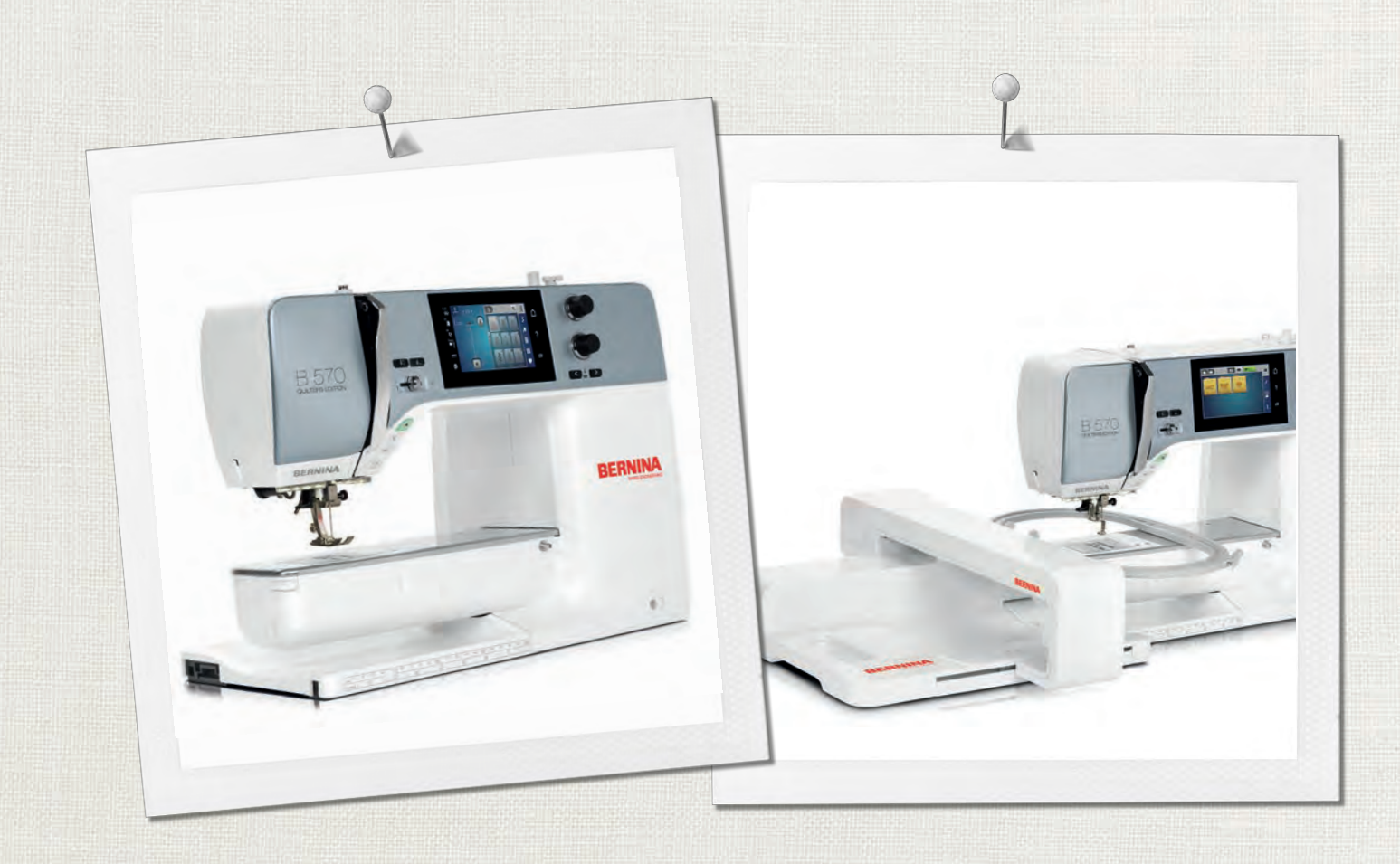

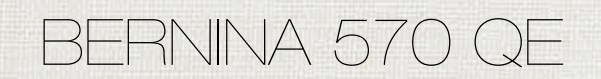

Instrukcja obsługi

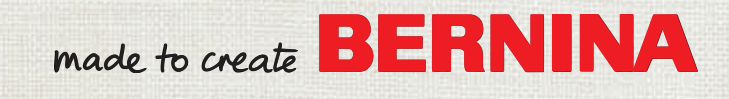

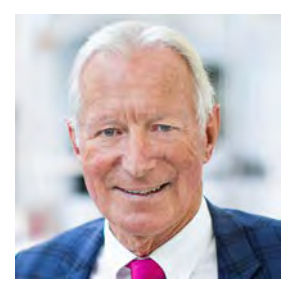

### **Drogi Kliencie BERNINA,**

Gratulujemy! Zdecydowałeś się na BERNINA, którą będziesz cieszyć się przez lata. Od ponad 100 lat, nasza rodzina kładzie najwyższy nacisk na zadowolenie Klienta. Naszym celem jest zaoferowanie Państwu szwajcarskiej innowacyjności i precyzji na najwyższym poziomie doskonałości, przyszłościowej technologii szycia oraz kompleksowej obsługi klienta.

Prezentując BERNINA serii 5, wprowadzamy nowoczesną linię maszyn szyjących i haftujących. Kładąc wysoki nacisk na nowoczesną technologię, pamiętamy również o stylistyce. Kierujemy nasze urządzenia do kreatywnych Użytkowników, takich jak Ty, którzy wymagają najwyższej jakości i nowoczesnego wyglądu.

Ciesz się kreatywnym pikowaniem dzięki nowej BERNINA 570 QE i poznaj różnorodność akcesoriów na www.bernina.com. Na naszej stronie znajdziesz również inspirujące projekty, możliwe do pobrania.

Zachęcamy do korzystania z oferty przeglądów Twojego urządzenia, prowadzonych przez Twojego Dystrybutora BERNINA.

Życzę przyjemności i wielu kreatywnych godzin spędzonych z nową BERNINA.

H.P. Juniol.

H.P. Ueltschi Właściciel BERNINA International AG CH-8266 Steckborn

## **Spis treści**

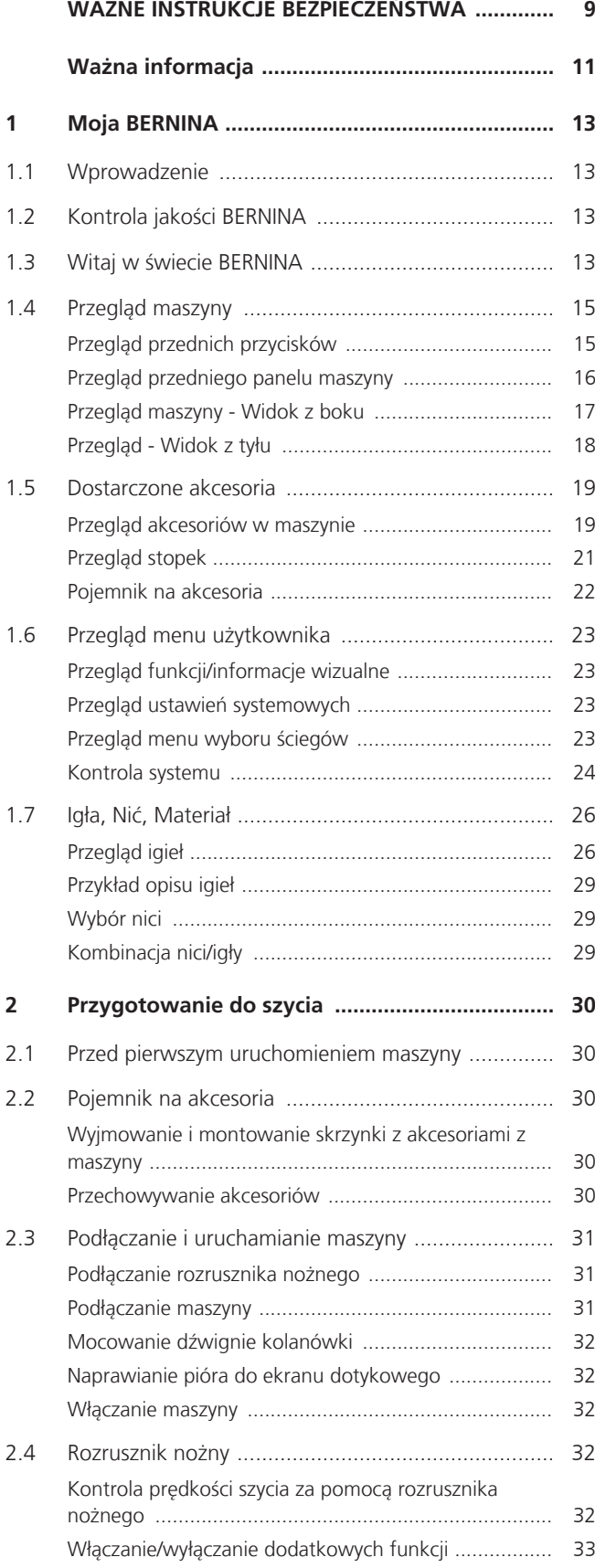

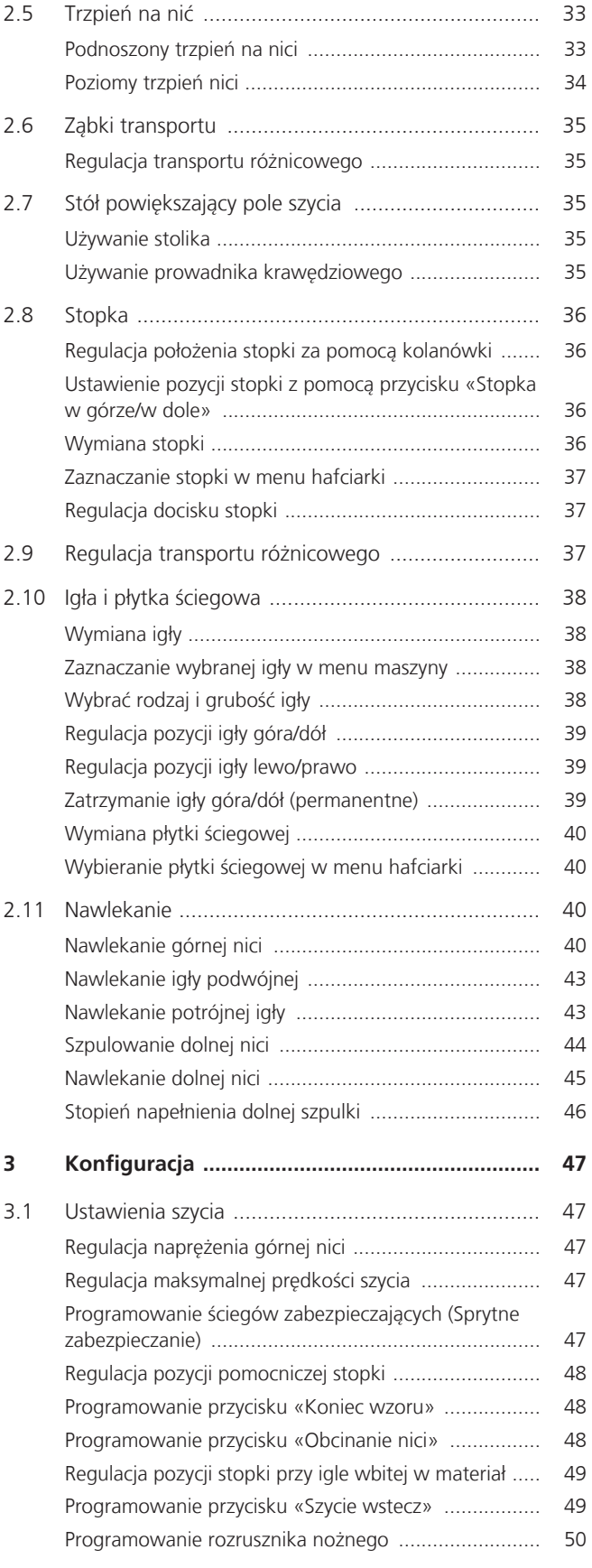

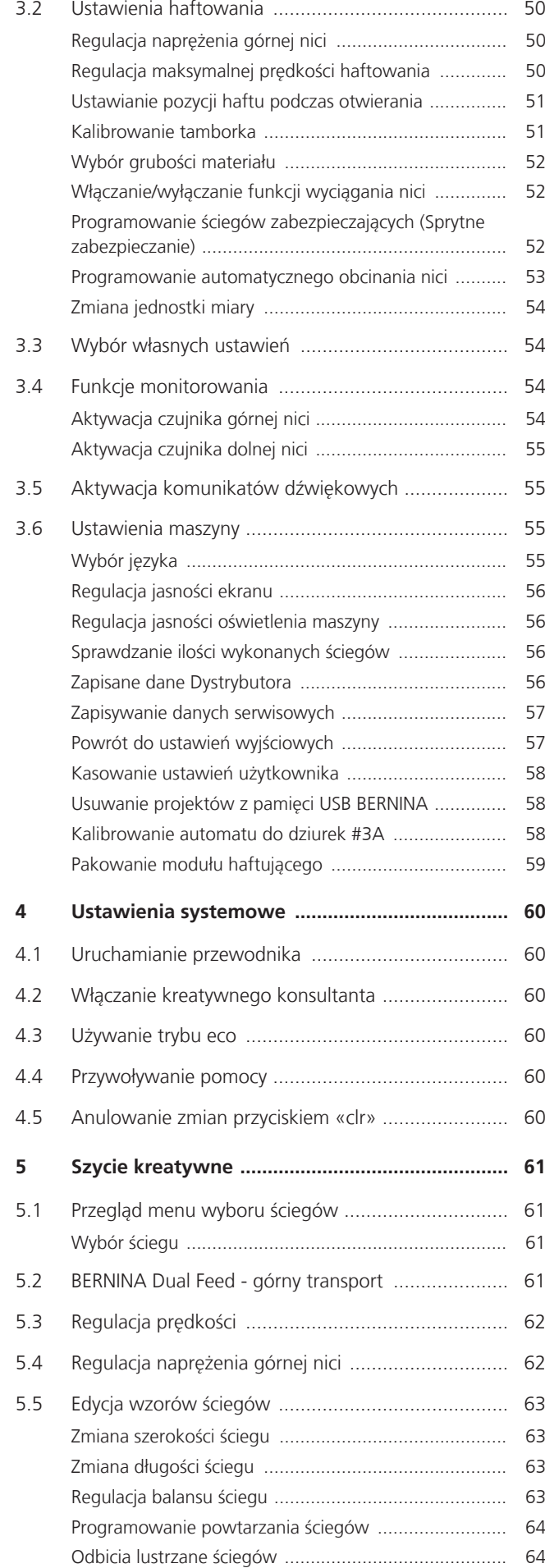

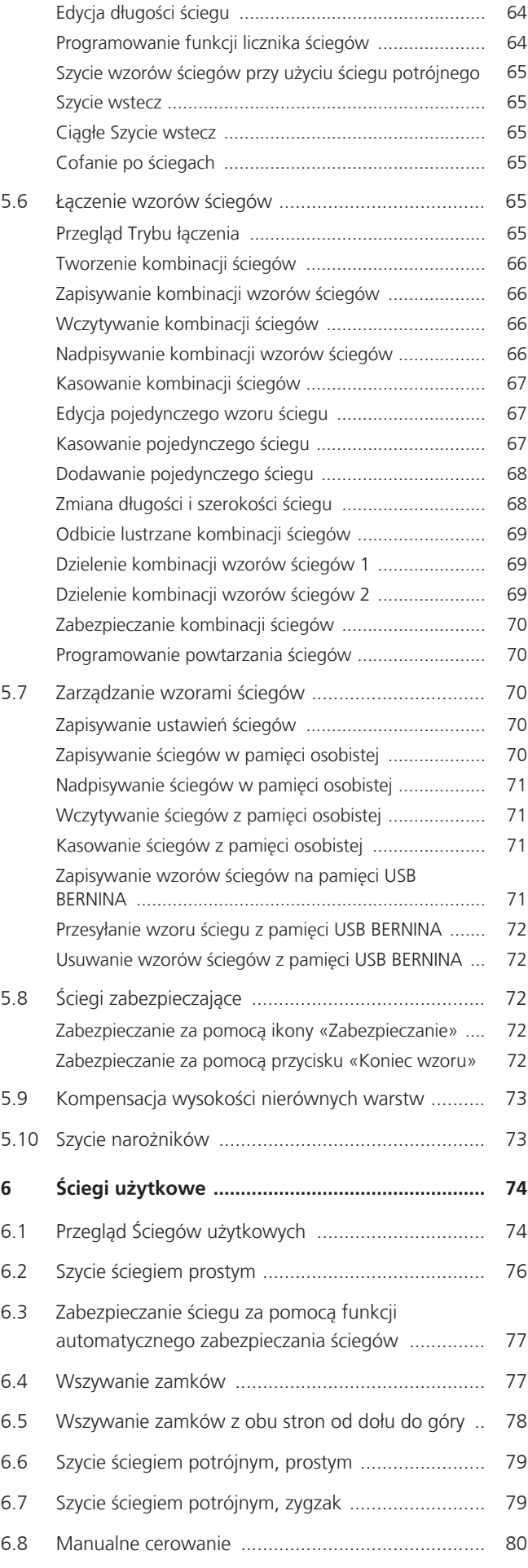

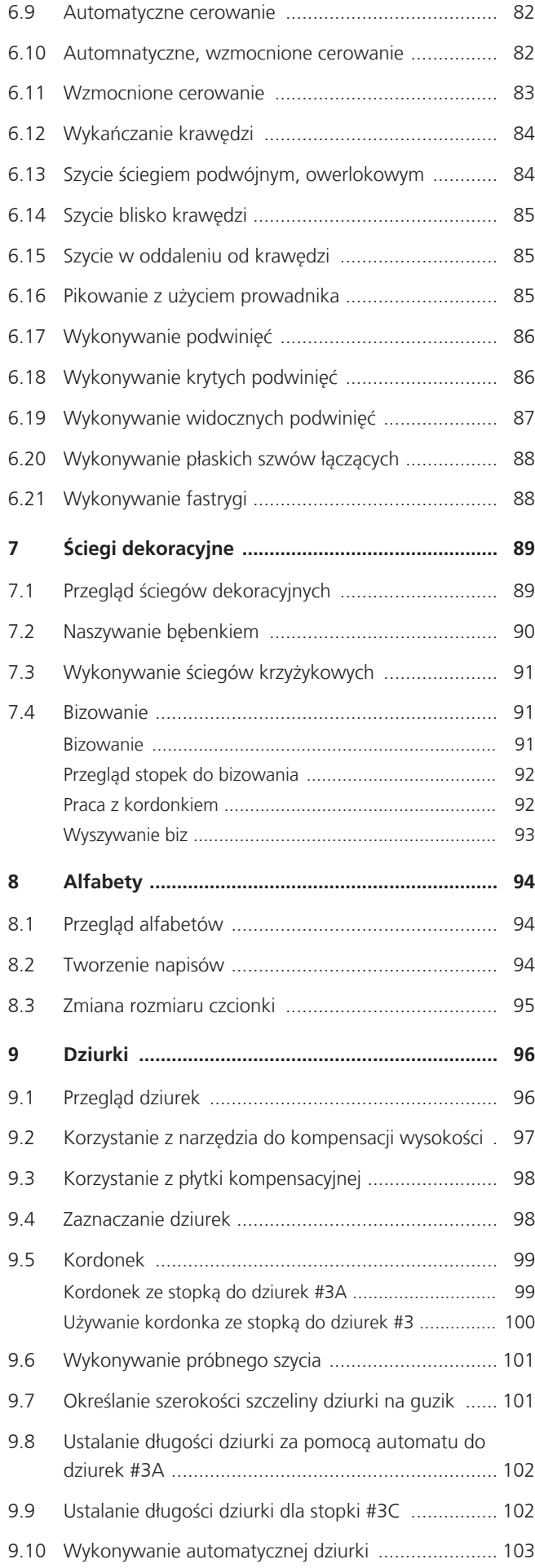

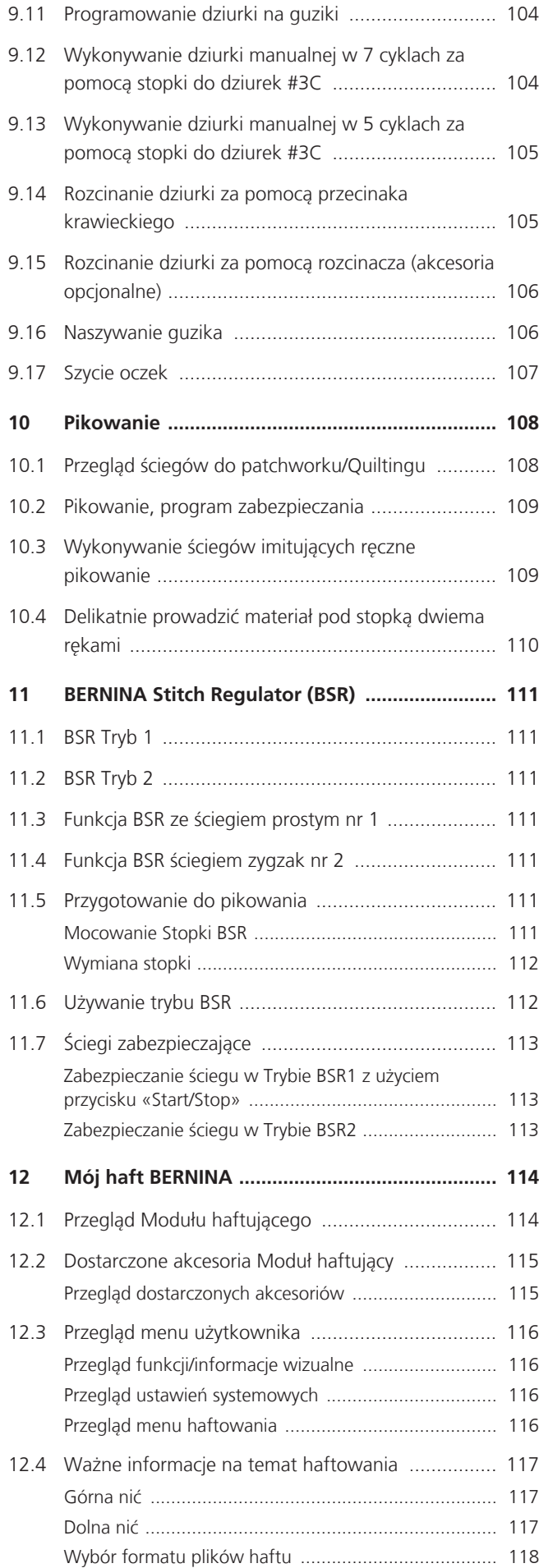

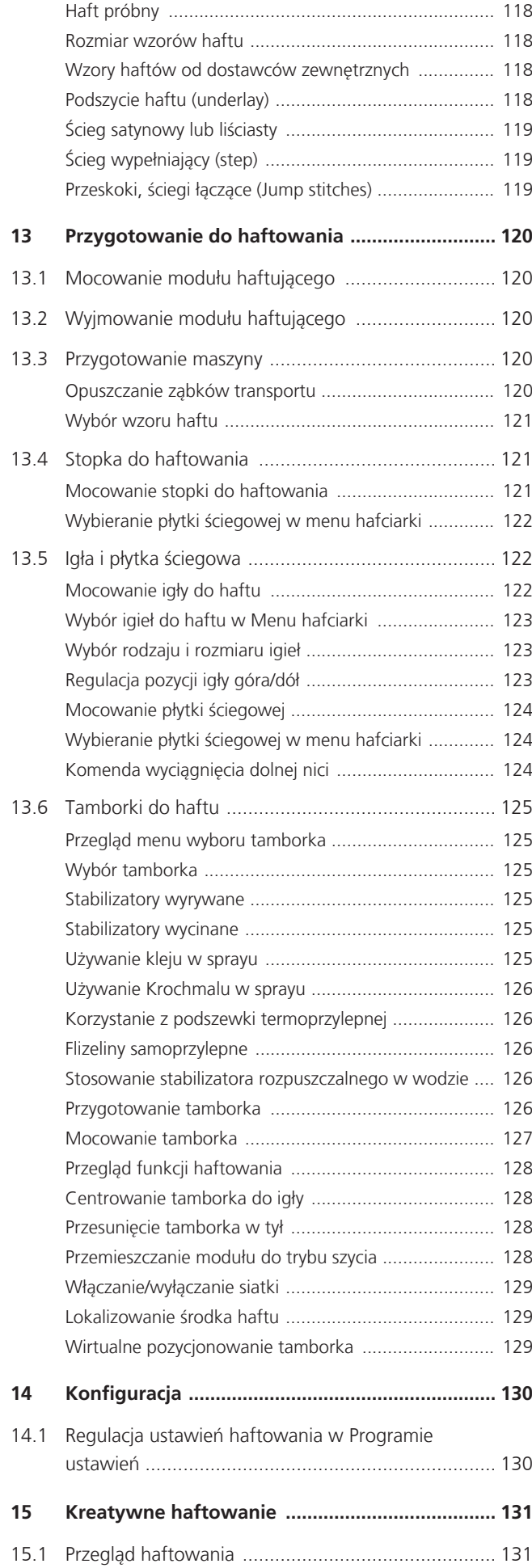

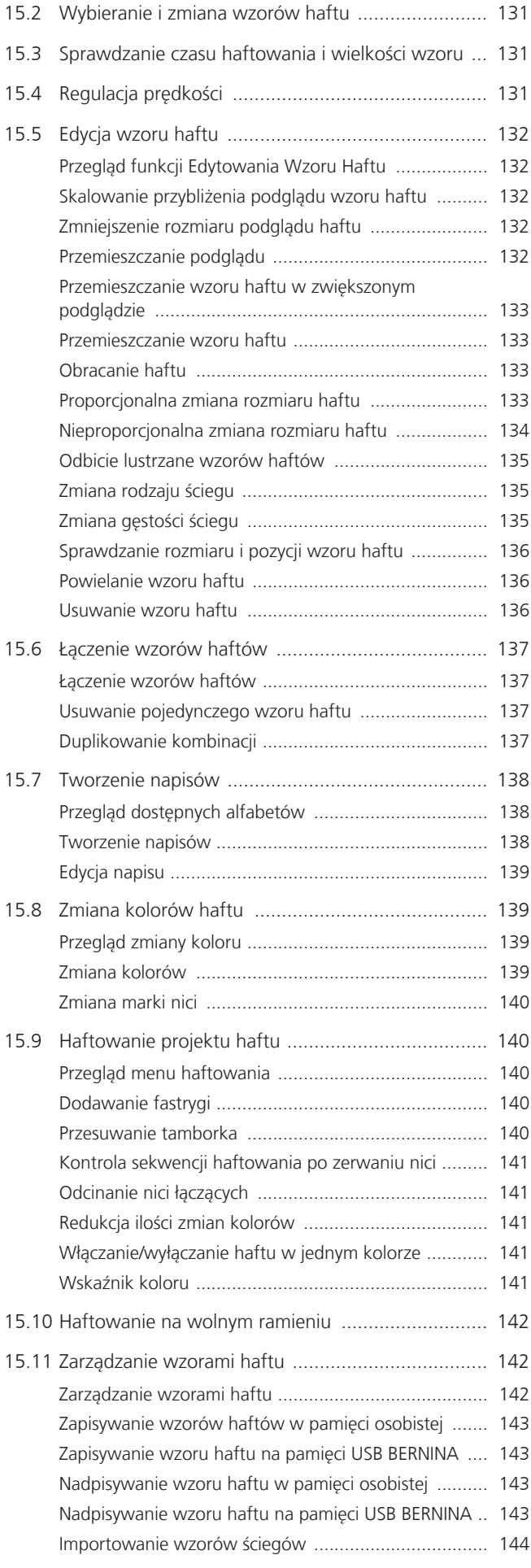

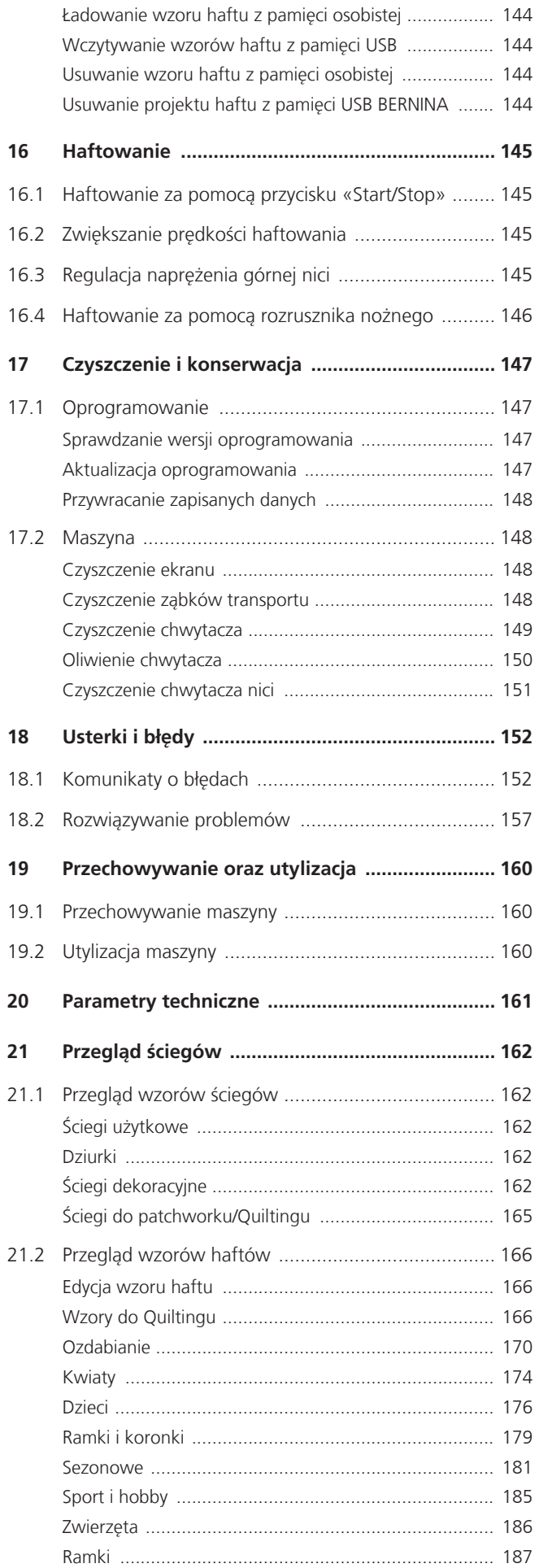

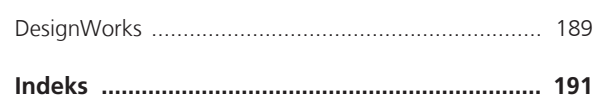

## **WAŻNE INSTRUKCJE BEZPIECZEŃSTWA**

Prosimy stosować się do poniższych, podstawowych instrukcji bezpieczeństwa podczas użytkowania maszyny. Przed rozpoczęciem pracy, należy dokładnie przeczytać instrukcję obsługi.

# **NIEBEZPIECZEŃSTWO**

Aby zmniejszyć ryzyko porażenia prądem, należy przestrzegać poniższych zasad.

- Nie pozostawiać maszyny bez nadzoru, gdy jest podłączona do prądu.
- Zawsze odłączać urządzenie od źródła zasilania po zakończeniu pracy lub przed rozpoczęciem konserwacji.

Aby zmniejszyć ryzyko zranienia, należy przestrzegać poniższych zasad.

- Nie spoglądać w źródło światła za pomocą narzędzi optycznych (np. szkła powiększające).
- Jeżeli lampka LED jest uszkodzona lub wadliwe, należy ją sprawdzić lub naprawić u lokalnego autoryzowanego sprzedawcy BERNINA.
- Wyłączyć maszynę przed rozpoczęciem prac w pobliżu igły.
- Przed uruchomieniem maszyny, zamknąć wszystkie obudowy.

# **OSTRZEŻENIE**

Aby zabezpieczyć użytkownika przed poparzeniem, ogniem, porażeniem elektrycznym lub zranieniem, należy przestrzegać poniższych zaleceń.

#### **Ogólne fakty**

• Maszyna może być użytkowana wyłącznie w celach opisanych w tej instrukcji obsługi.

#### <span id="page-8-0"></span>**Środowisko pracy**

- Nie używać maszyny na zewnątrz pomieszczeń.
- Używać maszynę w suchych pomieszczeniach.
- Nie używać maszyny w wilgotnych pomieszczeniach lub w wilgotnym środowisku.
- Nie używać maszyny w pomieszczeniach, w których są używane aerozole (spreje).
- Nie używać maszyny blisko źródeł tlenu.

#### **Stan techniczny**

- Nie używać maszyny, jeśli jest wilgotna.
- Nie używać maszyny, jeśli działa nieprawidłowo.
- Nie używać maszyny jeśli przewód zasilający lub wtyczka są uszkodzone.
- Nie używać maszyny jeśli spadła, została uszkodzona lub zalana wodą.
- Jeśli maszyna jest uszkodzona lub nie działa prawidłowo, zleć jej sprawdzenie lub naprawę lokalnemu autoryzowanemu dealerowi BERNINA.
- Utrzymywać otwory wentylacyjne i rozrusznik nożny w czystości i na bieżąco usuwać resztki nici, kurzu i materiału.
- Nie używać maszyny z zablokowanymi otworami wentylacyjnymi.

#### **Akcesoria i dodatki**

- Używać wyłącznie akcesoria zalecane przez producenta.
- Zawsze używać oryginalną BERNINA płytkę ściegową. Niewłaściwa płytka ściegowa może powodować łamanie igieł.
- Używać wyłącznie prostych igieł dobrej jakości. Krzywe lub uszkodzone igły mogą powodować łamanie igieł.
- To urządzenie jest podwójnie izolowane (z wyjątkiem USA, Kanady i Japonii). Używaj wyłącznie identycznych części zamiennych. Przeczytać instrukcję serwisowania urządzeń podwójnie izolowanych.
- Do oliwienia maszyny używać wyłącznie olej zalecany przez BERNINA.

#### **Instrukcje bezpieczeństwa**

• Podczas pracy z maszyną, wszystkie elementy zabezpieczające muszą być zamontowane i wszystkie obudowy muszą być zamkniętę.

#### **Właściwe użytkowanie**

- Maszyna może być używana, czyszczona i konserwowana przez dzieci powyżej 8 lat lub przez osoby z obniżoną sprawnością umysłową, czuciową lub ruchową lub przez osoby niedoświadczone pod warunkiem, że znajdują się pod opieką osoby udzielającej rad i wskazówek oraz dbającej o ich bezpieczeństwo.
- Dodatkowo, osoby te muszą być nadzorowane podczas pracy z maszyną i muszą być zapoznane z zasadami bezpieczeństwa i świadome zagrożeń.
- Dzieci nie mogą używać maszyny jako zabawki.
- Zwracać szczególną uwagę, gdy maszyna jest używana w pobliżu dzieci.
- Używać maszynę wyłącznie z dostarczonym przewodem zasilającym.
- Tylko dla USA i Kanady: Nie podłączać wtyczki NEMA 1-15 do obwodów przekraczających 150 volt.
- Używać maszynę wyłącznie z dostarczonym rozrusznikiem nożnym LV-1.
- Nie wkładać niczego w otwory maszyny.
- Nie kłaść niczego na rozruszniku nożnym.
- Podczas szycia, delikatnie prowadzić materiał.

Popychanie lub ciągnięcie materiału może powodować łamanie igieł.

- Trzymać palce z dala od ruchomych części maszyny.
- Zwrócić szczególną uwagę w okolicach igły.
- Dokonując regulacji w pobliżu igły takich jak nawlekanie, wymiana igły, nawlekanie chwytacza lub wymiana stopki – wyłączyć maszynę.
- Aby wyłączyć maszynę, przestawić przełącznik zasilania na pozycję «0».
- Jeśli musza być zdjęte obudowy maszyny, podczas dokonywania czyszczenia i konserwacji w sposób opisany w tej instrukcji, wyłączyć maszynę i odłączyć przewód od źródła zasilania.
- Odłączać wtyczkę od gniazda zasilania trzymając na wtyczkę. Nie ciągnąć za kabel.

## **Znaki bezpieczeństwa na maszynie**

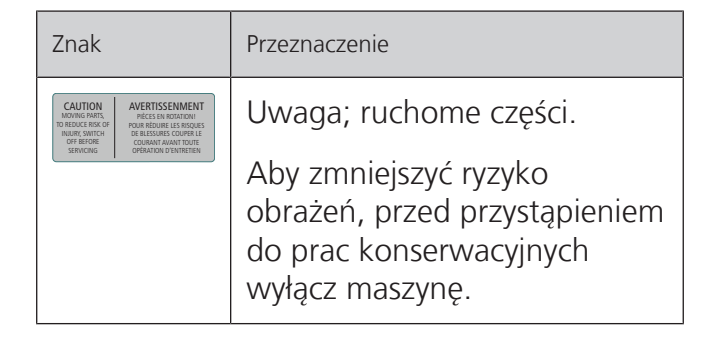

### <span id="page-10-0"></span>**Ważna informacja**

#### **Dostępność instrukcji obsługi**

Instrukcja obsługi jest dostarczana wraz z urządzeniem.

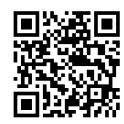

- Instrukcję należy przechowywać w pobliżu urządzenia, w łatwo dostępnym miejscu, aby szybko znaleźć otrzebne wskazówki.
- Przekazując urządzenie innym osobom, należy przekazać również instrukcję obsługi.
- Najnowszą wersję instrukcji można znaleźć na www.bernina.com

#### **Właściwe użytkowanie**

Twoja maszyna BERNINA jest przeznaczona do użytku domowego. Maszynę można wykorzystywać do szycia, haftowania i patchworku w sposób opisany w tej instrukcji. Każde inne zastosowanie maszyny uznawane jest za niewłaściwe. BERNINA nie bierze odpowiedzialności za konsekwencje niewłaściwego użytkowania urządzenia.

#### **Akcesoria na wyposażeniu**

Przykładowe obrazy zostały użyte w niniejszej instrukcji w celach ilustracyjnych. Maszyna i akcesoria wskazywane na ilustracjach, mogą się różnić wyglądem lub ilością od dostarczanych w rzeczywistości. Akcesoria znajdujące się na wyposażeniu mogą być różne w zależności od kraju. Akcesoria wspomniane lub pokazane w tej instrukcji obsługi, których nie ma na wyposażeniu standardowym, można zamówić u Dystrybutora BERNINA. Więcej akcesoriów można znaleźć na www.bernina.com.

Ze względów technicznych oraz w związku z wprowadzanymi ulepszeniami, zmiany dotyczące wyposażenia maszyny, mogą być dokonywane w dowolnej chwili bez wcześniejszego powiadamiania.

#### **Serwisowanie produktów podwójnie izolowanych**

W produktach podwójnie izolowanych, zastosowano dwa systemy izolacji zamiast uziemienia. Brak uziemienia pozwala korzystać z maszyny również z gniazd zasilających bez uziemienia. Serwisowanie urządzeń podwójnie izolowanych wiąże się z koniecznością zachowania szczególnej ostrożności i powinno się odbywać wyłącznie przez wykwalifikowany personel. Części wymieniane w urządzeniach podwójnie izolowanych muszą być wymieniane na oryginalne, identyczne części zamienne. Produkty są oznaczone napisem ««Double-Insulation»» lub ««double-insulated»».

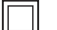

Výrobek může být též označen symbolem.

#### **Ochrona środowiska**

BERNINA International AG angażuje się w ochronę środowiska. Staramy się ograniczać wpływ naszych produktów na środowisko zmieniając nasze produkty i procesy ich wytwarzania.

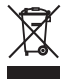

Maszyna jest oznaczona symbolem przekreślonego odpadu. Oznacza to, że nie wolno wyrzucać maszyny łącznie z domowymi odpadami. Niewłaściwa utylizacja może spowodować przedostanie się niebezpiecznych substancji do wód gruntowych, a tym samym do naszego łańcucha pokarmowego, powodując uszkodzenie naszego zdrowia.

Maszynę należy bezpłatnie oddać do pobliskiego punktu zbiórki zużytego sprzętu elektrycznego i elektronicznego lub do punktu zbiórki w celu ponownego przetworzenia maszyny. Informacje na temat punktów zbiórki można uzyskać od lokalnej administracji. Kupując nową maszynę, sprzedawca jest zobowiązany odebrać starą maszynę bezpłatnie i zutylizować ją w odpowiedni sposób.

Jeśli maszyna zawiera Twoje dane, należy je usunąć przed oddaniem maszyny.

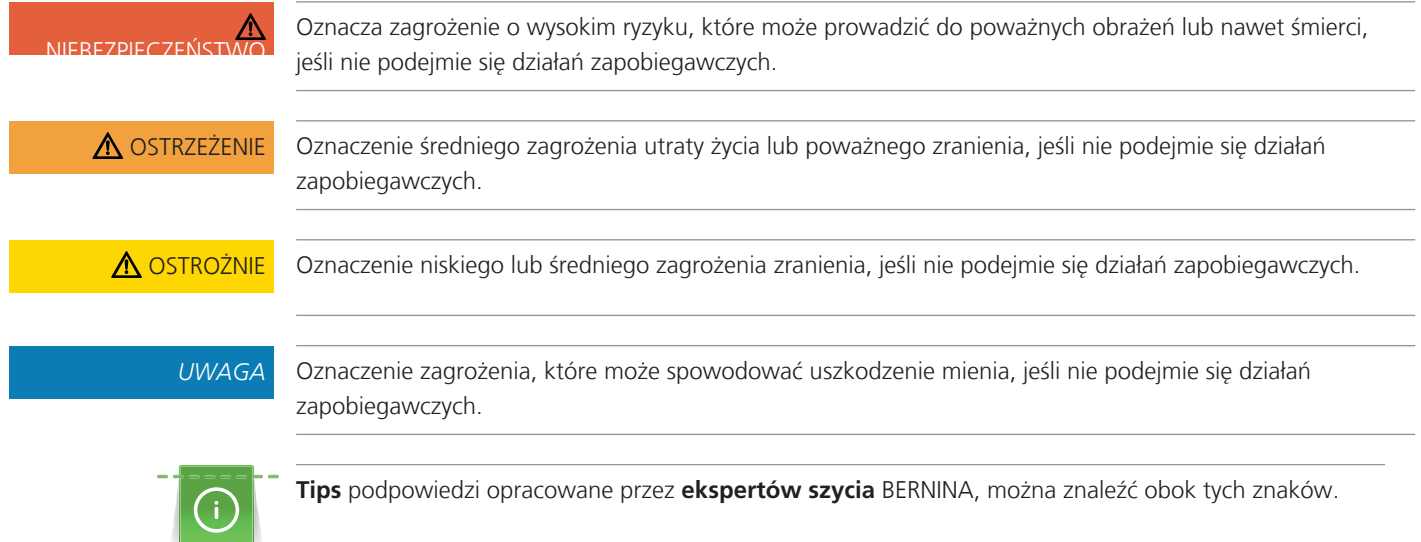

### **Objaśnienia symboli**

### <span id="page-12-0"></span>**1 Moja BERNINA**

#### <span id="page-12-1"></span>**1.1 Wprowadzenie**

Celem Twojej BERNINA 570 QE jest szycie, haftowanie i pikowanie. Na tej maszynie można bez problemu uszyć delikatne tkaniny jedwabne czy satynowe, a także gruby len, polar czy dżins. Do Państwa dyspozycji oddajemy liczne praktyczne i dekoracyjne ściegi, dziurki i wzory haftów.

Oprócz tej instrukcji obsługi w każdej chwili dostępne są następujące programy pomocy, które zawierają przydatne porady i wsparcie dotyczące obsługi urządzenia BERNINA 570 QE.

**Samouczek** zawiera informacje i wyjaśnienia dotyczące różnych aspektów szycia i haftowania, a także różnych ściegów.

**Kreatywny Konsultant** dostarcza podpowiedzi jak wykonać konkretne projekty. Po wprowadzeniu wyboru materiału i zamierzonego projektu szycia wyświetlają się sugestie dotyczące odpowiedniej igły lub odpowiedniej stopki.

**Program Help** zawiera informacje na temat poszczególnych wzorów ściegu, wzorów haftu oraz funkcji zawartych w menu użytkownika.

#### **Dalsze informacje**

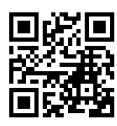

Oprócz niniejszej instrukcji obsługi BERNINA 570 QEw pudełku znajdziesz inne broszury informacyjne.

Najnowszą wersję instrukcji obsługi oraz wiele innych informacji na temat maszyny i akcesoriów można znaleźć na stronie <https://www.bernina.com>

#### <span id="page-12-2"></span>**1.2 Kontrola jakości BERNINA**

Wszystkie maszyny BERNINA są montowane z najwyższą troską o jakość ich wykonania i są dokładnie testowane przed opuszczeniem fabryki. Wbudowane liczniki w maszynie pokazują więc pewną liczbę ściegów, wykonanych wyłącznie do celów testowych. Następujące później czyszczenie maszyny nie wyklucza możliwości pozostawienia resztek nici w maszynach.

#### <span id="page-12-3"></span>**1.3 Witaj w świecie BERNINA**

Stworzona, by tworzyć – to motto marki BERNINA. Nie tylko naszymi maszynami wspieramy Cię w realizacji Twoich pomysłów. Oprócz ofert wymienionych poniżej, oferujemy Państwu wiele sugestii i wskazówek dotyczących przyszłych projektów, a także możliwość wymiany pomysłów z innymi pasjonatami szycia, pikowania i haftu. Życzymy wielu przyjemnych godzin z Twoją BERNINA.

#### **Kanał BERNINA YouTube**

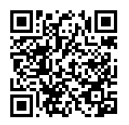

Kanał YouTube oferuje dostęp do filmów obrazujących jak wykorzystać funkcje dostępne w maszynach. Można to również znaleźć wyjaśnienia na temat zastosowania stopek, oraz podpowiedzi ułatwiające osiągnięcie sukcesu.

[https://www.youtube.com/BerninaInternational](http://www.youtube.com/BerninaInternational)

Dostępne w języku angielskim i niemieckim.

#### **inspiration – magazyn o szyciu**

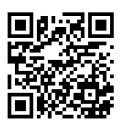

Szukasz pomysłów, wykrojów lub pomysłów na znakomite projekty? W takim razie magazyn BERNINA «inspiration» jest właśnie dla Ciebie. Trzy razy w roku, inspiration oferują fantastyczne pomysły ze świata szycia i haftowania. Od mody sezonowej, poprzez modne akcesoria i praktyczne wskazówki do oryginalnych pomysłów na domowe dekoracje.

Magazyn jest dostępny w językach: angielskim, niemieckim, holenderskim i francuskim.

W naszym sklepie internetowym można nabyć "inspiration" jako e-magazine lub w wersji papierowej, zarówno pojedyncze numery jaki i subskrypcję. Dodatkowo, można pobrać wiele nowych szablonów! Proszę sprawdzić na [https://www.bernina.com/inspiration](http://www.bernina.com/inspiration)

#### **BERNINA Blog**

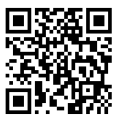

Dopracowane instrukcje, dowolne wykroje i projekty haftów oraz wiele nowych pomysłów: Wszystko to znajdziesz na cotygodniowym blogu BERNINY. Nasi eksperci dostarczają przydatne wskazówki i tłumaczą krok po kroku, jak osiągnąć żądane rezultaty. Możesz również zamieszczać swoje własne projekty i wymieniać się doświadczeniami i pomysłami z innymi entuzjastami szycia i haftowania.

[https://www.bernina.com/blog](http://www.bernina.com/blog)

Dostępne w języku angielskim, niemieckim, holenderskim i francuskim.

#### **Media społecznościowe BERNINA**

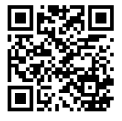

Obserwuj nas w sieciach społecznościowych, aby dowiedzieć się więcej o wydarzeniach, ekscytujących projektach, a także wskazówkach i wskazówkach dotyczących szycia, pikowania i haftowania. Będziemy Was na bieżąco informować i prezentować ciekawostki ze świata BERNINY.

[https://www.bernina.com/social-media](http://www.bernina.com/social-media)

### <span id="page-14-0"></span>**1.4 Przegląd maszyny**

#### <span id="page-14-1"></span>**Przegląd przednich przycisków**

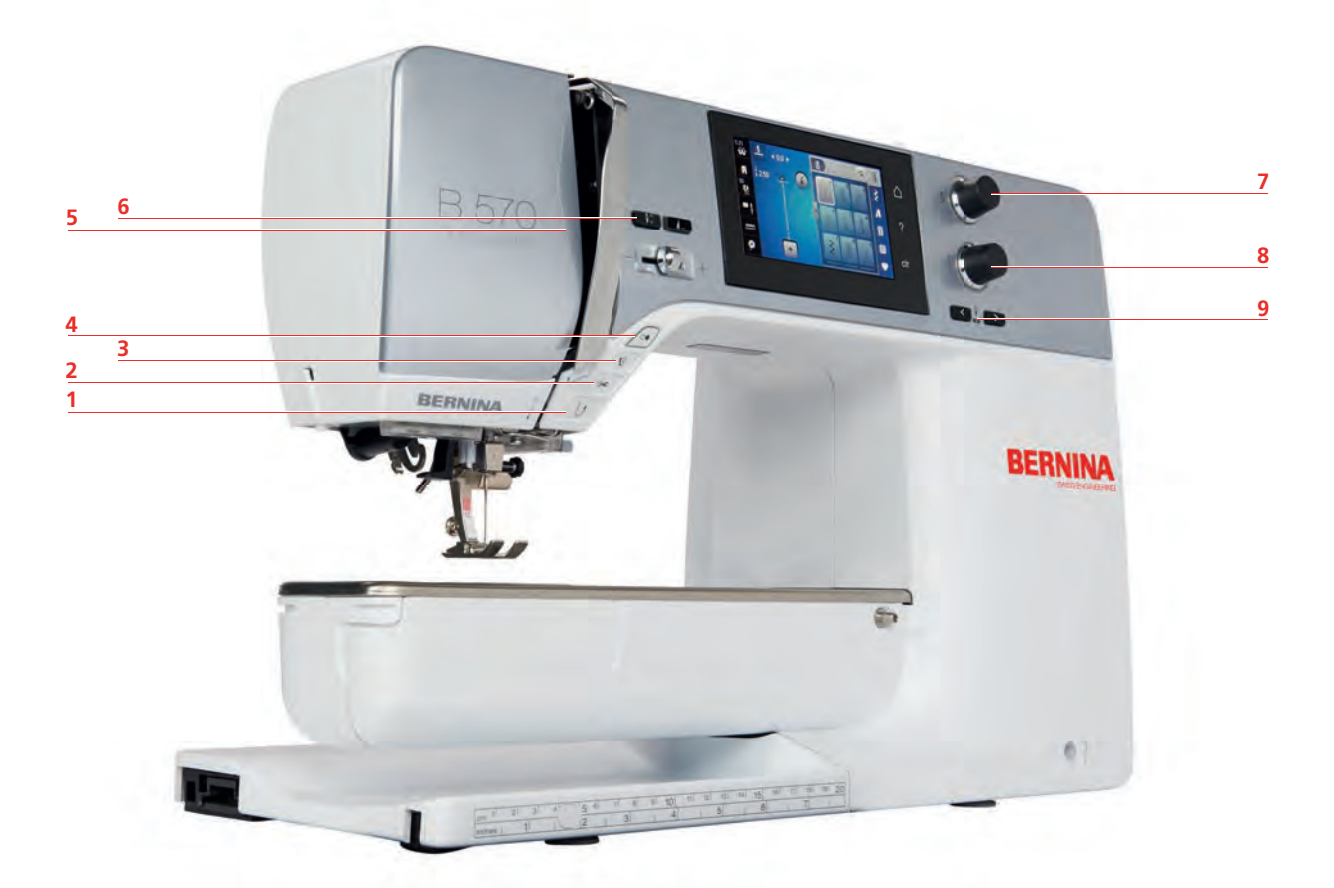

- 
- 
- «Podnoszenie/opuszczanie stopki» 8 «Dolne pokrętło wielofunkcyjne»
- 
- «Koniec wzoru»
- «Szycie wstecz» 6 «Pozycja igły góra/dół»
- «Obcinacz nici» 7 «Górne pokrętło wielofunkcyjne»
	-
- «Przycisk Start/Stop» 9 «Pozycjonowanie igły prawo/lewo»

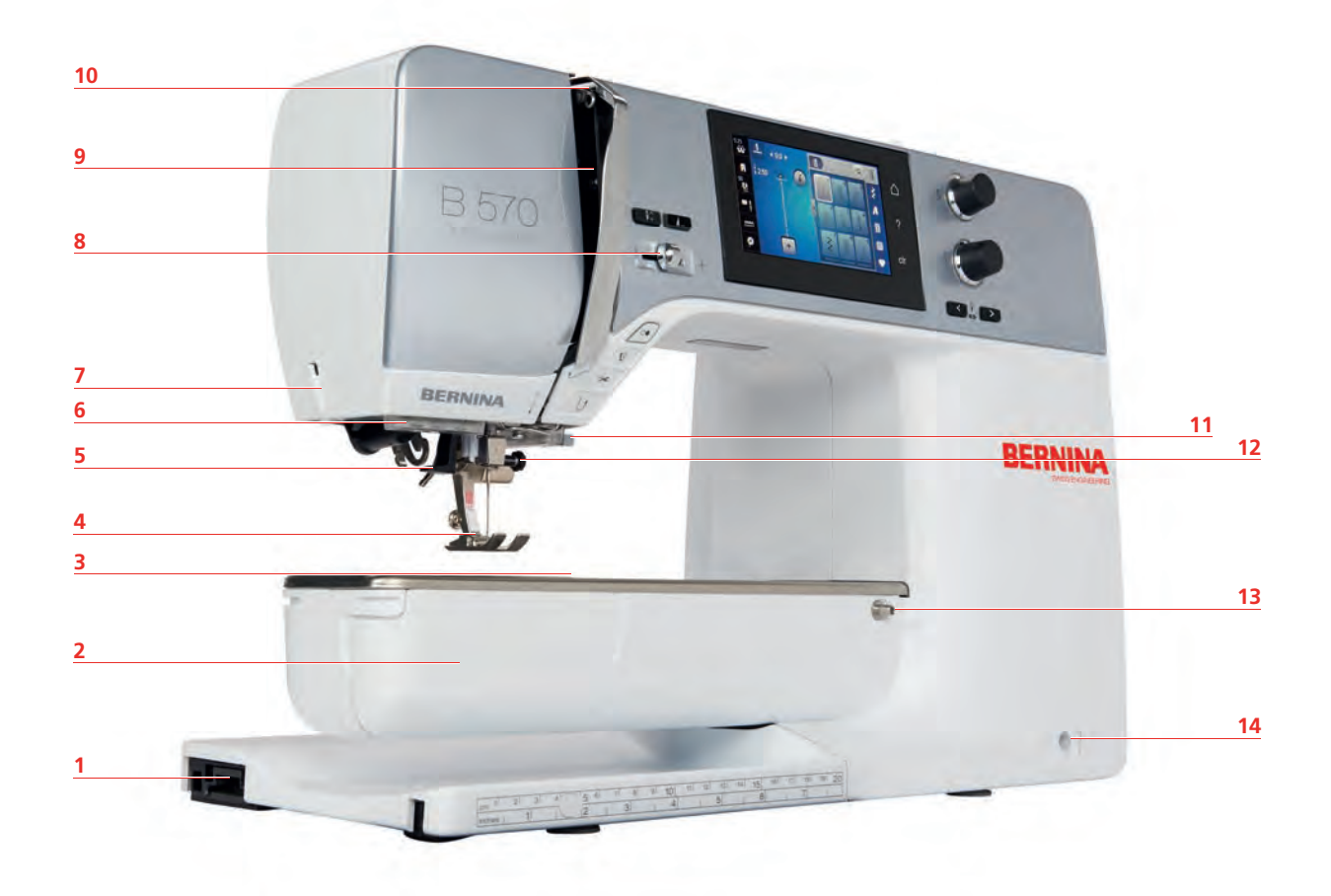

#### <span id="page-15-0"></span>**Przegląd przedniego panelu maszyny**

- Port podłączenia modułu haftującego 8 Suwak regulacji prędkości szycia
- Osłona chwytacza 9 Osłona podciągacza
- Port mocowania akcesoriów (akcesoria opcjonalne)
- 
- 
- 
- 
- 
- 
- Podciągacz nici
- Stopka 11 Obcinacz nici
- 5 Nawlekacz igły 12 Śruba mocująca igłę
- Oświetlenie 13 Trzpień mocowania stołu powiększającego pole szycia
- Obcinacz nici 14 Port podłączenia kolanówki

#### <span id="page-16-0"></span>**Przegląd maszyny - Widok z boku**

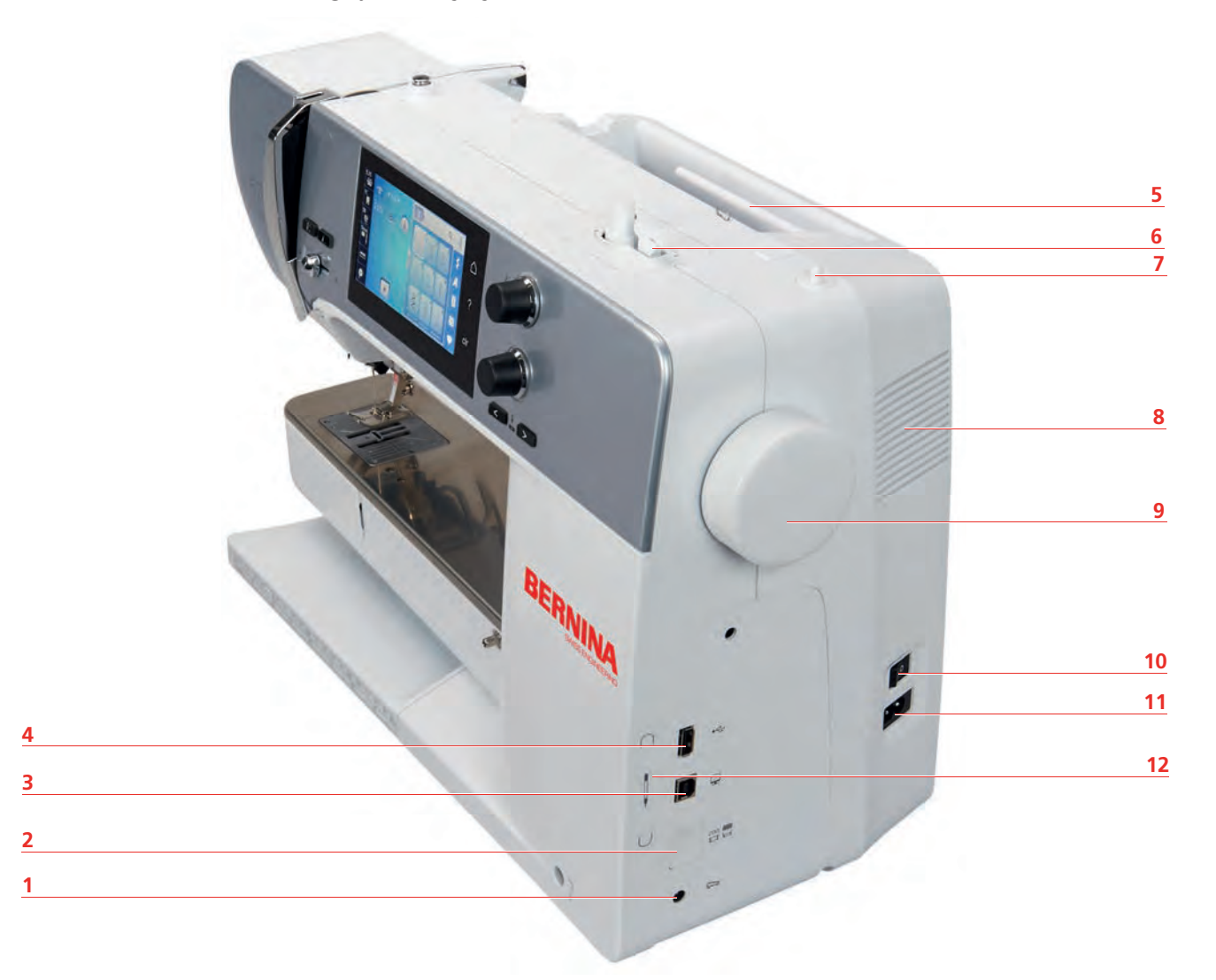

- Port podłączenia rozrusznika nożnego 7 Podnoszony trzpień na nici
- Podnoszenie/opuszczanie ząbków transportu 8 Otwory wentylacyjne
- Port podłączenia komputera 9 Koło zamachowe
- 
- 
- 
- 
- 
- 
- Port USB 10 Przełącznik zasilania
- Trzpień na nić 11 Port podłączenia przewodu zasilającego
- Szpulownik 12 Magnetyczny uchwyt na pióro do ekranów dotykowych

<span id="page-17-0"></span>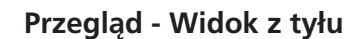

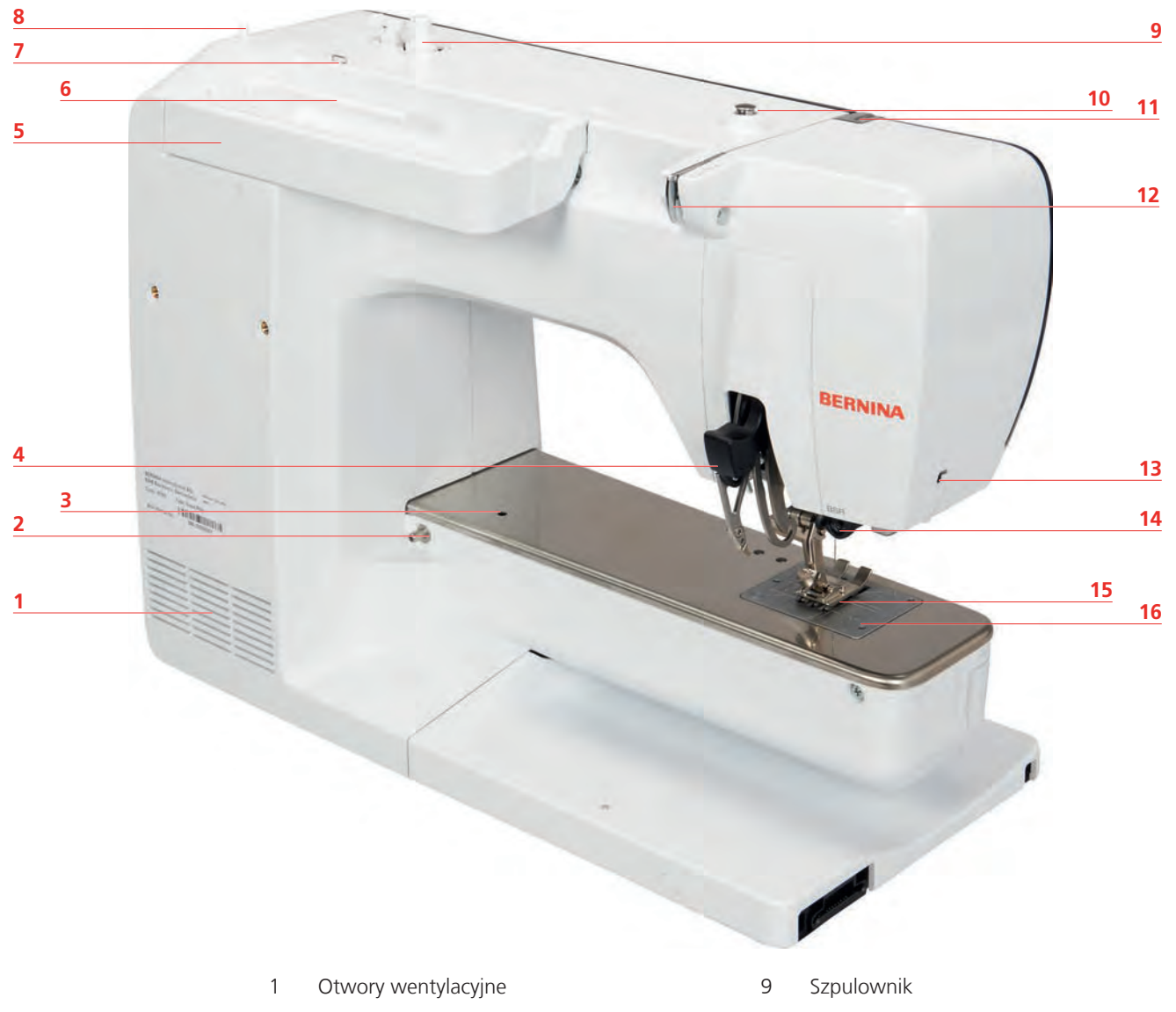

- Trzpień mocowania stołu powiększającego pole szycia
- Port podłączenia tamborka do cerowania 11 Podciągacz nici
- 4 BERNINA Dual Feed górny transport 12 Prowadnik nici
- Rączka do przenoszenia 13 Obcinacz nici
- 
- Oczko prowadnika nici 15 Ząbki transportu
- 8 Podnoszony trzpień na nici 16 Płytka ściegowa
- Naprężacz szpulownika
- 
- 
- 
- Trzpień na nić 14 Port podłączenia BSR
	-
	-

### <span id="page-18-0"></span>**1.5 Dostarczone akcesoria**

#### <span id="page-18-1"></span>**Przegląd akcesoriów w maszynie**

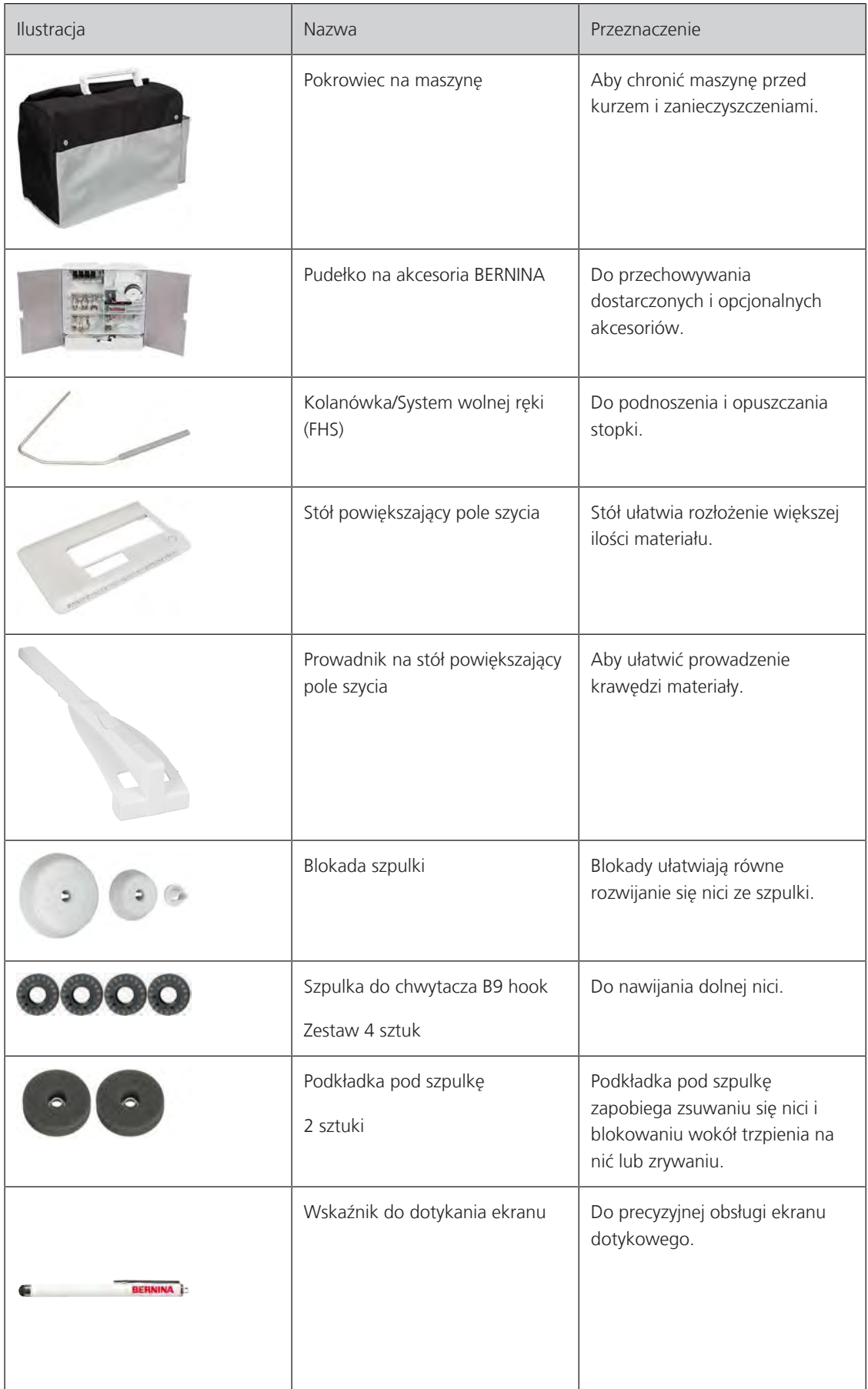

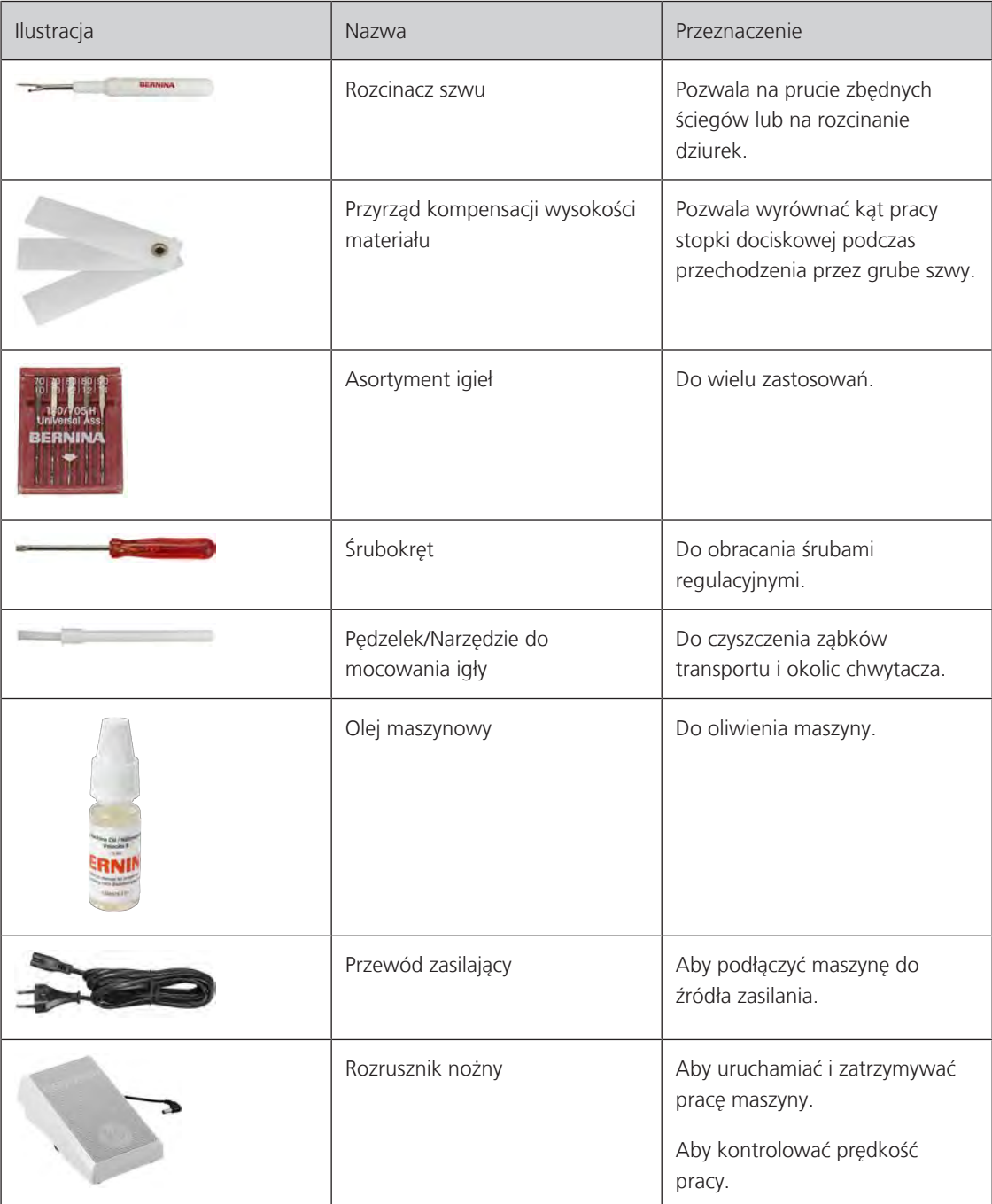

### <span id="page-20-0"></span>**Przegląd stopek**

Stopki na wyposażeniu standardowym

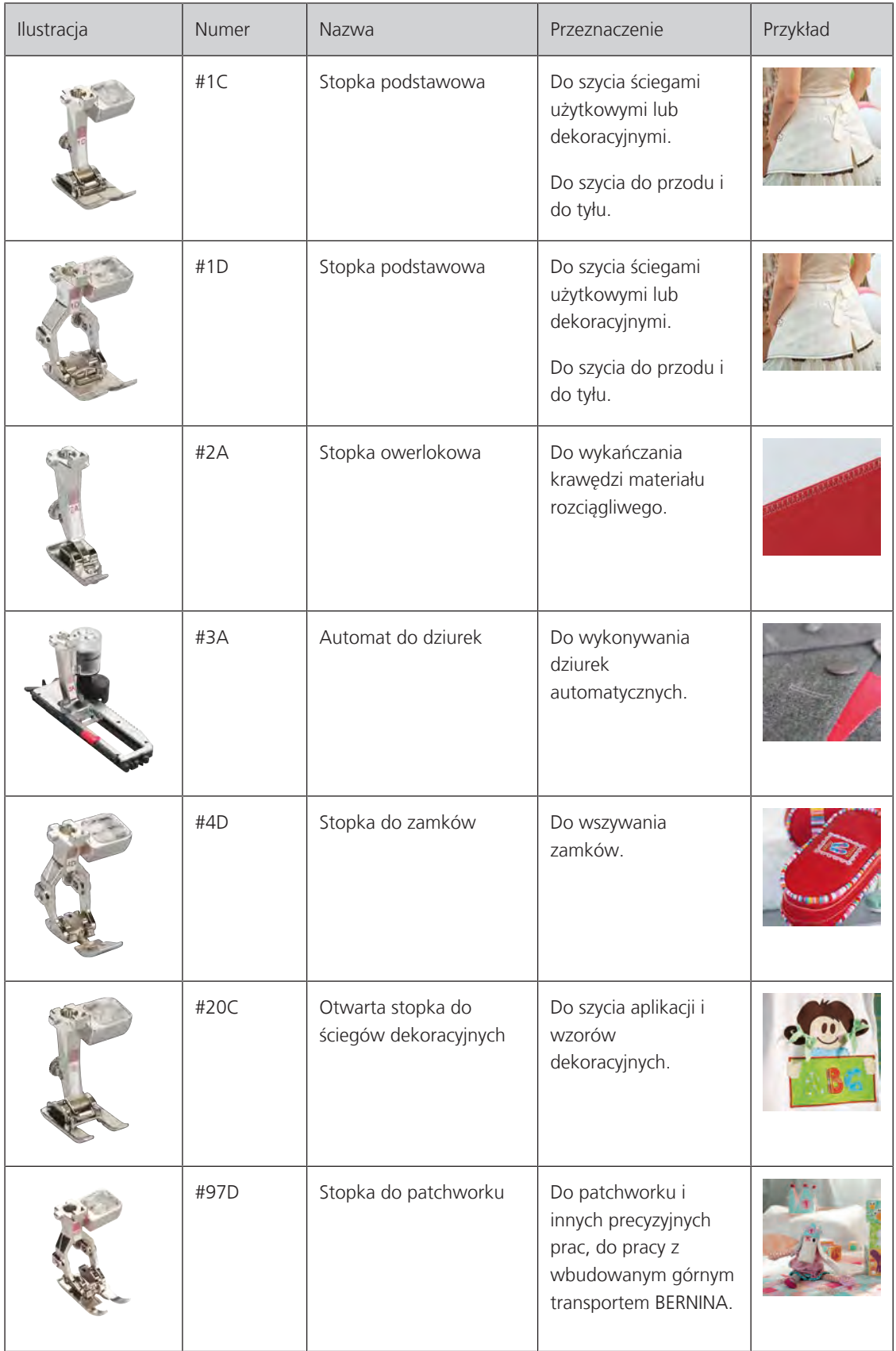

### <span id="page-21-0"></span>**Pojemnik na akcesoria**

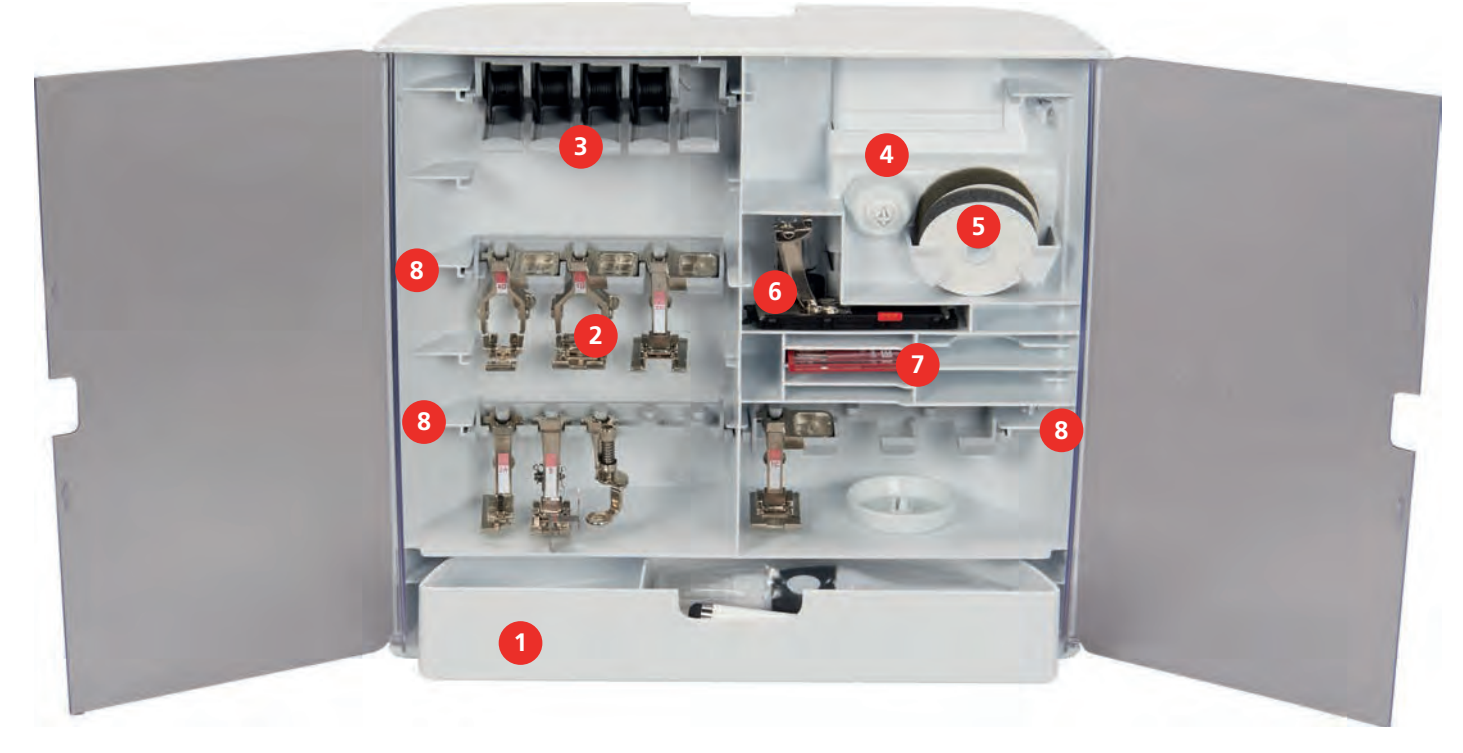

- 
- 
- 
- 
- 1 Szuflada 5 Podkładka pod szpulkę
- Stopki 6 Automat do dziurek
- 3 Trzpień na nić 7 Asortyment igieł
- Nakładki na szpulki 8 Wieszak na stopki do ściegów 5,5 mm i 9,0 mm

#### <span id="page-22-0"></span>**1.6 Przegląd menu użytkownika**

#### <span id="page-22-1"></span>**Przegląd funkcji/informacje wizualne**

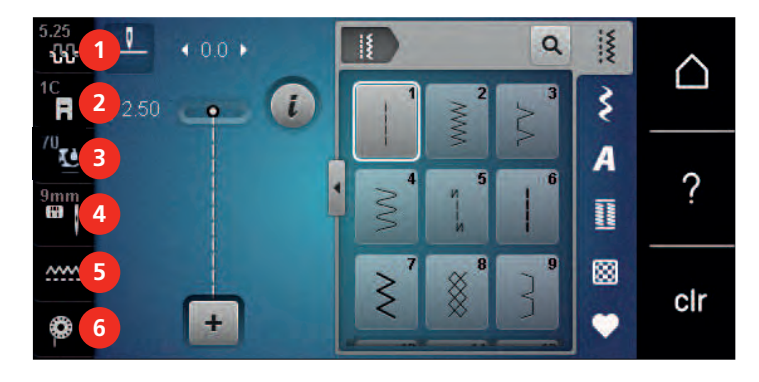

- 
- «Wskaźnik stopki / menu wyboru stopki» 5 «Wskaźnik ząbków transportu»
- «Docisk stopki» 6 «Dolna nić»
- «Naprężenie górnej nici» 4 «Wybór płytki ściegowej/igły»
	-
	-

#### <span id="page-22-2"></span>**Przegląd ustawień systemowych**

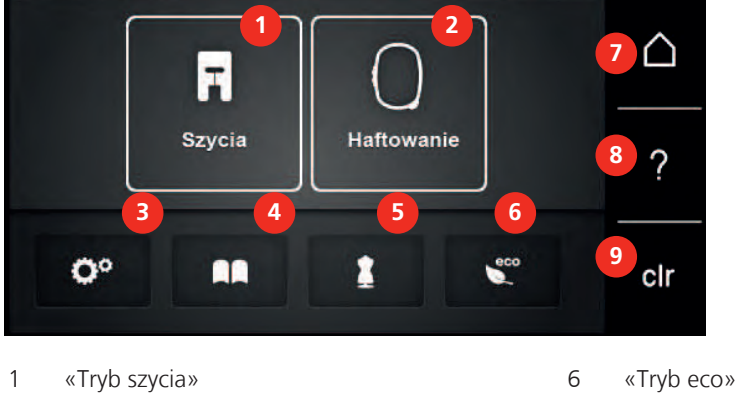

- 
- 
- 
- «Kreatywny konsultant»
- <span id="page-22-3"></span>
- «Tryb haftowania» 7 «Ekran Główny»
- «Konfiguracja» 8 «Pomoc»
- «Samouczek» 9 «Czyszczenie ustawień»

#### **Przegląd menu wyboru ściegów**

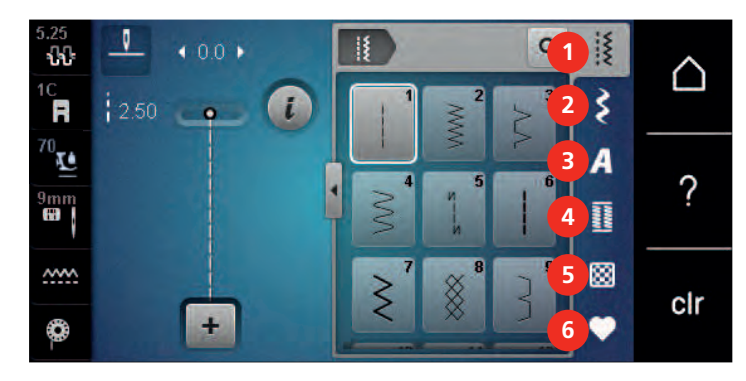

- «Ściegi użytkowe» 4 «Dziurki»
- 
- 
- 
- «Ściegi dekoracyjne» 5 «Ściegi do patchworku/Quiltingu»
- «Alfabety» 6 «Pamięć osobista»

#### <span id="page-23-0"></span>**Kontrola systemu**

Wyświetlacz dotykowy można obsługiwać palcem lub rysikiem.

**Dotknięcie**: Krótkie dotknięcie elementu.

**Przesuwanie**: Dotknij element i szybko przesuń palcem po wyświetlaczu.

**Przeciągnięcie**: Dotknij wyświetlacza i powoli poruszaj się w jednym kierunku, np. do przewijania w górę i w dół.

Nawigacja

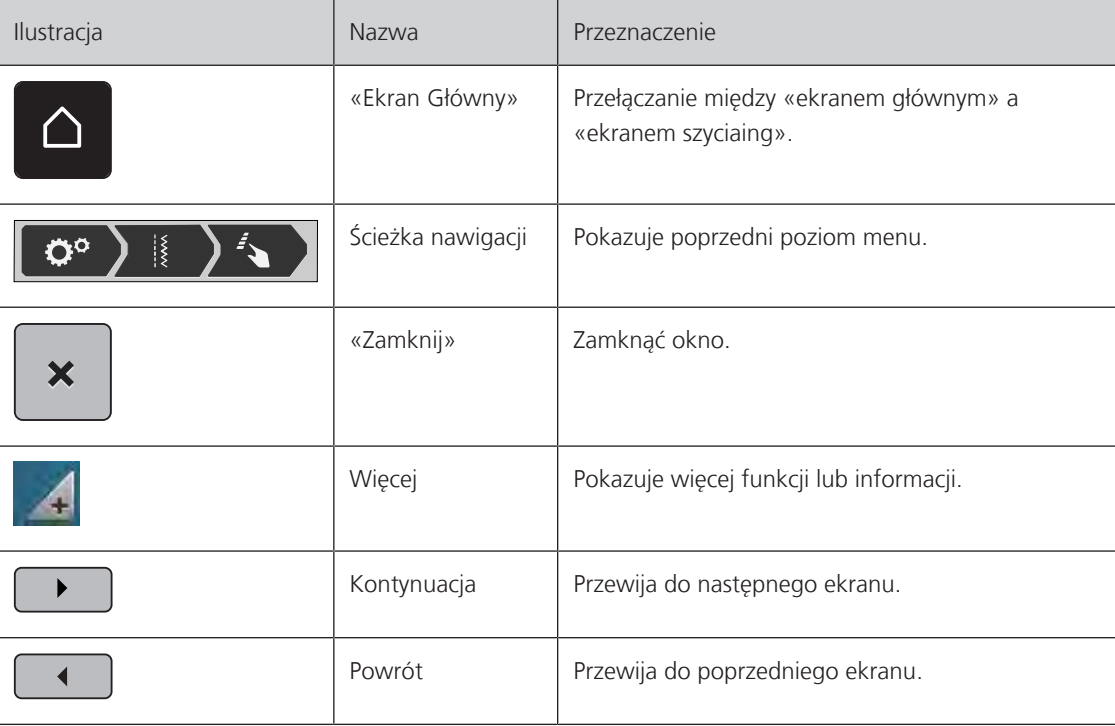

Włączenie/wyłączenie funkcji

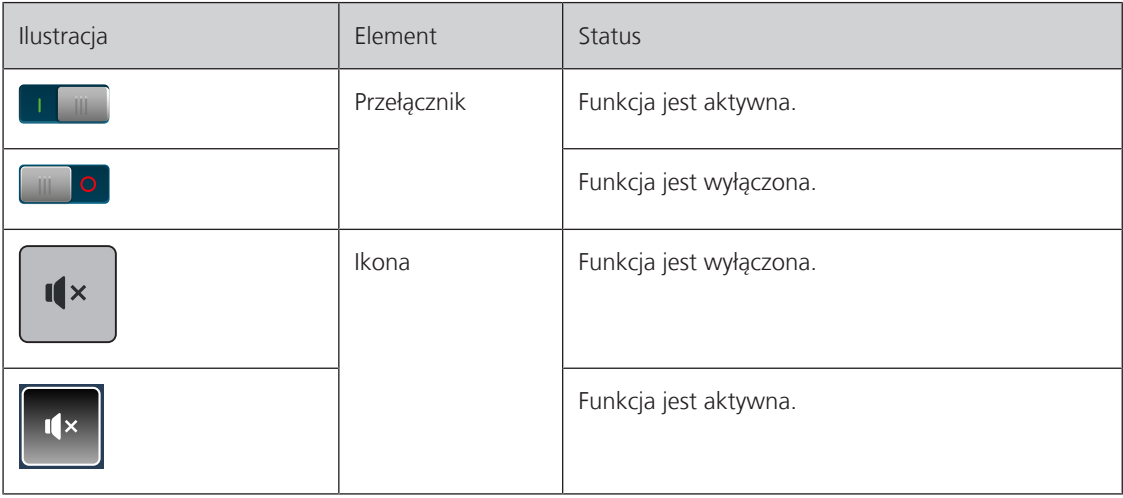

#### Regulacja wartości

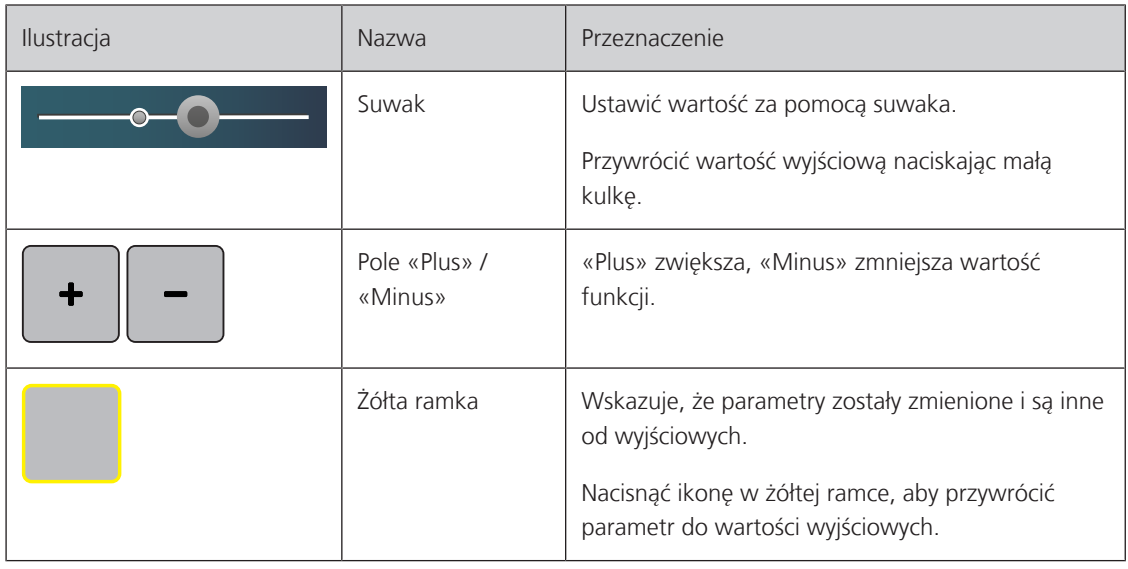

Wpisywanie tekstu i liczb

Do wpisywania teksty lub liczb, służy pojawiająca się klawiatura.

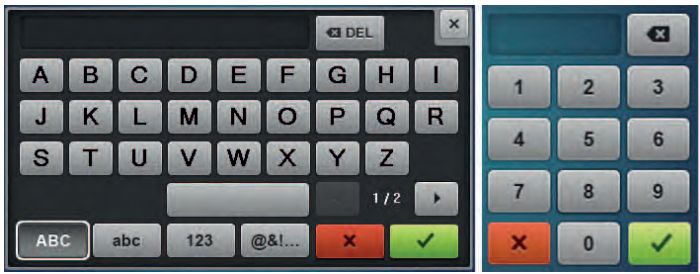

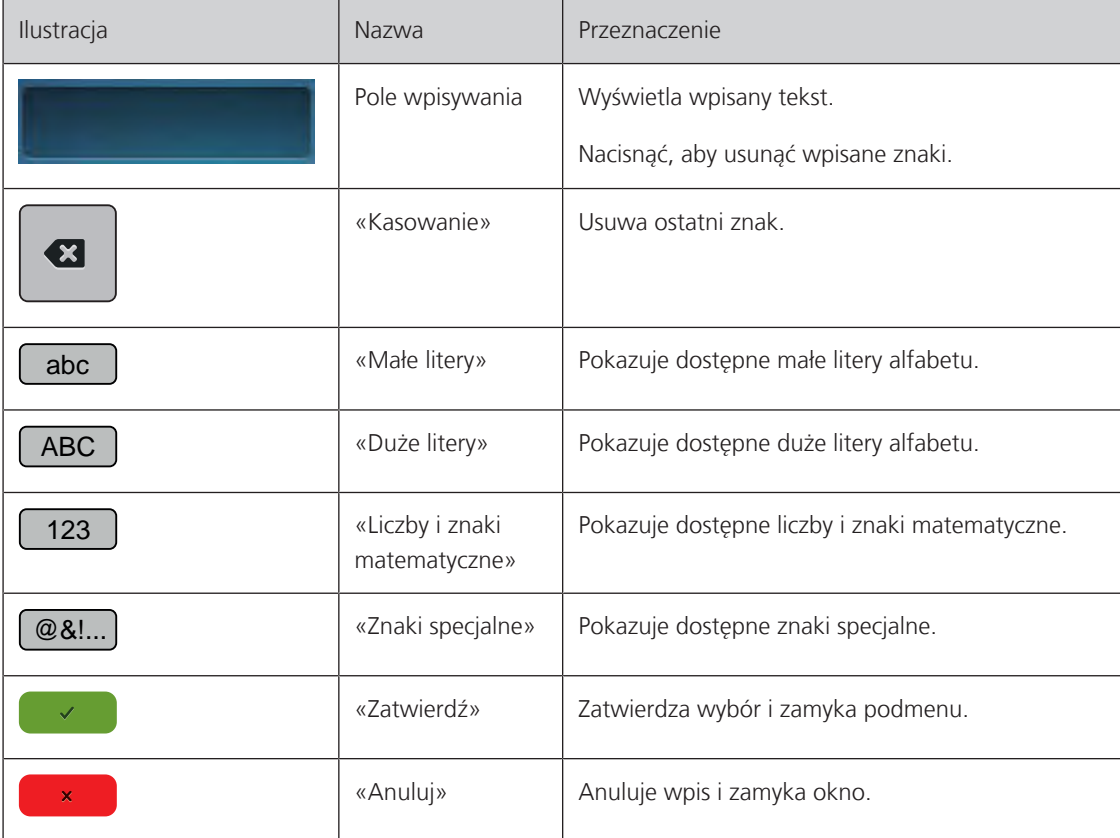

#### <span id="page-25-0"></span>**1.7 Igła, Nić, Materiał**

Igły tępią się podczas pracy. Dlatego igła powinna być regularnie wymieniana. Tylko dobrej jakości igły pozwalają uzyskać odpowiednią jakość ściegu. Ogólna zasada: im cieńszy materiał tym cieńsza igła. Przedstawione na ilustracjach igły stanowią wyposażenie standardowe lub opcjonalne, w zależności od maszyny.

- Rozmiary igieł 70, 75: do lekkich materiałów.
- Rozmiary igieł 80, 90: do średnich materiałów.
- <span id="page-25-1"></span>• Rozmiary igieł 100, 110 oraz 120: do ciężkich materiałów.

#### **Przegląd igieł**

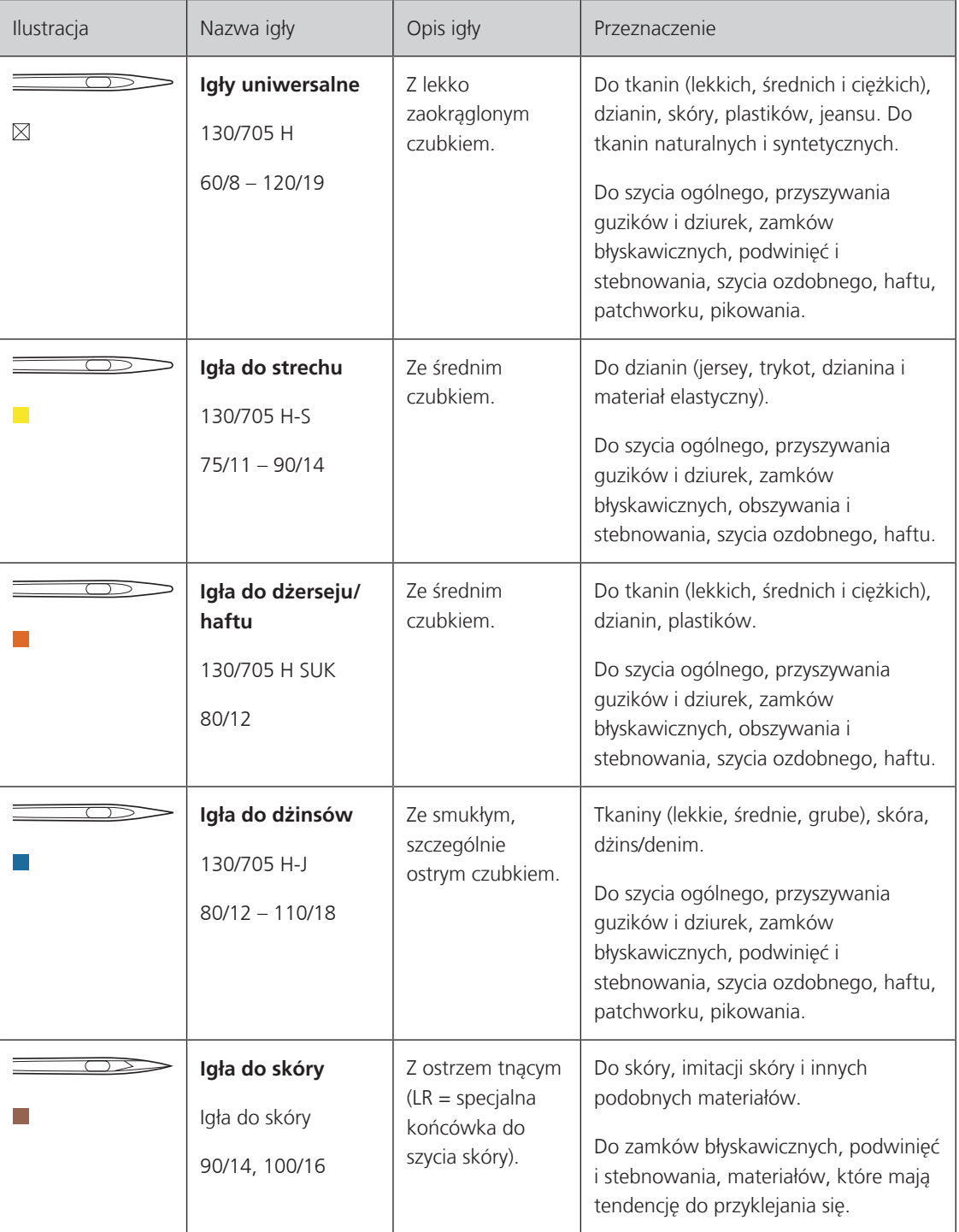

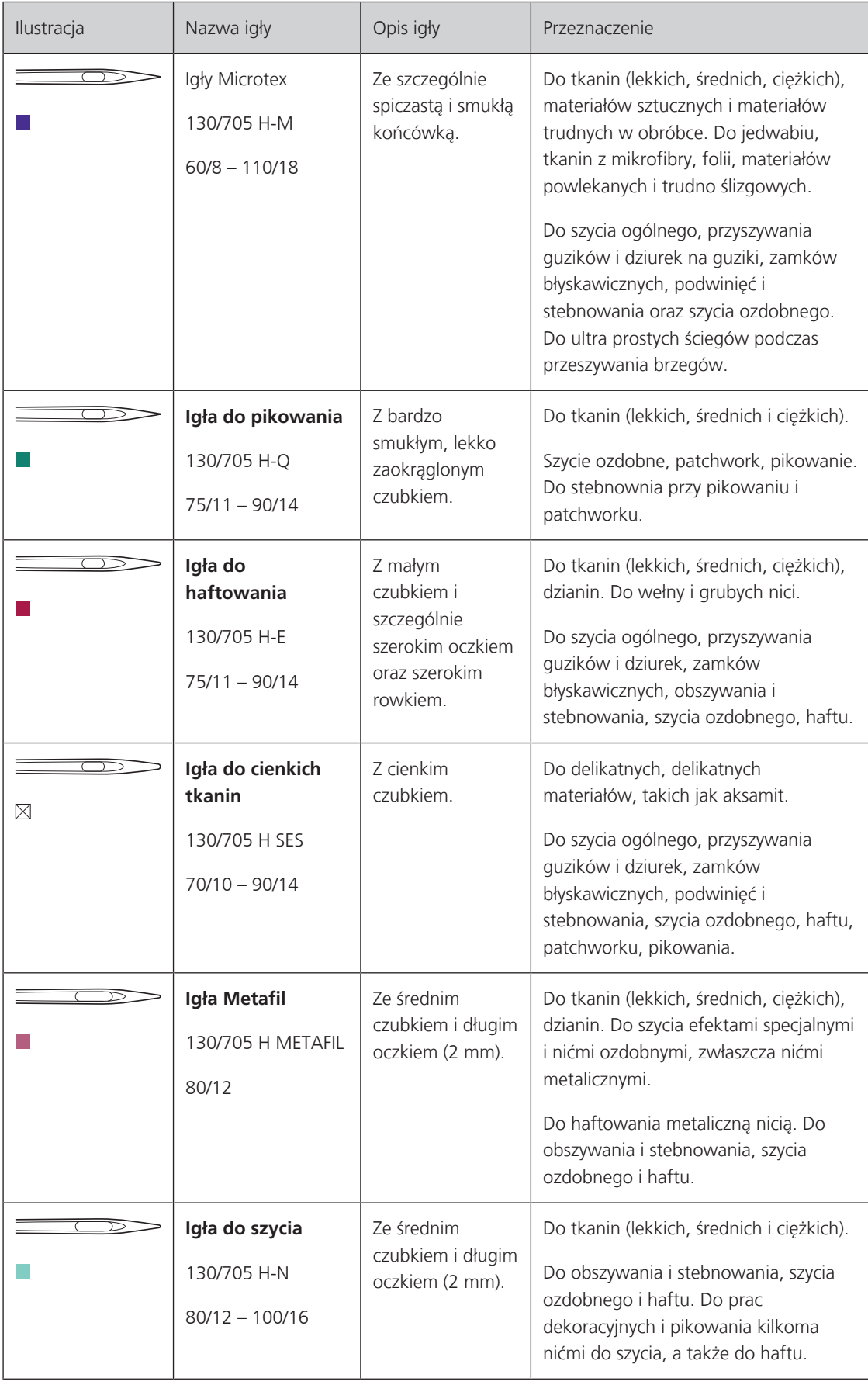

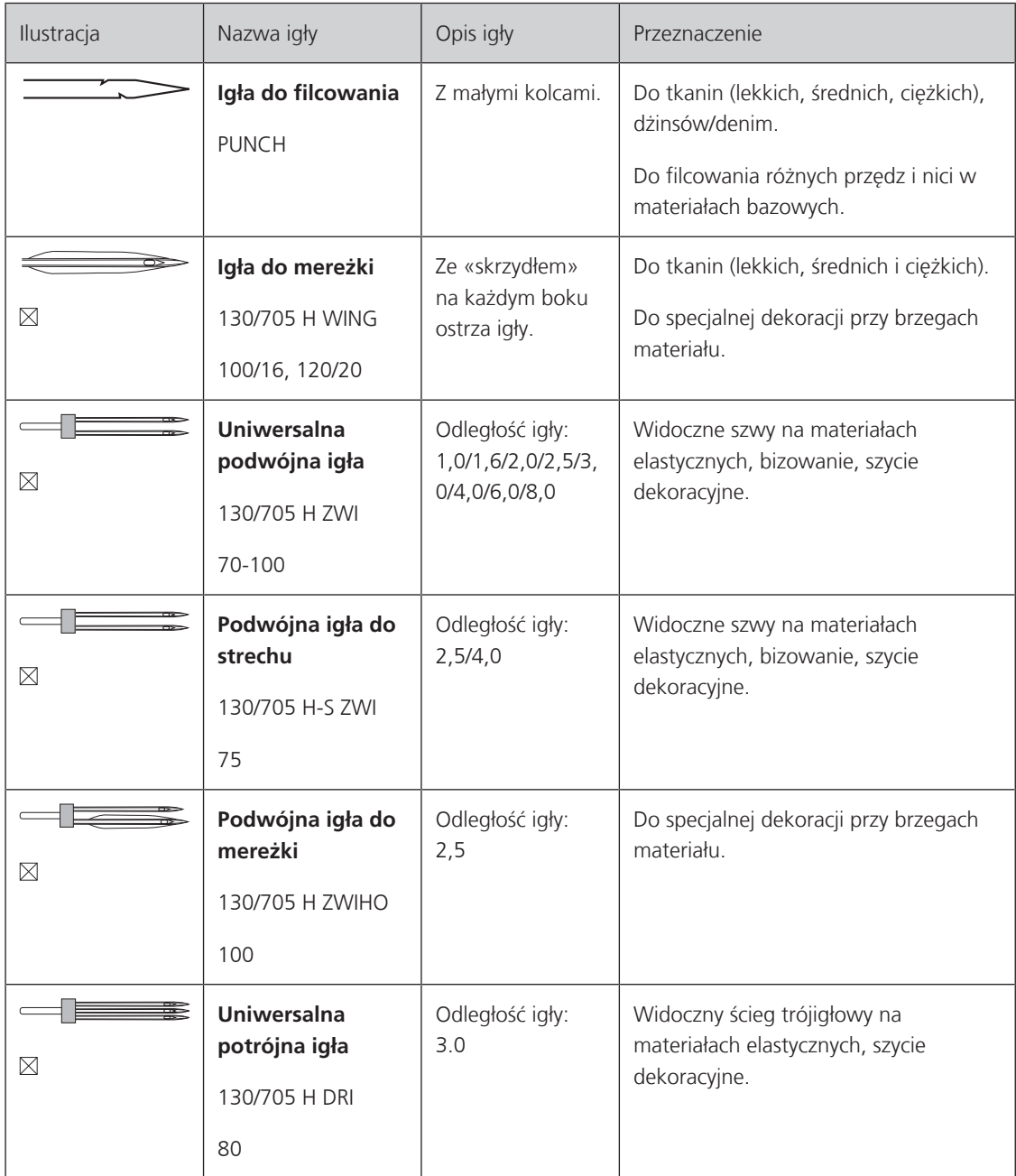

#### <span id="page-28-0"></span>**Przykład opisu igieł**

System igieł 130/705 jest najczęściej stosowanym systemem w maszynach domowych. Poniżej znajduje się opis igły Jersey/Stretch.

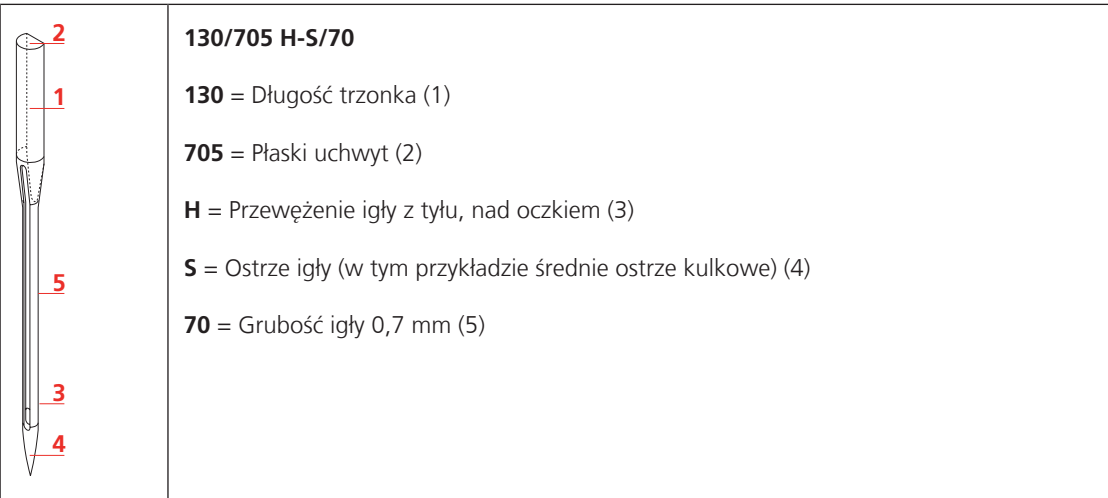

#### <span id="page-28-1"></span>**Wybór nici**

Aby uzyskać doskonały efekt szycia, ważną rolę odgrywa jakość nici i materiału.

Aby uzyskać dobre rezultaty szycia, zalecamy zakup nici wysokiej jakości.

- Nici bawełniane mają tę zaletę, że są włóknem naturalnym i dlatego szczególnie nadają się do szycia tkanin bawełnianych.
- Nici bawełniane merceryzowane mają delikatny połysk, który nie zanika podczas prania.
- Nici poliestrowe mają wysoką wytrzymałość na rozciąganie i są szczególnie trwałe w kolorze.
- Nici poliestrowe są bardziej elastyczne i zalecane są tam, gdzie wymagany jest mocny i elastyczny szew.
- Nici wiskozowe są produkowane z naturalnych włókien i posiadają jasny połysk.
- <span id="page-28-2"></span>• Nici wiskozowe są odpowiednie do prac dekoracyjnych i dają ładne efekty.

#### **Kombinacja nici/igły**

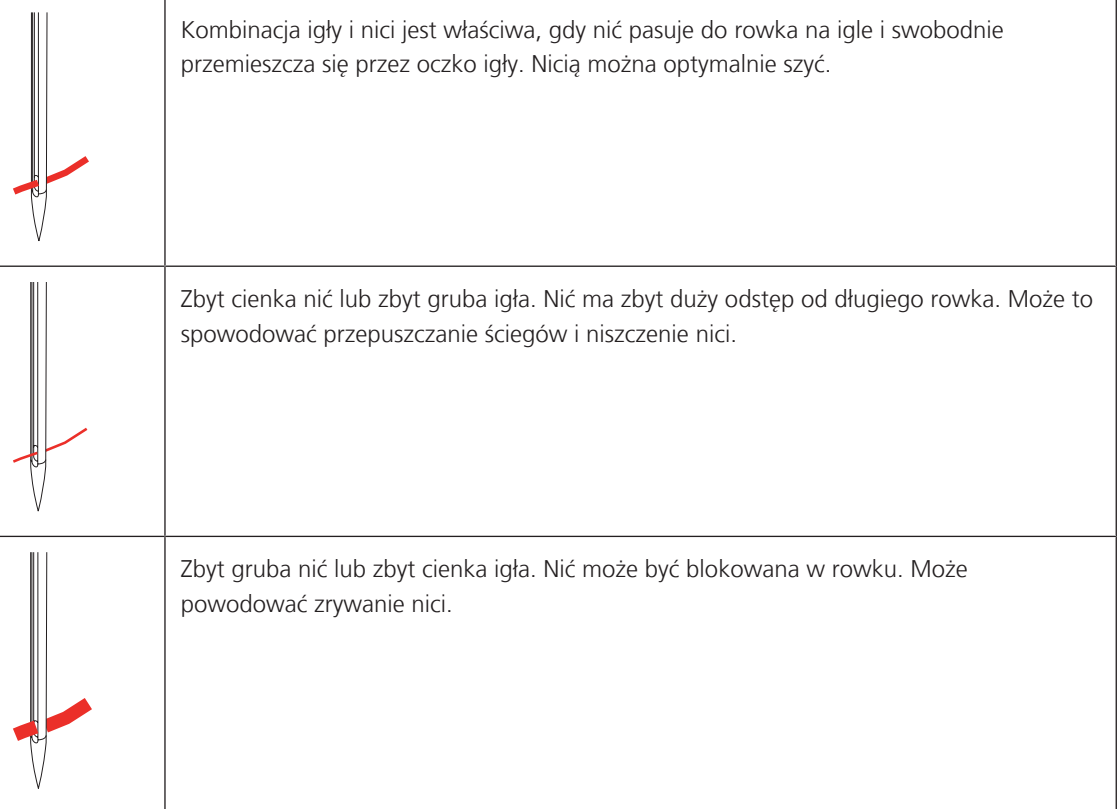

### <span id="page-29-0"></span>**2 Przygotowanie do szycia**

#### <span id="page-29-1"></span>**2.1 Przed pierwszym uruchomieniem maszyny**

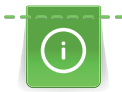

BERNINA zaleca oliwienia chwytacza przed pierwszym uruchomieniem lub po dłuższym przestoju maszyny. [\(patrz strona 147\)](#page-146-0)

Oliwienie maszyny zapewnia cichą pracę maszyny, zwłaszcza chwytacza.

#### <span id="page-29-2"></span>**2.2 Pojemnik na akcesoria**

#### <span id="page-29-3"></span>**Wyjmowanie i montowanie skrzynki z akcesoriami z maszyny**

Pojemnik na akcesoria jest mocowany do maszyny za pomocą uchwytów magnetycznych. Podczas mocowania, szuflada musi być zamocowana w pojemniku.

- > Podnieść i przytrzymać w górze rączkę do przenoszenia.
- Przechylić powoli pojemnik do siebie i zdjąć go z maszyny.

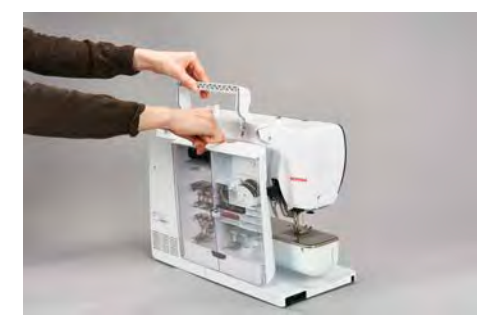

- > Zamknąć drzwi pojemnika na akcesoria.
- Zamocować pojemnik na akcesoria do maszyny, kierując go tyłem do tyłu maszyny.

#### <span id="page-29-4"></span>**Przechowywanie akcesoriów**

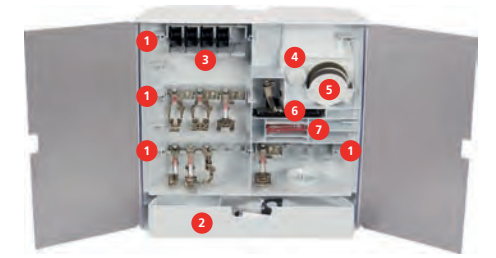

- > Zamocować uchwyty (1) szpulek, stopek i igieł.
- > Małe części można przechowywać w szufladzie (2), np. oliwiarkę.

#### *UWAGA* Uszkodzona srebrna powierzchnia na szpulkach

Błąd odczytu ilości dolnej nici. Jeśli srebrna warstwa na szpulkach jest brudna lub uszkodzona, czujnik dolnej nici może działać nieprawidłowo.

- > Zawsze mocować szpulki w uchwycie srebrną warstwą skierowaną w prawo.
- > Umieścić szpulki w uchwytach (3) upewnić się, że srebrna część znajduje się z prawej strony.
- > Aby wyjąć szpulkę, wcisnąć w dół blokadę szpulki.
- > Umieścić małą i średnią blokadę szpulki na trzpieniu (4).
- > Podkładki filcowe umieścić w przegródkach (5).
- > Umieścić Automat do dziurek #3A w przegrodzie (6).
- > Umieścić zapasowe igły w przegródkach na igły (7).
- > Przechowywać stopki na uchwytach (1) (5,5 mm lub 9,0 mm).

#### <span id="page-30-0"></span>**2.3 Podłączanie i uruchamianie maszyny**

#### <span id="page-30-1"></span>**Podłączanie rozrusznika nożnego**

Przewód rozrusznika nożnego jest zwinięty pod jego dolną częścią.

> Rozwinąć przewód o potrzebnej długości i zamocować go w uchwytach rozrusznika.

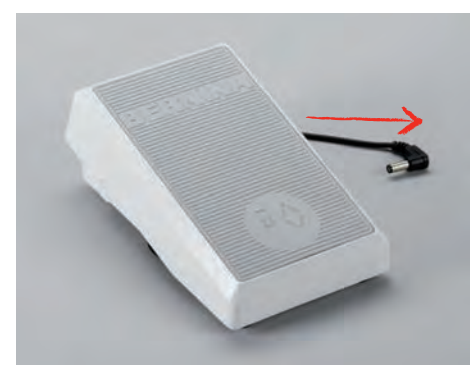

> Podłączyć wtyczkę rozrusznika do odpowiedniego gniazda w maszynie.

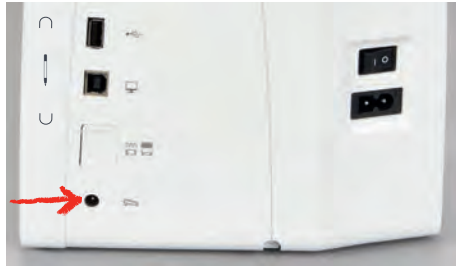

- > Umieścić rozrusznik nożny pod stołem.
- > Jeśli przewód jest zbyt długi, zwinąć nadmiar i ponownie zamocować przewód w uchwytach rozrusznika.

#### <span id="page-30-2"></span>**Podłączanie maszyny**

Aby zapewnić bezpieczne użytkowanie maszyny, należy korzystać wyłączenie z dostarczonego przewodu zasilającego. Dostarczony przewód jest odpowiedni do źródła zasilania w Twoim kraju. Jeżeli urządzenie ma być używane w kraju innym niż kraj pochodzenia, należy nabyć kabel zasilający odpowiedni dla tego kraju u autoryzowanego sprzedawcy BERNINA.

Kabel zasilający dla USA i Kanady posiada spolaryzowaną wtyczkę zasilającą (jeden styk jest szerszy od drugiego). Aby zmniejszyć ryzyko porażenia prądem, wtyczkę można włożyć do gniazdka tylko w jeden sposób. Jeżeli wtyczka zasilania nie pasuje do gniazdka, odwróć ją i włóż wtyczkę. Jeżeli odwrócona wtyczka zasilania nadal nie pasuje, elektryk musi zainstalować odpowiednie gniazdko. Nie modyfikuj w żaden sposób wtyczki zasilania.

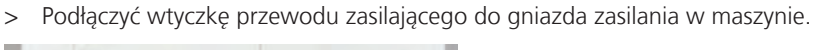

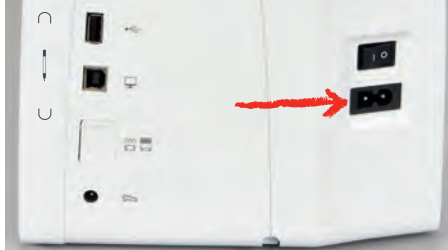

> Podłączyć drugą wtyczkę przewodu zasilającego do gniazda zasilania w ścianie.

#### <span id="page-31-0"></span>**Mocowanie dźwignie kolanówki**

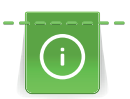

Położenie boczne dźwigni może być regulowane przez lokalnego dealera BERNINA.

- > Włóż podnośnik kolanowy do otworu z przodu maszyny.
- > Wyregulować wysokość krzesła tak, aby łatwo było podnosić stopkę kolanem.

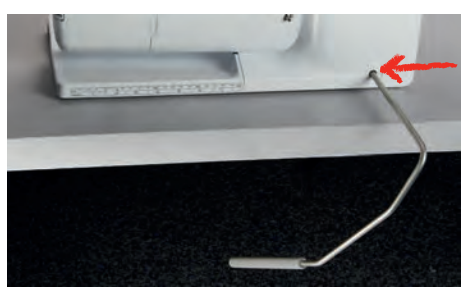

#### **Naprawianie pióra do ekranu dotykowego**

<span id="page-31-1"></span>> Wskaźnik dotykowy można przechowywać w uchwycie magnetycznym.

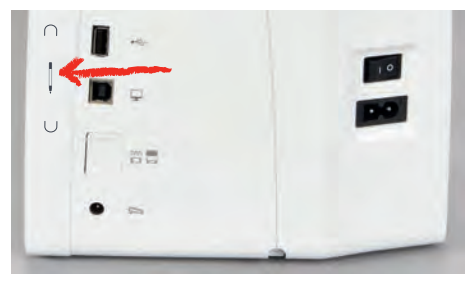

#### <span id="page-31-2"></span>**Włączanie maszyny**

> Przestawić przełącznik zasilania na «I».

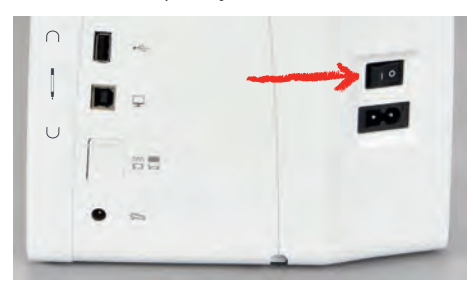

#### <span id="page-31-3"></span>**2.4 Rozrusznik nożny**

#### <span id="page-31-4"></span>**Kontrola prędkości szycia za pomocą rozrusznika nożnego**

Prędkość pracy zależy od nacisku stopą na rozrusznik nożny.

- > Nacisnąć na rozrusznik nożny, aby uruchomić maszynę.
- > Aby szyć szybciej, mocniej nacisnąć na rozrusznik nożny.
- > Zwolnić rozrusznik nożny, aby zatrzymać maszynę.

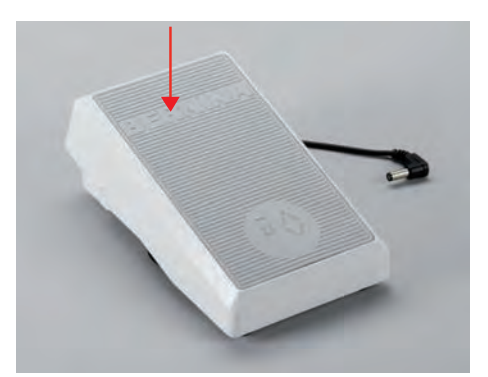

#### <span id="page-32-0"></span>**Włączanie/wyłączanie dodatkowych funkcji**

Rozrusznikowi nożnemu można zaprogramować dodatkową funkcję uruchamianą i wyłączaną przez naciśnięcie piętą. Fabrycznie, naciśnięcie piętą uruchamia «Pozycjonowanie igły góra/dół».

> Aby podnieść lub opuścić igłę należy nacisnąć na rozrusznik nożny piętą.

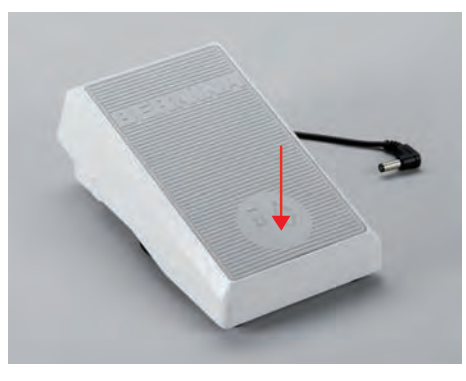

G)

Funkcję aktywowaną piętą można zaprogramować samodzielnie. [\(patrz strona 50\)](#page-49-0)

#### <span id="page-32-1"></span>**2.5 Trzpień na nić**

#### <span id="page-32-2"></span>**Podnoszony trzpień na nici**

Podnoszenie dodatkowego trzpienia na nić

W przypadku nici metalicznych lub innych specjalnych zaleca się stosowanie chowanego trzpienia szpulki.

Wysuwany trzpień pozwala założyć drugą szpulkę nici np. podczas szycia podwójną igłą lub szpulowania. > Aby podnieść trzpień, wcisnąć trzpień palcem i pozwolić mu się podnieść.

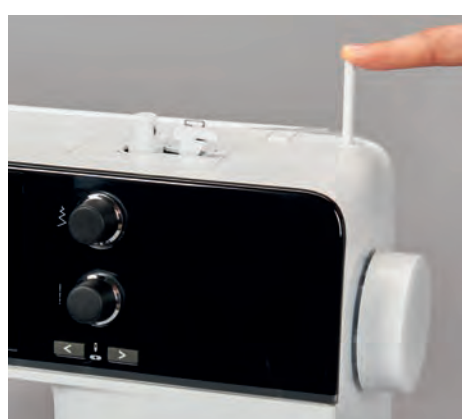

- > Aby zablokować trzpień w pozycji wysuniętej, przekręcić go przeciwnie do ruchu wskazówek zegara.
- > Aby odblokować trzpień, obrócić go zgodnie z ruchem wskazówek zegara.
- > Aby opuścić trzpień, wcisnąć go w dół, aż zablokuje się w pozycji spoczynkowej.

Mocowanie podkładki pod szpulkę i szpulki z nicią

Podkładka zapobiega zawijaniu się nici wokół trzpienia na nić.

- > Umieścić szpulkę z nicią na podkładce.
- > Umieścić szpulkę z nitką na poziomym trzpieniu na nić.

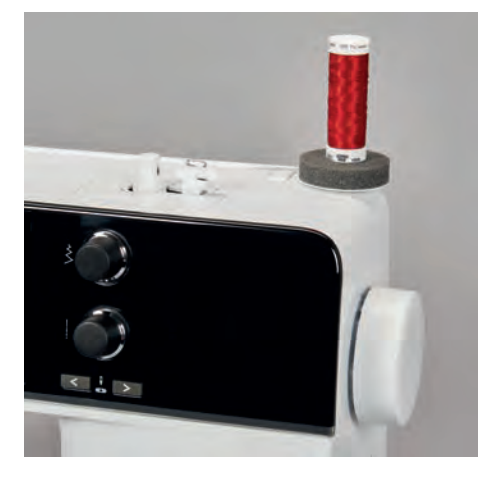

#### <span id="page-33-0"></span>**Poziomy trzpień nici**

Mocowanie podkładki pod szpulkę, szpulki z nicią i blokady szpulki

Blokada szpulki utrzymują szpulkę w miejscu, umożliwiając prawidłowe odwijanie nici ze szpulki. Blokady szpulki są mocowane wyłącznie na poziomy trzpień na nić.

- > Umieścić szpulkę z nicią na podkładce.
- > Umieścić szpulkę z nitką na poziomym trzpieniu na nić.
- > Zamocować odpowiedniej wielkości blokadę szpulki, aby nie było odstępu pomiędzy szpulką z nicią z blokadą szpulki.

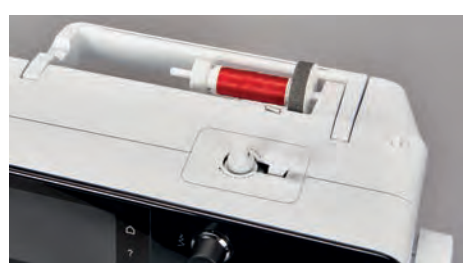

Używanie siatek na nici

Siatka na szpulkę zapobiega plątaniu się lub zrywaniu nici.

> Jeśli jest to możliwe, nasunąć siatkę na szpulkę nici. Należy przy tym uważać, aby siatka szpulki nie ześlizgnęła się ze szpulki z nicią, np. nałóż siatkę dwukrotnie na szpulki z nicią lub włóż część siatki do szpulki z nicią z tyłu.

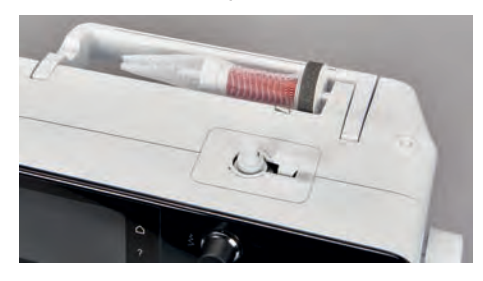

#### <span id="page-34-0"></span>**2.6 Ząbki transportu**

#### <span id="page-34-1"></span>**Regulacja transportu różnicowego**

> Aby opuścić ząbki transportu, nacisnąć przycisk «Podnoszenie/opuszczanie ząbków transportu».

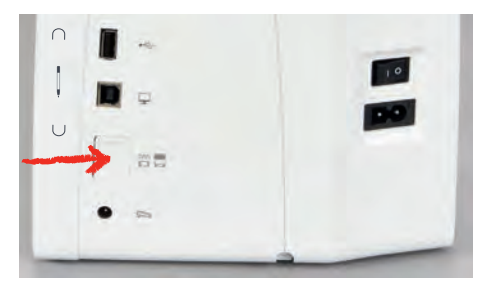

> Aby podnieść ząbki transportu, nacisnąć przycisk «Podnoszenie/opuszczanie ząbków transportu» ponownie.

#### <span id="page-34-2"></span>**2.7 Stół powiększający pole szycia**

#### <span id="page-34-3"></span>**Używanie stolika**

Nasuwany stół powiększający pole szycia mocuje się na wolnym ramieniu maszyny, aby uzyskać większą powierzchnię pracy.

- > Podnieść igłę.
- > Podnieś stopkę.
- > Wyłączyć maszynę.
- > Przesunąć stół wzdłuż wolnego ramienia od lewej do strony w prawo, aż zostanie zablokowany w uchwycie.

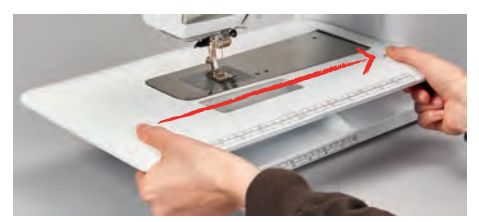

> Aby zdjąć stolik wysuwany z wolnym ramieniem, nacisnąć przycisk na stoliku w dół i pociągnij stolik nad wolnym ramieniem w lewo.

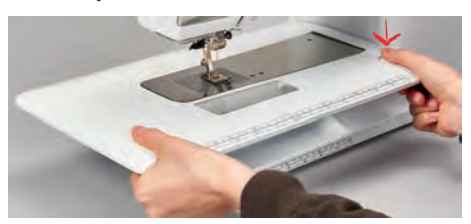

#### <span id="page-34-4"></span>**Używanie prowadnika krawędziowego**

Prowadnik krawędziowy na stoliku ułatwia szycie jednakowo szerokich krawędzi i podwinięć.

Warunek:

- Zamocować wsuwany stolik.
- > Dotknąć przycisku zwalniającego i zaczepić prowadnik od przodu do tyłu na stoliku.

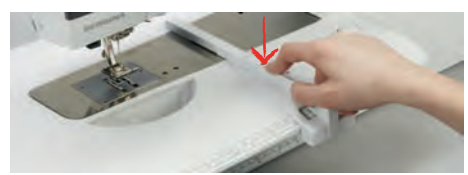

- > Aby określić szerokość krawędzi, nacisnąć przycisk zwalniający i przesuń prowadnik w prawo lub w lewo.
- > Dotknąć przycisku zwalniającego i pociągnąć prowadnik do przodu.

#### <span id="page-35-0"></span>**2.8 Stopka**

#### <span id="page-35-1"></span>**Regulacja położenia stopki za pomocą kolanówki**

- > Wyregulować wysokość siedzenia, aby łatwo operować dźwignią kolanówki.
- > Popchnąć kolanem dźwignie kolanówki w prawo, aby podnieść stopkę.

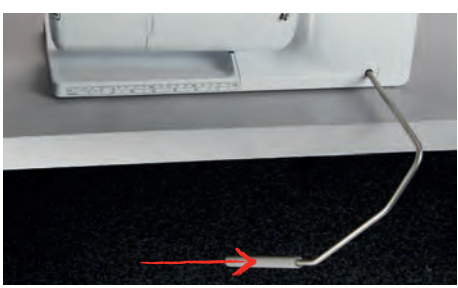

- <span id="page-35-2"></span>– Jednocześnie opuszczany jest transport i zwalniane jest naprężenie nici.
- > Powoli zwolnic dźwignię kolanówki, aby opuścić stopkę.

#### **Ustawienie pozycji stopki z pomocą przycisku «Stopka w górze/w dole»**

- $\left(\overline{\mathbf{V}}\right)$  > Aby podnieść stopkę, nacisnąć przycisk «Podnoszenie/opuszczanie stopki».
	- > Aby opuścić stopkę, nacisnąć przycisk «Podnoszenie/opuszczanie stopki» ponownie.

#### <span id="page-35-3"></span>**Wymiana stopki**

- > Podnieść igłę.
- > Podnieść stopkę.
- > Wyłączyć maszynę.
- > Podnieść dźwignię mocującą stopkę (1).
- > Wyjąć stopkę (2).

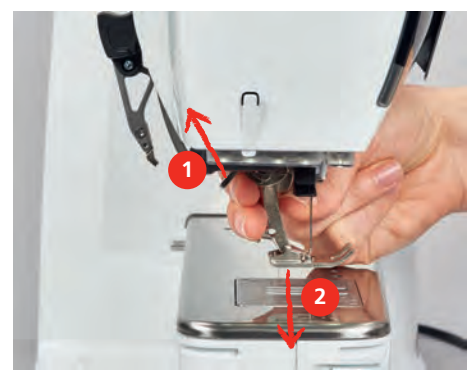

- > Nałożyć stopkę od dołu, mocując ją na trzpieniu.
- > Opuścić dźwignię mocowania stopki.
# PRZYGOTOWANIE DO SZYCIA

# **Zaznaczanie stopki w menu hafciarki**

Po zmianie stopki, można sprawdzić czy wybrana stopka jest odpowiednia do wykonywania wybranego ściegu. Dodatkowo, wyświetlane są alternatywne stopki, odpowiednie do wybranego ściegu.

- > Włączyć maszynę.
- > Wybrać ścieg.

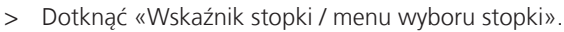

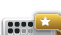

> Aby wyświetlić wszystkie, odpowiednie stopki, dotknąć «Opcjonalne stopki».

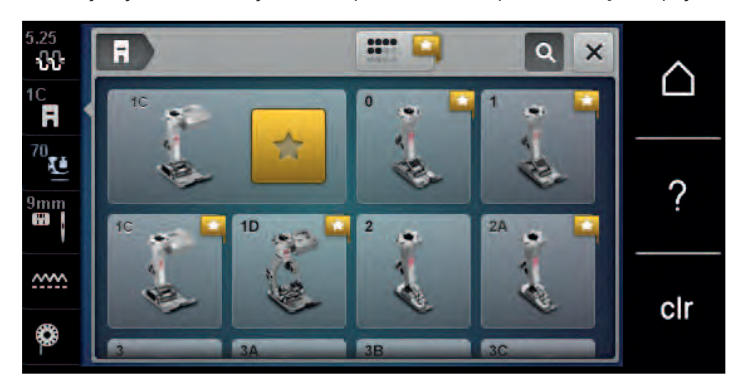

- > Wybrać zamocowaną stopkę.
	- Jeśli wybrana stopka jest odpowiednia, można rozpocząć szycie.
	- Jeśli wybrana stopka nie jest odpowiednia do wybranego ściegu, można ją zaznaczyć, ale maszyna nie pozwoli się uruchomić. Pojawia się komunikat o błędzie. Jeśli wybrano niewłaściwą stopkę, na ekranie maszyny ścieg jest wyświetlany na czerwono.

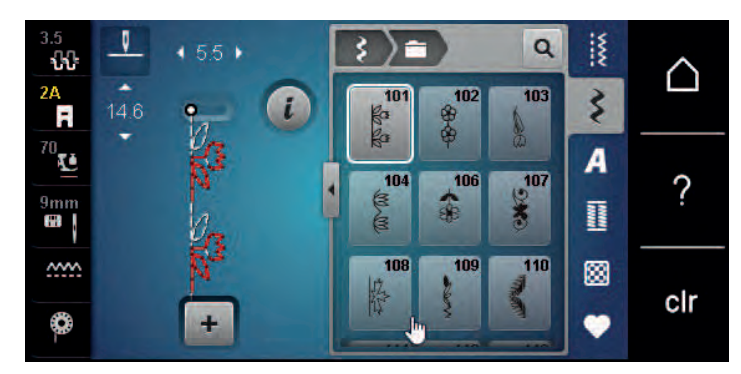

#### **Regulacja docisku stopki**

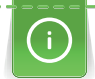

Docisk stopki ma na celu optymalne dopasowanie nacisku stopki do grubości tkaniny. Podczas pracy z grubymi materiałami zaleca się zmniejszenie docisku stopki. Ma to tę zaletę, że tkaninę można łatwiej przesuwać. Gdy docisk stopki jest ustawiony poniżej 0, stopka unosi się, zapewniając więcej miejsca dla grubego materiału. Podczas pracy z cienkimi tkaninami zaleca się zwiększenie docisku stopki. Ma to tę zaletę, że tkaniny nie można zbyt łatwo przesuwać pod stopką.

- **70** > Dotknąć «Docisk stopki».
	- > Wyregulować docisk stopki.

# **2.9 Regulacja transportu różnicowego**

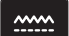

- > Dotknąć «Wskaźnik ząbków transportu».
- > Podnieść lub opuścić stopkę, zgodnie z animacją.

# **2.10 Igła i płytka ściegowa**

# **Wymiana igły**

- > Wyłączyć maszynę.
- > Wyjąć stopkę.
- > Ręcznie poluzować śrubę mocującą igłę.

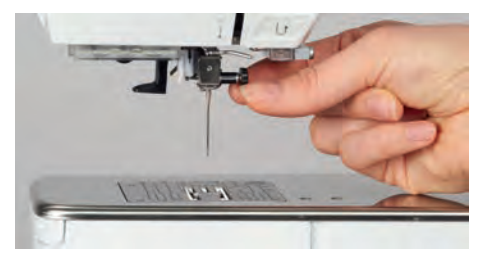

- > Pociągnąć igłę w dół.
- > Trzymać nową igłę, płaską stroną w tył.
- > Wsunąć igłę maksymalnie do góry.
- > Ręcznie dokręcić śrubę mocującą igłę.

# **Zaznaczanie wybranej igły w menu maszyny**

Po wymianie igły, można sprawdzić, czy może być ona używana z wybraną płytką ściegową.

- > Dotknąć «Wybór płytki ściegowej/igły».
- > Wybrać zamocowaną igłę.

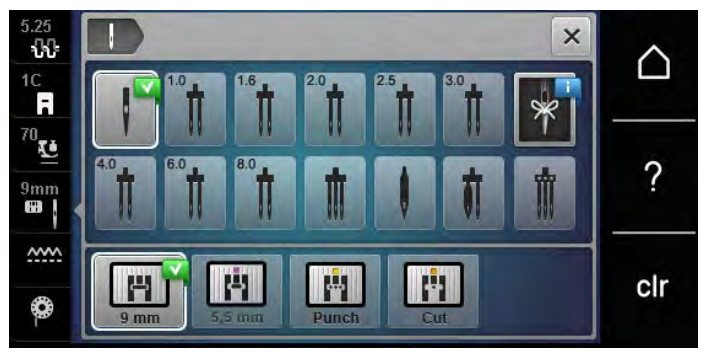

– Jeśli płytka jest odpowiednia do pracy z wybraną igłą i stopką, można rozpocząć szycie. Jeżeli wybrana igła nie odpowiada wybranej stopce, po włączeniu maszyny pojawi się komunikat o błędzie, a maszyna nie uruchomi się.

# **Wybrać rodzaj i grubość igły**

Przydatna funkcja przypominania: Aby żadne informacje nie zostały utracone, w maszynie można zapisać również rodzaj igły i grubość igły. Zapisany rozmiar i rodzaj igły można sprawdzić w dowolnym momencie. > Dotknąć «Wybór płytki ściegowej/igły».

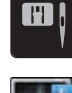

**A** 

> Dotknąć «Wybór igły».

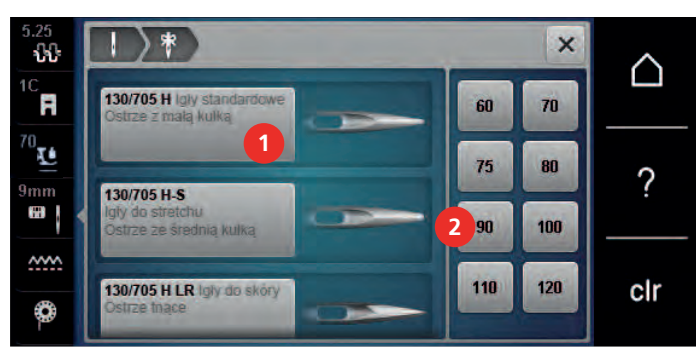

- > Wybrać rodzaj (1) zamocowanej igły.
- > Wybrać rodzaj (2) zamocowanej igły.

# PRZYGOTOWANIE DO SZYCIA

# **Regulacja pozycji igły góra/dół**

- $\sqrt{\frac{2}{\sqrt{2}}}$
- > Aby opuścić igłę, nacisnąć przycisk «Pozycja igły góra/dół».
- > Aby podnieść igłę, nacisnąć przycisk «Pozycja igły góra/dół» ponownie.

# **Regulacja pozycji igły lewo/prawo**

Dostępnych jest 11 pozycji igły. Pozycja igły jest oznaczona numerem na ekranie.

- > Aby przesunąć igłę w lewo, nacisnąć przycisk «Pozycja igły w lewo» (1).
- > Aby przesunąć igłę w prawo, nacisnąć przycisk «Pozycja igły w prawo» (2).

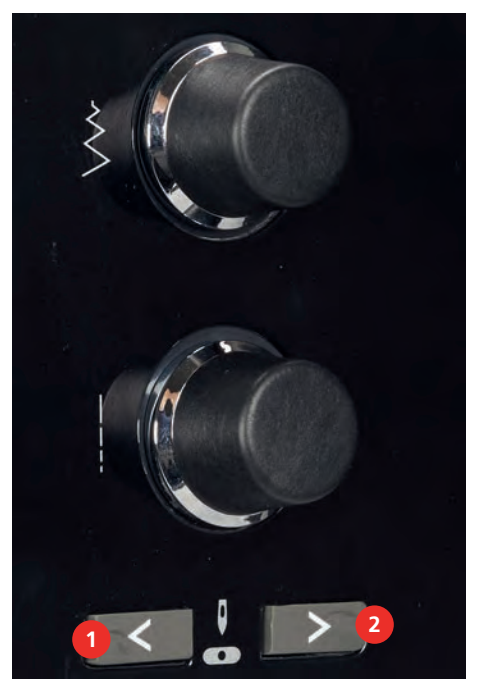

#### **Zatrzymanie igły góra/dół (permanentne)**

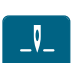

- > Aby ustawić stałą pozycje zatrzymywania igły, dotknąć «Pozycjonowanie igły góra/dół».
	- Maszyna zatrzyma się z igłą wbitą w materiał, po zwolnieniu rozrusznika nożnego lub po naciśnięciu przycisku «Przycisk Start/Stop».
- > Dotknąć «Pozycjonowanie igły góra/dół» ponownie.
	- Maszyna zatrzyma się z igłą podniesioną do góry, po zwolnieniu rozrusznika nożnego lub po naciśnięciu przycisku «Przycisk Start/Stop».

# **Wymiana płytki ściegowej**

Płytka ściegowa posiada pionowe, poziome i skośne oznaczenia w milimetrach (mm) oraz calach (inch). Oznaczenia te są pomocne podczas precyzyjnego szycia.

Warunek:

- Opuścić ząbki transportu.
- Wyłączyć maszynę.
- Zdjąć stopkę i wyjąć igłę.
- > Wcisnąć w dół płytkę ściegową na oznaczeniu w prawym, górnym rogu, aż płytka podniesie się do góry.

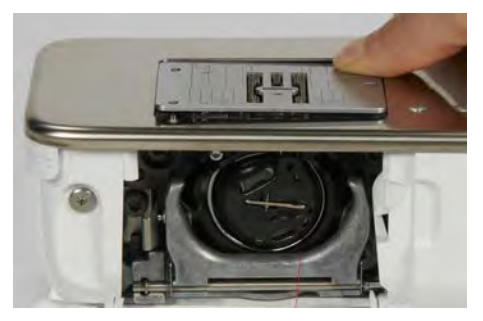

> Zdjąć płytkę ściegową.

**A** 

> Umieścić otwarcia w płytce ściegowej (do PunchWork, Akcesoria opcjonalne) nad odpowiednimi trzpieniami prowadzącymi i wcisnąć ją w dół, aż "wskoczy" na swoje miejsce.

### **Wybieranie płytki ściegowej w menu hafciarki**

Po wymianie płytki ściegowej, można sprawdzić, czy może ona być stosowana łącznie w wybraną igłą.

> Dotknąć «Wybór płytki ściegowej/igły». > Wybrać zamocowaną płytkę ściegową.

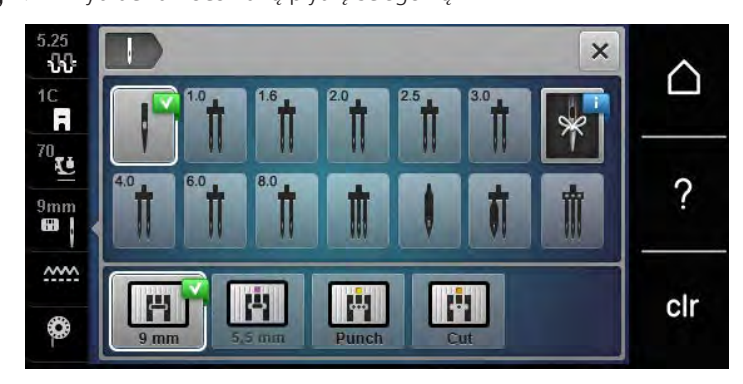

- Jeśli płytka jest odpowiednia do pracy z wybraną igłą, można rozpocząć szycie.
- Jeśli wybrana płytka ściegowa nie jest odpowiednia do pracy z daną igłą, pojawi się komunikat o błędzie a maszyna nie pozwoli się uruchomić.

# **2.11 Nawlekanie**

#### **Nawlekanie górnej nici**

#### **Przygotowanie do nawlekania**

- > Umieścić szpulkę z nicią na podkładce.
- > Umieścić szpulkę z nicią na trzpieniu w taki sposób, aby nić rozwijała się zgodnie z kierunkiem wskazówek zegara.
- > Założyć odpowiednią nakładkę na szpulę.
- > Włączyć maszynę i poczekać, aż się uruchomi.
- > Podnieść igłę i stopkę.

# PRZYGOTOWANIE DO SZYCIA

#### **Prowadzenie nici do igły**

- > Przeciągnąć nić jedną ręką od szpulki do tylnego prowadnika (1). Użyć drugiej ręki do przytrzymania końca nici i podczas kolejnych etapów nawlekania utrzymywać lekkie naprężenie nici.
- > Wprowadzić nić w naprężacz (2).

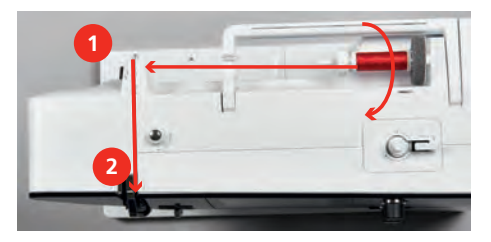

> Przeciągnąć nić w dół i wokół dolnej części osłony podciągacza (3) a następnie przeciągnąć nić w górę.

> Nawlec podciągacz od jego prawej strony (4).

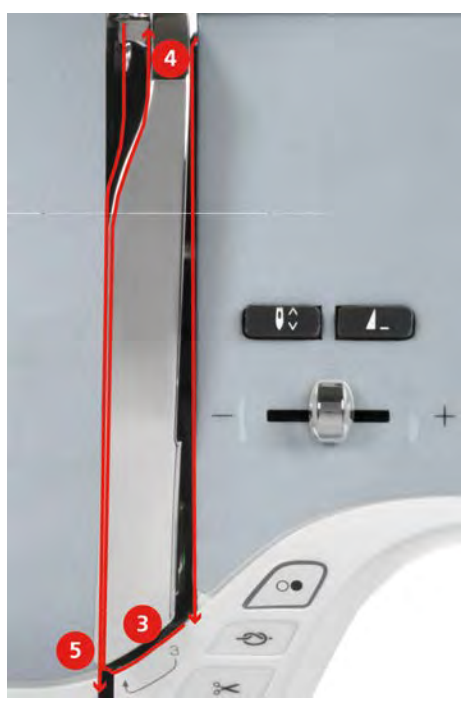

- > Przeciągnąć nić w dół (5).
- > Zwolnić nić.
- > Wyłączyć maszynę.

#### **Nawlekanie igły**

> Przeprowadzić nić przez prowadniki (6/7) znajdujące się nad stopką.

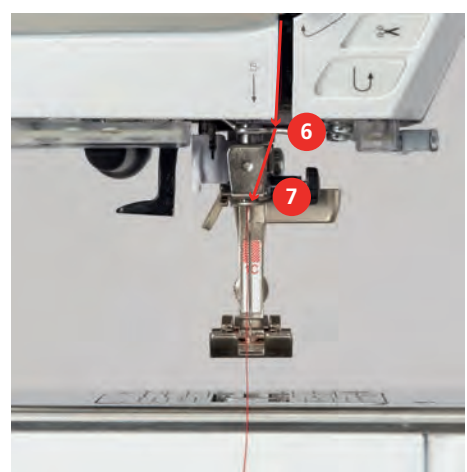

> Opuścić do połowy dźwignię automatu do nawlekania (8) i zaczepić nić od tyłu szarego haczyka z lewej strony (9).

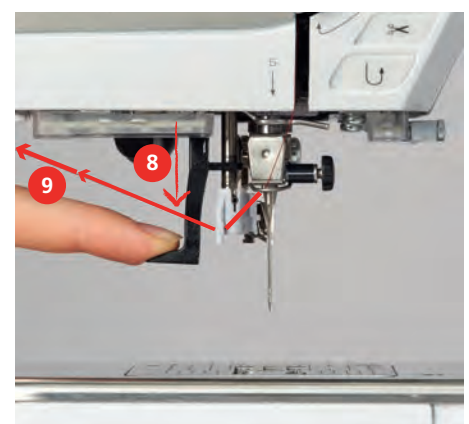

- > Przeciągnąć nić od lewej strony w prawo, przed szarym haczykiem nawlekacza (11).
- > Wcisnąć dźwignię nawlekacza maksymalnie w dół (10).
- > Przeciągnąć nić od lewej strony w prawo (11) przez nacięcie w nawlekaczu (12) aż nić wejdzie pod haczyk w oczku igły.
- > Przeciągnąć nadmiar nici przez obcinacz (13) od tyłu i odciąć nić.

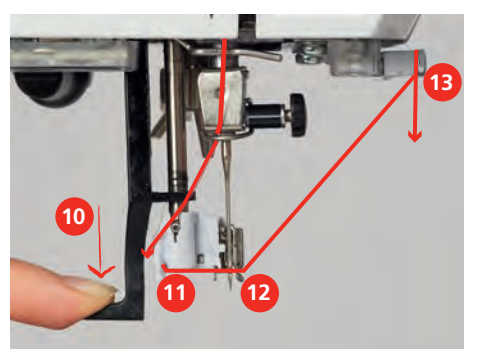

- > Powoli zwolnić dźwignię nawlekacza.
	- Nić jest przeciągana przez oczko igły.
- > Przeciągnąć pętlę nici (14) do tyłu i wyciągnąć koniec nici za igłę.

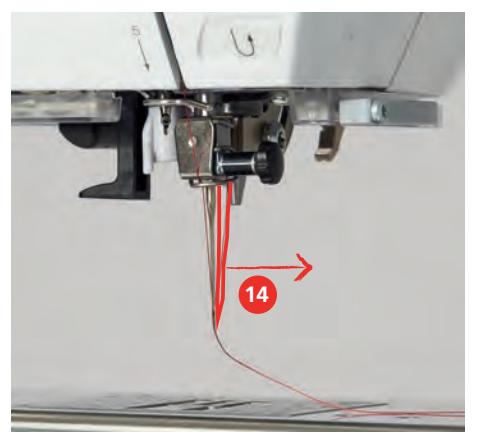

# PRZYGOTOWANIE DO SZYCIA

> Przeciągnąć nić pod stopkę i przez obcinacz (15), aby odciąć nadmiar nici.

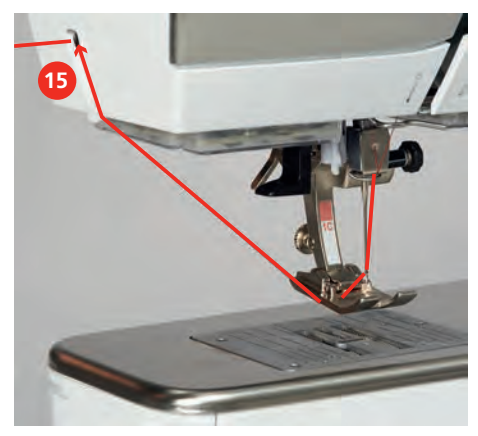

**Nawlekanie igły podwójnej**

Warunek:

- Założono podwójną igłę.
- > Przeprowadzić pierwszą nić zgodnie ze strzałkami a następnie z prawej strony naprężacza (1).
- > Przeprowadzić pierwszą nić zgodnie ze strzałkami a następnie z lewej strony naprężacza (1).

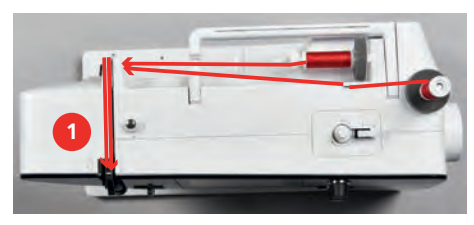

- > Przeprowadzić obie nici przez prowadnik nad igłą.
- > Ręcznie nawlec prawą igłę.
- > Ręcznie nawlec lewą igłę.

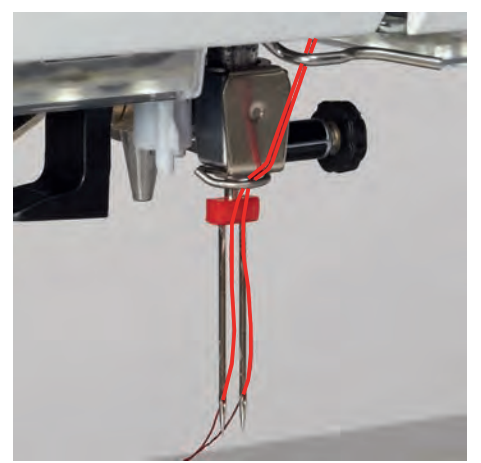

# **Nawlekanie potrójnej igły**

Warunek:

- Zamocować potrójną igłę.
- > Zamocować podkładkę piankową, szpulkę z nicią i odpowiednią nasadkę szpulki na poziomym trzpieniu szpulki.
- > Umieścić szpulkę z nicią na podkładce.
- > Załóż nawiniętą szpulkę.
- > Założyć odpowiednią nakładkę na szpulę.
- > Zamocuj szpulkę nici w kierunku przeciwnym do szpulki.

> Przeciągnąć trzy nici przez prowadnik z tyłu maszyny.

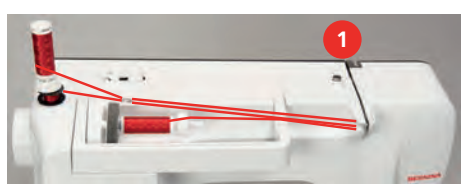

- > Przeprowadzić 2 nitki (pionowy trzpień szpulki) na lewo od talerzyków naprężacza nici (1) oraz przez przelotkę nad igłą.
- > Przeprowadzić 1 nitkę na prawo od talerzyka naprężacza nici (1) oraz przez przelotkę nad igłą.
- > Nawlec ręcznie 1 nitkę pionowego trzpienia szpulki na lewą i prawą igłę.
- > Ręcznie nawlec nić poziomego trzpienia szpulki na igłę środkową.

#### **Szpulowanie dolnej nici**

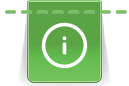

Dolną nić można szpulować w trakcie haftowania używając do tego podnoszonego trzpienia na nić.

#### Warunek:

- Zamocować podkładkę pod szpulkę, szpulkę z nicią oraz właściwą blokadę szpulki.
- > Umieścić pustą szpulkę na szpulowniku w taki sposób, aby srebrna warstwa była skierowana w dół.

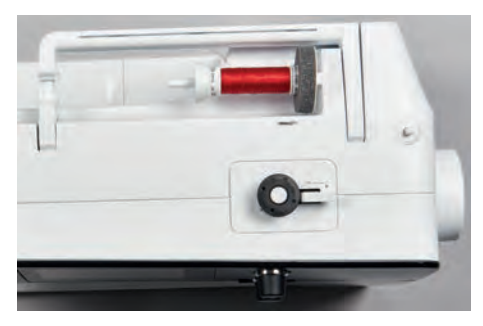

- > Poprowadzić nitkę w lewo do tylnego prowadnika nici (1).
- > Przeciągnąć nić wokół naprężacza szpulownika, zgodnie z kierunkiem wskazówek zegara (2).
- > Owinąć nić wokół pustej szpulki 2 3 razy (3).
- > Nadmiar nici obciąć na obcinaczu w przełączniku szpulownika (4).

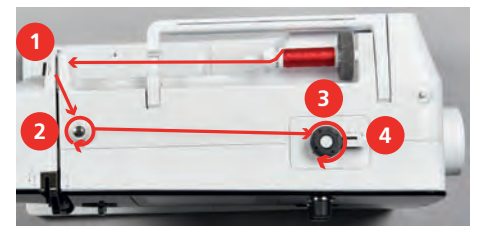

> Przemieścić przełącznik szpulownika (5) w kierunku szpulki.

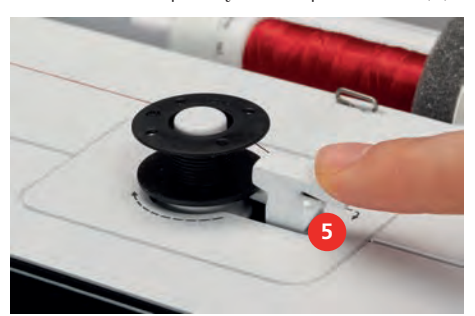

- Maszyna zaczyna nawijać nić i pojawia się okno szpulowania nici.
- > Dostosuj prędkość nawijania szpulki.
- Aby zakończyć szpulowanie, przestawić dźwignię szpulownika w prawo.

# PRZYGOTOWANIE DO SZYCIA

- > Popchnąć ponownie dźwignię nawijacza w kierunku szpulki, aby kontynuować nawijanie nici. – Po napełnieniu szpulki, maszyna zatrzymuje się automatycznie.
- > Zdjąć szpulkę i odciąć nić na obcinaczu znajdującym się na dźwigni szpulownika.

# **Nawlekanie dolnej nici**

Warunek:

- Podnieść igłę.
- Wyłączyć maszynę i otworzyć pokrywę chwytacza.
- > Nacisnąć dźwignię zwalniającą na bębenku maszyny (1).

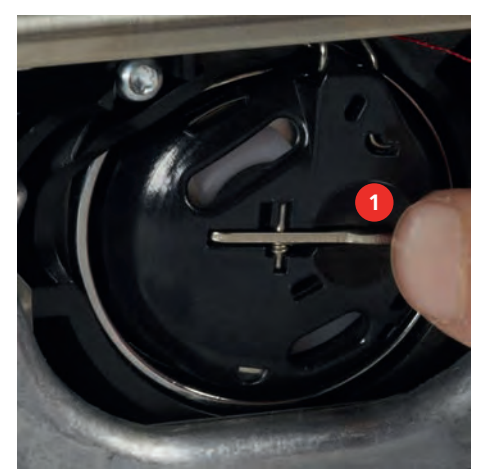

- > Wyjąć bębenek.
- > Wyjąć szpulkę z bębenka.
- > Włożyć nową szpulkę z nicią do bębenka, srebrną powierzchnią skierowaną do tyłu bębenka.

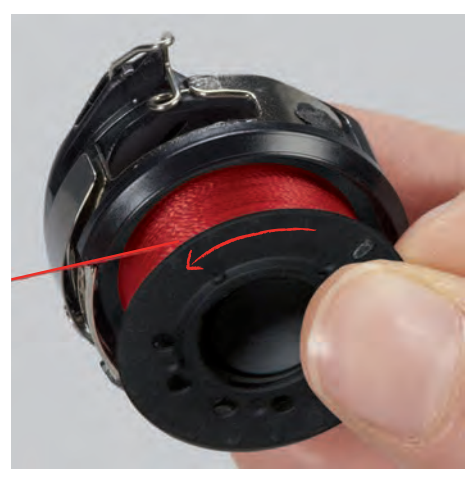

> Przeciągnąć nić przez przelotkę (2) od lewej strony.

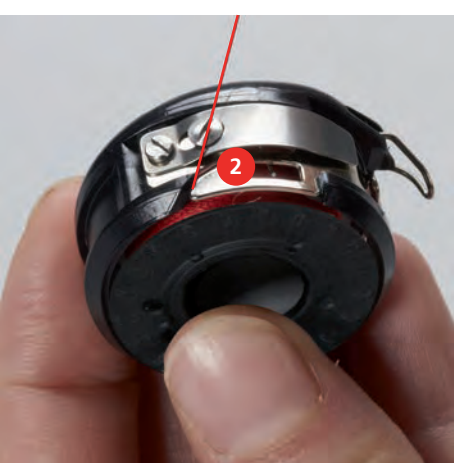

> Przeciągnij nić w prawo pod sprężyną (3), następnie przełóż ją pod dwoma prowadnikami nici (4) i pociągnij do góry.

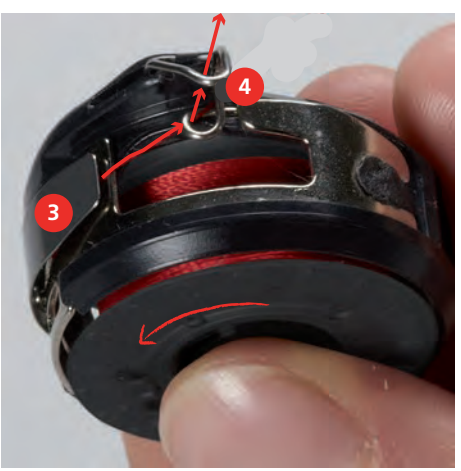

> Aby włożyć bębenek do maszyny, przytrzymaj go tak, aby prowadnik nici (5) był skierowany do góry.

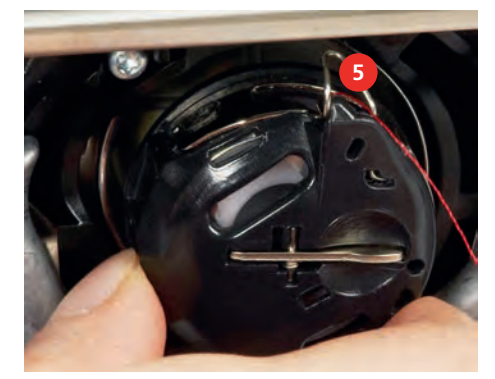

- > Zamocować bębenek.
- > Nacisnąć na środek bębenka, aż zaskoczy w prawidłowej pozycji.
- Przeciągnąć nić przez obcinacz (6) i odciąć nadmiar nici.

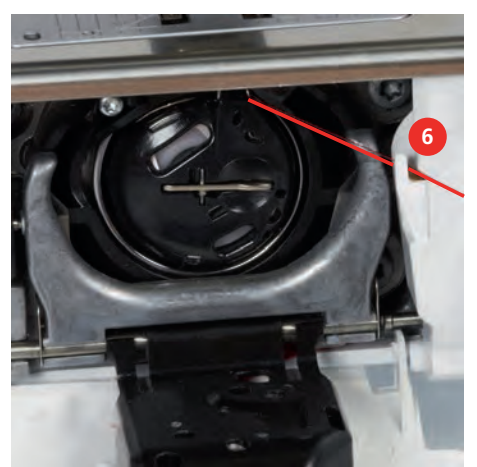

> Zamknąć pokrywę chwytaczy.

#### **Stopień napełnienia dolnej szpulki**

Gdy na dolnej szpulce nić zacznie się kończyć, pojawi się animacja «Dolna nić» wskazująca, że należy uzupełnić nić dolną.

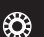

> Aby nawlec dolną nić, zgodnie z animacją, dotknąć «Dolna nić».

# **3 Konfiguracja**

# **3.1 Ustawienia szycia**

# <span id="page-46-0"></span>**Regulacja naprężenia górnej nici**

Zmiany górnego naprężenia nici w Programie ustawień, wpływają na wszystkie ściegi. Zmiany dokonane w Programie ustawień, pozostają aktywne również po wyłączeniu maszyny.

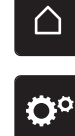

> Dotknąć «Ekran Główny».

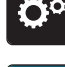

> Dotknąć «Konfiguracja».

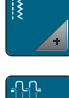

> Dotknąć «Ustawienia szycia».

> Dotknąć «Regulacja naprężenia górnej nici».

> Wyregulować naprężenie górnej nici.

# **Regulacja maksymalnej prędkości szycia**

Można użyć tej funkcji do ustawienia maksymalnej prędkości szycia.

- $\triangle$
- > Dotknąć «Ekran Główny».
- Ö۵
- > Dotknąć «Konfiguracja».

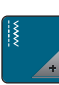

> Dotknąć «Ustawienia szycia».

**RPM** > Dotknąć «Maksymalna prędkość szycia».

> Ustawić maksymalną prędkość szycia.

# **Programowanie ściegów zabezpieczających (Sprytne zabezpieczanie)**

Jeżeli funkcja jest włączona, po obcięciu nitki na początku wzoru zostaną automatycznie wykonane 4 ściegi zabezpieczające.

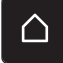

> Dotknąć «Ekran Główny».

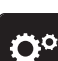

> Dotknąć «Konfiguracja».

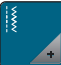

> Dotknąć «Ustawienia szycia».

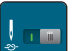

> Wyłączyć lub włączyć opcję «Zabezpieczanie ściegów na początku wzoru».

# **Regulacja pozycji pomocniczej stopki**

Regulacja pomocniczej wysokości stopki może być regulowana w zależności od grubości materiału w zakresie od 0 do maksymalnie 7 mm.

Ustawienie wysokości pomocniczej = grubość materiału + wymagany odstęp pomiędzy stopką a materiałem.

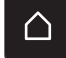

> Dotknąć «Konfiguracja».

> Dotknąć «Ekran Główny».

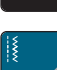

> Dotknąć «Ustawienia szycia».

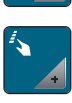

> Dotknąć «Programowanie przycisków i ikon».

- 
- > Dotknąć «Regulacja pozycji pomocniczej stopki».
- > Wyregulować odległość pomiędzy tkaniną a stopką.

# **Programowanie przycisku «Koniec wzoru»**

Można ustawić pozycję stopki, obcięcie nici oraz automatyczne zabezpieczanie ściegu.

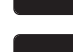

> Dotknąć «Ekran Główny».

> Dotknąć «Konfiguracja».

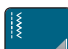

> Dotknąć «Ustawienia szycia».

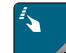

> Dotknąć «Programowanie przycisków i ikon».

- 
- > Dotknąć «Programowanie przycisku Koniec wzoru».

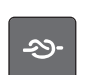

- > Aby aktywować automatyczne zabezpieczenie, dotknąć«Ściegi zabezpieczające».
- > Aby dezaktywować automatyczne zabezpieczanie, dotknąć ponownie «Ściegi zabezpieczające».
- > Aby zaprogramować następujące po sobie ściegi zabezpieczające, dotknąć «Ściegi zabezpieczające w bliskiej odległości».
	- > Aby zaprogramować ilość nakładających się ściegów zabezpieczających, dotknąć «Plus» lub «Minus».
	- > Aby wykonać 4 ściegi zabezpieczające w miejscu, dotknąć «Ściegi zabezpieczające w miejscu».

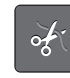

Rί

> Aby wyłączyć obcinanie nici po wykonaniu zabezpieczenia, dotknąć «Automatyczne nożyczki».

- > Aby włączyć obcinanie nici po wykonaniu zabezpieczenia, dotknąć «Automatyczne nożyczki» ponownie.
- > Aby zatrzymać stopkę w pozycji opuszczonej, dotknąć «Podnoszenie stopki».
- > Aby podnieść stopkę po zabezpieczeniu ściegu, dotknąć «Podnoszenie stopki» ponownie.

# **Programowanie przycisku «Obcinanie nici»**

Automatyczne zabezpieczanie można zaprogramować przed obcięciem nici.

> Dotknąć «Ekran Główny».

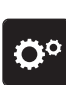

> Dotknąć «Konfiguracja».

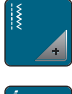

> Dotknąć «Ustawienia szycia».

> Dotknąć «Programowanie przycisków i ikon».

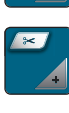

> Dotknąć «Programowanie przycisku Automatyczne nożyczki».

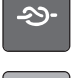

- > Aby aktywować automatyczne zabezpieczenie, dotknąć«Ściegi zabezpieczające».
- > Aby wyłączyć automatyczne zabezpieczanie, dotknąć ponownie «Ściegi zabezpieczające».

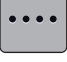

- > Aby zaprogramować następujące po sobie ściegi zabezpieczające, dotknąć «Ściegi zabezpieczające w bliskiej odległości».
- > Aby zaprogramować liczbę ściegów zabezpieczających, dotknąć «Minus» lub «Plus».
- > Aby wykonać 4 ściegi zabezpieczające w miejscu, dotknąć «Ściegi zabezpieczające w miejscu».

# **Regulacja pozycji stopki przy igle wbitej w materiał**

Przy opuszczonej igle można wybrać 3 różne pozycje stopki: Stopka opuszczona, stopka podniesiona do pozycji wiszącej i stopka podniesiona do maksymalnej wysokości.

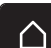

> Dotknąć «Ekran Główny».

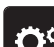

> Dotknąć «Konfiguracja».

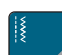

> Dotknąć «Ustawienia szycia».

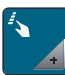

> Dotknąć «Programowanie przycisków i ikon».

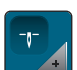

 $\prec$ 

- > Dotknąć «Pozycja stopki z igłą wbitą w materiał».
- > Wybrać potrzebną pozycję stopki.

### **Programowanie przycisku «Szycie wstecz»**

Można wybrać pomiędzy funkacjami «Szycie wstec» lub «Cofanie po ściegach».

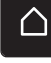

> Dotknąć «Ekran Główny».

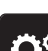

> Dotknąć «Konfiguracja».

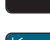

> Dotknąć «Ustawienia szycia».

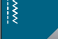

Ĵ

- > Dotknąć «Programowanie przycisków i ikon».
- > Dotknąć «Programowanie przycisku Szycie wstecz».
- > Aby wybrać precyzyjne szycie wstecz, dotknąć «Szycie wstecz». ≶≽
	- > Aby ustawić szycie wsteczne, dotknij «Szycie wstecz».

#### **Programowanie rozrusznika nożnego**

Jeśli opcja «Pozycjonowanie igły góra/dół» jest aktywna, igła jest podnoszona lub opuszczana za pięty na rozruszniku nożnym. Opcjonalnie, można ustawić pozycjonowanie stopki, obcięcie nici i automatyczne mocowanie ściegu.

∧

> Dotknąć «Ekran Główny».

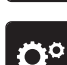

> Dotknąć «Konfiguracja».

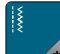

> Dotknąć «Ustawienia szycia».

- > Dotknąć «Programowanie rozrusznika nożnego».
	- «Pozycjonowanie igły góra/dół» jest aktywowane standardowo.
	- Naciśnięcie piętą na rozrusznik nożny powoduje podnoszenie lub obniżanie igły.
- > Aby zaprogramować funkcję aktywowaną naciśnięciem piętą, dotknąć «Programowanie naciśnięcia piętą».
	- > Aby wyłączyć automatyczne mocowanie ściegu po naciśnięciu piętą, dotknąć «Ściegi zabezpieczające».
	- > Aby włączyć automatyczne mocowanie ściegu po naciśnięciu piętą, dotknąć «Ściegi zabezpieczające» ponownie.
	- > Aby zaprogramować następujące po sobie ściegi zabezpieczające, dotknąć «Ściegi zabezpieczające w bliskiej odległości».
		- > Aby zaprogramować liczbę ściegów zabezpieczających, dotknąć «Minus» lub «Plus».
		- > Aby wykonać 4 ściegi zabezpieczające w miejscu, dotknąć «Ściegi zabezpieczające w miejscu».

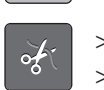

- > Aby wyłączyć automatyczne obcinanie nici po naciśnięciu piętą, dotknąć «Automatyczne nożyczki».
- > Aby włączyć automatyczne obcinanie nici po naciśnięciu piętą, dotknąć «Automatyczne nożyczki» ponownie.
- > Aby zachować igłę wbitą w materiał po naciśnięciu piętą, dotknąć «Podnoszenie stopki».
- > Aby otrzymać igłę podniesioną do góry po naciśnięciu piętą, dotknąć «Podnoszenie stopki» ponownie.

# **3.2 Ustawienia haftowania**

# <span id="page-49-0"></span>**Regulacja naprężenia górnej nici**

Zmiany naprężenia górnej nici w programie konfiguracyjnym mają wpływ na wszystkie projekty haftów. Ustawienia zmienione w Programie ustawień, pozostają aktywne nawet po wyłączeniu maszyny.

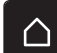

> Dotknąć «Ekran Główny».

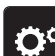

> Dotknąć «Konfiguracja».

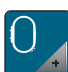

> Dotknąć «Ustawienia haftowania».

> Dotknąć «Regulacja naprężenia górnej nici».

> Wyregulować naprężenie górnej nici.

# **Regulacja maksymalnej prędkości haftowania**

Dzięki tej funkcji można zmniejszyć prędkość maksymalną.

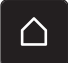

> Dotknąć «Ekran Główny».

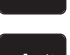

> Dotknąć «Konfiguracja».

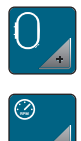

> Dotknąć «Ustawienia haftowania».

**RPM** > Dotknąć «Maksymalna prędkość haftowania».

> Ustawić maksymalną prędkość szycia.

# **Ustawianie pozycji haftu podczas otwierania**

Ustawieniem wyjściowym jest pozycjonowanie otwieranych haftów na środku tamborka. Można użyć przełącznik «Przywracanie zapisanej pozycji haftu», aby jako miejsce położenia haftu ustawić miejsce ustalone i zapisane w programie do haftu BERNINA.

> Dotknąć «Ekran Główny».

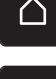

> Dotknąć «Konfiguracja».

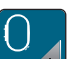

> Dotknąć «Ustawienia haftowania».

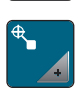

> Dotknąć «Centrowanie projektu haftu».

- > Aby otworzyć haft w miejscu zapisanym w programie, przestawić przełącznik «Przywracanie zapisanej pozycji haftu» na «I».
- > Aby otworzyć haft w miejscu zapisanym w programie, przestawić przełącznik «Przywracanie zapisanej pozycji haftu» na «0I».

# **Kalibrowanie tamborka**

Kalibrowanie tamborka polega na ustawieniu igły nad środkiem tamborka.

Warunek:

- Podłaczyć moduł haftujący.
- Zamocować tamborek wraz z odpowiednim szablonem.
- > Dotknąć «Ekran Główny».

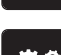

> Dotknąć «Konfiguracja».

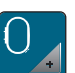

> Dotknąć «Ustawienia haftowania».

- > Dotknąć «Kalibrowanie tamborka».
- > Użyć ikony strzałek na ekranie, aby precyzyjnie ustawić igłę nad środkiem szablonu.

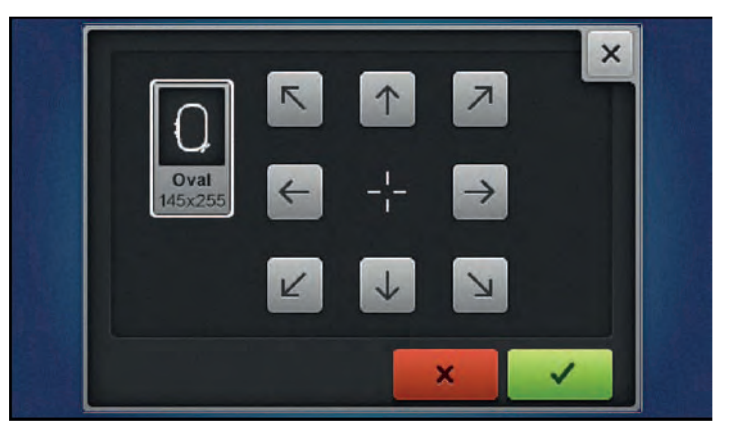

> Aby zapisać kalibrację, dotknąć «Zatwierdź».

### **Wybór grubości materiału**

Jeśli grubość materiału jest większa niż 4 mm, np na ręcznikach, zaleca się przestawienei parametru na 7,5 mm or 10 mm. Im grubszy materiał, tym niższa prędkość haftowania. Po wyłączeniu maszyny, parametr jest przywracany do 4 mm.

> Dotknąć «Ekran Główny».

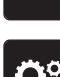

△

> Dotknąć «Konfiguracja».

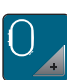

> Dotknąć «Ustawienia haftowania».

> Dotknąć «Wybór grubości materiału».

> Wybrać grubość materiału.

### **Włączanie/wyłączanie funkcji wyciągania nici**

Aby wyciągać koniec nici z materiału, po jej odcięciu, funkcja musi być aktywna. Dla haftów z długimi ściegami zaleca się wyłączenie funkcji wyciągania nici. Gdy odległość między stopką a tamborkiem jest zbyt mała, funkcja nie będzie wykonywana.

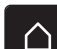

> Dotknąć «Ekran Główny».

- 
- > Dotknąć «Konfiguracja».

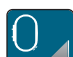

> Dotknąć «Ustawienia haftowania».

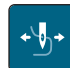

> Dotknąć «Wyciąganie nici».

> Aktywowanie/wyłączanie funkcji wyciągania nici.

#### **Programowanie ściegów zabezpieczających (Sprytne zabezpieczanie)**

Wzory haftu są projektowane z lub bez ściegów zabezpieczających. Jeśli wzór haftu miał zaprogramowane ściegi zabezpieczające, będą one wykonane. Jeśli projekty haftu są zaprogramowane ze ściegami zabezpieczającymi, ściegi zabezpieczające można usunąć za pomocą oprogramowania do haftowania BERNINA.

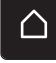

> Dotknąć «Ekran Główny».

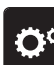

> Dotknąć «Konfiguracja».

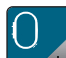

> Dotknąć «Ustawienia haftowania».

> Dotknąć «Ściegi zabezpieczające».

> Aby wyłączyć ściegi zabezpieczające na początku haftu, wyłączyć przełącznik w górnej części. – Jeśli wzór haftu nie miał zaprogramowanych ściegów zabezpieczających, nie będą one wykonane.

- > Włączyć przełącznik w górnej części, aby włączyć ściegi zabezpieczające na początku haftu. – Jeśli wzór haftu nie miał zaprogramowanych ściegów zabezpieczających, będą one dodane i wykonane.
- 
- > Wyłączyć przełącznik w dolnej części, aby wyłączyć zabezpieczanie ściegu na końcu haftu. – Jeśli wzór haftu nie miał zaprogramowanych ściegów zabezpieczających, nie będą one wykonane.
- > Włączyć przełącznik w dolnej części, aby włączyć ściegi zabezpieczające na końcu haftu.
	- Jeśli wzór haftu nie miał zaprogramowanych ściegów zabezpieczających, będą one dodane i wykonane.

### **Programowanie automatycznego obcinania nici**

Ustawienia obcinania nici można zmieniać. Deaktywować obcinanie nici po zmianie koloru (1) lub wyregulować długość ściegów łączących (3). Maszyna obcina nici łączące o zadanej długości. Najpierw, ustawić długość po przekroczeniu której nici łączące będą wycinane, a następnie wybrać wzór haftu.

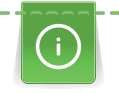

Długość nici łączącej można regulować w zakresie od 1 mm do 15 mm, ustawienie domyślne to 6 mm. Oznacza to, że wszystkie ściegi łączące dłuższe niż 6 mm są wycinane automatycznie. Jeśli wartość jest zmniejszona do 1 mm, wykonywanych jest więcej cięć nici, haftowanie trwa dłużej i więcej luźnych nici jest widocznych na lewej stronie materiału, zwłaszcza, gdy aktywna jest funkcja 'Wyciągania nici'. Na prawej stronie materiału praktycznie nie będzie ściegów łączących lub będą bardzo krótkie, polepszając wygląd haftu. Zmniejszenie długości do 1 mm jest przydatne podczas haftowania tekstu, gdzie często jest dużo nici łączących. Gdy widoczne są obie strony haftu, warto rozważyć wybranie pośredniej wartości długości nici łączących, aby na lewej stronie materiału nie było zbyt dużo luźnych nici. Luźne nici są często zaszywane i są trudne do usunięcia.

- 
- > Dotknąć «Ekran Główny».

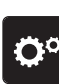

- > Dotknąć «Konfiguracja».
- > Dotknąć «Ustawienia haftowania».

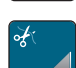

> Dotknąć «Ustawienia obcinania nici».

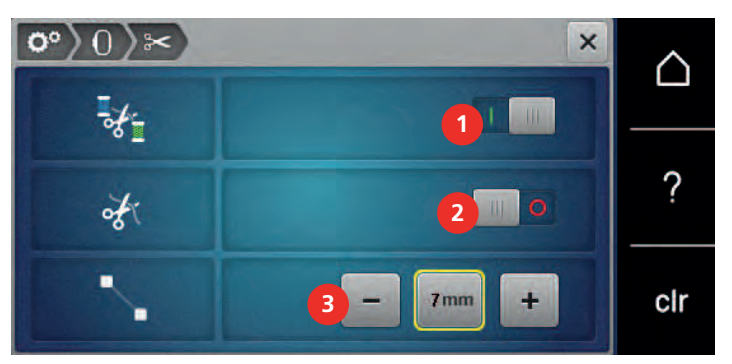

- > Aby wyłączyć obcinanie nici przez zmianą koloru, dotknąć przełącznik w górnej części ekranu (1).
- > Aby włączyć obcinanie nici przez zmianą koloru, dotknąć przełącznik w górnej części ekranu (1) ponownie.
- > Dotknąć przełącznik w środkowej części ekranu (2), aby maszyna zatrzymywała się po wykonaniu około 7 ściegów do samodzielnego odcięcia nadmiaru nici.
- > Dotknąć przełącznik w środkowej części ekranu (2) ponownie a maszyna nie będzie zatrzymywać się na obcięcie nici.
- > Aby ustawić długość obcinanych łączników nici, dotknąć «Minus» lub «Plus» (3).

# **Zmiana jednostki miary**

Jednostkę długości w trybie haftowania można zmienić z mm na cale. Wyjściową jednostką są mm.

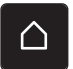

> Dotknąć «Ekran Główny».

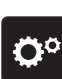

> Dotknąć «Konfiguracja».

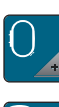

Ťш

> Dotknąć «Ustawienia haftowania».

- > Dotknąć «Jednostki miary».
- > Aby zmienić tryb wyświetlania w trybie haftowania na cale, dotknąć «cale».
- > Aby zmienić tryb wyświetlania w trybie haftowania na mm, dotknąć «mm».

# **3.3 Wybór własnych ustawień**

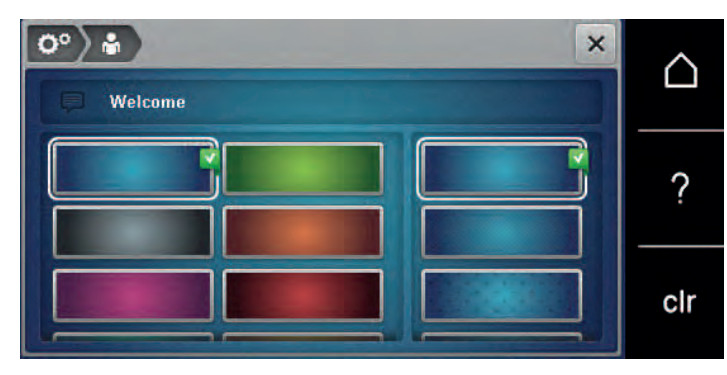

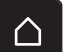

> Dotknąć «Ekran Główny».

> Dotknąć «Konfiguracja».

- > Dotknąć «Własne ustawienia».
- > Wybrać kolor ekranu oraz tła.
- > Dotknąć pole tekstowe na ustawieniem kolorów.
- > Wpisać i potwierdzić tekst powitalny.

# **3.4 Funkcje monitorowania**

# **Aktywacja czujnika górnej nici**

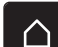

> Dotknąć «Ekran Główny».

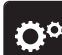

> Dotknąć «Konfiguracja».

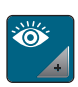

**Common** 

> Dotknąć «Funkcje monitorowania».

- > Dotknąć przełącznik w górnej części ekranu, aby wyłączyć czujnik górnej nitki.
- > Dotknąć przełącznik ponownie, aby aktywować czujnik górnej nitki.

# **Aktywacja czujnika dolnej nici**

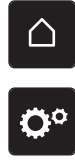

ö

> Dotknąć «Ekran Główny».

- > Dotknąć «Konfiguracja».
- > Dotknąć «Funkcje monitorowania».
- > Dotknąć przełącznik w dolnej części ekranu, aby wyłączyć czujnik dolnej nici.
- > Dotknąć przełącznik ponownie, aby aktywować czujnik dolnej nici.

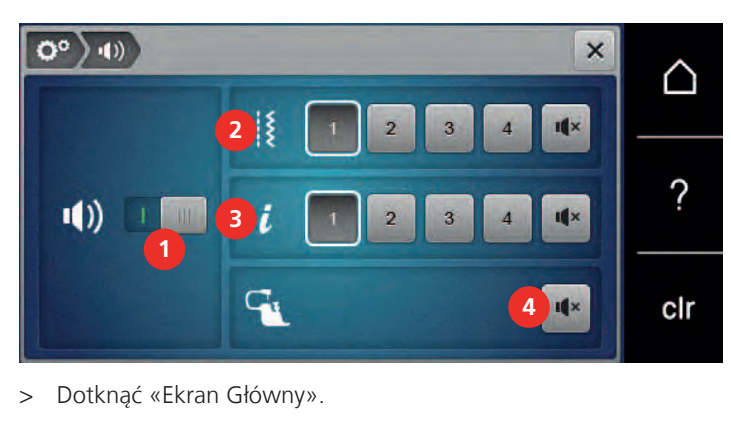

# **3.5 Aktywacja komunikatów dźwiękowych**

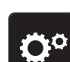

 $\bigcap$ 

> Dotknąć «Konfiguracja».

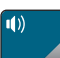

 $\mathbf{u}$   $\times$ 

 $\mathbf{u} \times$ 

 $\mathbf{u} \times$ 

- > Dotknąć «Ustawianie dźwięku».
- > Aby włączyć lub wyłączyć wszystkie komunikaty dźwiękowe, dotknąć (1).
- > Aby wyłączyć dźwięk potwierdzający wybór ściegu, dotknąć symbol «Włączanie/wyłączanie dźwięku» w polu (2).
- $>$  Aby włączyć dźwięk podczas wybierania wzoru ściegu, dotknij odpowiedniego obszaru (2) «1 4».
- > Aby wyłączyć dźwięk dla wybranej funkcji, dotknąć symbol «Włączanie/wyłączanie dźwięku» w polu (3).
- > Aby włączyć dźwięk wybierania funkcji, dotknij odpowiedniego obszaru (3) «1 4».
- > Aby wyłączyć komunikat dźwiękowy podczas pracy w trybie BSR, dotknąć «Włączanie/wyłączanie dźwięku» w polu (4).

# **3.6 Ustawienia maszyny**

# **Wybór języka**

> Dotknąć ikonę «Ekran Główny».

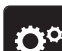

∩

> Dotknąć «Konfiguracja».

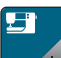

> Dotknąć «Ustawienia maszyny».

> Dotknąć «Wybór języka».

> Wybrać język.

# **Regulacja jasności ekranu**

Jasność ekranu można dopasować do swoich potrzeb.

- > Dotknąć «Ekran Główny».
- ä۵

△

> Dotknąć «Konfiguracja».

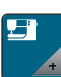

> Dotknąć «Ustawienia maszyny».

- > Dotknąć «Ustawienia wyświetlacza».
- > Wyregulować jasność ekranu w jego górnej części.

# **Regulacja jasności oświetlenia maszyny**

Jasność światła do szycia można regulować zgodnie z osobistymi preferencjami.

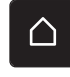

> Dotknąć «Ekran Główny».

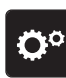

> Dotknąć «Konfiguracja».

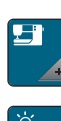

> Dotknąć «Ustawienia maszyny».

- > Dotknąć «Ustawienia wyświetlacza».
- > Wyregulować jasność oświetlenia w dolnej części ekranu.

> Dotknąć przełącznik, aby wyłączyć oświetlenie maszyny.

> Dotknąć przełącznik ponownie, aby włączyć oświetlenie.

# **Sprawdzanie ilości wykonanych ściegów**

Na ekranie dostępna jest informacja na temat ilości wykonanych ściegów od ostatniego przeglądu w serwisie BERNINA.

- 
- > Dotknąć «Ekran Główny».
- > Dotknąć «Konfiguracja».

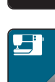

> Dotknąć «Ustawienia maszyny».

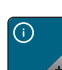

- > Dotknąć «Informacja».
- > Dotknąć «Informacje o oprogramowaniu i sprzęcie».

# **Zapisane dane Dystrybutora**

Do pamięci maszyny można wpisać dane kontaktowe Dystrybutora BERNINA.

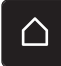

> Dotknąć «Ekran Główny».

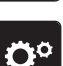

> Dotknąć «Konfiguracja».

> Dotknąć «Ustawienia maszyny».

- > Dotknąć «Informacja».
	- > Aby wpisać dane Dystrybutora BERNINA, dotknąć «Dane Dystrybutora».
- $\bf \nabla$

 $\blacktriangledown$ 

⊙

> Aby wpisać adres Dystrybutora BERNINA, dotknąć «Adres».

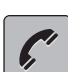

- > Aby wpisać telefon Dystrybutora BERNINA, dotknąć «Numer telefonu».
- |www
- > Aby wpisać stronę i e-mail Dystrybutora BERNINA, dotknąć «Adres E-mail».

# **Zapisywanie danych serwisowych**

Informacje serwisowe dotyczące aktualnego stanu maszyny mogą zostać wyeksportowane do Pamięci USB a następnie przekazane serwisowi BERNINA.

> Aby wprowadzić nazwę firmy specjalistycznego Dystrybutora BERNINA, nacisnąć «Nazwa».

> Podłączyć pamięć USB z wystarczającą pojemnością do portu USB maszyny.

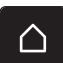

- > Dotknąć «Ekran Główny».
- 
- > Dotknąć «Konfiguracja».

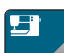

> Dotknąć «Ustawienia maszyny».

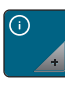

- > Dotknąć «Informacja».
- 
- > Dotknąć «Dane serwisowe».
- > Dotknąć «Eksport danych serwisowych».
	- Ikona «Eksport danych serwisowych» jest obramowana na biało.
- > Jeśli biała ramka przestanie być wyświetlana, odłączyć pamięć USB.

# **Powrót do ustawień wyjściowych**

**UWAGA:** Użycie tej funkcji usunie wszystkie, samodzielnie zmienione ustawienia.

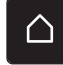

> Dotknąć «Ekran Główny».

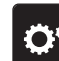

> Dotknąć «Konfiguracja».

> Dotknąć «Ustawienia maszyny».

- - > Dotknąć «Ustawienia fabryczne».
- > Aby przywrócić ustawienia dla szycia do fabrycznych, dotknąć «Wyjściowe ustawienia dla szycia» i zatwierdzić.
- Ow > Aby przywrócić ustawienia dla haftowania do fabrycznych, dotknąć «Wyjściowe ustawienia dla haftowania» i zatwierdzić.
- > Aby przywrócić wszystkie ustawienia do fabrycznych, dotknąć «Fabryczne ustawienia maszyny», zatwierdzić i uruchomić ponownie maszynę.

### **Kasowanie ustawień użytkownika**

Wzory, które nie są już potrzebne, można usunąć, aby zrobić miejsce na nowe projekty.

> Dotknąć «Ekran Główny».

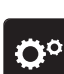

△

> Dotknąć «Konfiguracja».

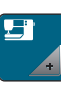

> Dotknąć «Ustawienia maszyny».

> Dotknąć «Ustawienia fabryczne».

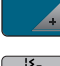

- $\frac{15}{10}$  > Aby usunąć wszystkie dane z Pamięci osobistej, dotknąć «Usuwanie danych z własnej pamięci» i zatwierdzić.
- $\begin{bmatrix} G \\ G \end{bmatrix}$ > Aby usunąć wszystkie wzory haftów z pamięci osobistej, dotknij «Usuwanie własnych haftów» i potwierdź.

# **Usuwanie projektów z pamięci USB BERNINA**

Jeśli hafty zapisane w Pamięci USB BERNINA nie będą już potrzebne, pamięć można podłączyć do hafciarki i usunąć hafty.

> Podłączyć Pamięć USB do portu maszyny.

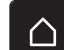

> Dotknąć «Ekran Główny».

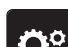

> Dotknąć «Konfiguracja».

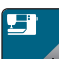

> Dotknąć «Ustawienia maszyny».

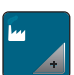

> Dotknąć «Ustawienia fabryczne».

<sup>1</sup> > Dotknąć «Usuwanie danych z Pamięci USB» i potwierdzić.

# **Kalibrowanie automatu do dziurek #3A**

Automat do dziurek #3A jest kalibrowana do konkretnej maszyny i tylko z nią powinna być używana.

Warunek:

- Zamocować Automat do dziurek #3A.
- Nie nawlekać igły.

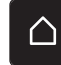

> Dotknąć «Ekran Główny».

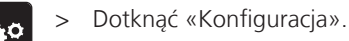

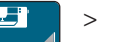

> Dotknąć «Ustawienia maszyny».

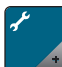

> Dotknąć «Konserwacja/aktualizacja».

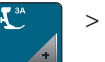

 $\sqrt{\circ}$ 

- > Dotknąć «Kalibrowanie automatu do dziurek #3A».
- > Aby rozpocząć kalibrację, nacisnąć przycisk «Przycisk Start/Stop».
	- Po zakończeniu kalibracji wynik zostanie pokazany na wyświetlaczu.

# **Pakowanie modułu haftującego**

Aby spakować moduł haftujący w oryginalne opakowanie, bez konieczności samodzielnego przesuwania ramienia modułu haftującego, należy uruchomić funkcję pozycji pakunkowej.

Warunek:

- Podłączyć moduł haftujący do maszyny.
- > Dotknąć «Ekran Główny».

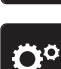

 $\triangle$ 

> Dotknąć «Konfiguracja».

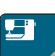

> Dotknąć «Ustawienia maszyny».

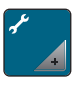

> Dotknąć «Konserwacja/aktualizacja».

> Dotknąć «Pozycja pakunkowa».

> Kontynuować, zgodnie z instrukcjami na ekranie.

# **4 Ustawienia systemowe**

# **4.1 Uruchamianie przewodnika**

Samouczek zawiera informacje i wyjaśnienia dotyczące różnych aspektów szycia, haftowania i różnych ściegów.

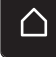

> Dotknąć «Ekran Główny».

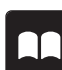

> Dotknąć «Samouczek».

> Wybrać temat, na który chcemy wyświetlić informacje.

# **4.2 Włączanie kreatywnego konsultanta**

Kreatywny konsultant pomaga podejmować decyzje w trakcie szycia. Po wybraniu rodzaju materiału i techniki szycia wybranego projektu, maszyna podpowiada zalecane igły, rodzaj płytki ściegowej oraz stopkę.

> Dotknąć «Ekran Główny».

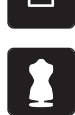

> Dotknąć «Kreatywny konsultant».

- > Wybrać rodzaj materiału na jakim będziemy pracować.
- > Wybrać rodzaj projektu do wykonania.
- > Dotknąć «Zatwierdź».
	- Ustawienia zostały dostosowane.

# **4.3 Używanie trybu eco**

Podczas dłuższej przerwy w pracy, maszynę można przełączyć w tryb oszczędzania energii. Tryb oszczędzania energii służy również jako zabezpieczenie przed dziećmi. Nie można wybrać funkcji na ekranie oraz uruchomić maszyny.

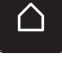

> Dotknąć «Ekran Główny».

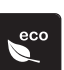

- > Aby aktywować tryb oszczędzania energii «Tryb eco».
- Ekran jest wygaszany. Pobór prądu jest ograniczany a światło jest wyłączane.
- > Aby wyłączyć tryb oszczędzania energii, dotknąć «Tryb eco» ponownie.

# **4.4 Przywoływanie pomocy**

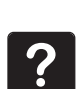

- > Dotknąć okno na ekranie, do którego potrzebna jest pomoc.
- > Aby otworzyć tryb pomocy, dotknąć «Pomoc» dwa razy.
- > Dotknąć ikonę na ekranie, do której potrzebna jest pomoc.

# **4.5 Anulowanie zmian przyciskiem «clr»**

Wszystkie zmiany danego wzoru są przywracane do parametrów wyjściowych. Wyjątkiem są zapisane projekty, które zostały zapisane w pamięci osobistej i funkcjach monitorowania.

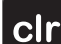

> Dotknąć «Czyszczenie ustawień».

# **5 Szycie kreatywne**

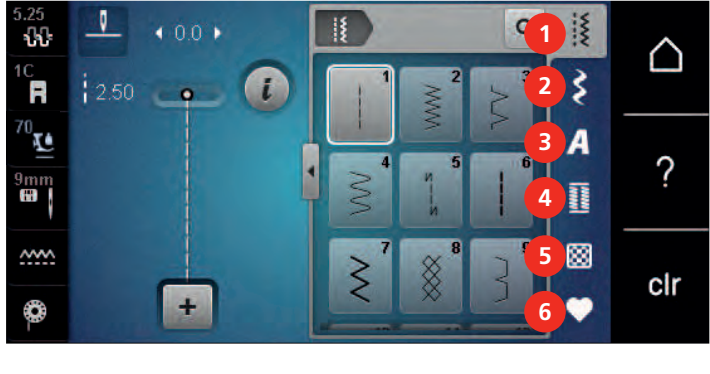

# **5.1 Przegląd menu wyboru ściegów**

- 1 «Ściegi użytkowe» 4 «Dziurki»
- 
- 
- 
- 2 «Ściegi dekoracyjne» 5 «Ściegi do patchworku/Quiltingu»
- 3 «Alfabety» 6 «Pamięć osobista»

# **Wybór ściegu**

 $\overline{Q}$ 

- > Wybrać ścieg, literę lub dziurkę.
- > Przewinąć w górę ekran ze ściegami, alfabetami lub dziurkami, aby zobaczyć więcej możliwości.
- > Aby przybliżyć podgląd, dotknąć «Zwiększanie/zmniejszanie stopnia przybliżenia na ekranie» (1).

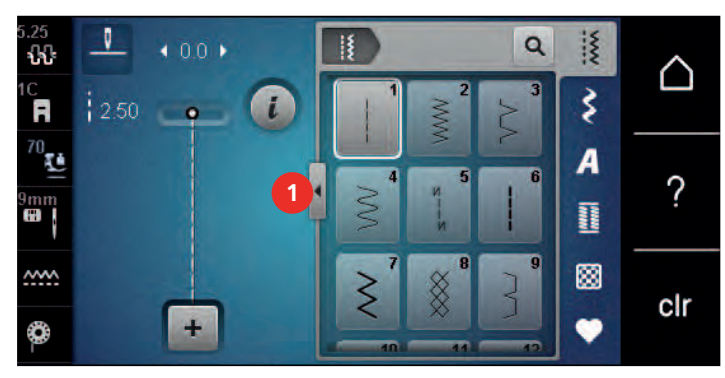

> Aby oddalić podgląd, dotknąć «Zwiększanie/zmniejszanie stopnia przybliżenia na ekranie» ponownie. > Aby wybrać ścieg przez wybór jego numeru, dotknąć «Wybieranie wzór ściegu według numeru».

# **5.2 BERNINA Dual Feed - górny transport**

Wbudowany górny transport BERNINA umożliwia jednoczesne podawanie materiału z dołu i z góry. Umożliwia to równe i precyzyjne prowadzenie zarówno ciężkich jak i lekkich materiałów. Wykrojone wcześniej elementy mogą być dzieki temu rozwiązaniu równo połączone ze sobą.

Zaleca się stosowanie górnego transportu BERNINA Dual Feed w następujących projektach:

- Szycie: Wszelkie prace związane z szyciem trudnych materiałów, np. szwy, zamki.
- Patchwork: Do zszywania drobnych elementów lub bloków oraz podczas szycia ściegami ozdobnymi do 9 mm.
- Aplikacje: Naszywanie wstążek i wszywanie lamówek.

Materiałami trudnymi są:

- Jedwab.
- Ręczniki.
- Jersey, zwłaszcza szyty poprzecznie do splotu.
- Sztuczne futra lub powleczone sztuczne futra.
- Materiały śliskie.
- Materiały z ocieplaczem.
- Paski i zaszewki.
- Zasłony z powtarzającym się wzorem.

Materiałami «Przywierającymi» są:

• Sztuczna skóra, materiały ocieplane (zalecamy pracować opcjonalną stopką: Stopka teflonowa do ściegu zygzak #52D).

# **5.3 Regulacja prędkości**

Prędkość szycia można dowolnie regulować za pomocą suwaka regulacji prędkości.

- > Przesunąć suwak w lewo, aby zmniejszyć prędkość szycia.
- > Przesunąć suwak w prawo, aby zwiększyć prędkość szycia.

# **5.4 Regulacja naprężenia górnej nici**

Domyślne ustawienie naprężenia górnej nici jest ustawiane automatycznie po wybraniu wzoru ściegu lub wzoru haftu.

Naprężenie górnej nici jest ustawiane wstępnie w fabryce BERNINA do wartości optymalnej. Do nici górnej i dolnej używa się nici Metrosene/Seralon o rozmiarze 100/2 (Mettler, Szwajcaria).

W przypadku stosowania różnych rodzajów nici do szycia lub haftowania, naprężenie górnej nici może się różnić. Dlatego może zaistnieć konieczność indywidualnego dostosowania naprężenia górnej nici w zależności od projektu szycia lub haftowania oraz pożądanego wzoru ściegu lub wzoru haftu.

Im wyższe jest ustawione naprężenie górnej nici, tym mocniejsze jest naprężenie górnej nici, a nić dolna jest wciągana głębiej w materiał. Kiedy naprężenie górnej nici jest niskie, górna nić jest mniej naprężona, a nić dolna jest mniej wciągana w materiał.

Zmiany naprężenia górnej nici mają wpływ na aktualnie wybrany wzór ściegu i wszystkie projekty haftu. Trwałą zmianę naprężenia górnej nici dla trybu szycia można dokonać w Programie ustawień [\(patrz](#page-49-0) [strona 50\)](#page-49-0) oraz dla trybu haftowania [\(patrz strona 47\)](#page-46-0) również można dokonać w Programie ustawień.

Warunek:

• Wartość naprężenia górnej nici została zmieniona w Programie ustawień.

> Dotknąć «Naprężenie górnej nici». > Wyregulować naprężenie górnej nici.

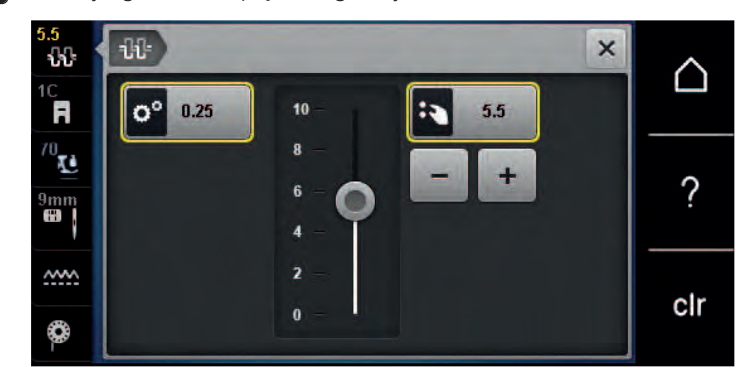

- > Dotknąć ikonę w żółtej ramce po prawej stronie, aby przywrócić zmieniony parametr do wartości wyjściowych.
- > Dotknąć ikonę w żółtej ramce po lewej stronie, aby przywrócić naprężenie do wartości wyjściowej w **Programie Ustawień**.

# **5.5 Edycja wzorów ściegów**

### **Zmiana szerokości ściegu**

- > Obrócić «Górnym pokrętłem wielofunkcyjnym» w lewo, aby ustawić węższy ścieg.
- > Obrócić «Górnym pokrętłem wielofunkcyjnym» w prawo, aby ustawić szerszy ścieg.
- > Aby wywołać inne opcje, dotknąć ikonę «Szerokość ściegu» (1).

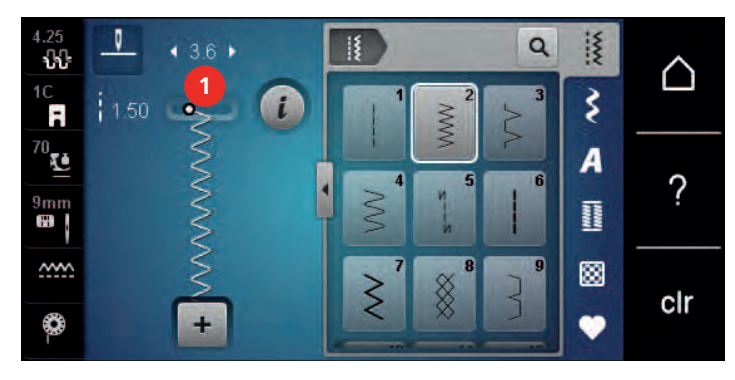

# **Zmiana długości ściegu**

- > Obrócić «Dolnym pokrętłem wielofunkcyjnym» w lewo, aby skrócić ścieg.
- > Obrócić «Dolnym pokrętłem wielofunkcyjnym» w prawo, aby wydłużyć ścieg.
- > Aby wywołać inne opcje, dotknąć ikonę «Długość ściegu» (1).

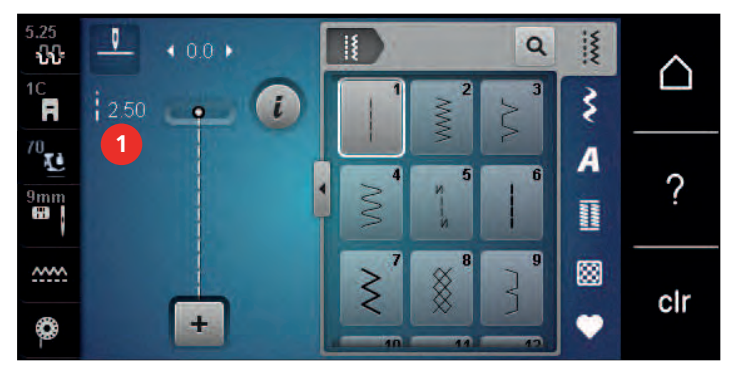

# **Regulacja balansu ściegu**

Różne rodzaje materiału, nici lub stabilizatora mogą powodować zniekształcenie wykonywanych ściegów. Elektroniczna funkcja korygowania balansu ściegu umożliwia korygowanie odchyleń wyglądu ściegu do stanu optymalnego dla danego materiału.

- > Wybrać ścieg lub literę.
- > Wykonać próbkę ściegu.
- > Dotknąć «Ikona "i"».

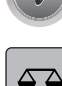

> Dotknąć «Balans».

– Wyświetlany jest podgląd ściegu.

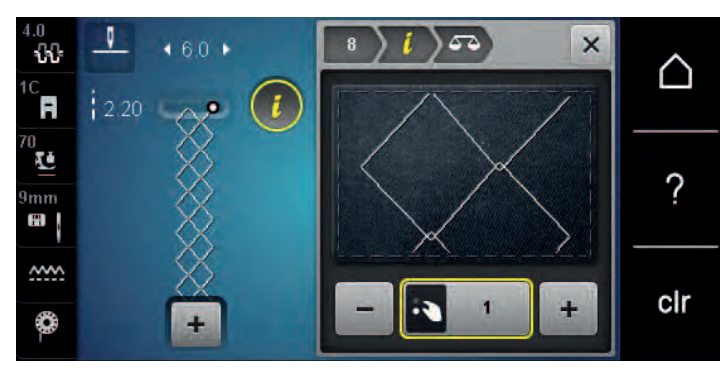

- > Aby wyrównać wygląd ściegu w kierunku góra-dół, obracać «Dolnym pokrętłem wielofunkcyjnym» aż podgląd ściegu na ekranie będzie identyczny ze ściegiem otrzymanym na materiale.
- > Zmieniona wartość balansu dla poszczególnych ściegów może zostać zapisana w «Pamięć osobista».

> Zmieniona wartość balansu pozostaje aktywna do naciśnięcia «Czyszczenie ustawień» lub do wyłączenia maszyny.

#### **Programowanie powtarzania ściegów**

Wzory ściegów można powtarzać do 99 razy.

> Wybrać ścieg lub literę.

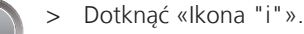

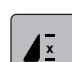

> Dotknąć «Powtarzanie wzoru».

- > Wpisać potrzebną liczbę ściegów.
- > Dotknąć «Zatwierdź».

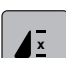

> Aby wyłączyć powtarzanie ściegu, dotknąć i przytrzymać «Powtarzanie wzoru».

#### **Odbicia lustrzane ściegów**

- > Wybrać ścieg lub literę.
- > Dotknąć «Ikona "i"».

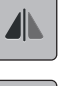

> Aby odbić lustrzanie ścieg w kierunku prawo-lewo, dotknąć «Odbicia lustrzane prawo/lewo».

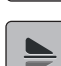

> Aby odzwierciedlić wzór ściegu w kierunku szycia, dotknij «Odbicia lustrzane góra/dół».

# **Edycja długości ściegu**

Ścieg można wydłużyć lub skrócić.

- > Wybrać ścieg lub literę. > Dotknąć «Ikona "i"».
- 

> Dotknąć «Edycja długości ściegu».

> Wyregulować długość ściegu.

#### **Programowanie funkcji licznika ściegów**

Licznik ściegów nie działa ze wszystkimi ściegami. Jeśli na przykład zostanie wybrana opcja Plaster miodu nr 8, nie będzie można użyć funkcji licznika ściegów.

> Wybrać ścieg.

> Dotknąć «Ikona "i"».

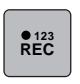

- > Dotknąć «Programowanie długości dziurki przez licznik ściegów».
- > Wykonać przeszycie na potrzebnej długości.

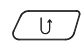

- > Nacisnąć przycisk «Szycie wstecz».
	- Na ekranie pojawi się symbol «Auto» a nowa długość ściegu zostanie zapisana do czasu wyłączenia maszyny.

# **Szycie wzorów ściegów przy użyciu ściegu potrójnego**

Ścieg można wykonać trzy razy dla lepszego efektu. Nie wszystkie ściegi można wykonać ściegiem potrójnym.

- > Wybrać ścieg.
- > Dotknąć «Ikona "i"».

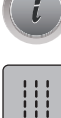

> Dotknąć «Ścieg potrójny».

### **Szycie wstecz**

- > Wybrać ścieg lub literę.
- > Aby przełączyć się natychmiast do szycia wstecz po naciśnięciu przycisku «Szycie wstecz», ustawić trwałe Pozycjonowanie igły w dół.
- > Ustawić Pozycjonowanie igły w górę, aby wykonać jeszcze jeden ścieg do przodu przed przełączeniem do szycia wstecz.

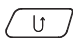

Ĵ

 $\boxed{U}$  > Nacisnąć i przytrzymać przycisk «Szycie wstecz».

# **Ciągłe Szycie wstecz**

- > Wybrać ścieg lub literę.
- > Dotknąć «Ikona "i"».

> Aby ustawić ciągłe szycie wstecz, dotknąć «Szycie wstecz».

– Maszyna szyje wstecz, aż do ponownego naciśnięcia przycisku «Szycie wstecz».

# **Cofanie po ściegach**

- > Wybrać ścieg lub literę.
- > Dotknąć «Ikona "i"».

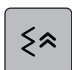

> Aby cofnąć ostatnio wykonane 200 ściegów, dotknąć «Szycie wstecz».

# **5.6 Łączenie wzorów ściegów**

### **Przegląd Trybu łączenia**

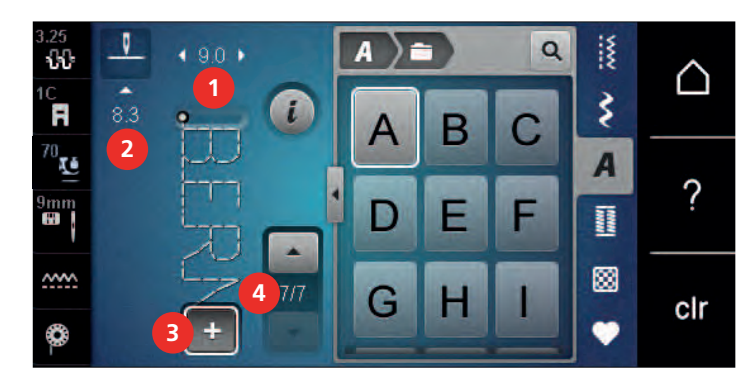

- 
- 
- 1 «Szerokość ściegu» 3 «Tryb łączenia/Tryb pojedynczy»
- 2 «Długość ściegu» 4 Pojedynczy ścieg w kombinacji

#### **Tworzenie kombinacji ściegów**

W trybie łączenia można łączyć ściegi lub litery alfabetów. Łącząc poszczególne litery mozna uzyskać logo BERNINA.

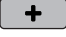

- > Dotknąć «Tryb łączenia/Tryb pojedynczy». > Wybrać potrzebne ściegi.
- ₹  $\ddot{=}$  $\alpha$ à  $-90$ A 48 ∩ ₹ Œ Ĥ  $83$ В  $\mathbf{u}^{(l)}$  $\overline{A}$ ? <sup>y</sup>mm<br>⊞ n. 腰 ▩  $\mathbf{m}$  $7/7$ G clr ٠ ۵

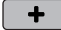

 $\leftarrow$  > Powrócić do trybu pojedynczego, dotykając «Tryb łączenia/Tryb pojedynczy» ponownie.

### **Zapisywanie kombinacji wzorów ściegów**

Aby ponownie użyć stworzonej kombinacji ściegów, można je zapisać w folderze «Pamięć osobista».

Warunek:

• Stworzyć kombinację ściegów.

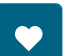

- > Dotknąć «Pamięć osobista».
- > Dotknąć «Zapis ściegu».
- > Aby zapisać kombinację ściegów, dotknąć «Zatwierdź».

#### **Wczytywanie kombinacji ściegów**

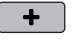

- > Dotknąć «Tryb łączenia/Tryb pojedynczy». > Dotknąć «Pamięć osobista».
- û |
- > Dotknąć «Wczytywanie kombinacji ściegów».
- > Wybrać kombinację ściegów.

#### **Nadpisywanie kombinacji wzorów ściegów**

Warunek:

- Stworzyć kombinację ściegów.
- > Dotknąć «Pamięć osobista».
- > Dotknąć «Zapis ściegu».
- > Wybrać kombinację ściegów, która ma być nadpisana.
- > Aby nadpisać kombinację ściegów, dotknąć «Zatwierdź».

# **Kasowanie kombinacji ściegów**

Warunek:

- Stworzyć kombinację ściegów.
- > Dotknąć «Ikona "i"».

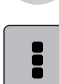

- > Dotknąć «Edycja całej kombinacji ściegów».
- 
- > Dotknąć «Kasowanie».
- > Dotknąć «Zatwierdź».

# **Edycja pojedynczego wzoru ściegu**

Warunek:

- Stworzyć kombinację ściegów.
- > Aby zaznaczyć pojedynczy ścieg, dotknąć wybraną pozycję (1) w kombinacji ściegów.

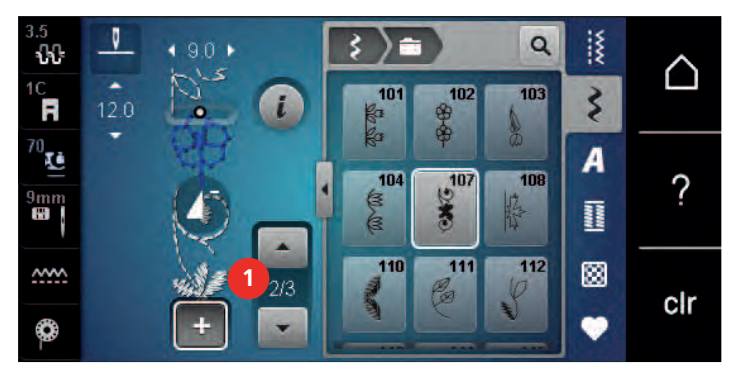

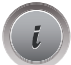

> Aby poddać edycji pojedynczy ścieg, dotknąć «Ikona "i"».

# **Kasowanie pojedynczego ściegu**

Warunek:

- Stworzyć kombinację ściegów.
- > Dotknąć wybraną pozycję (1) w kombinacji ściegów.

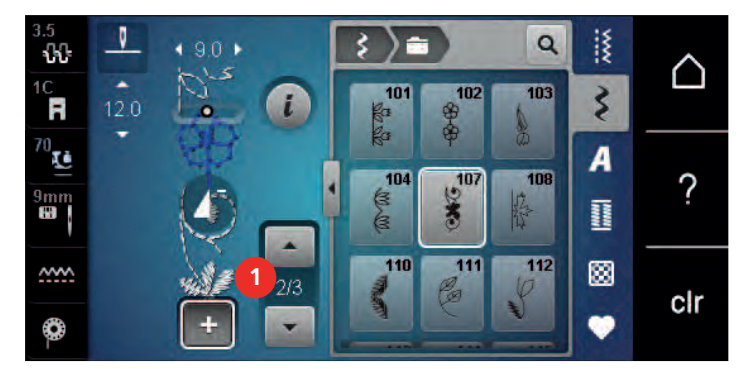

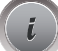

> Dotknąć «Ikona "i"».

> Dotknąć «Kasowanie».

#### **Dodawanie pojedynczego ściegu**

Nowy ścieg jest zawsze dodawany po zaznaczonym ściegu.

Warunek:

- Stworzyć kombinację ściegów.
- > Aby zaznaczyć pojedynczy ścieg, dotknąć wybraną pozycję (1) w kombinacji ściegów.

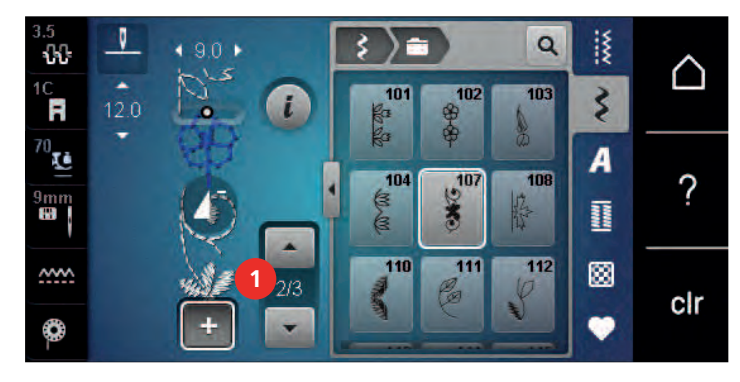

> Wybrać nowy ścieg.

# **Zmiana długości i szerokości ściegu**

Długość i szerokość ściegów w kombinacji ściegów można zmienić do najszerszego i najdłuższego w kombinacji.

Warunek:

• Stworzyć kombinację ściegów.

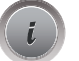

> Dotknąć «Ikona "i"».

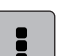

- > Dotknąć «Edycja całej kombinacji ściegów».
- > Dotknąć «Całkowita długość ściegu» (1).

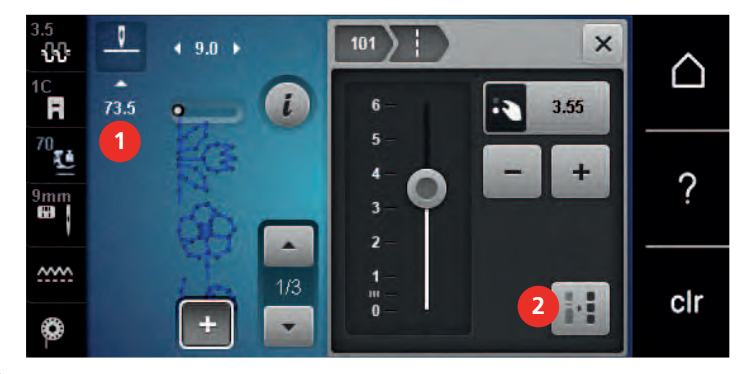

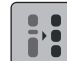

> Dotknąć «Regulacja długości wewnątrz kombinacji ściegów» (2).

– Długości wzorów ściegów są dostosowane do długości najdłuższego wzoru ściegu w kombinacji.

> Dotknąć «Szerokość ściegu» (3).

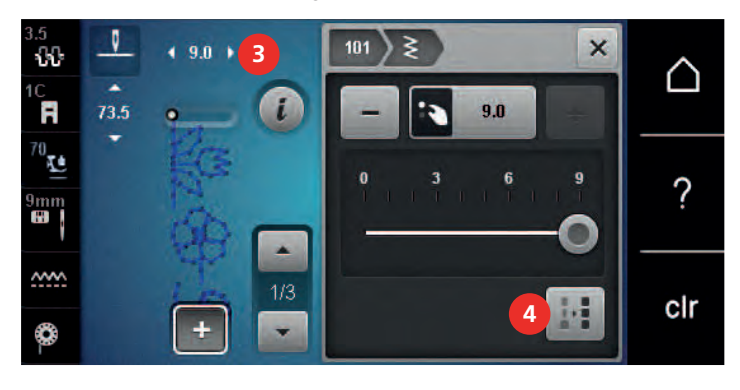

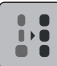

- > Dotknąć «Regulacja szerokości wewnątrz kombinacji ściegów» (4).
	- Szerokości wszystkich wzorów ściegów są dostosowane do szerokości najszerszego wzoru ściegu w kombinacji.

Dodatkowo, długości i szerokości ściegów w kombinacji są zwiększane lub zmniejszane proporcjonalnie.

- > Aby proporcjonalnie zmniejszyć szerokość kombinacji wzorów ściegów, obróć «Górne pokrętło wielofunkcyjne» w lewo.
- > Aby proporcjonalnie zwiększyć szerokość kombinacji wzorów ściegów, obróć «Górne pokrętło wielofunkcyjne» w prawo.
- > Aby proporcjonalnie zmniejszyć długość kombinacji wzorów ściegów, obróć «Dolne pokrętło wielofunkcyjne» w lewo.
- > Aby proporcjonalnie zwiększyć długość kombinacji wzorów ściegów, obróć «Dolne pokrętło wielofunkcyjne» w prawo.

# **Odbicie lustrzane kombinacji ściegów**

#### Warunek:

• Stworzyć kombinację ściegów.

> Dotknąć «Ikona "i"».

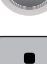

> Dotknąć «Edycja całej kombinacji ściegów».

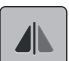

- > Aby odbić lustrzanie ścieg prawo/lewo, dotknąć «Odbicia lustrzane prawo/lewo».
- > Aby skasować wykonane zmiany i powrócić do ustawień wyjściowych, dotknąć «Odbicia lustrzane prawo/lewo».

# **Dzielenie kombinacji wzorów ściegów 1**

Kombinację ściegów można podzielić na kilka części. Podział zostanie wstawiony pod kursorem. Wyszyta zostanie tylko sekcja, w której znajduje się kursor. Aby uszyć następną sekcję, kursor musi znajdować się w tej sekcji.

Warunek:

- Stworzyć kombinację ściegów.
- > Wybrać wybraną pozycję w kombinacji ściegów w miejscu której ma nastąpić podział kombinacji.
- Dotknąć «Ikona "i"».

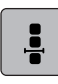

 $\overline{1}$ 

> Dotknąć «Edycja kombinacji w pozycji kursora».

> Dotknąć «Dzielenie kombinacji (1)».

# **Dzielenie kombinacji wzorów ściegów 2**

Kombinacja ściegów może zostać przerwana w wielu miejscach. Przerwanie zostanie wstawione pod kursorem.

Warunek:

- Stworzyć kombinację ściegów.
- > Wybrać wybraną pozycję w kombinacji ściegów w miejscu której ma nastąpić przerwa.

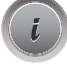

Dotknąć «Ikona "i"».

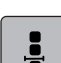

 $\frac{v}{v}$ 

- > Dotknąć «Edycja kombinacji w pozycji kursora».
- > Dotknąć «Podział kombinacji (2)».
- > Przeszyj kombinację ściegów aż do przerwania i zmień położenie materiału.

# **Zabezpieczanie kombinacji ściegów**

Warunek:

- Stworzyć kombinację ściegów.
- > Zaznaczyć wybraną pozycję w kombinacji ściegów w miejscu której, ma być wykonane zabezpieczenie.

> Dotknąć «Ikona "i"».

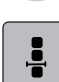

- > Dotknąć «Edycja kombinacji w pozycji kursora».
- -ప్ర-
- > Dotknąć «Ściegi zabezpieczające».
	- Każdy, pojedynczy ścieg w kombinacji może być zabezpieczony na początku i końcu.

# **Programowanie powtarzania ściegów**

Warunek:

- Stworzyć kombinację ściegów.
- Dotknąć «Ikona "i"».

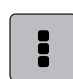

 $\overline{I}$ 

- > Dotknąć «Edycja całej kombinacji ściegów».
- > Aby powtórzyć kombinację ściegów, dotknąć «Powtarzanie wzoru» 1x.
- > Aby powtórzyć kombinację ściegów do 9x, dotknąć «Powtarzanie wzoru» ponownie.
- > Aby wyłączyć powtarzanie kombinacji, dotknąć i przytrzymać «Powtarzanie wzoru» lub dotknąć «Czyszczenie ustawień».

# **5.7 Zarządzanie wzorami ściegów**

#### **Zapisywanie ustawień ściegów**

- > Wybrać ścieg, literę lub dziurkę.
- > Dotknąć «Ikona "i"».
- > Poddać edycji ścieg, literę lub dziurkę.
- > Aby na stałe zapisać dokonane zmiany, dotknąć «Zapisywanie ustawień ściegów».

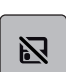

8

> Aby anulować zmiany, dotknąć «Przywracanie ustawień ściegów».

# **Zapisywanie ściegów w pamięci osobistej**

W folderze «Pamięć osobista» można zapisać dowolny, również samodzielnie zmieniony ścieg.

- > Wybrać ścieg, literę lub dziurkę.
- > Poddać wzór edycji.
- > Dotknąć «Pamięć osobista».

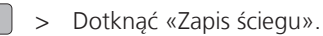

- > Wybrać folder, w którym wzór ma być zapisany.
- > Dotknąć «Zatwierdź».

# **Nadpisywanie ściegów w pamięci osobistej**

Warunek:

- Ścieg został zapisany w pamięci osobistej.
- > Wybrać ścieg, literę lub dziurkę.
- > Poddać wzór edycji.

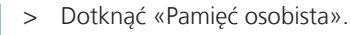

- 
- $\bullet$  > Dotknąć «Zapis ściegu».
	- > Wybrać folder, w którym zapisano ścieg do nadpisania.
	- > Wybrać ścieg, który ma być nadpisany.
- > Dotknąć «Zatwierdź».

### **Wczytywanie ściegów z pamięci osobistej**

Warunek:

- Ścieg został zapisany w pamięci osobistej.
- > Dotknąć «Pamięć osobista».
- **in** > Dotknąć «Załaduj wzór haftu».
	- > Wybrać katalog w którym ścieg został zapisany.
	- > Wybrać ścieg.

# **Kasowanie ściegów z pamięci osobistej**

Warunek:

- Ścieg został zapisany w pamięci osobistej.
- > Dotknąć «Pamięć osobista».
- > Dotknąć «Kasowanie».
	- > Wybrać katalog w którym ścieg został zapisany.
	- > Wybrać ścieg.
	- > Aby usunąć ścieg, dotknąć «Zatwierdź».

#### **Zapisywanie wzorów ściegów na pamięci USB BERNINA**

W pamięci BERNINA USB można zapisywać ściegi, również te samodzielnie zmienione.

- > Wybrać ścieg lub literę.
- > Edytowanie ściegów.
- > Dotknąć «Pamięć osobista».
- $\parallel$  > Dotknąć «Zapis ściegu».
	- > Podłączyć Pamięć USB do portu maszyny.
	- > Dotknąć «Pamięć USB».
	- > Dotknąć «Zatwierdź».

# **Przesyłanie wzoru ściegu z pamięci USB BERNINA**

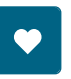

> Dotknąć «Pamięć osobista».

ÊÎ

> Dotknąć «Załaduj wzór haftu». > Dotknąć «Zwiększanie/zmniejszanie stopnia przybliżenia na ekranie» (1).

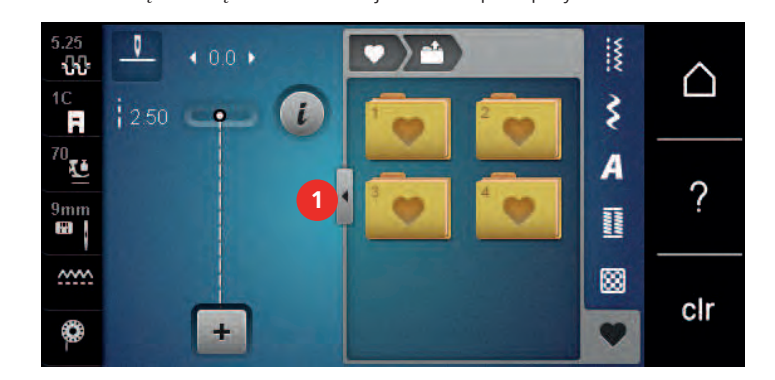

- > Podłączyć Pamięć USB do portu maszyny.
- > Dotknąć «Pamięć USB».
- > Wybrać potrzebny ścieg.

#### **Usuwanie wzorów ściegów z pamięci USB BERNINA**

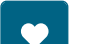

 $\sim$ 

- > Dotknąć «Pamięć osobista».
- > Dotknąć «Kasowanie».
	- > Podłączyć Pamięć USB do portu maszyny.
	- > Wybrać ścieg, który ma być usunięty.
- > Dotknąć «Zatwierdź».

# **5.8 Ściegi zabezpieczające**

#### **Zabezpieczanie za pomocą ikony «Zabezpieczanie»**

Każdy, pojedynczy ścieg w kombinacji może być zabezpieczony na początku i końcu.

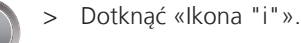

> Dotknąć «Edycja kombinacji w pozycji kursora».

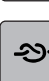

- > Dotknąć «Ściegi zabezpieczające» przed rozpoczęciem szycia.
	- Ścieg lub kombinacja ściegów zostaną zabezpieczone na początku 4 ściegami.
- > Dotknąć «Ściegi zabezpieczające» podczas szycia.
	- Ścieg lub aktywny ścieg z kombinacji zostanie zabezpieczony na końcu 4 ściegami.

# **Zabezpieczanie za pomocą przycisku «Koniec wzoru»**

Przycisk «Koniec wzoru» można zaprogramować kilkoma rodzajami ściegów zabezpieczających.

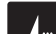

> Nacisnąć przycisk «Koniec wzoru» przed rozpoczęciem szycia lub podczas szycia. – Podczas szycia, ikona stop oznacza, że funkcja została aktywowana a ścieg lub kombinacja ściegów zostaną zabezpieczone na końcu, zaprogramowaną ilością ściegów.

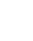
# **5.9 Kompensacja wysokości nierównych warstw**

Jeśli stopka jest ustawiona pod kątem podczas szycia nad grubym szwem, ząbki transportera mogą nie uchwycić materiału i projekt może nie zostać prawidłowo uszyty.

> W razie potrzeby umieścić 1 – 3 płytki wyrównujące z tyłu stopki blisko igły, aby wyrównać warstwę materiału.

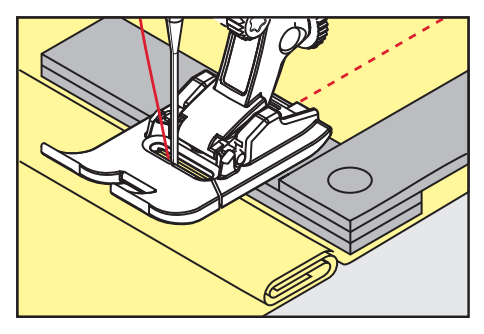

- Stopka jest wypoziomowana zgodnie z projektem szycia.
- > W razie potrzeby umieścić 1 3 płytki wyrównujące z przodu stopki blisko igły, aby wyrównać warstwę materiału.

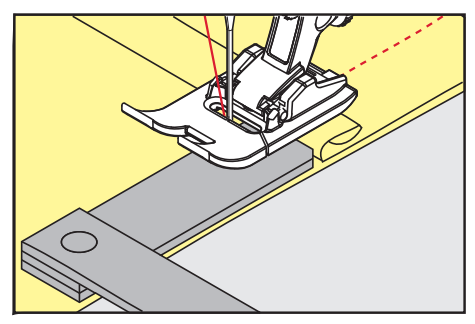

- Stopka jest wypoziomowana zgodnie z projektem szycia.
- > Szyć, aż cała stopka przejdzie przez gruby szew.
- > Zdjąć płytki kompensacji wysokości.

#### **5.10 Szycie narożników**

Podczas szycia narożników tylko niewielka część materiału znajduje się na ząbkach transportera. Dlatego nie może dobrze chwycić tkaniny. Za pomocą narzędzia do kompensacji wysokości tkanina może być równomiernie podawana.

- > Po osiągnięciu krawędzi materiału, należy zatrzymać proces szycia z igłą skierowaną w dół.
- > Podnieść stopkę.
- > Obrócić tkaninę i umieścić ją w żądanej pozycji.
- > Umieścić 1 3 płytki kompensacyjne, według potrzeb, po prawej stronie stopki, blisko projektu szycia.
- > Opuścić stopkę.

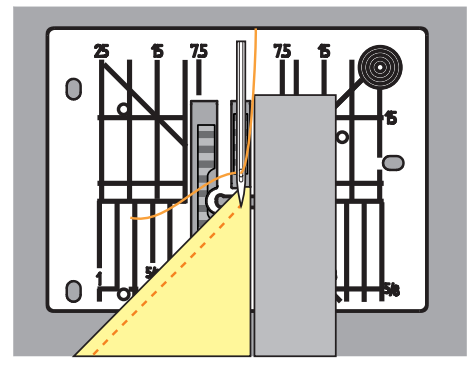

> Kontynuować szycie, aż projekt szycia ponownie znajdzie się na ząbkach.

# **6 Ściegi użytkowe**

# **6.1 Przegląd Ściegów użytkowych**

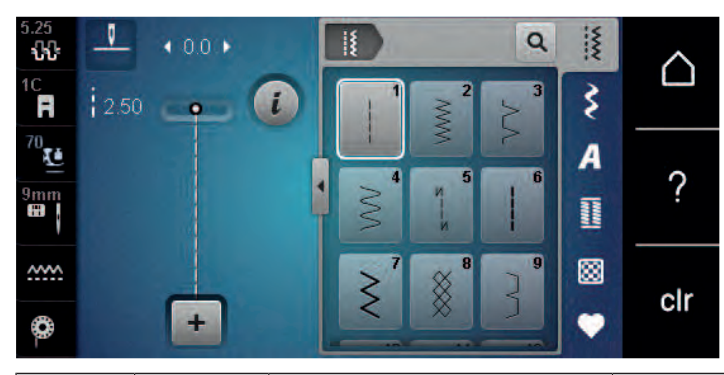

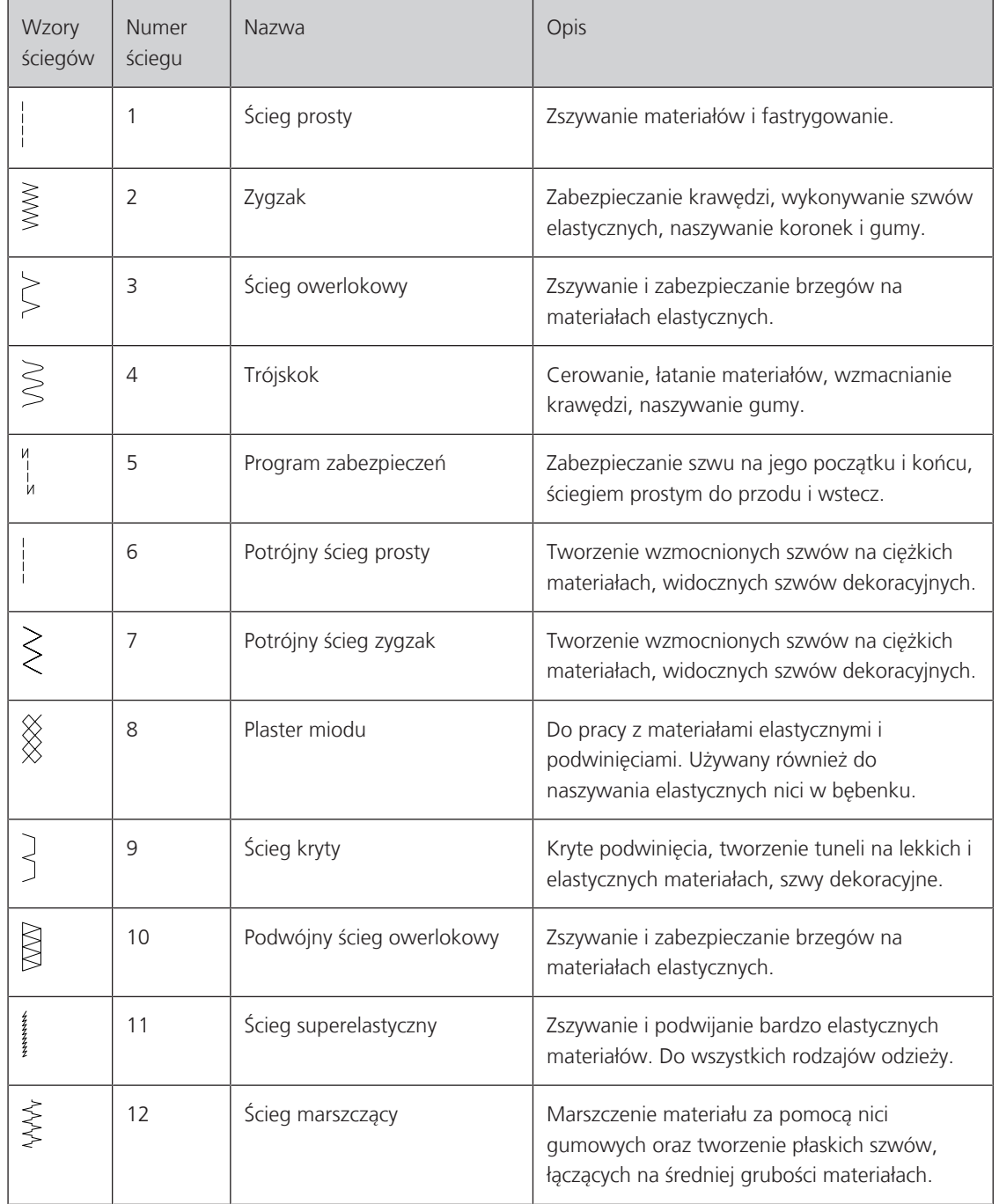

# ŚCIEGI UŻYTKOWE

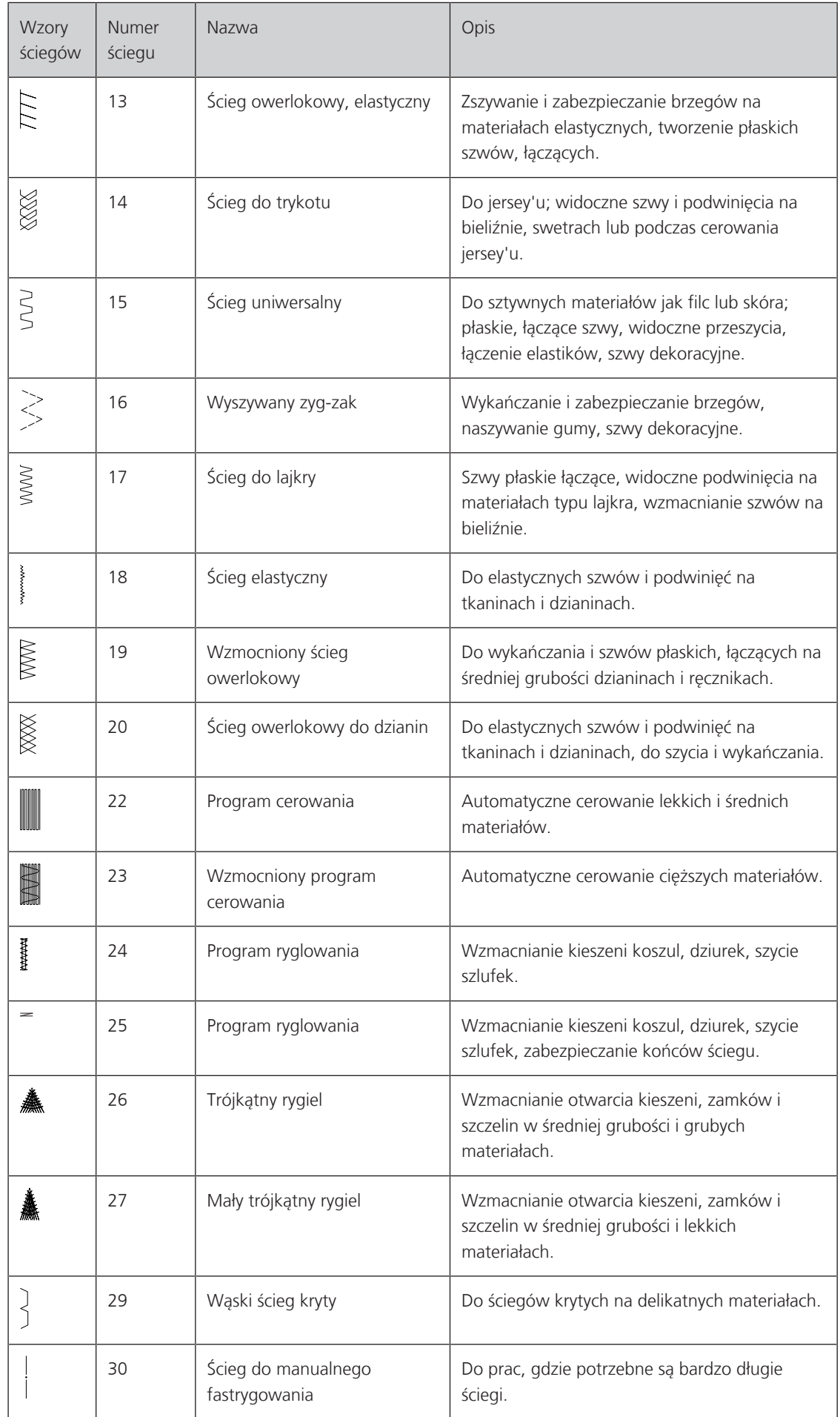

# ŚCIEGI UŻYTKOWE

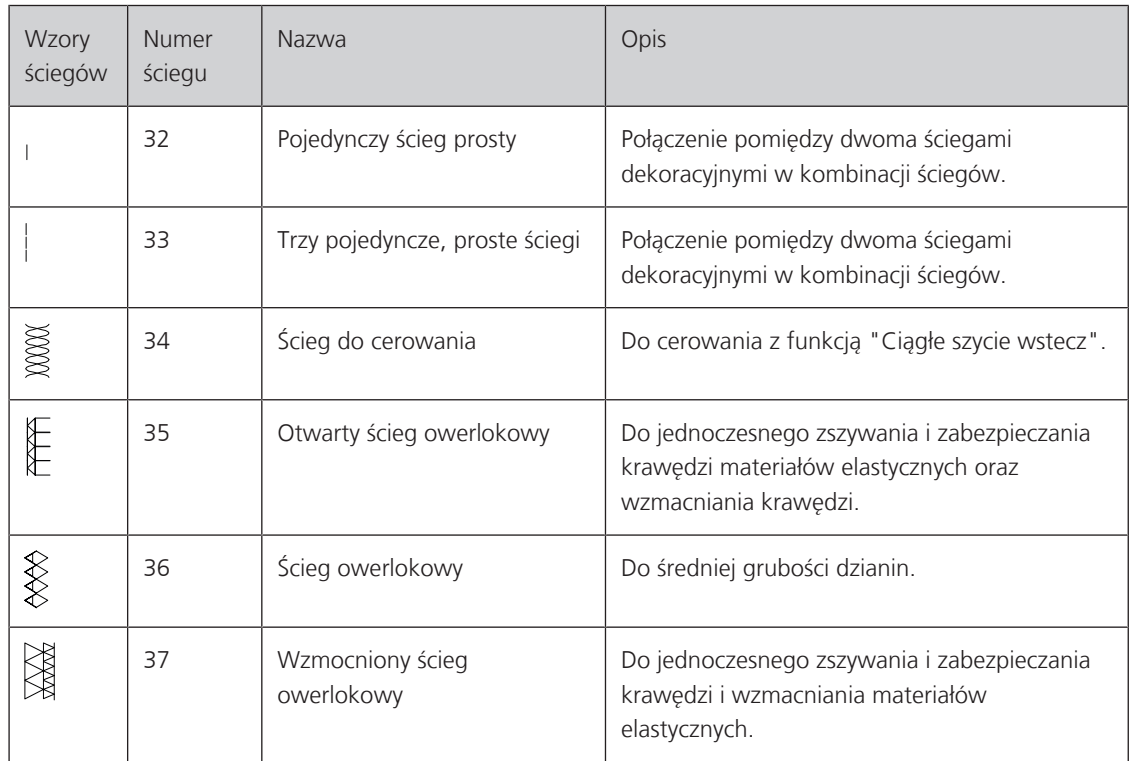

# **6.2 Szycie ściegiem prostym**

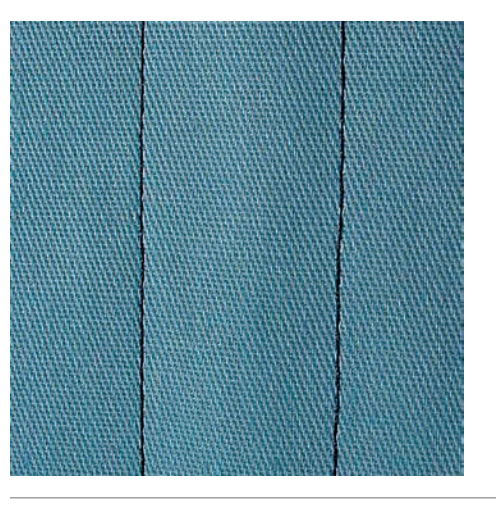

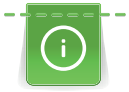

 $\frac{1}{2}$ 

Dostosuj długość ściegu do projektu szycia, np. długi ścieg do dżinsu (ok. 3 – 4 mm) and a short stitch for delicate fabric (approx. 2 – 2,5 mm). Dostosuj długość ściegu w zależności od grubości nici, np.: długi ścieg (ok. 3 – 5 mm) do szycia wierzchniego z lamówką.

Warunek:

- Zamocować Stopka podstawowa #1C/1D.
- > Dotknąć «Ściegi użytkowe».
- > Wybrać Ścieg prosty nr 1.

# **6.3 Zabezpieczanie ściegu za pomocą funkcji automatycznego zabezpieczania ściegów**

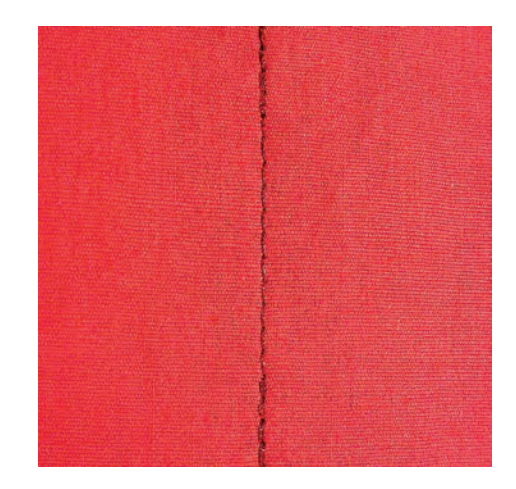

Dzięki zaprogramowanym 6 ściegom do przodu i 6 ściegom wstecz, zabezpieczenie jest równe.

Warunek:

- Zamocować Stopka podstawowa #1C.
- > Dotknąć «Ściegi użytkowe».
- > Wybrać Program zabezpieczeń nr 5.
- > Nacisnąć na rozrusznik nożny. – Maszyna mocuje ścieg automatycznie.
- $\sqrt{u}$

IŞ

- > Uszyć ścieg na żądaną długość. > Nacisnąć przycisk «Szycie wstecz».
	- Maszyna mocuje ścieg automatycznie i zatrzymuje się po zakończeniu zabezpieczania.

## **6.4 Wszywanie zamków**

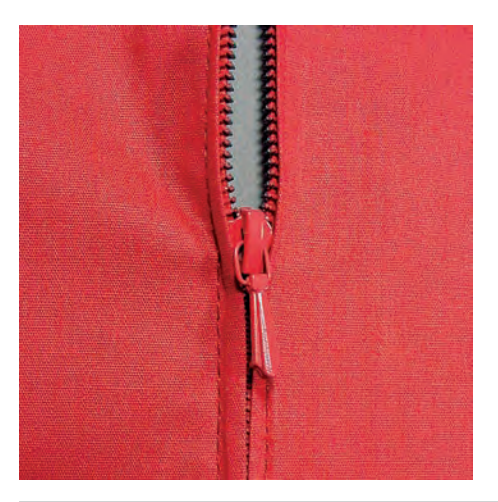

Ponieważ transport materiału może być utrudniony na początku szycia, zaleca się mocne trzymanie nici lub lekkie pociągnięcie materiału do tyłu w celu wykonania kilku ściegów lub wykonanie najpierw 1 – 2 cm szycia wstecz.

- > Zamocować Stopka podstawowa #1C.
- > Dotknąć «Ściegi użytkowe».
- > Wybrać Ścieg prosty nr 1.
- > Wykonać szew w górę do początku zamka.
- > Wykonać zabezpieczenie ściegu.
- > Wykonać fastrygę brzegu materiału.
- > Wykończyć naddatki szwu.

# ŚCIEGI UŻYTKOWE

- > Wyprasować szew.
- > Otworzyć zamek.
- > Przyfastrygować zamek pod materiałem w taki sposób, aby złożone krawędzi materiału spotykały się nad środkiem zamka.
- > Otworzyć kilka centymetrów zamka.
- > Zamocować Stopka do zamków #4D.
- > Przesunąć igłę do prawej pozycji.
- > Użyć kolanówkę, aby podnieść stopkę i prawidłowo umieścić materiał pod stopką.
- > Rozpocząć z lewej, górnej strony.
- > Prowadzić stopkę tak, aby igła wbijała się wzdłuż ząbków zamka.
- > Zatrzymać się na początku zamka z igłą wbitą w materiał.
- > Podnieść stopkę.
- > Zamknąć zamek.
- > Kontynuować szycie i zatrzymać się na początku zamka z igłą wbitą w dół.
- > Podnieść stopkę i obrócić projekt.
- > Wykonać szew w poprzek zamka, przechodząc na drugą stronę, zatrzymać się z igłą w materiale.
- > Podnieść stopkę i obrócić projekt.
- > Wykonać szew z drugiej strony od dołu do góry.

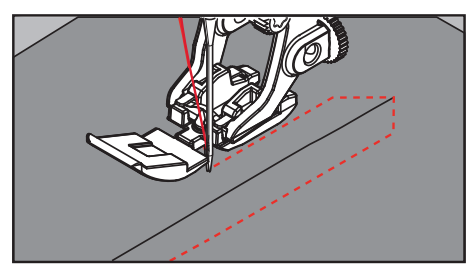

## **6.5 Wszywanie zamków z obu stron od dołu do góry**

Do materiałów z włosem, takich jak jedwab, zalecane jest wszywanie zamka z obu stron od dołu do góry.

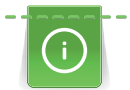

Jeżeli tkanina jest twarda lub gęsto tkana, zaleca się użycie igły o rozmiarze 90 – 100. Dzięki temu ścieg jest równy.

- > Zamocować Stopka podstawowa #1C.
- > Dotknąć «Ściegi użytkowe».
- > Wybrać Ścieg prosty nr 1.
- > Wykonać szew w górę do początku zamka.
- > Wykonać zabezpieczenie ściegu.
- > Wykonać fastrygę brzegu materiału.
- > Wykończyć naddatki szwu.
- > Wyprasować szew.
- > Otworzyć zamek.
- > Przyfastrygować zamek pod materiałem w taki sposób, aby złożone krawędzi materiału spotykały się nad środkiem zamka.
- > Zamocować Stopka do zamków #4D.
- > Przesunąć igłę do prawej pozycji.
- > Użyć kolanówkę, aby podnieść stopkę i prawidłowo umieścić materiał pod stopką.
- > Rozpocząć szycie na środku szwu, na końcu zamka.
- > Szyć po przekątnej od początku zamka do początku ząbków.
- > Przyszyć pierwszą stronę zamka (1) z góry w dół.
- > Zatrzymać się na początku zamka z igłą wbitą w materiał.
- > Podnieść stopkę.
- > Przesunąć suwak zamka za stopkę.
- > Opuścić stopkę i kontynuować szycie.
- > Przestawić pozycję igły na lewą.

> Przyszyć drugą stronę zamka (2) w ten sam sposób, od dołu do góry.

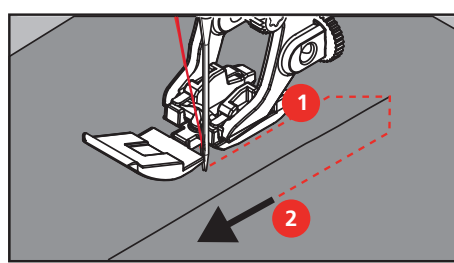

## **6.6 Szycie ściegiem potrójnym, prostym**

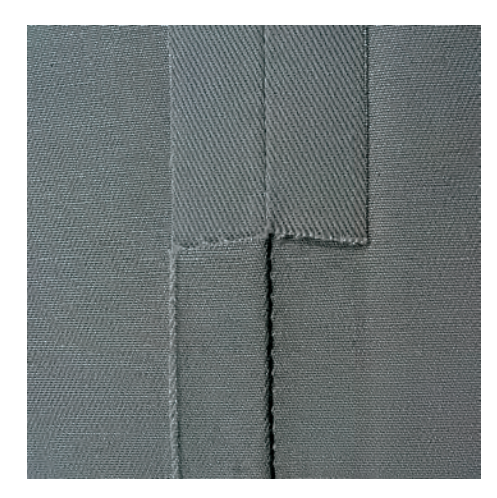

Ścieg potrójny, prosty służy do wykonywania wytrzymałych szwów na gęstych tkaninach, takich jak: jeans lub kordura. W przypadku twardych lub gęsto tkanych materiałów zaleca się założenie stopki do dżinsów #8. Ułatwia ona szycie na jeansie lub płótnach. Podczas szycia dekoracyjnego, można wydłużyć ścieg.

- > Zamocować Stopka podstawowa #1C/1D.
- > Dotknąć «Ściegi użytkowe».

 $\mathbf{R}$ 

> Wybrać Potrójny ścieg prosty nr 6.

## **6.7 Szycie ściegiem potrójnym, zygzak**

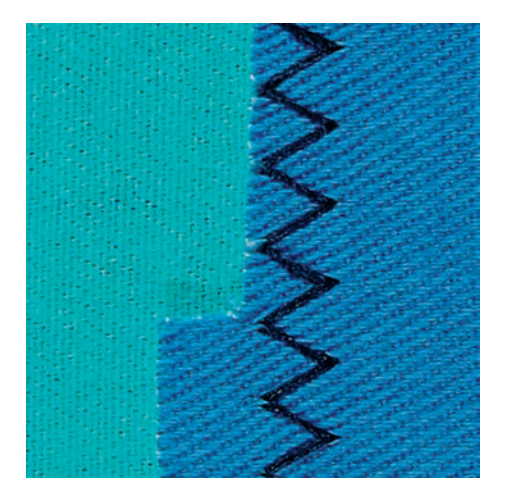

Do szycia twardych materiałów, takich jak jeans, pokrowce leżaków, markizy. Podwinięcia na często pranych przedmiotach. Najpierw zabezpieczyć krawędzie materiału.

- > Zamocować Stopka podstawowa #1C/1D.
- > Dotknąć «Ściegi użytkowe».
- > Wybrać Potrójny ścieg zygzak nr 7.

#### **6.8 Manualne cerowanie**

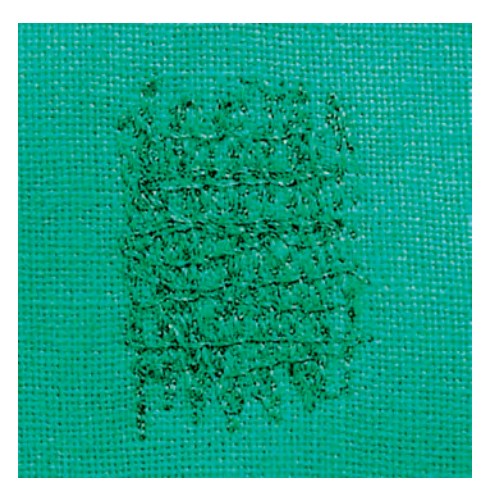

Używane jest podczas cerowania dziur lub przetarć na wszystkich rodzajach materiałów.

Jeśli nić odstaje od wierzchniej części materiału lub jakość ściegu jest niska, zmniejszyć prędkość przemieszczania materiału. Jeśli pojawiają się pętle na lewej stronie materiału, przemieszczać materiał szybciej. Jeśli nici są zrywane, prowadzić materiał ze stałą prędkością.

- > Zamocować Stopka do cerowania #9.
- > Dotknąć «Ściegi użytkowe».
- > Wybrać Ścieg prosty nr 1.
- > Opuścić ząbki transportu.

 $\frac{15}{25}$ 

- > Zamocować stół powiększający pole szycia.
- > Upiąć materiał w okrągłym tamborku (akcesoria opcjonalne).
	- Miejsce cerowania musi być naprężone i nie może być zniekształcone.
- > Szyć od lewej do prawej, prowadzić materiał równo, nie dociskając go rękami.
- > Zmieniać kierunek szycia łukiem, aby nie stworzyć dziury lub nie zerwać nici.
- > Tworzyć rzędy przeszyć w nieregularnych długościach, aby lepiej rozprowadzić nici na materiale.

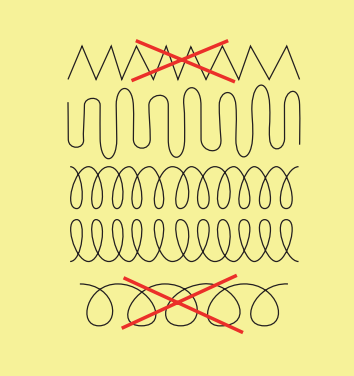

> Wyszywać pierwsze rzędy przeszyć niezbyt blisko siebie i niezbyt daleko od przetartego miejsca.

> Tworzyć rzędy przeszyć w nieregularnych długościach.

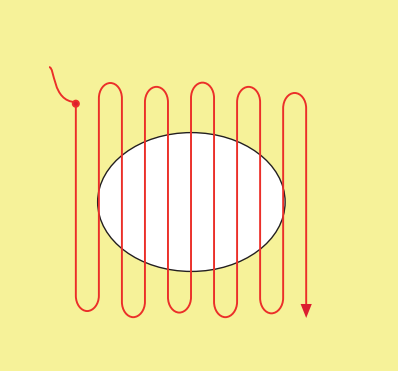

- > Obrócić materiał o 90°.
- > Wyszywać pierwsze rzędy przeszyć niezbyt blisko siebie .

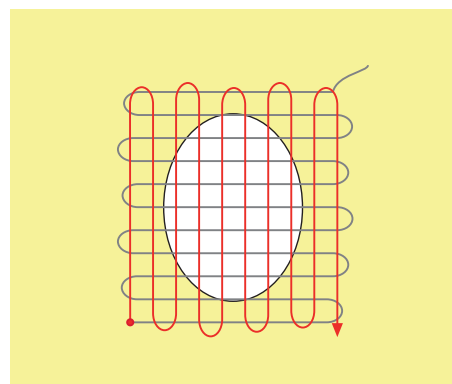

- > Obrócić materiał o 180°.
- > Wyszyć kolejny luźny rząd ściegów.

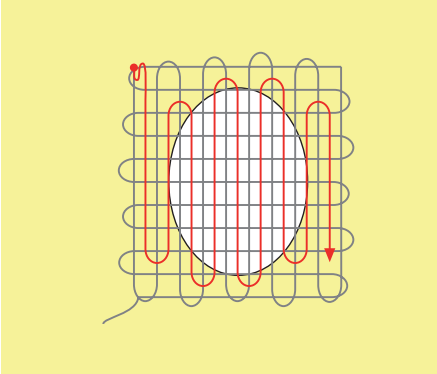

#### **6.9 Automatyczne cerowanie**

Program prostego cerowania nr 22 jest szczególnie odpowiedni do szybkiego cerowania zniszczonych miejsc lub rozdarć. Zalecamy wzmocnić lekkie materiały dodatkową warstwą tkaniny lub podszewką od spodu. Program prostego cerowania nr 22 zastępuje nitki podłużne we wszystkich tkaninach. Jeśli cerowanie jest przesunięte, użyć funkcję balansu.

- > Zamocować Stopka podstawowa #1C lub Automat do dziurek #3A.
- > Dotknąć «Ściegi użytkowe».
- > Wybrać Program cerowania nr 22.
- > Upiąć w tamborku do cerowania (akcesoria opcjonalne) lekki materiał. – Miejsce cerowania musi być naprężone i nie może być zniekształcone.
- > Rozpocząć szycie w górnym, lewym rogu.
- > Wykonać pierwszy rząd ściegów.
- > Zatrzymać maszynę.

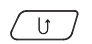

 $\frac{15}{15}$ 

- $\boxed{U}$  > Nacisnąć przycisk «Szycie wstecz».
	- Długość została zaprogramowana.
	- > Wykonać dalszą część programu cerowania.
		- Maszyna zatrzymuje się automatycznie.

#### **6.10 Automnatyczne, wzmocnione cerowanie**

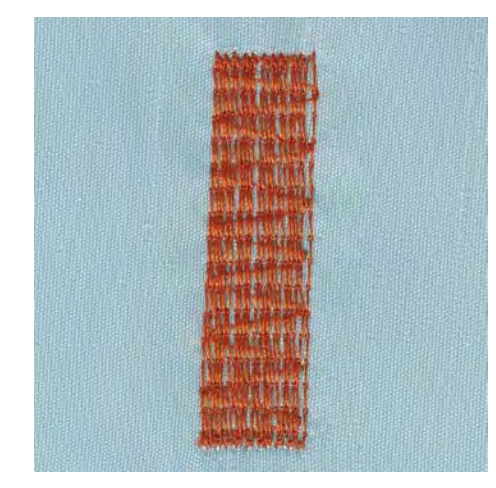

Program Wzmocnionego Cerowanianr 23 jest szczególnie odpowiedni do szybkiego cerowania zniszczonych miejsc lub rozdarć. Program Wzmocnionego Cerowanianr 23 zastępuje podłużne nici we wszystkich tkaninach.

# ŚCIEGI UŻYTKOWE

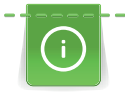

 $\sqrt{u}$ 

Jeżeli program cerowania nie obejmuje całego zużytego lub uszkodzonego obszaru, zaleca się zmianę położenia pracy i ponowne wykonanie programu cerowania. Długość jest programowana i można ją powtarzać dowolną ilość razy.

- > Zamocować Automat do dziurek #3A.
- > Dotknąć «Ściegi użytkowe».
- > Wybrać Wzmocniony program cerowania nr 23.
- > Upiąć w tamborku do cerowania (akcesoria opcjonalne) lekki materiał. – Miejsce cerowania musi być naprężone i nie może być zniekształcone.
- > Rozpocząć szycie w górnym, lewym rogu.
- > Wykonać pierwszy rząd ściegów.
- > Zatrzymać maszynę.
- > Naciśnij przycisk «Szycie wstecz».

– Długość została zaprogramowana.

- > Wykonać dalszą część programu cerowania.
	- Maszyna zatrzymuje się automatycznie.

#### **6.11 Wzmocnione cerowanie**

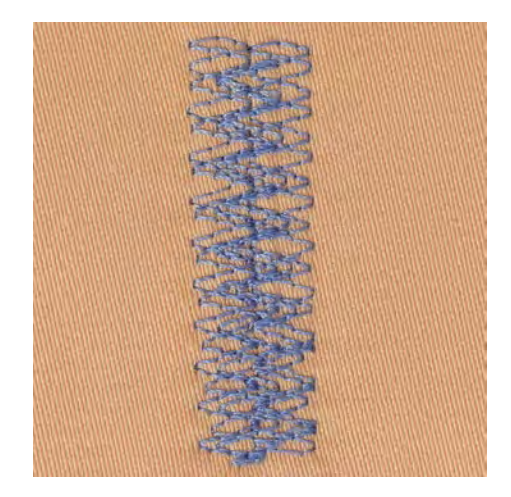

Ścieg do cerowania nr 34 szczególnie nadaje się do uszkodzonych obszarów ciężkich lub mocnych tkanin, np. dżinsy i ubrania robocze.

- > Zamocować Stopka podstawowa #1C.
- > Dotknąć «Ściegi użytkowe».
- > Wybrać Ścieg do cerowania nr 34.
- $\sqrt{u}$
- > Wykonać pierwszy rząd ściegów. Zacząć od lewego górnego rogu. > Po osiągnięciu żądanej długości nacisnąć przycisk «Szycie wstecz».
	- Maszyna szyje wstecz.

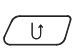

- > Po osiągnięciu żądanej długości ponownie nacisnąć przycisk «Szycie wstecz».
- > Powtarzaj proces, aż do wypełnienia żądanej szerokości.

#### **6.12 Wykańczanie krawędzi**

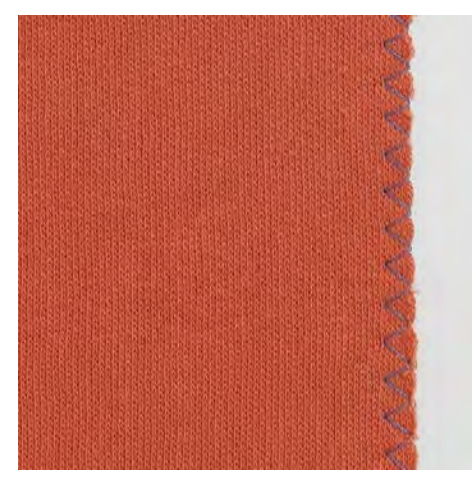

Zygzak nr 2 jest odpowiedni do wszystkich rodzajów materiału. Można go stosować do ściegów elastycznych, a także do prac dekoracyjnych. Użyć nici do cerowania na delikatnych materiałach. Przy szyciu ściegiem satynowym zaleca się ustawienie krótkiego, gęstego zygzaka o długości ściegu 0,3 – 0,7 mm. Ścieg satynowy służy do naszywania aplikacji lub do dekorowania.

Warunek:

- Krawędź materiału powinna układać się płasko i nie rolować się.
- > Zamocować Stopka podstawowa #1C.
- > Dotknąć «Ściegi użytkowe».
- > Wybrać Zygzak nr 2 lub Ścieg satynowy nr 1315.
- > Nie ustawiać zbyt długiego lub zbyt szerokiego ściegu.
- > Prowadzić krawędź materiału pod środkiem stopki, aby igła wbijała się w materiał z jednej strony i poza brzegiem materiału z drugiej strony.

#### **6.13 Szycie ściegiem podwójnym, owerlokowym**

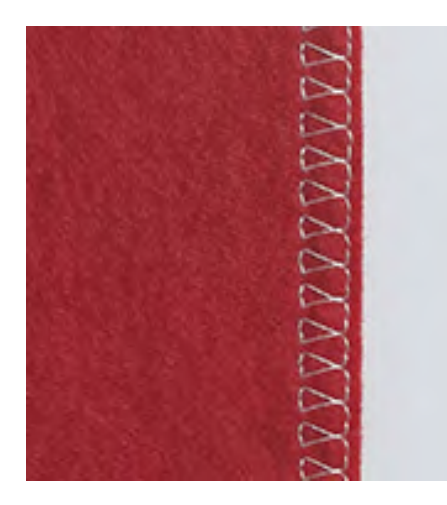

Ścieg podwójny owerlokowy jest wskazany dla lekkich dzianin i jersey'u. Pracując na materiałach typu jersey, należy użyć igły do materiałów jersey, aby nie uszkodzić materiału. Podczas pracy na materiałach elastycznych, należy stosować igły stretch.

- > Zamocować Stopka podstawowa #1C lub Stopka owerlokowa #2A.
- > Dotknąć «Ściegi użytkowe».
- > Wybrać Podwójny ścieg owerlokowy nr 10.

 $\hat{\xi}$ 

## **6.14 Szycie blisko krawędzi**

- > Zamocować Stopka do ściegu krytego #5 lub Stopka krawędziowa #10/10C/10D.
- > Dotknąć «Ściegi użytkowe».
- > Wybrać Ścieg prosty nr 1.
- > Umieść krawędź przy lewej prowadnicy stopki do ściegu krytego.
- > Wybrać lewą pozycję igły w odpowiedniej odległości od krawędzi.

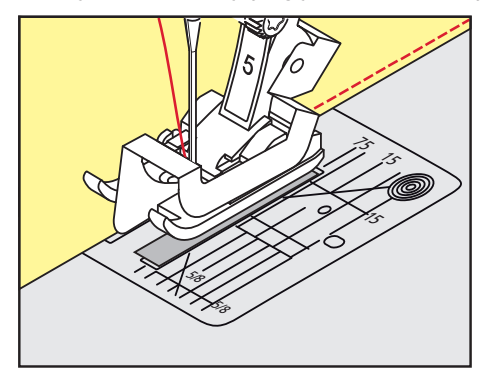

## **6.15 Szycie w oddaleniu od krawędzi**

- > Zamocować Stopka podstawowa #1C.
- > Dotknąć «Ściegi użytkowe».
- > Wybrać Ścieg prosty nr 1.
- > Prowadzić krawędź materiału wzdłuż stopki lub w oddaleniu 1 2.5 cmwzdłuż oznaczeń na płytce ściegowej.
- > Wybrać pozycję igły w potrzebnej odległości od krawędzi.

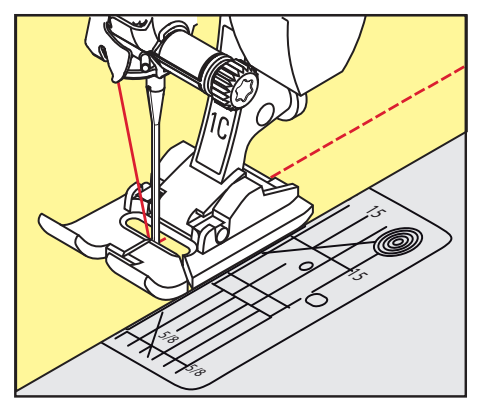

#### **6.16 Pikowanie z użyciem prowadnika**

Wykonując szerokie, równoległe przeszycia, zalecamy umieszczenie prowadnika krawędziowego (akcesoria opcjonalne) na wcześniej wykonanych liniach szwu.

- > Zamocować Stopka podstawowa #1C.
- > Dotknąć «Ściegi użytkowe».
- > Wybrać Ścieg prosty nr 1.
- > Poluzować śrubę znajdującą się z tyłu stopki.
- > Wsunąć prowadnik krawędziowy do otworu z tyłu stopki.
- > Ustawić potrzebną odległość prowadnika.
- > Dokręcić śrubę.

> Prowadzić podwiniętą krawędź wzdłuż prowadnika.

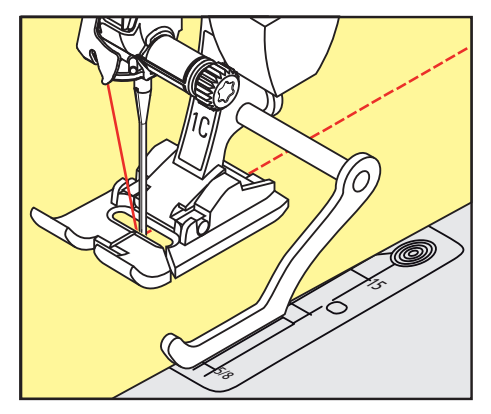

#### **6.17 Wykonywanie podwinięć**

Używając Stopka do ściegu krytego #5, zaleca się na ustawienie skrajnej prawej lub lewej pozycji igły. Stosując Stopka podstawowa #1C i Stopka krawędziowa #10/10C/10D możliwe są wszystkie pozycje igły.

- > Zamocować Stopka do ściegu krytego #5 lub Stopka podstawowa #1C lub Stopka krawędziowa #10/10C/10D.
- > Dotknąć «Ściegi użytkowe».
- > Wybrać Ścieg prosty nr 1.
- > Przyłożyć wewnętrzną górną krawędź ściegu do prowadnika stopki do ściegu krytego po prawej stronie.
- > Wybrać skrają, prawą pozycję igły, aby szyć wzdłuż górnej krawędzi.

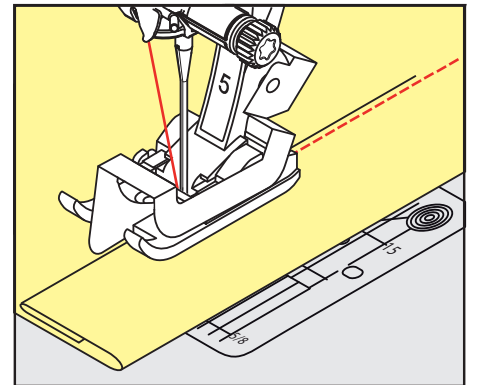

## **6.18 Wykonywanie krytych podwinięć**

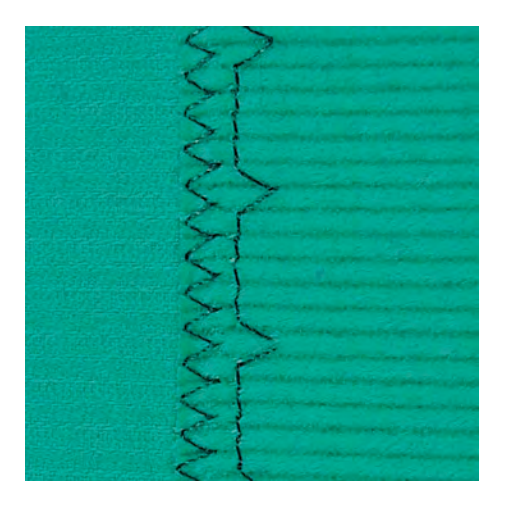

Do krytych podwinięć na średnich i ciężkich bawełnach, wełnach i materiałach mieszanych.

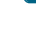

IŞ

#### Warunek:

- Należy wcześniej zabezpieczyć krawędź materiału.
- > Zamocować Stopka do ściegu krytego #5.
- > Dotknąć «Ściegi użytkowe».
- > Wybrać Ścieg kryty nr 9.
- > Złóż materiał tak, aby gotowy brzeg materiału znajdował się po prawej stronie.
- > Umieścić materiał pod stopką, dosuwając zakładkę materiału do lewej strony prowadnika.
- > Prowadzić podwinięcie wzdłuż prowadnika stopki, wykonując ściegi na jednakową głębokość. – Upewnić się, że igła jedynie nieznacznie przebija krawędź podwinięcia.
- > Po uszyciu około 10 cm, sprawdzić obie strony materiału, wykonać ponowną regulację stopki, jeśli zachodzi potrzeba.

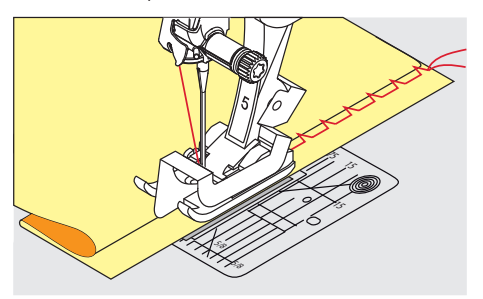

## **6.19 Wykonywanie widocznych podwinięć**

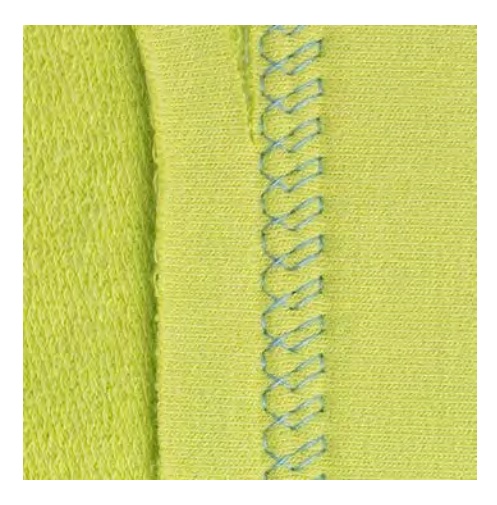

Widoczne podwinięcia przydają do tworzenia elastycznych szwów na trykotach wykonanych z bawełny, wełny, syntetyków i materiałów mieszanych.

- > Zamocować Stopka podstawowa #1C/1D.
- > Dotknąć «Ściegi użytkowe».

 $\ddot{=}$ 

- > Wybrać Ścieg do trykotu nr 14.
- > Zaprasować podwinięcie i wykonać fastrygę, jeśli potrzeba.
- > Zmniejszyć docisk stopki, jeśli potrzeba.
- > Wykonać podwinięcie o potrzebnej głębokości na prawej stronie materiału.
- > Odciąć nadmiar materiału na lewej stronie.

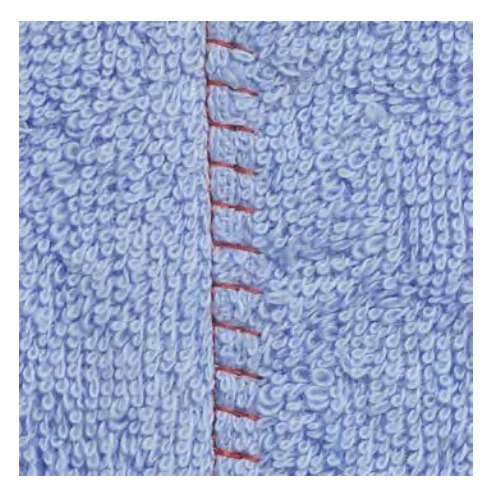

## **6.20 Wykonywanie płaskich szwów łączących**

Ścieg płaski łączący jest przydatny do grubszych materiałów takich jak ręczniki, filc oraz skóra.

- > Zamocować Stopka podstawowa #1C.
- > Dotknąć «Ściegi użytkowe».
- > Wybrać Ścieg owerlokowy, elastyczny nr 13.
- > Zawinąć brzegi materiału.
- > Szyć wzdłuż krawędzi materiału.
- > Igła przyszywa krawędź górnej warstwy po prawej stronie do dolnej warstwy, aby uzyskać bardzo płaski i wytrzymały szew.

#### **6.21 Wykonywanie fastrygi**

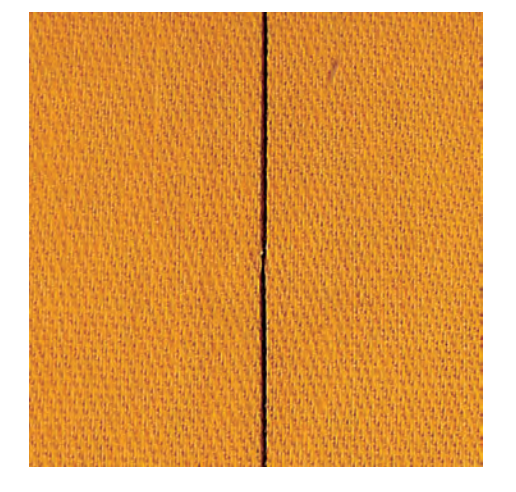

Wykonując fastrygowanie, zalecane są cienkie nici do cerowania. Łatwiej będzie je usunąć. Fastryga jest przydatna w projektach, które wymagają bardzo długich ściegów.

- > Zamocować Stopka do cerowania #9 (akcesoria opcjonalne).
- > Opuścić ząbki transportu.
- > Dotknąć «Ściegi użytkowe».

Ķ

- > Wybrać Ścieg do manualnego fastrygowania nr 30.
- > Spinać warstwy materiału szpilkami pod właściwym kątem do kierunku fastrygowania, aby zapobiec ślizganiu się warstw.
- > Przytrzymać końce nici i wykonać 3 4 ściegi zabezpieczające na początku szwu.
- > Wykonać ścieg i przesunąć materiał w tył na potrzebną odległość.
- > Wykonać następny ścieg.
- > Na końcu, wykonać 3 4 ściegi zabezpieczające.

# **7 Ściegi dekoracyjne**

# **7.1 Przegląd ściegów dekoracyjnych**

Ściegi dekoracyjne należy dobierać mając na uwadze stopień ich skomplikowania oraz rodzaj materiału.

- Ściegi dekoracyjne zaprogramowane jako pojedyncze ściegi proste są szczególnie odpowiednie do lekkich materiałów, np. Ścieg dekoracyjny nr 101
- Ściegi dekoracyjne składające się z potrójnych ściegów prostych lub kilku ściegów satynowych są szczególnie odpowiednie do materiałów o średniej grubości, np. Ścieg dekoracyjny nr 107
- Ściegi dekoracyjne zaprogramowane jako ściegi satynowe są szczególnie odpowiednie do materiałów o dużej gramaturze, np. Ścieg dekoracyjny nr 401

Aby uzyskać idealne uformowanie ściegu, korzystne jest użycie tego samego koloru nici górnej i dolnej oraz stabilizatora. W przypadku materiałów włosowych lub długowłóknistych zaleca się zastosować na prawej stronie tkaniny dodatkowy stabilizator rozpuszczalny w wodzie, który można łatwo usunąć po szyciu.

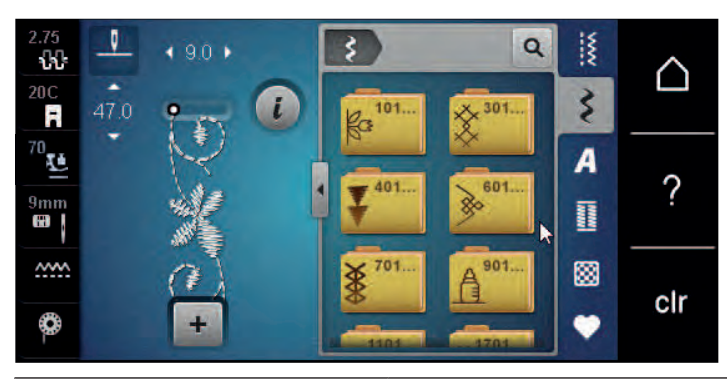

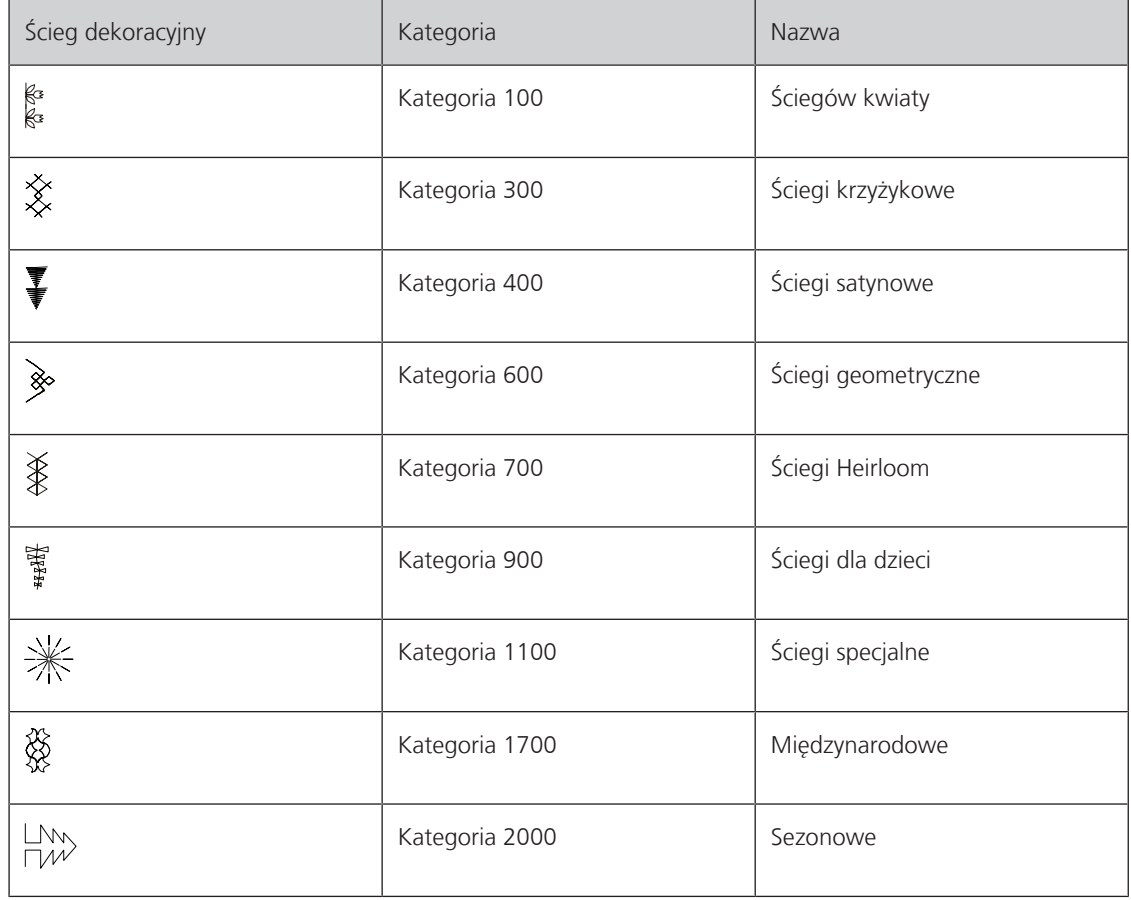

#### **7.2 Naszywanie bębenkiem**

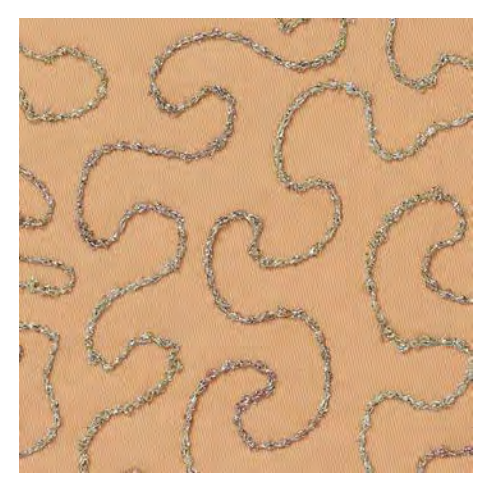

Szpulkę można wypełnić różnego rodzaju nićmi lub kordonkiem. Do nadawania struktur podczas wyszywania z wolnej ręki. Metoda jest podobna do "normalnego" pikowania, ale jest wykonywana na **lewej** stronie materiału.

Wzmocnić materiał stabilizatorem do haftu. Wzór można narysować na lewej stronie materiału. Wzór można również narysować na stabilizatorze. Linie wzorów można pokrywać ściegiem nićmi poliestrowymi, bawełnianymi lub wiskozowymi. Rzędy ściegów są widoczne na lewej stronie materiału i służą jako linie prowadzące do naszywania bębenkiem.

Funkcja BSR może być stosowana podczas naszywania bębenkiem. Zalecamy prowadzenie materiału pod igłą z jednolitą prędkością. podążając za liniami projektu. Stabilizator należy usunąć po zakończeniu szycia.

Wykonać próbne szycie, aby sprawdzić jak wzór układa się na drugiej stronie materiału.

Nie wszystkie ściegi dekoracyjne, można stosować w tej technice. Proste ściegi dekoracyjne dają najlepsze rezultaty. Należy unikać ściegów skomplikowanych lub satynowych.

#### *UWAGA* Zamocowano niewłaściwy bębenek

Uszkodzony bębenek.

- > Użyć bębenek do naszywania kordonku (akcesoria opcjonalne).
- 
- > Zamocować Otwarta stopka do ściegów dekoracyjnych #20C/20D.
- > Dotknąć «Ściegi dekoracyjne».
- > Wybrać właściwy ścieg dekoracyjny.
- > Obrócić «Górnym pokrętłem wielofunkcyjnym» oraz «Dolnym pokrętłem wielofunkcyjnym», aby ustawić długość i szerokość ściegu w taki sposób, by uzyskać najlepsza jakość ściegu podczas pracy grubą nicią. > Aby wyregulować naprężenie górnej nici, dotknąć «Naprężenie górnej nici».
- -88

# **7.3 Wykonywanie ściegów krzyżykowych**

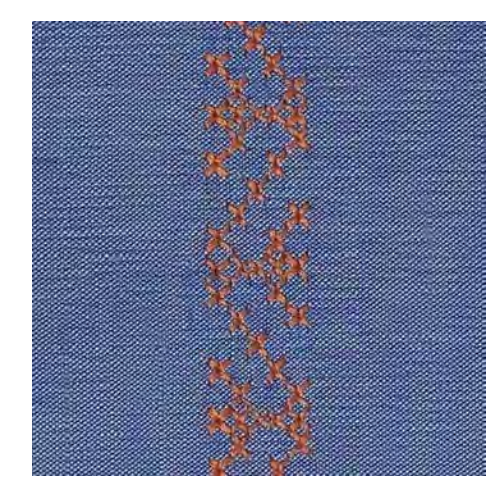

Ściegi krzyżykowe stanowią uroczą, tradycyjną technikę dekorowania i można je łączyć z innymi ściegami dekoracyjnymi. Wykonanie ściegów krzyżykowych na płótnie, pozwala imitować ręczne wykonanie ściegu. Wyszywanie ściegów krzyżykowych za pomocą nici bawełnianych, pozwala lepiej uwypuklić wykonywany ścieg. Ściegi krzyżykowe są wykorzystywane do dekorowania bielizny stołowej, odzieży regionalnej i innych zastosowań dekoracyjnych. Z racji, że ściegi układane są w odniesieniu do poprzednich linii ściegów ważne jest, aby pierwszy rząd ściegów został wykonany w linii prostej.

- > Zamocować Stopka podstawowa #1C/1D lub Otwarta stopka do ściegów dekoracyjnych #20C/20D.
- > Wybrać kategorię ściegów krzyżykowych 300 i połączyć je dowolnie ze sobą.
- > Wykonać równo pierwszą linię ściegów.
- > Wykonać drugi rząd ściegów w odległości szerokości stopki lub z pomocą prowadnika szwu.

#### **7.4 Bizowanie**

#### **Bizowanie**

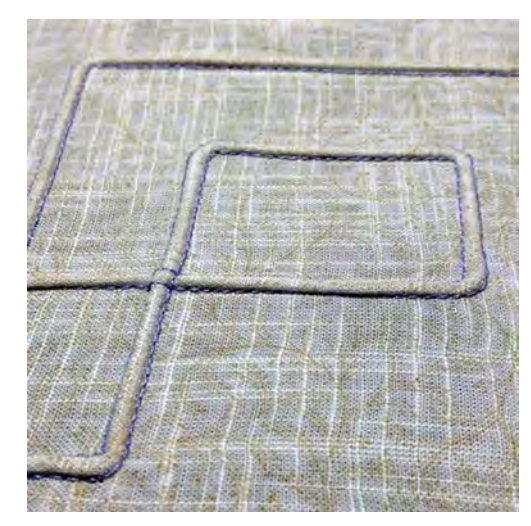

Bizowanie to wąskie zaszewki, które są wykonywane na materiale zanim zostanie z niego wycięty potrzebny element. Jest to bardzo ciekawy rodzaj dekoracji, możliwy do łączenia z innymi technikami. Zastosowanie stopki do bizowania pozwala łatwiej osiągnąć planowany efekt. Ta technika zmniejsza rozmiar materiału. Zalecamy zacząć z większym fragmentem materiału.

#### **Przegląd stopek do bizowania**

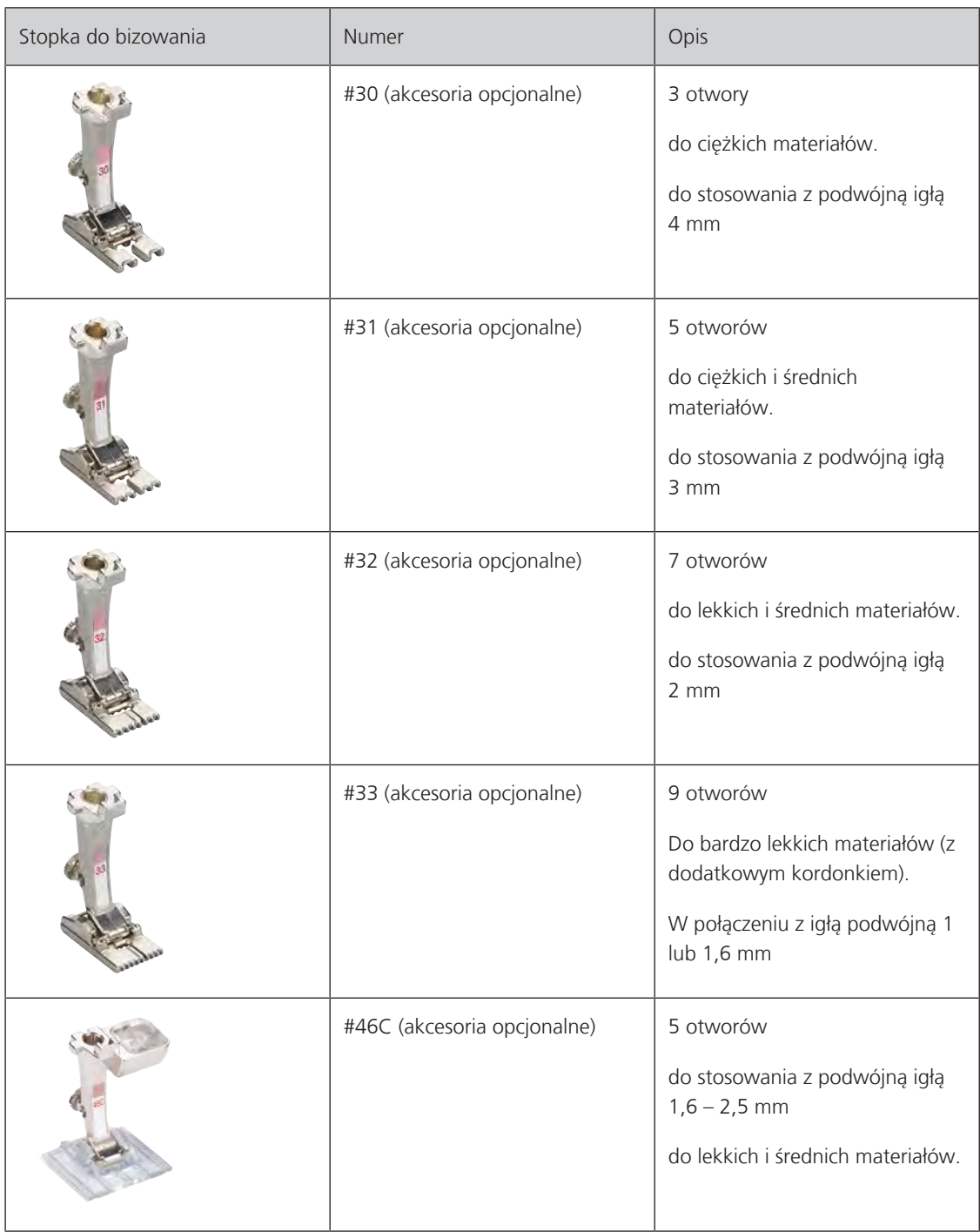

#### **Praca z kordonkiem**

Bizy wyglądają bardziej wyraziście i wypukło, gdy są przyszyte dodatkowym sznurkiem. Wybierz kordonek, który dobrze pasuje do rowków odpowiedniej stopki. Kordonek musi być odporny na utratę koloru i nie zmieniać swojej długości po praniu.

- > Wyłączyć maszynę.
- > Wyjmij igłę.
- > Wyjąć stopkę.
- > Zdjąć płytkę ściegową.
- > Otworzyć pokrywę chwytacza.
- > Przeciągnąć kordonek od dołu przez otwartą pokrywę chwytacza a następnie do góry i przez otwór w płytce ściegowej.
- > Zamocować płytkę ściegową.
- > Zamknąć pokrywę chwytacza.
- > Upewnić się, że kordonek przemieszcza się przez otwór w pokrywie chwytacza.

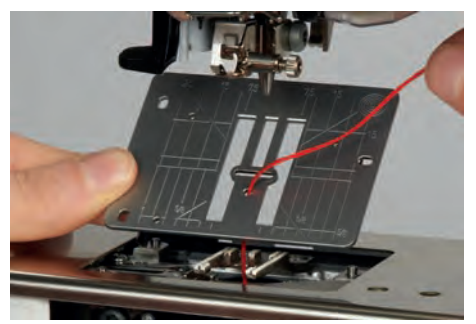

> Umieść szpulkę na dźwigni kolanówki.

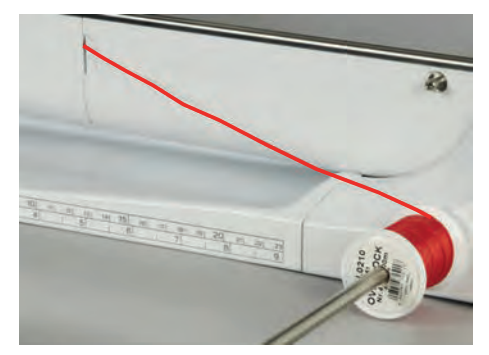

- > Ponownie upewnić się, że kordonek rozwija się płynnie.
- > Jeśli kordonek nie może się przemieszczać obok osłony chwytacza, pozostawić osłonę otwartą.
- > Jeśli osłona chwytacza jest otwarta, wyłączyć czujnik dolnej nici w Programie ustawień. – Kordonek znajduje się na lewej stronie materiału i jest mocowany dolną nicią.

#### **Wyszywanie biz**

- > Zamocować odpowiednią, podwójną igłę.
- > Nawlekanie podwójnej igły.
- > Wyciągnąć nici na górę materiału.
- > Wykonać pierwszą bizę.
- > Umieścić pierwszą bizę w wybranym rowku stopki.
- > Wykonać dodatkowe linie bizowania.

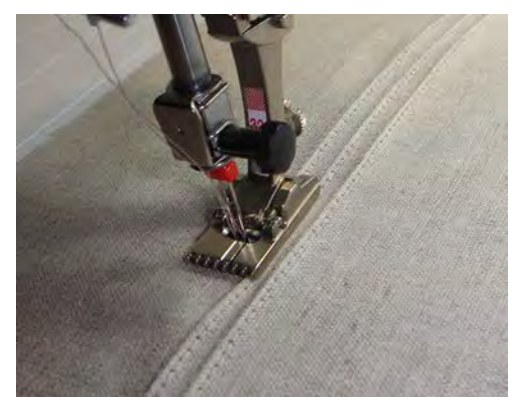

# **8 Alfabety**

# **8.1 Przegląd alfabetów**

Alfabety Blokowy, Script, Quilt, Comic a także Cyrylica oraz Cyrylica Script, mogą być wykonywane w dwóch rozmiarach. Alfabety Blokowy, Script, Quilt, Comic a także Cyrylica oraz Cyrylica Script mogą być wyszywane również małymi literami.

Aby uzyskać lepszy wygląd ściegu, należy używać ten sam kolor nici w igle i w bębenku. Materiał można wzmocnić stabilizatorem na lewej stronie. Używać dodatkowo hydrofolię na prawej stronie materiału, podczas prac na materiałach delikatnych oraz na materiałach z włosem (np. jedwab, wełna itp.).

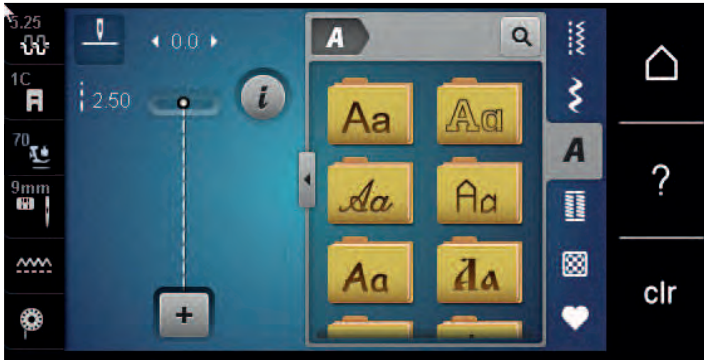

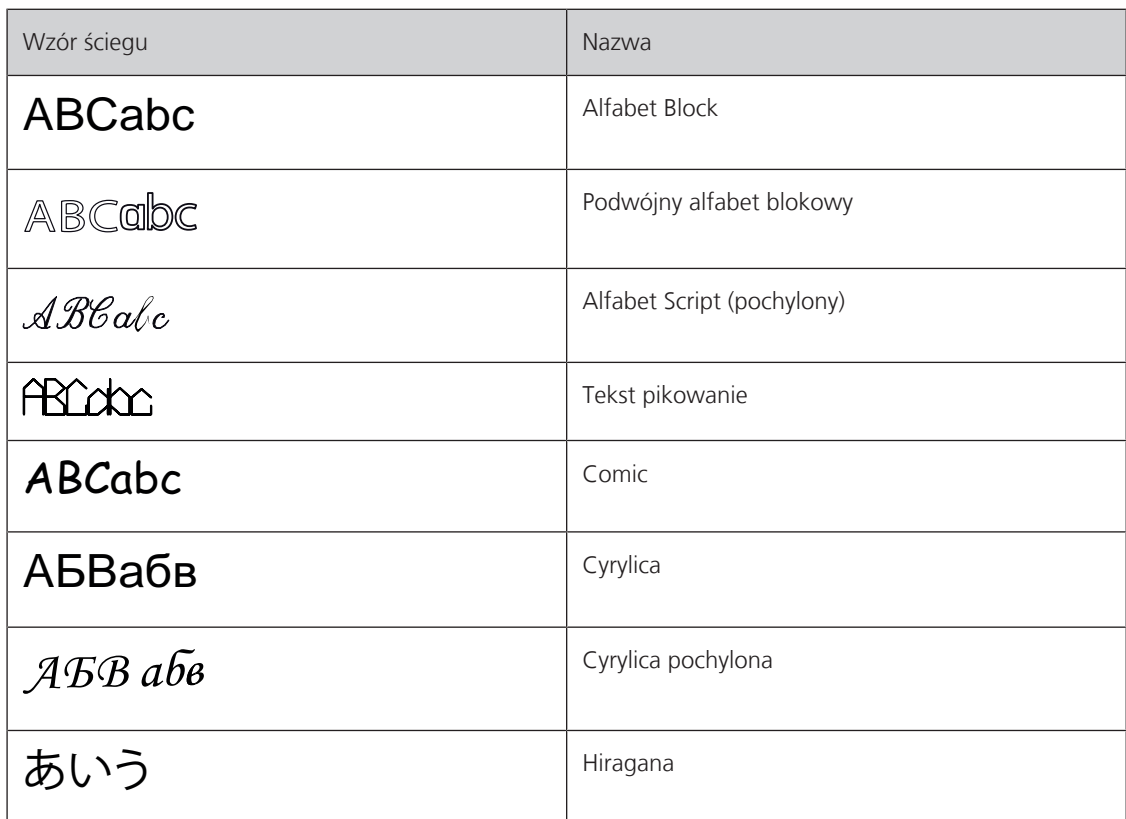

## **8.2 Tworzenie napisów**

Zalecane jest uszycie próbki testowej z użyciem nici, materiału i stabilizatora, z jakiego zamierzasz korzystać. Upewnij się, że tkanina jest podawana równomiernie i lekko, upewniając się, że nie może o nic naciskać ani się o nic zaczepiać. Tkaniny nie należy ciągnąć, popychać ani przytrzymywać.

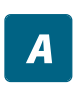

 $+$ 

> Dotknąć «Alfabety».

> Wybrać alfabet.

> Aby stworzyć kombinację znaków, dotknąć «Tryb łączenia/Tryb pojedynczy».

> Aby otworzyć Rozszerzony tryb wpisywania, dotknąć «Zwiększanie/zmniejszanie stopnia przybliżenia na ekranie» (1).

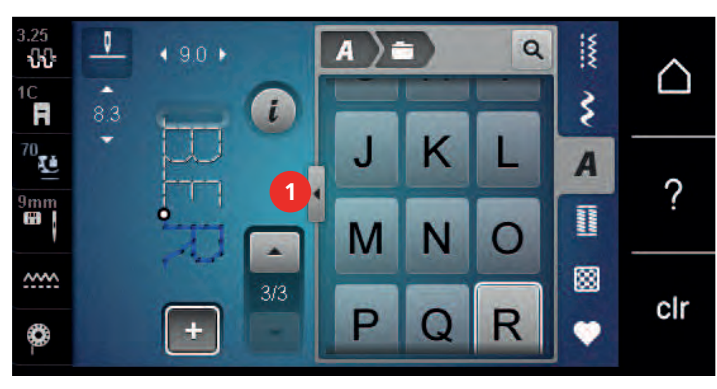

#### > Wybrać litery.

> Aby wpisać duże litery, dotknąć «Duże litery» (ustawienie wyjściowe).

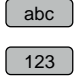

ABC

- > Aby wpisać małe litery, dotknąć «Małe litery».
- @&!...
- > Aby wpisać liczby i znaki matematyczne, dotknąć «Liczby i znaki matematyczne». > Aby wpisać znaki specjalne, dotknąć «Znaki specjalne».

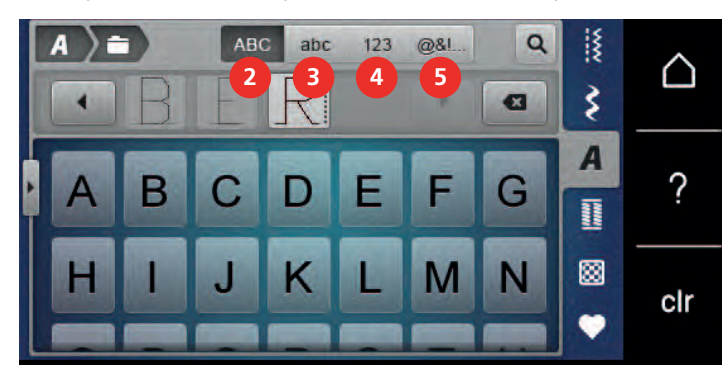

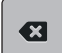

 $A<sub>A</sub>$ 

- > Aby usunąć pojedyncze znaki, dotknąć «Kasowanie».
- > Aby zamknąć Rozszerzony tryb wpisywania, dotknąć «Zwiększanie/zmniejszanie stopnia przybliżenia na ekranie» ponownie.

#### **8.3 Zmiana rozmiaru czcionki**

Kontur blokowy, pismo, pismo pikowane i komiksowe, a także cyrylica mogą być skalowane w trybie pojedynczym.

- > Dotknąć «Alfabety».
- > Wybrać alfabet.
- > Wybrać litery.
- > Dotknąć «Ikona "i"».
- 
- > Aby zmniejszyć rozmiar czcionki, dotknąć «Zmiana rozmiaru czcionki».
- > Aby ustawić wielkość czcionki na 9 mm, dotknąć «Zmiana rozmiaru czcionki» ponownie.

# **9 Dziurki**

# **9.1 Przegląd dziurek**

Aby móc stworzyć odpowiednią dziurkę na każdy guzik, do każdego celu i do każdego ubrania, BERNINA 570 QE jest wyposażony w obszerną kolekcję dziurek na guziki. Można również naszyć w sposób automatyczny, pasujący do dziurki guzik. Można również wykonywać oczka.

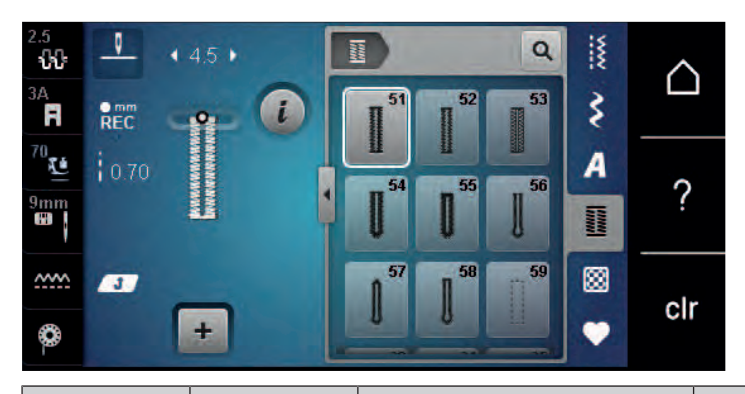

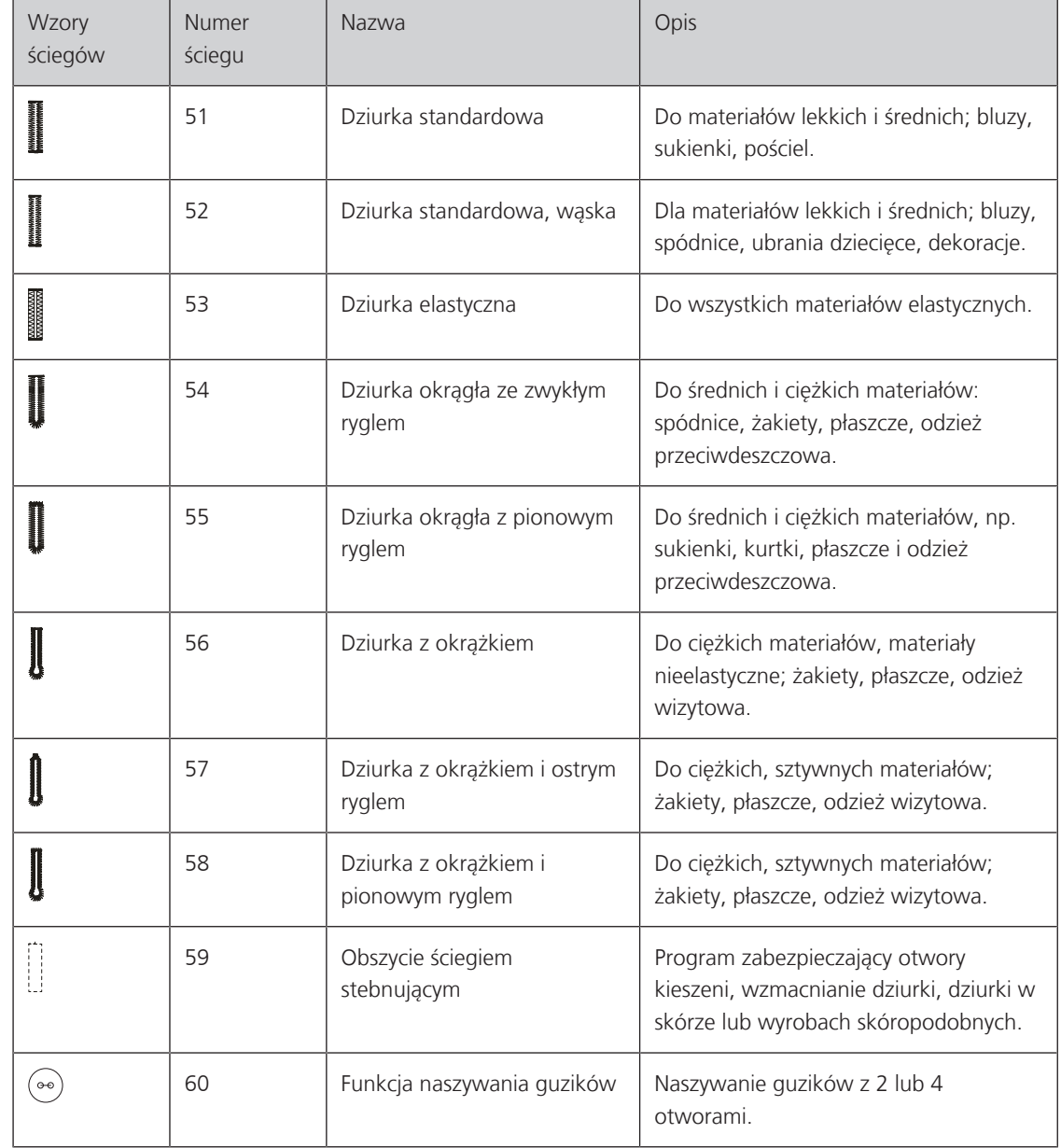

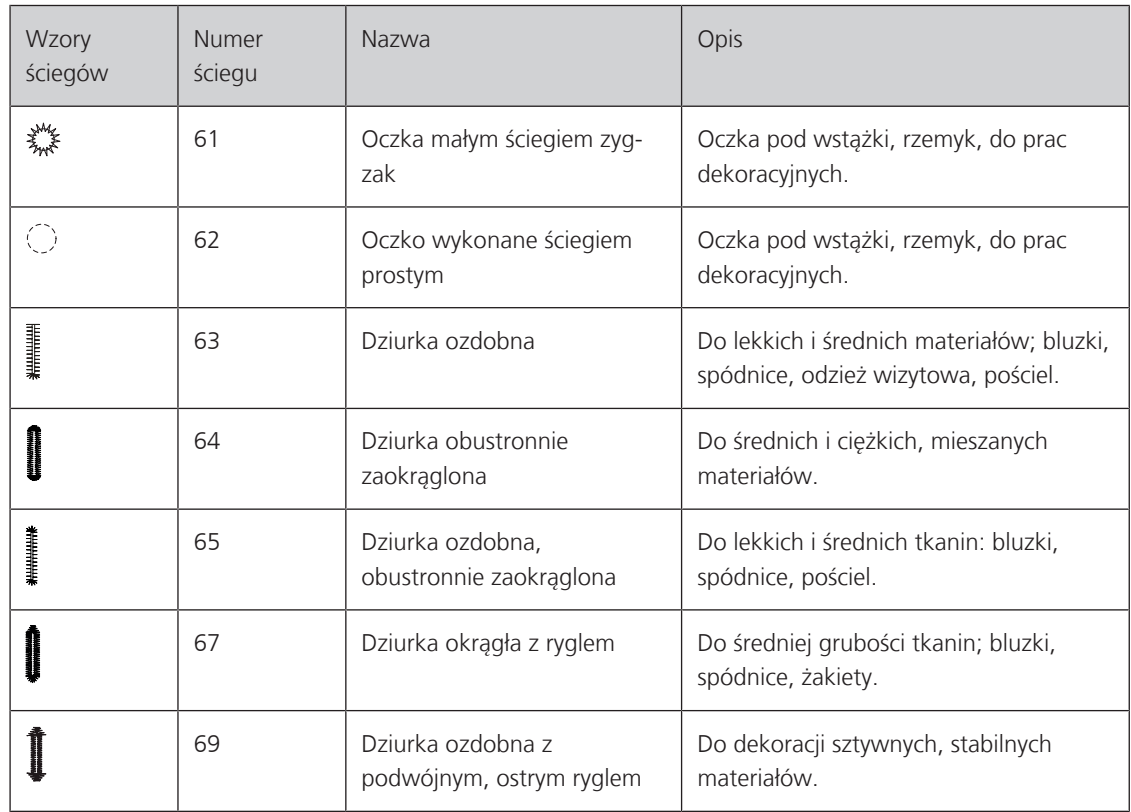

# **9.2 Korzystanie z narzędzia do kompensacji wysokości**

Jeżeli dziurka ma być wykonana pod kątem prostym do krawędzi projektu, zaleca się użycie płytek wyrównujących wysokość (akcesorium opcjonalne).

> Umieść płytki z tyłu pomiędzy projektem szycia a dolną częścią suwaka do grubszej części projektu szycia.

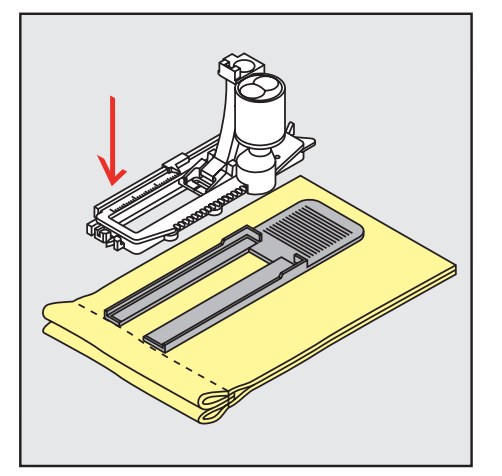

> Opuścić stopkę.

# **9.3 Korzystanie z płytki kompensacyjnej**

Do szycia dziurki na guziki w problematycznych materiałach zaleca się użycie narzędzia do kompensacji wysokości (akcesorium opcjonalne). Narzędzie do kompensacji wysokości może być używane w połączeniu ze przesuwną stopką do dziurek#3A.

> Nasunąć Płytki kompensacyjne ostrożnie od boku.

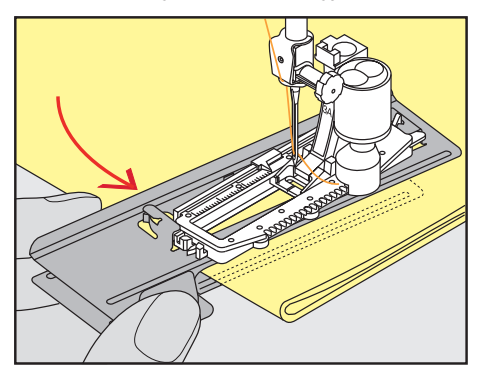

#### **9.4 Zaznaczanie dziurek**

> Aby dziurki na guziki można było wykonać ręcznie, zaznacz położenie i długość na materiale kredą lub pisakiem rozpuszczalnym w wodzie.

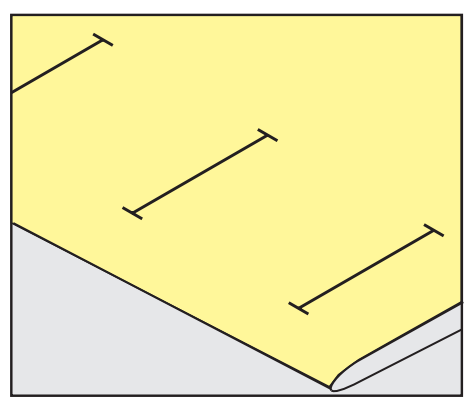

> Aby dziurki zostały wykonane automatycznie, zaznacz na materiale całą długość 1 dziurki za pomocą kredy lub pisaka rozpuszczalnego w wodzie. W przypadku kolejnych dziurek na guziki zaznacz punkt początkowy.

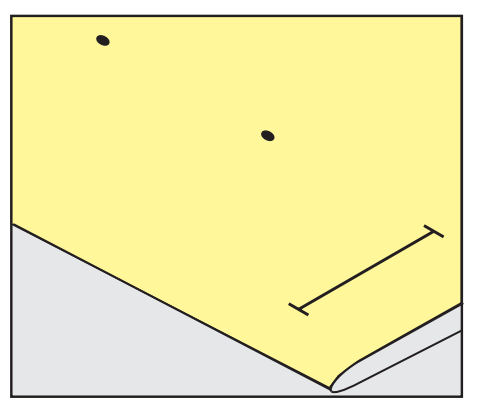

> W przypadku dziurek w kształcie klucza i okrągłych zaznacz długość kredą lub pisakiem rozpuszczalnym w wodzie na materiale. W przypadku kolejnych dziurek na guziki zaznacz punkt początkowy. Dodatkowo wszyta jest długość dziurki od klucza.

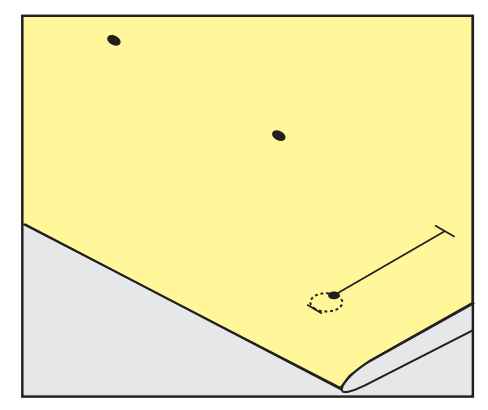

#### **9.5 Kordonek**

#### **Kordonek ze stopką do dziurek #3A**

Kordonek wzmacnia i upiększa dziurkę i jest szczególnie odpowiedni do dziurki na guziki nr 51. Optymalnym kordonkiem jest bawełniany Perle nr 8, mocne nici do szycia ręcznego lub przędza do szydełkowania. Zaleca się nie trzymać kordonka podczas szycia.

Warunek:

- Zamocować i podnieść Automat do dziurek #3A.
- > Wbić igłę w materiał na początku dziurki.
- > Prowadzić kordonek w prawą stronę, pod stopkę.
- > Zaczepić kordonek o haczyk z tyłu stopki.

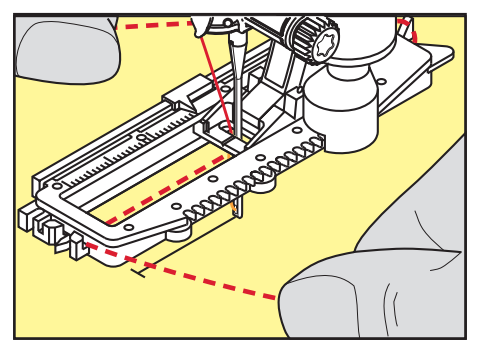

> Prowadzić kordonek po lewej stronie, pod automatem do dziurek, do przodu.

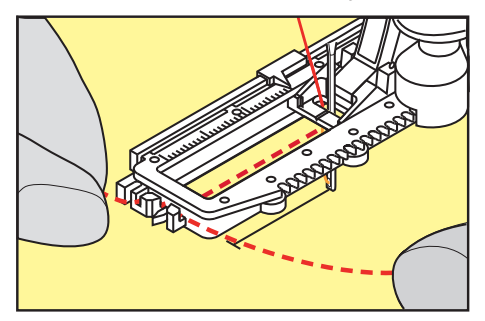

- > Przeciągnąć końce kordonku przez nacięcia.
- > Opuścić automat do dziurek.
- > Wykonać dziurkę w zwykły sposób.
- > Pociągnąć za końce kordonku, aż jego pętla zniknie w ryglu dziurki.

> Przeciągnij końce sznurka na lewą stronę materiału (za pomocą igły do szycia ręcznego) i zawiąż je lub zabezpiecz szwami.

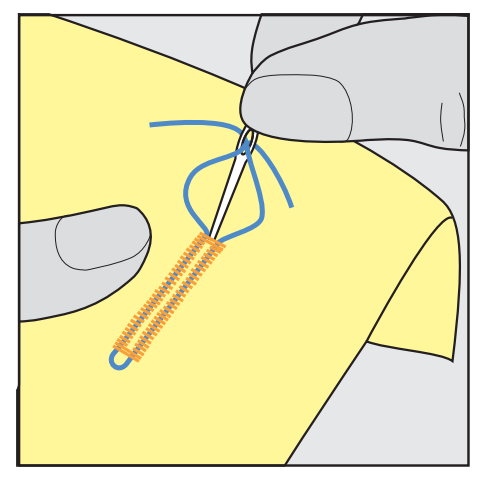

## **Używanie kordonka ze stopką do dziurek #3**

Warunek:

- Zamocować i podnieść Stopka do wykonywania dziurek #3C.
- > Wbić igłę w materiał na początku dziurki.
- > Zaczep kordonek na środkowym sworzniu z przodu stopki do dziurek.

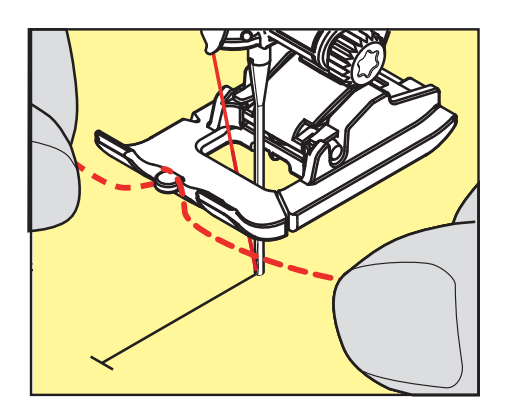

> Pociągnąć oba końce kordonku pod stopką do tyłu i wsunąć każdy koniec w otwory na stopce.

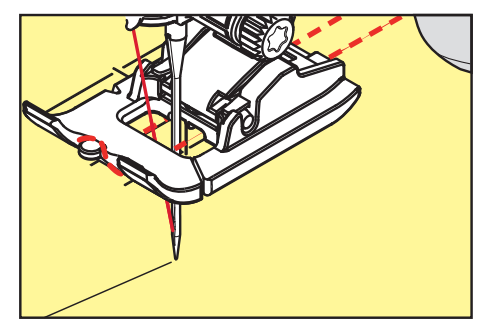

- > Opuścić stopkę.
- > Wykonać dziurkę w zwykły sposób.
- > Pociągnąć za końce kordonku, aż jego pętla zniknie w ryglu dziurki.

Przeciągnąć końce kordonka igłą do szycia ręcznego na lewą stronę materiału i tam je zabezpieczyć.

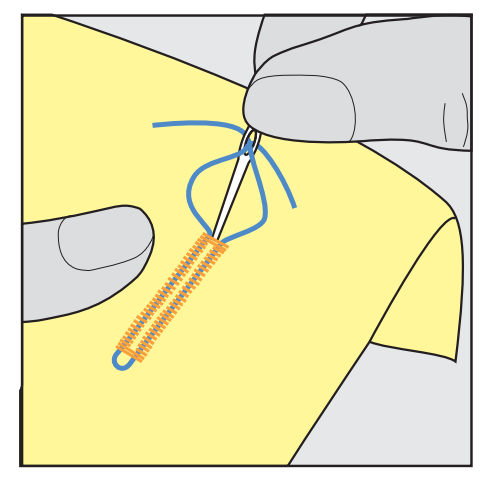

#### **9.6 Wykonywanie próbnego szycia**

Zawsze wykonać próbne szycie dziurki na tym samym materiale: Zaleca się używać ten sam stabilizator i rodzaj dziurki. Próbna dziurka powinna być wykonywana również w tym samym kierunku. Po wyszyciu próbnej dziurki można dokonać zmian ustawień parametrów dziurki, aby uzyskać najlepsze rezultaty.

Przy pracy z miękkimi, luźno tkanymi materiałami i przy mocno obciążonych dziurkach warto podszyć dziurki za pomocą dziurki ściegu prostego nr 59. Warto również wzmocnić dziurkę skórą, winylem lub filcem.

Zmiana balansu ściegu podczas wykonywania manualnych dziurek standardowych, automatycznych dziurek z okrążkiem oraz automatycznych dziurek okrągłych, wpływa na obie krawędzie dziurki identycznie. W manualnej dziurce z okrążkiem lub w dziurce okrągłej, zmiany wpływają na obie strony, w odwrotny sposób.

Jeśli użyto funkcję licznika ściegu i dokonano zmian w balansie, zmiany wpływają na obie strony dziurki w różny sposób.

- > Dotknąć «Dziurki».
- > Wybrać dziurkę.
- > Wybrać i zamocować wybraną stopkę.
- > Umieścić materiał pod stopką i opuścić stopkę.
- > Nacisnąć lekko na rozrusznik nożny, aby rozpocząć szycie. Lekko prowadzić materiał.
- > Sprawdzić balans podczas szycia, dokonać korekty balansu, jeśli potrzeba.
- > Sprawdzić wykonaną próbkę i dokonać dalszych regulacji, jeśli potrzeba.

#### **9.7 Określanie szerokości szczeliny dziurki na guzik**

Prześwit dziurki można ustawić w granicach 0,1 – 2,0 mm, przed rozpoczęciem szycia.

- > Dotknąć «Dziurki».
- > Wybrać dziurkę.

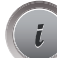

**0.6**

> Dotknąć «Ikona "i"».

- > Dotknąć «Prześwit otworu w dziurce».
- > Aby wyregulować prześwit otworu w dziurce, obrócić Górne pokrętło wielofunkcyjne lub «Dolne pokrętło wielofunkcyjne».

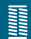

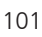

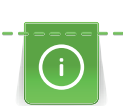

# **9.8 Ustalanie długości dziurki za pomocą automatu do dziurek #3A**

Guzik można wyśrodkować w żółtym kółku na wyświetlaczu. Obracając «górne/dolne pokrętło wielofunkcyjne», można powiększyć lub zmniejszyć żółte kółko w celu określenia średnicy guzika.

Do średnicy guzika automatycznie dodawane jest 2 mm, aby uzyskać długość dziurki. Jeśli na przykład średnica guzika wynosi 14 mm, długość dziurki wynosi 16 mm.

Warunek:

- Zamocować Automat do dziurek #3A.
- > Dotknąć «Dziurki».

> Dotknąć «Ikona "i"».

> Wybrać dziurkę.

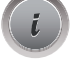

**16.0**

- 
- > Dotknąć «Bezpośrednie wpisanie długości dziurki».
- > Obrócić «Górne pokrętło wielofunkcyjne» lub «Dolne pokrętło wielofunkcyjne», aby wyregulować długość dziurki.

#### **9.9 Ustalanie długości dziurki dla stopki #3C**

W przypadku stosowania stopki do dziurek #3C długość dziurki należy określić za pomocą funkcji Licznik ściegów. Licznik ściegu jest odpowiedni do każdego rodzaju dziurki. Lewa krawędź dziurki jest wyszywana do przodu, prawa krawędź dziurki jest wyszywana wstecz. Jeśli są dokonywane zmiany funkcją Balansu, licznik ściegów musi być zapisywany dla każdej dziurki osobno.

Warunek:

• Zamocować Stopka do wykonywania dziurek #3C.

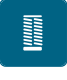

- > Dotknąć «Dziurki».
- > Wybrać dziurkę.

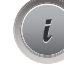

> Dotknąć «Ikona "i"».

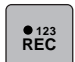

 $\overline{u}$ 

- > Dotknąć «Programowanie długości dziurki przez licznik ściegów».
- > Zszyj dziurkę na guzik o żądanej długości.
- > Zatrzymać maszynę.
- > Maszyna wykonuje dolny rygiel a następnie druga krawędź dziurki wstecz, po naciśnięciu przycisku «Szycie wstecz».
- > Zatrzymać maszynę na wysokości pierwszego ściegu.
- > Maszyna wykonuje górny rygiel oraz ściegi zabezpieczające, po ponownym naciśnięciu przycisku «Szycie wstecz».
	- Długość dziurki została zapisana i każda kolejna dziurka zostanie wykonana z jednakową ilością ściegów, aż do wyłączenia maszyny.

## **9.10 Wykonywanie automatycznej dziurki**

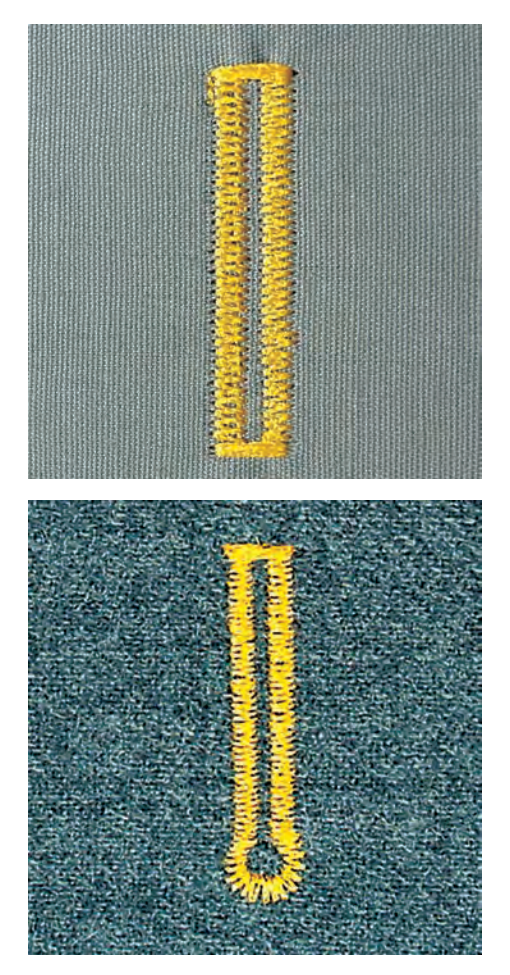

Używając Automat do dziurek #3A, długość dziurki jest mierzona automatycznie przez kryształy w stopce. Dziurki będą duplikowane a maszyna automatycznie przełączy się do następnego cyklu, po osiągnięciu zadanej długości. Automat do dziurek #3A pozwala wykonać dziurki o długości 4 – 31 mm, w zależności od rodzaju dziurki. Automat do dziurek #3A musi dokładnie przylegać do materiału, aby długość dziurki mogła być zmierzona poprawnie. Wszystkie kolejno wykonywane dziurki będą miały tą samą długość i precyzyjny wygląd.

Warunek:

**Second** 

- Zamocować Automat do dziurek #3A.
- > Dotknąć «Dziurki».
- > Wybrać dziurkę.
- > Zszyj dziurkę na guzik o żądanej długości.
- ∪ / > Aby zaprogramować długość, nacisnąć przycisk «Szycie wstecz».
- > Nacisnąć przycisk «Przycisk Start/Stop» lub na rozrusznik nożny.
	- Maszyna dokończy dziurkę automatycznie. Każda kolejna dziurka jest wykonywana na tę samą długość.

#### **9.11 Programowanie dziurki na guziki**

Warunek:

• Zamocować Automat do dziurek #3A.

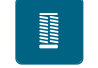

 $\sqrt{u}$ 

- > Dotknąć «Dziurki».
- > Wybrać Dziurka ozdobna nr 63.
- Zszyj dziurkę na guzik o żądanej długości.
- > Aby zaprogramować długość, nacisnąć przycisk «Szycie wstecz».
	- Maszyna dokończy dziurkę automatycznie. Każda kolejna dziurka jest wykonywana na tę samą długość.

## **9.12 Wykonywanie dziurki manualnej w 7 cyklach za pomocą stopki do dziurek #3C**

Długość dziurki jest ustalana manualnie podczas jej wykonywania. Rygiel, oczko i ściegi zabezpieczające są wstępnie zaprogramowane. Poszczególne etapy dziurki można zmieniać przewijając ikony strzałek na ekranie lub wciskając przycisk «Szycie wstecz».

Warunek:

- Zamocować Stopka do wykonywania dziurek #3C.
- > Dotknąć «Dziurki».
- > Wybrać Dziurka standardowa nr 51.

> Dotknąć «Ikona "i"».

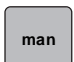

 $\vert$   $\vert$ 

- > Dotknąć «Manualne mierzenie długości».
	- Na wyświetlaczu zostanie aktywowany krok 1, aby rozpocząć dziurkę.
- > Zszyj dziurkę na guzik o żądanej długości.
	- Aktywować Cykl 2.

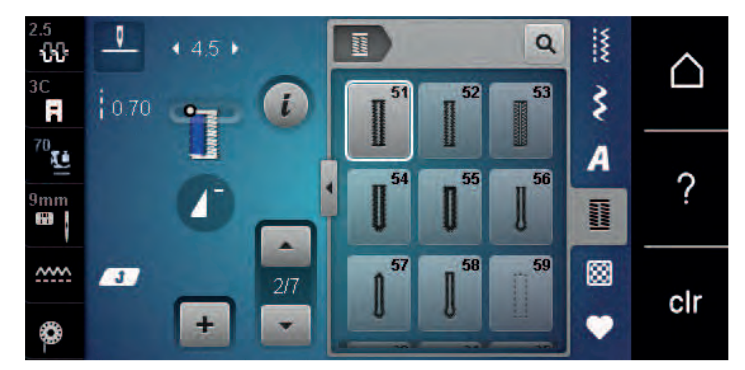

- > Zatrzymać szycie po osiągnięciu odpowiedniej długości dziurki lub po dotarciu do oznaczenia na materiale.
- > Cykl 3 pojawia się po dotknięciu «Przewijanie w dół».
	- Maszyna wykonuje stębnowanie szyjąc wstecz.
- > Zatrzymać się na wysokości pierwszego ściegu, na początku dziurki.
- > Aktywować Cykl 4 dotykając «Przewijanie w dół».
	- Maszyna wyszywa górny rygiel i zatrzymuje się automatycznie.
- > Cykl 5 pojawia się po dotknięciu «Przewijanie w dół».
	- Maszyna wykonuje drugi brzeg dziurki.
- > Zatrzymać maszynę na wysokości ostatniego ścieg pierwszej krawędzi dziurki.
- > Cykl 6 pojawia się po dotknięciu «Przewijanie w dół». – Maszyna wykonuje dolny rygiel i zatrzymuje się automatycznie.
- > Cykl 7 pojawia się po dotknięciu «Przewijanie w dół».
	- Maszyna wykonuje ściegi zabezpieczające i zatrzymuje się.

# **9.13 Wykonywanie dziurki manualnej w 5 cyklach za pomocą stopki do dziurek #3C**

Długość dziurki jest ustalana manualnie podczas jej wykonywania. Rygiel, oczko i ściegi zabezpieczające są wstępnie zaprogramowane. Poszczególne etapy dziurki można zmieniać przewijając ikony strzałek na ekranie lub wciskając przycisk «Szycie wstecz».

Warunek:

- Zamocować Stopka do wykonywania dziurek #3C.
- > Dotknąć «Dziurki».
- > Wybrać Dziurka okrągła ze zwykłym ryglem nr 54.

> Dotknąć «Ikona "i"».

 **man**

**The Second** 

- > Dotknąć «Manualne mierzenie długości».
	- Na wyświetlaczu zostanie aktywowany krok 1, aby rozpocząć dziurkę.
- > Zszyj dziurkę na guzik o żądanej długości.
	- Aktywować Cykl 2.

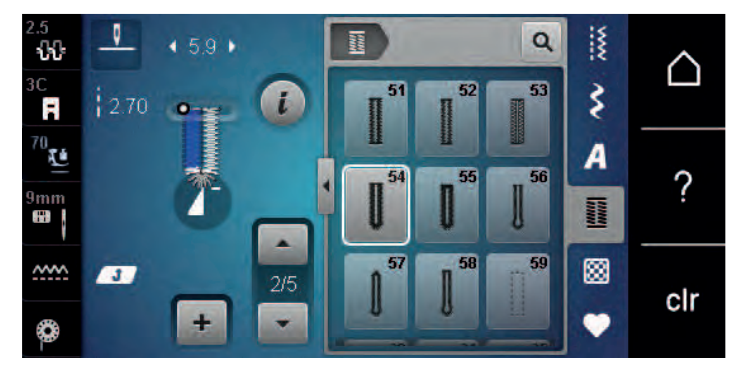

- > Zatrzymać maszynę po osiągnięciu potrzebnej długości dziurki lub po doszyciu do oznaczenia na materiale.
- ▼ > Cykl 3 pojawia się po dotknięciu «Przewijanie w dół».
	- > Maszyna wykonuje łuk lub oczko i zatrzymuje się automatycznie.
	- > Aktywować Cykl 4 dotykając «Przewijanie w dół».
		- Maszyna szyje drugą krawędź dziurki wstecz.
	- > Zatrzymać maszynę na wysokości pierwszego ściegu, na początku dziurki.
	- > Cykl 5 pojawia się po dotknięciu «Przewijanie w dół».
		- Maszyna wykonuje górny rygiel i zabezpiecza ściegi automatycznie.

#### **9.14 Rozcinanie dziurki za pomocą przecinaka krawieckiego**

- > Umieścić szpilkę na obu końcach dziurki, aby zabezpieczyć przed przypadkowym rozcięciem rygla.
- > Rozcinać dziurkę od krawędzi do środka.

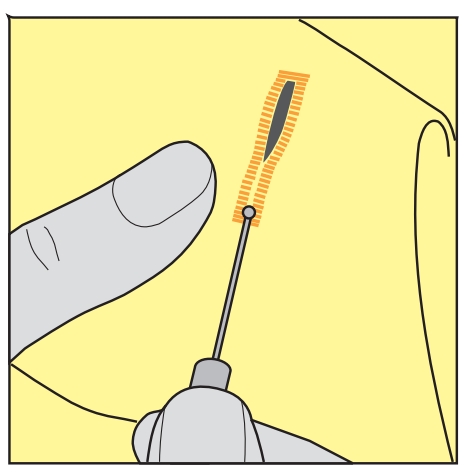

#### **9.15 Rozcinanie dziurki za pomocą rozcinacza (akcesoria opcjonalne)**

> Umieścić materiał na drewnie.

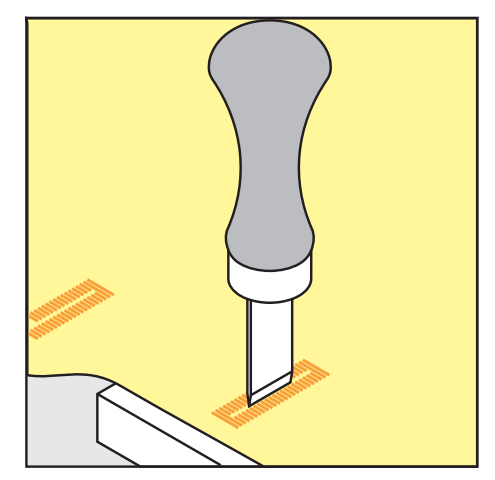

> Umieścić przecinak na środku dziurki.

> Wcisnąć ręką przecinak w dół.

#### **9.16 Naszywanie guzika**

Program naszywania guzików pozwala zamocować guziki z dwoma lub czterema otworami a także haftki lub zatrzaski.

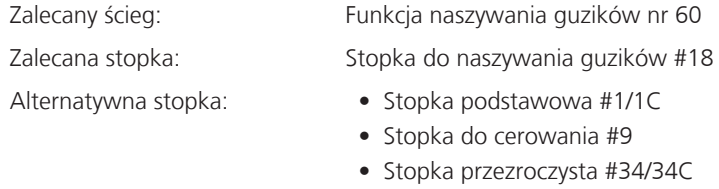

#### **Naszywanie guzika na nóżce**

Dla guzików na grubszych materiałach, można zwiększyć wysokość nóżki = odstępu pomiędzy materiałem a guzikiem.

Guziki naszywane na cienkich materiałach lub dla celów dekoracyjnych są naszywane bez nóżki.

#### **UWAGA! Regulacja wysokości nóżki jest możliwa jedynie podczas pracy ze Stopką do naszywania guzików nr 18.**

- > Poluzować śrubę znajdującą się z tyłu stopki.
- > Przesunąć dźwignię do góry w zależności od grubości materiału.
- > Dokręcić śrubę.

#### **Naszywanie guzika**

Warunek:

- Wysokość nóżki reguluje się w zależności od grubości materiału.
- Zamocować Stopka do naszywania guzików #18 lub stopkę alternatywną.
- Wybrać zamocowaną stopkę na ekranie maszyny.
- Opuścić ząbki transportu.

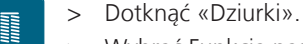

- > Wybrać Funkcja naszywania guzików nr 60.
- > Obrócić kołem zamachowym aż dolna nitka zostanie wyciągnięta do góry.

> **UWAGA! Naszywanie guzika zawsze zaczyna się od lewego otworu guzika.**

Umieścić guzik na materiale. Umieścić guzik i materiał pod spodem w taki sposób, aby igła trafiała w lewy otwór guzika.

Dla guzika z 4 dziurkami, najpierw naszyć przednie dwie dziurki.

- > Opuścić stopkę.
- > Wykonać pierwszy ścieg w lewą dziurkę obracając kołem zamachowym.
- > Obracać kołem zamachowym, aż maszyna przejdzie do prawej dziurki. Sprawdzić, czy igła trafia w prawy otwór guzika. Jeśli potrzeba, wyregulować ponownie szerokość ściegu za pomocą pokręteł wielofunkcyjnych.
- > Trzymając nici, nacisnąć na rozrusznik nożny.
	- Maszyna naszywa guzik i zatrzymuje się automatycznie.
- > Dla większej stabilności, wykonać program naszywania guzika ponownie.
- > Pozwolić maszynie odciąć nici. Alternatywnie, wyjąć projekt z maszyny i samodzielnie odciąć nici. Przeciągnąć górną nić na lewą stronę materiału i związać na supeł z nicią dolną.

#### **9.17 Szycie oczek**

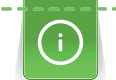

**MANIA**<br>Mania

Dla lepszej stabilności, wykonać oczko dwa razy. Wyregulować balans ściegu, jeśli potrzeba.

#### Warunek:

- Zamocować Stopka podstawowa #1C lub Otwarta stopka do ściegów dekoracyjnych #20C.
- > Dotknąć «Dziurki».
- > Wybrać Oczka małym ściegiem zyg-zak nr 61 lub Oczko wykonane ściegiem prostym nr 62.
- > Obróć «Górne pokrętło wielofunkcyjne» lub «Dolne pokrętło wielofunkcyjne», aby zmienić rozmiar oczka.
- > Uruchomić program do wyszywania oczek.
	- Maszyna zatrzymuje się automatycznie po zakończeniu programu.
- > Użyć przebijak do oczek, aby wyciąć materiał ze środka oczka.

# **10 Pikowanie**

# **10.1 Przegląd ściegów do patchworku/Quiltingu**

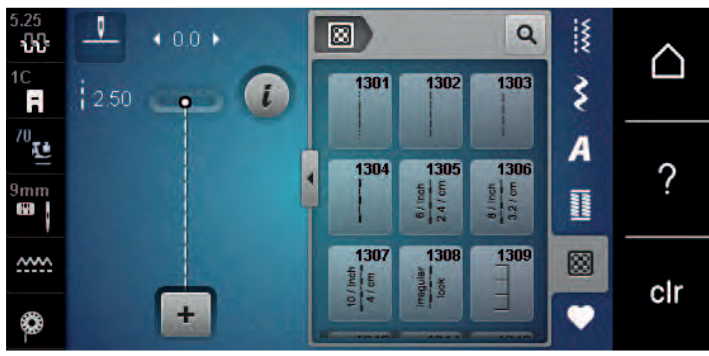

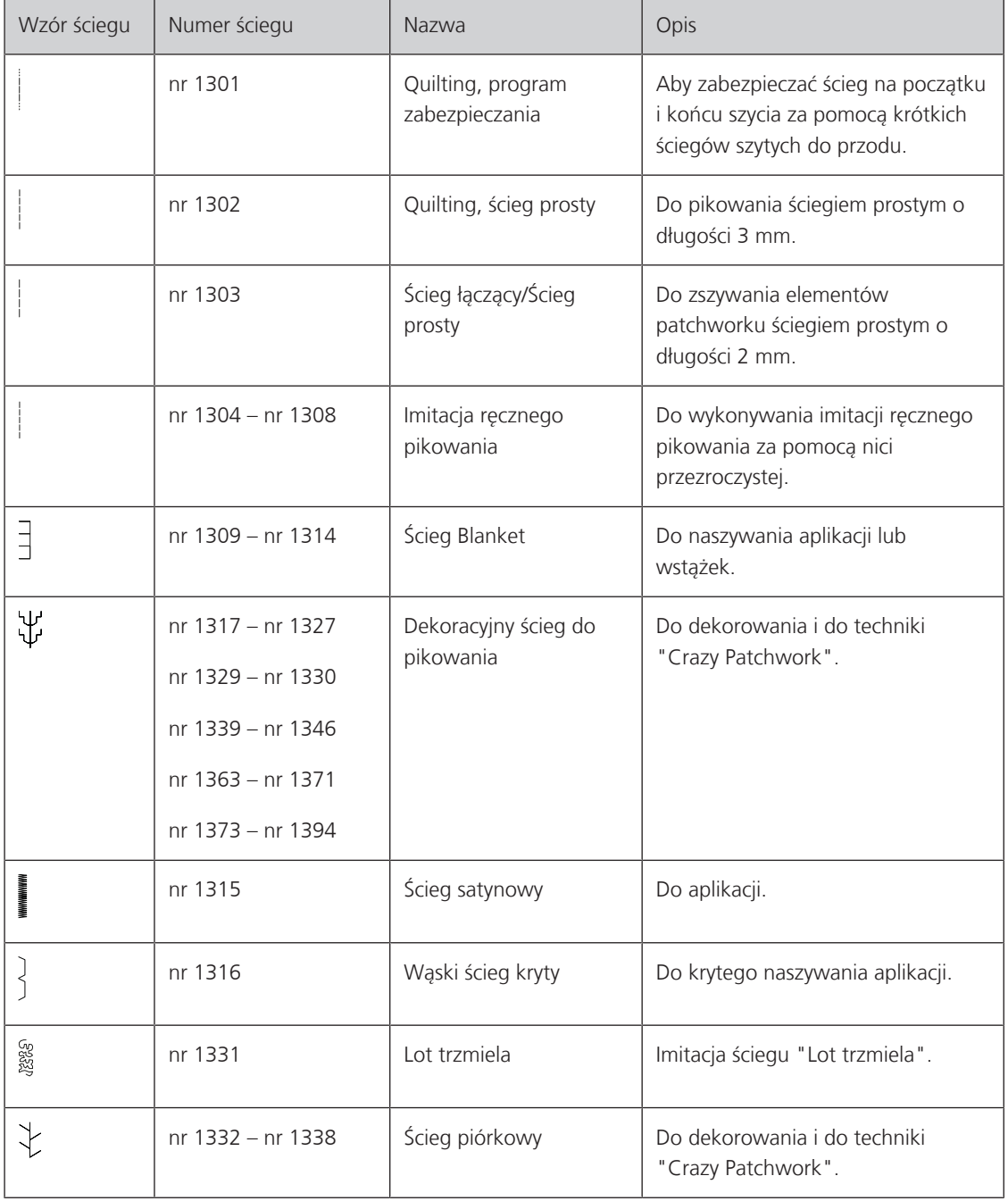
# **10.2 Pikowanie, program zabezpieczania**

Warunek:

- Zamocować Stopka podstawowa #1C.
- > Dotknąć «Ściegi do patchworku/Quiltingu».
- > Wybrać Quilting, program zabezpieczania nr 1301.
- > Nacisnąć na rozrusznik nożny.
	- Maszyna wykonuje 6 ściegów do przodu automatycznie, na początku ściegu.
- > Uszyć ścieg na żądaną długość. U /

圆

- > Nacisnąć przycisk «Szycie wstecz».
	- Maszyna wykonuje automatycznie 6 ściegów do przodu i zatrzymuje się na końcu ściegów zabezpieczających.

# **10.3 Wykonywanie ściegów imitujących ręczne pikowanie**

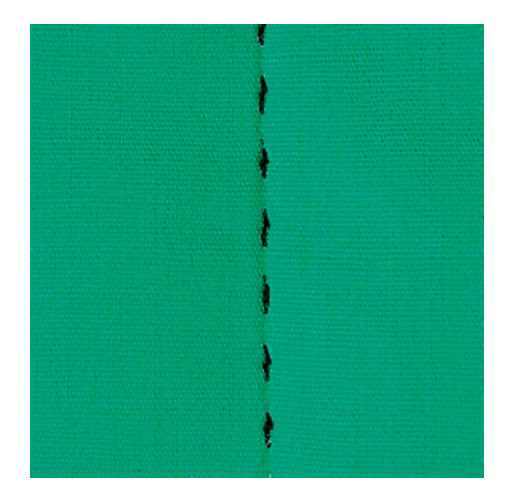

Ściegi imitujące ręczne pikowanie są przeznaczone do wszystkich materiałów i projektów, które powinny przypominać ręcznie pikowane. Zaleca się użycie nici przezroczystej jako nici górnej i nici do haftu jako nici dolnej. Należy szyć z umiarkowaną prędkością, aby nie zerwać nici przezroczystej. Jeśli potrzeba, można zmienić naprężenie górnej nici oraz balans ściegu.

Warunek:

囫

- Zamocować Stopka podstawowa #1C.
- > Dotknąć «Ściegi do patchworku/Quiltingu».
- > Wybrać Imitacja ręcznego pikowania nr 1304 nr 1308.
- > Jeśli potrzeba, można zmienić naprężenie górnej nici oraz balans ściegu.
- > Aby uruchomić maszynę, nacisnąć na rozrusznik nożny lub przycisk «Przycisk Start/Stop».

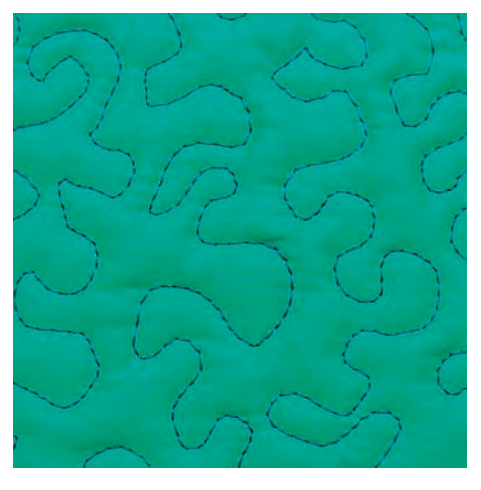

# **10.4 Delikatnie prowadzić materiał pod stopką dwiema rękami**

Stopka do pikowania lub cerowania/haftowania są odpowiednie do swobodnego pikowania. Pracując lotem trzmiela, cała pracę pokrywa się równo rozłożonym ściegiem. Pojedyncza linia ściegu jest zaokrąglona i nigdy się nie przecina.

• Do łatwiejszego prowadzenia materiału można użyć rękawiczki do pikowania z gumowymi końcówkami.

- Dla uzyskania lepszego efektu, używać Bębenek o wysokim naprężeniu (akcesoria opcjonalne).
- Zaleca się pracę na stole powiększającym pole pracy oraz używanie kolanówki.
- Pikując patchwork z wolnej ręki, należy zacząć od środka pracy i poruszać się na zewnątrz, równo przemieszczając materiał podczas nakładania wzoru.

Warunek:

- Górną warstwę, wypełnienie i spodnią warstwę należy połączyć szpilkami lub fastrygą.
- Opuścić ząbki transportu.
- Zamocować Stopka do cerowania #9.
- > Dotknąć «Ściegi użytkowe».
- > Wybrać Ścieg prosty nr 1.
- > Jeśli potrzeba, wyregulować naprężenie górnej nici.
- > Aby zabezpieczyć materiał przed przesuwaniem się, wybrać pozycjonowanie igły w dół.
- > Aby uruchomić maszynę, nacisnąć na rozrusznik nożny lub przycisk «Przycisk Start/Stop».
- > Trzymając materiał dwiema rękami blisko stopki, prowadzić materiał jak w tamborku. Upewnić się, że igła nie przebija tej samej części materiału kilka razy.
- > Aby zapewnić minimalną długość ściegu podczas pikowania narożników, zmniejszyć prędkość pracy.
- > Jeżeli nić jest nadmiernie pozostawiana na górze, zwolnić przesuwania materiału.
- > Jeżeli łączenie nici jest wykonywane na lewej stronie materiału, przyspieszyć przesuwanie materiału.

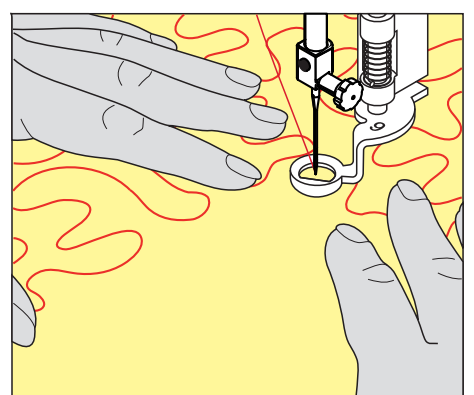

# **11 BERNINA Stitch Regulator (BSR)**

Stopka z laserowym czujnikiem ruchu BERNINA Stitch regulator sprawdza, jak szybko przemieszczany jest materiał pod stopką, aby maszyna zachowywała jednakową długość ściegu poprzez regulację swojej prędkości. Technika pikowania tą stopką jest coraz bardziej popularna, zwłaszcza wśród osób rozpoczynających przygodę z patchworkiem.

Po zamocowaniu stopki BSR i opuszczeniu ząbków transportu, maszyna wyświetli ekran wyboru trybu BSR. Stopkę BSR można używać w połączeniu ze ściegiem prostym oraz ściegiem zygzak.

Stopka BSR reaguje na prędkość przemieszczania materiału i ustawia maksymalną, możliwą prędkość, jaka pozwoli uzyskać jednakową długość ściegu. Można powiedzieć: Im wyższa prędkość przesuwania materiału tym szybsza prędkość pracy maszyny.

Jeśli materiał jest przesuwany zbyt szybko, maszyna wyda komunikat dźwiękowy. Komunikaty można włączyć lub wyłączyć na ekranie «BSR». Komunikaty dźwiękowe można również wyłączyć w programie ustawień.

# **11.1 BSR Tryb 1**

Funkcję BSR można obsługiwać za pomocą rozrusznika nożnego lub przycisku Start/Stop. Uruchomić Tryb BSR. Czerwone światło na stopce BSR jest zapalane. Poruszając tkaniną, maszyna przyspiesza. Jeżeli tkanina nie jest przesuwana, możliwe jest jej zamocowanie bez konieczności wciskania dodatkowego przycisku. Podczas pracy za pomocą rozrusznika nożnego lub przycisku «Start/Stop» tryb BSR nie zatrzymuje się automatycznie.

# **11.2 BSR Tryb 2**

Funkcję BSR można obsługiwać za pomocą rozrusznika nożnego lub przycisku «Start/Stop». Maszyna uruchamia się dopiero po naciśnięciu rozrusznika nożnego lub przycisku «Start/Stop» i jednoczesnym poruszeniu tkaniną. Bez przesuwania tkaniny tryb BSR2 zatrzymuje się po 7\_sekundach. Czerwone światło gaśnie (tylko podczas pracy z przyciskiem «Start/Stop»). Podczas pracy za pomocą rozrusznika nożnego czerwona lampka nie gaśnie.

# **11.3 Funkcja BSR ze ściegiem prostym nr 1**

Ta funkcja umożliwia swobodne pikowanie ściegiem prostym i zaprogramowaną długością ściegu do 4 mm. Zaprogramowana długość ściegu jest utrzymywana z określoną prędkością, niezależnie od ruchu tkaniny.

# **11.4 Funkcja BSR ściegiem zygzak nr 2**

Ścieg zyg-zak można stosować do malowania nicią. Ustawiona długość ściegu **nie** zostanie zachowana podczas szycia ściegu zygzakowego, ale funkcja BSR upraszcza aplikację. Aplikacja.

# **11.5 Przygotowanie do pikowania**

# **Mocowanie Stopki BSR**

Warunek:

- Wyłączyć maszynę.
- Podnieść igłę.
- Podnieść stopkę.
- > Zdjąć aktualnie założoną stopkę.
- > Zamocować stopkę BSR.

> Pchnąć wtyczkę stopki BSR pionowo w górę, do gniazda w maszynie (1), aż zostanie zamocowana.

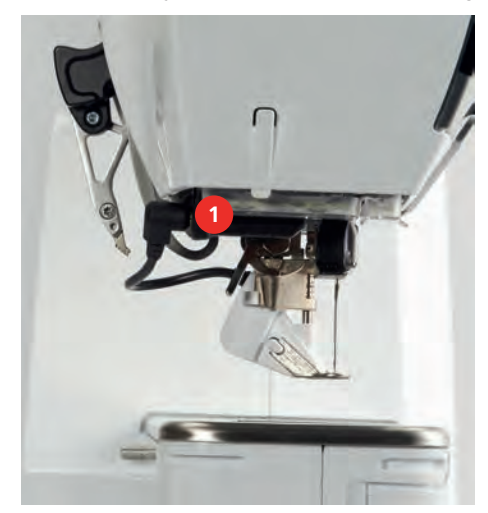

- > Włączyć maszynę.
	- Ekran BSR włącza się w trybie BSR 1.

#### **Wymiana stopki**

### *UWAGA* Soczewka w stopce BSR jest zabrudzona

- Maszyna nie rozpoznaje stopki BSR.
- > Wyczyścić soczewkę stopki, miękką, lekko wilgotną ściereczką.
- > Podnieść igłę.
- > Podnieść stopę BSR.
- > Wyłączyć maszynę.
- > Zdjąć stopę BSR z maszyny.
- > Nacisnąć do siebie oba przyciski na stopce BSR.

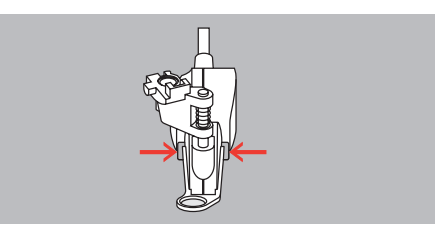

- > Wyciągnąć stopkę z prowadnicy w dół.
- > Włóż nową płytkę stopki do prowadnicy i popchnij w górę, aż zatrzaśnie się na swoim miejscu.
- > Zamocować stopkę BSR.

### **11.6 Używanie trybu BSR**

Funkcję BSR można kontrolować za pomocą rozrusznika nożnego lub za pomocą przycisku «Przycisk Start/ Stop».

Uruchomnienie za pomocą rozrusznika nożnego: Podczas pikowania rozrusznik nożny musi być wciśnięty. Maszyna pracuje w Trybie BSR 1 do momentu zwolnienia rozrusznika nożnego, nawet jeśli materiał nie jest przesuwany.

Jeśli zostanie zatrzymany tryb BSR 2, maszyna może wykonać jeszcze jeden ścieg, w zależności od pozycji igły i zatrzymuje się z igłą podniesioną.

Warunek:

- Zamocować wsuwany stolik.
- Zamocować podnośnik kolanowy.
- > Opuścić ząbki transportu.

# BERNINA STITCH REGULATOR (BSR)

- $\sqrt{\circ}$
- > Wybrać potrzebny tryb BSR.
	- > Aby opuścić stopkę, nacisnąć przycisk «Przycisk Start/Stop» lub nacisnąć na rozrusznik nożny.
	- > Aby uruchomić Tryb BSR, nacisnąć przycisk «Przycisk Start/Stop» ponownie lub ponownie nacisnąć i przytrzymać rozrusznik nożny.
		- Na stopce BSR zapala się czerwone światło.
	- > Przesuwać materiałem, aby kontrolować prędkość szycia w Trybie BSR.

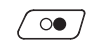

- > Aby zatrzymać pracę w Trybie BSR, nacisnąć przycisk «Przycisk Start/Stop» ponownie lub zwolnić rozrusznik nożny.
	- Praca w trybie BSR jest zatrzymywana a światło lasera w czujniku stopki BSR jest wyłączane.

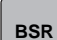

> Aby wyłączyć Tryb BSR i pikować bez automatycznej kontroli długości ściegu, dotknąć «Tryb BSR».

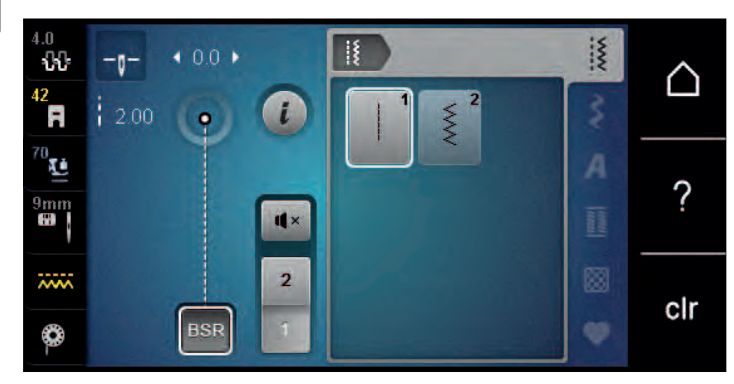

# **11.7 Ściegi zabezpieczające**

# **Zabezpieczanie ściegu w Trybie BSR1 z użyciem przycisku «Start/Stop»**

Warunek:

- Zamocować i aktywować stopkę BSR.
- Otwierany jest ekran BSR, aktywować tryb BSR1.
- > Opuścić ząbki transportu.
- > Opuścić stopkę.
- > Nacisnąć przycisk «Pozycja igły góra/dół» 2x. – Dolna nić jest wyciągana do góry.
	- > Przytrzymać górną i dolną nić.
	- > Nacisnąć przycisk «Przycisk Start/Stop». – Uruchomić Tryb BSR.
- 

 $\mathbf{R}$ 

 $\overline{\circ}$ 

- > Wykonać 5 6 ściegów zabezpieczających.
- > Nacisnąć przycisk «Przycisk Start/Stop».
	- Tryb BSR jest zatrzymywany.
	- > Odciąć nadmiar nici.

# **Zabezpieczanie ściegu w Trybie BSR2**

Warunek:

- Zamocować i aktywować stopkę BSR.
- Otwierany jest ekran BSR, aktywować Tryb BSR2.
- > Opuścić stopkę.
- Dotknąć «Ikona "i"».

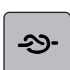

> Dotknąć «Ściegi zabezpieczające».

 $\sqrt{\circ}$ 

> Nacisnąć na rozrusznik nożny lub nacisnąć przycisk «Przycisk Start/Stop».

Wykonując niewielkie ruchy materiału, wykonywane jest zabezpieczenie ściegu, następnie włączana jest zaprogramowana długość ściegu a funkcja zabezpieczania wyłącza się automatycznie.

# **Mój haft BERNINA**

# **12.1 Przegląd Modułu haftującego**

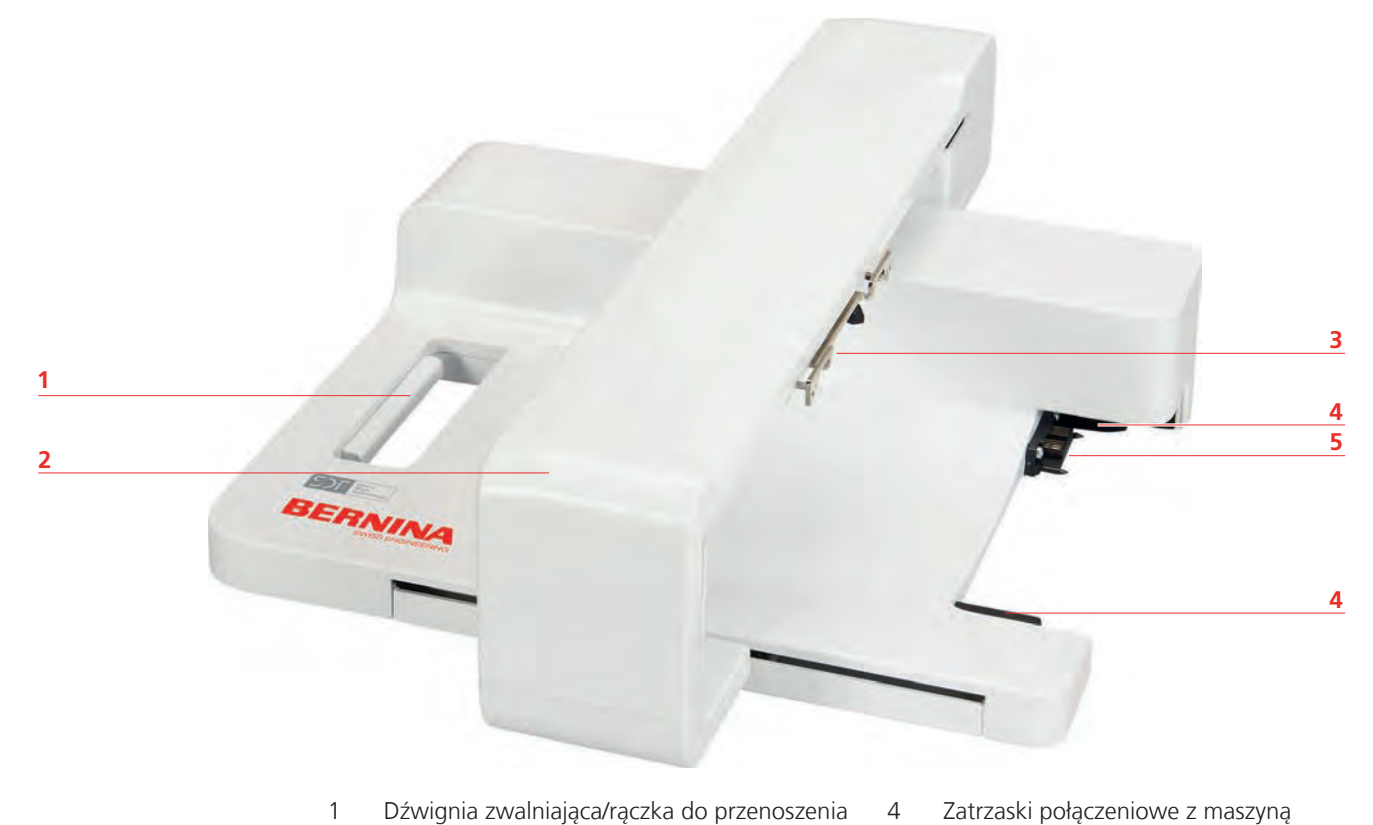

- Ramię modułu haftującego 5 Połączenie zasilające modułu
- Uchwyt mocowania tamborka
- 

# **12.2 Dostarczone akcesoria Moduł haftujący**

# **Przegląd dostarczonych akcesoriów**

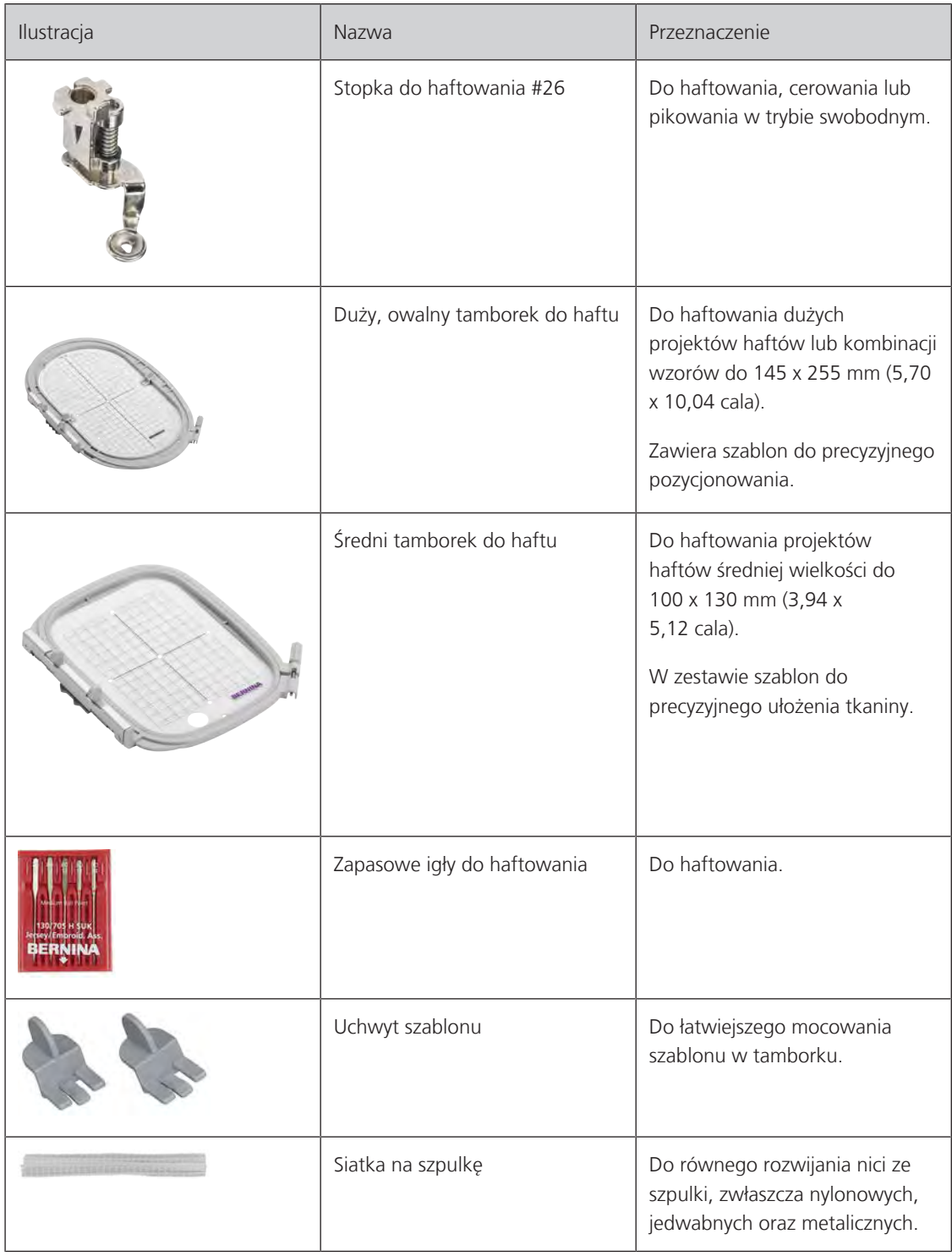

# **12.3 Przegląd menu użytkownika**

### **Przegląd funkcji/informacje wizualne**

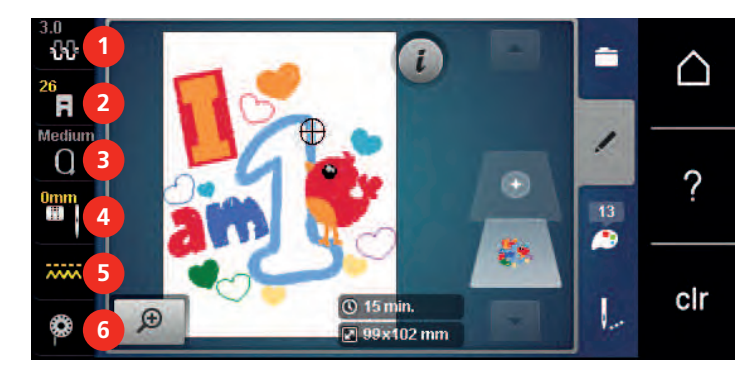

- 
- 2 «Wskaźnik stopki / menu wyboru stopki» 5 «Wskaźnik ząbków transportu»
- 3 «Wskaźnik tamborka/Wybór tamborka» 6 «Dolna nić»
- 1 «Naprężenie górnej nici» 4 «Wybór płytki ściegowej/igły»
	-
	-

### **Przegląd ustawień systemowych**

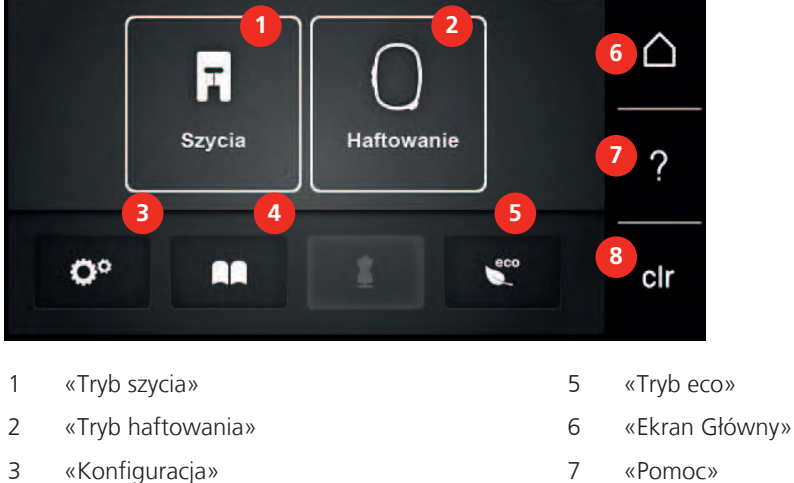

- 
- 
- 
- 4 «Samouczek» 8 «Czyszczenie ustawień»

#### $\overline{00}$ **1** △  $\mathbf{r}$ dedium **2**  $\Omega$  $\overline{\mathcal{C}}$ e umr<br>Lill  $\overline{13}$ **3** ಷ clr ① 15 min.<br><mark>☑</mark> 99 x 102 mm  $\bigoplus$ **4** Ô

**Przegląd menu haftowania**

- 1 «Wybór» 3 «Informacja o kolorach»
- 2 «Edycja» 4 «Haftowanie»
- 
- 

# **12.4 Ważne informacje na temat haftowania**

### **Górna nić**

Nici wysokiej jakości (markowe, znanych producentów) ułatwiają osiągnięcie wysokiej jakości haftu oraz nie powodują zrywania nici podczas haftowania.

Hafty są najczęściej wykonywane nićmi wiskozowymi lub poliestrowymi o grubości 40wt w odniesieniu do górnej nici. Nici są dostępne w wielu kolorach i wielu wielkościach nawoju.

- Nici poliestrowe mają ładny połysk, są odporne na zrywanie i utratę koloru. Ze względu na swoja wytrzymałość mogą być stosowane we wszystkich technikach haftowania.
- Nici ze sztucznego jedwabiu (wiskozowe) to nabłyszczane włókno wiskozowe stosowane do delikatnych prac dekoracyjnych, na elementach, które nie będą narażone na uszkodzenia mechaniczne oraz chemiczne.
- Nici metaliczne to cienkie lub średniej grubości nici, wykorzystywane do tworzenia specjalnych dekoracji w hafcie.
- Pracując nićmi metalicznymi, należy wyłączyć automatyczne nożyczki. Nie należy używać również zewnętrznych obcinaczy na maszynie, ponieważ ostrza mogą zostać szybko uszkodzone.
- Używając nici metalicznych, należy zmniejszyć naprężenie górnej nici oraz prędkość pracy maszyny.

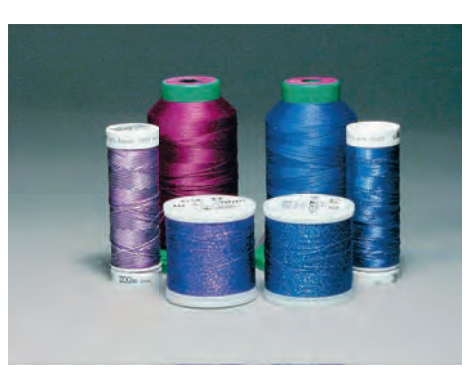

### **Dolna nić**

Najczęściej używane są nici białe lub czarne. Jeśli obie strony haftu muszą być identyczne, zaleca się dobranie nici spodniej pod kolor nici górnej.

- Na rynku dostępne są specjalne nici spodnie do haftu, zazwyczaj z poliestru. W przypadku ich braku, można użyć wysokiej jakości nici owerlokowych. Specjalne nici spodnie do haftu, ułatwiają zachować jednorodną wartość naprężenia nici podczas haftowania.
- Nici do cerowania i haftowania to cienkie nici z merceryzowanej bawełny, które nadają się do haftu na bawełnie.

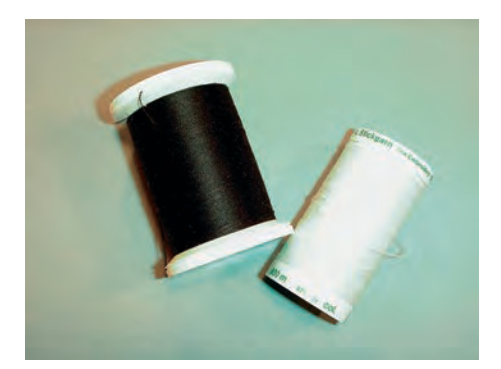

#### **Wybór formatu plików haftu**

Aby wzory haftu były odczytywane przez hafciarkę BERNINA, należy je zaprojektować w programie do haftu BERNINA Embroidery Software a nastepnie wyeksportować do formatu .EXP. Dodatkowo do pliku z haftem, zostaną stworzone pliki .BMP oraz .INF. Plik .BMP umożliwia podgląd projektu haftu, natomiast plik .INF dostarcza informacji o kolorach nici. **Wskazówka:** Jeśli brakuje pliku .INF, wzór haftu nie będzie wyświetlany w kolorach rzeczywistych a jedynie w standardowych kolorach. W takim przypadku, kolory można wprowadzić manualnie w oknie podglądu kolorów w hafciarce.

Dodatkowo, hafciarka odczytuje następujące formaty plików: .PES, .PEC, .XXX, .PCS, .JEF oraz .DST. BERNINA International AG nie gwarantuje, że pliki niepochodzące z oprogramowania do haftu BERNINA zostaną prawidłowo odczytane i wyhaftowane.

### **Haft próbny**

Wykonując haft próbny, należy używać ten sam materiał i stabilizator co w docelowym projekcie. Zaleca się stosowanie również tych samych rodzajów i kolorów nici oraz igieł, które mają być używane w docelowym projekcie.

### **Rozmiar wzorów haftu**

Wzory haftów można powiększać lub zmniejszać na hafciarce lub komputerze PC za pomocą oprogramowania BERNINA Embroidery Software (akcesorium opcjonalne). Zaleca się, aby w hafciarece nie zmieniać wielkości wzoru więcej niż +/- 20 % dla zachowania jakości haftu.

### **Wzory haftów od dostawców zewnętrznych**

BERNINA zaleca załadowanie wzorów haftu w dowolnym formacie pliku na pamięć USB za pośrednictwem bezpłatnego programu «ART-Link». Korzystanie z «ART-Link» gwarantuje, że projekt haftu będzie można poprawnie odczytać i wyhaftować. «ART-Link» można pobrać bezpłatnie pod adresem [www.bernina.com/artlink](https://www.bernina.com/artlink).

### **Podszycie haftu (underlay)**

Ściegi podszycia mają za zadanie zamocowanie materiału do stabilizatora, ułatwiając zachowanie kształtu haftu. Ściegi te zabezpieczają również przez zapadaniem się wierzchnich ściegów w materiale.

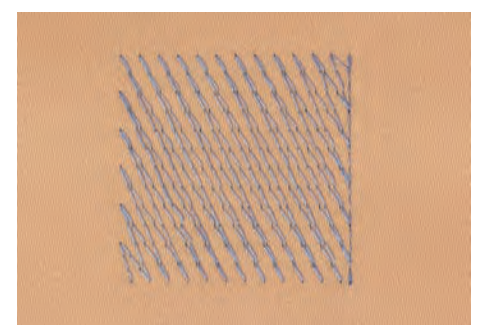

MÓJ HAFT BERNINA

# **Ścieg satynowy lub liściasty**

Igła porusza się w prawo i lewo. W rezultacie uzyskujemy bardzo gęsty zygzak, który wypełnia poszczególne elementy. Ścieg satynowy jest doskonały do wypełniania wąskich elementów oraz do liternictwa. Nie można go stosować do dużych powierzchni, ponieważ szerokie ściegi źle pokrywają powierzchnie materiału. Dodatkowo duże, szerokie ściegi mogą spowodować poplątanie nitek podczas haftowania.

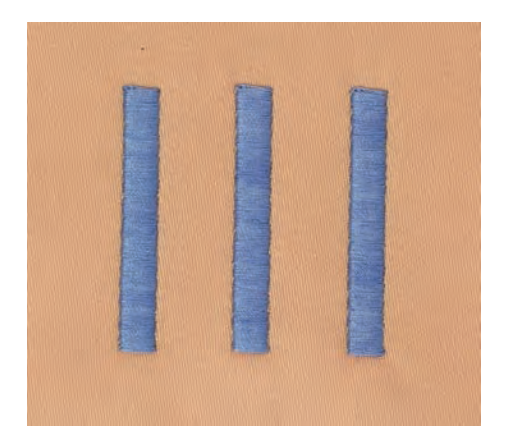

# **Ścieg wypełniający (step)**

Ścieg ten, po wcześniejszym wybraniu jego długości, służy przede wszystkim do szybkiego wypełnienia dużych powierzchni haftu.

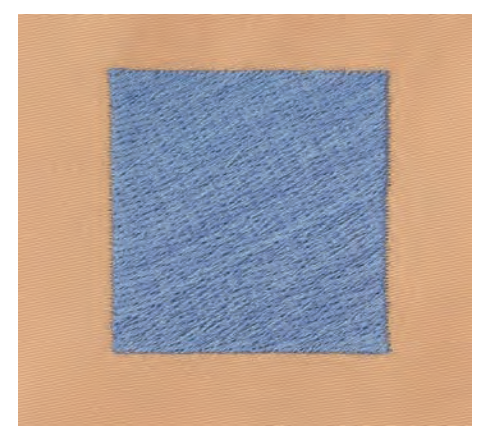

# **Przeskoki, ściegi łączące (Jump stitches)**

Są to długie ściegi łączące na materiale elementy w jednym kolorze. Przed i po przejściu na nowy element, dodawane są ściegi zabezpieczające. Ścieg ten może być wycięty automatycznie lub ręcznie.

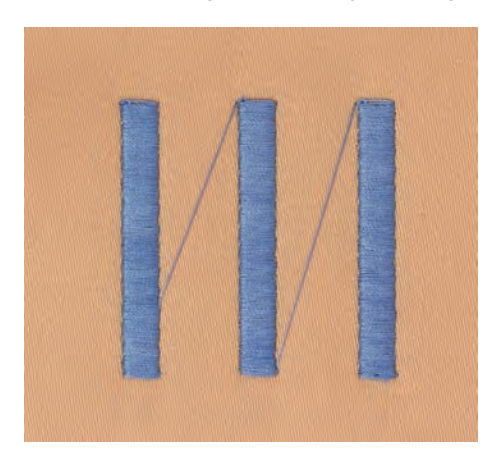

# **13 Przygotowanie do haftowania**

# **13.1 Mocowanie modułu haftującego**

Warunek:

- Stół powiększający nie może być zamocowany.
- > Upewnić się, że maszyna i moduł są umieszczone na stabilnej, równej powierzchni.
- > Upenić się, że ramię modułu może się swobodnie poruszać.
- > Delikatnie popchnąć moduł od lewej do prawej strony w stronę gniazda połączeniowego maszyny (1) i prowadników (2).

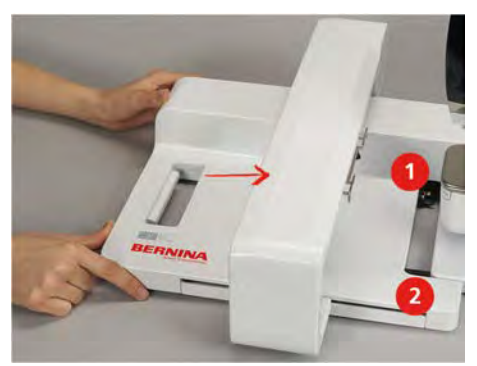

# **13.2 Wyjmowanie modułu haftującego**

> Naciśnij dźwignię zwalniającą (1) na uchwycie modułu haftującego, przytrzymaj ją wciśniętą i jednocześnie ostrożnie przesuń moduł haftujący w lewo.

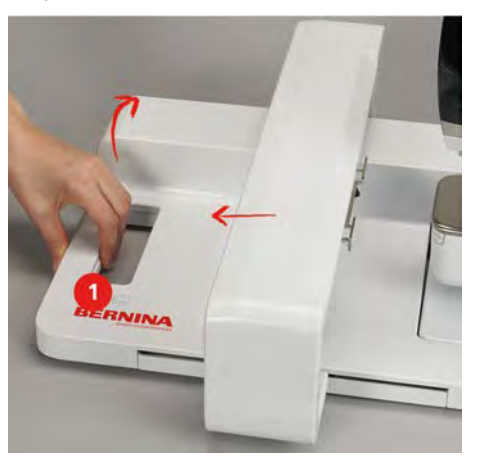

### **13.3 Przygotowanie maszyny**

#### **Opuszczanie ząbków transportu**

> Aby opuścić ząbki transportu, nacisnąć przycisk «Podnoszenie/opuszczanie ząbków transportu».

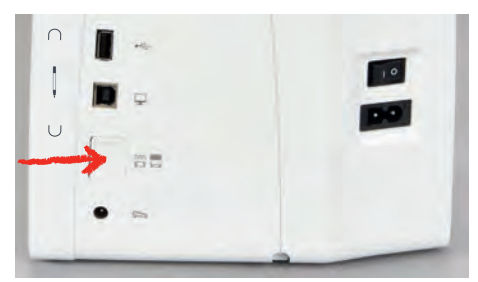

- > Płytka ściegowa do ściegu prostego/CutWork (akcesoria opcjonalne).
- > Zamocować igłę.
- > Zamocować stopkę do haftu.

### **Wybór wzoru haftu**

Wszystkie wzory haftu można wykonać w wersji zapisanej lub poddać je dalszej edycji za pomocą funkcji dostępnych w hafciarce. Wszystkie wzory haftów można znaleźć na końcu niniejszej instrukcji obsługi. Oprócz tego wzory haftów można wczytać z pamięci osobistej lub z pamięci USB BERNINA (akcesorium opcjonalne).

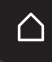

> Dotknąć «Ekran Główny».

> Dotknąć «Tryb haftowania».

> Wybierz alfabet, wzór haftu lub osobisty wzór haftu z jednego z plików.

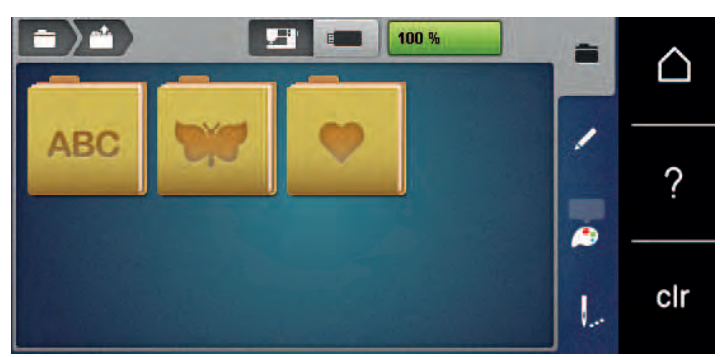

## **13.4 Stopka do haftowania**

### **Mocowanie stopki do haftowania**

- > Podnieść igłę.
- > Podnieść stopkę.
- > Wyłączyć maszynę.
- > Podnieść dźwignię mocującą stopkę (1).
- > Wyjąć stopkę (2).

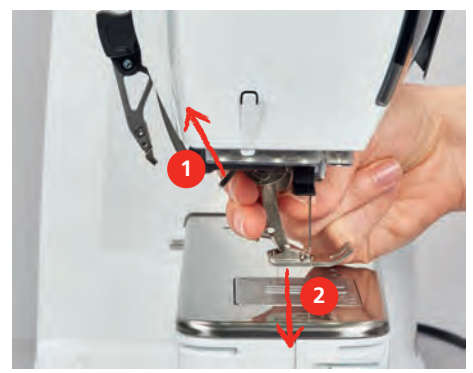

> Podsunąć od dołu stopkę do haftowania kierując ją otworem na stożek mocujący.

> Opuścić dźwignię mocowania stopki.

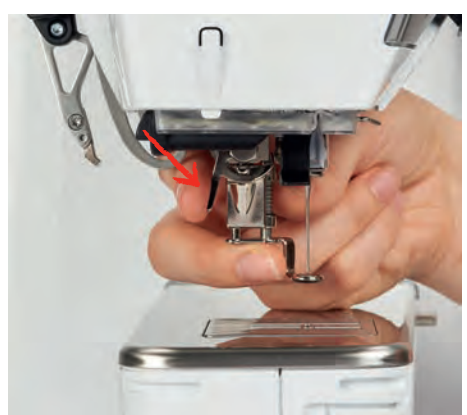

### **Wybieranie płytki ściegowej w menu hafciarki**

Po zamocowaniu wybranej stopki do haftu (na wyposażeniu znajduje się stopka do haftu nr 26) należy ją wybrać i zapisać na ekranie hafciarki. Dodatkowo, można wyświetlić listę stopek opcjonalnych, odpowiednich do wybranego haftu.

- > Włączyć maszynę.
- > Wybrać wzór haftu.
- > Dotknąć «Wskaźnik stopki / menu wyboru stopki».
- > Wybrać zamocowaną stopkę do haftu.

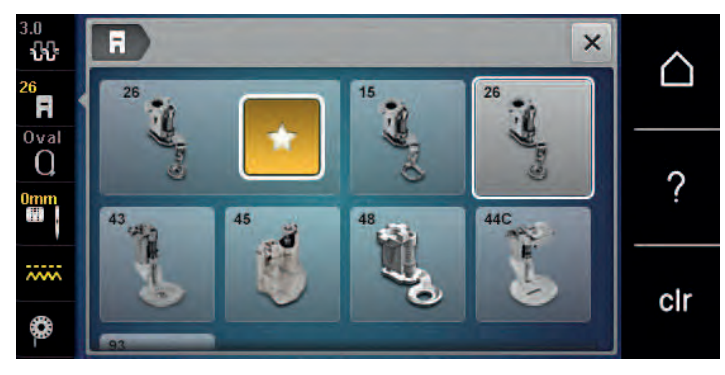

# **13.5 Igła i płytka ściegowa**

#### **Mocowanie igły do haftu**

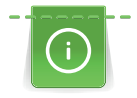

A

Igły do haftu typu 130/705 H-SUK mają większe oczko i są lekko zaokrąglone. Pozwala to uniknąć ścierania nici podczas używania nici do haftu ze sztucznego jedwabiu i bawełny. W zależności od nici do haftu użyj igły w rozmiarze nr 70-SUK do nr 90-SUK.

- > Podnieść igłę.
- > Wyłączyć maszynę.
- > Zdjąć stopkę.
- > Ręcznie poluzować śrubę mocującą igłę.

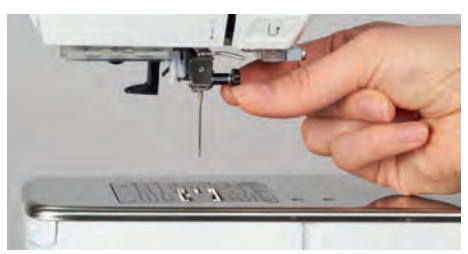

- > Pociągnąć igłę w dół.
- > Trzymać nową igłę, płaską stroną w tył.
- > Wsunąć igłę maksymalnie do góry.
- > Ręcznie dokręcić śrubę mocującą igłę.

### **Wybór igieł do haftu w Menu hafciarki**

Po wymianie igły, można sprawdzić, czy może być ona używana z wybraną płytką ściegową.

- > Dotknąć «Wybór płytki ściegowej/igły».
- > Wybrać zamocowaną igłę.

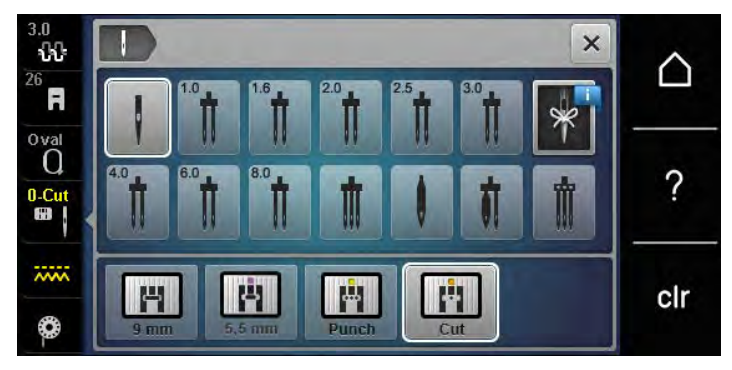

- Jeśli igła jest odpowiednia do pracy z wybraną płytką ściegową i stopką, można rozpocząć haftowanie.
- Jeśli igła nie może być używana z daną płytką ściegową lub stopką, maszyna zostanie automatycznie zablokowana.

### **Wybór rodzaju i rozmiaru igieł**

Przydatna funkcja przypominania: Aby żadne informacje nie zostały utracone, w maszynie można zapisać również rodzaj igły i grubość igły. Oznacza to, że rodzaj igły oraz grubość igły będzie można sprawdzić w dowolnym momencie.

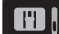

> Dotknąć «Wybór płytki ściegowej/igły».

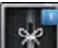

 $\mathsf{R}^{\wedge}_{\vee}$ 

> Dotknąć «Informacja na temat igieł».

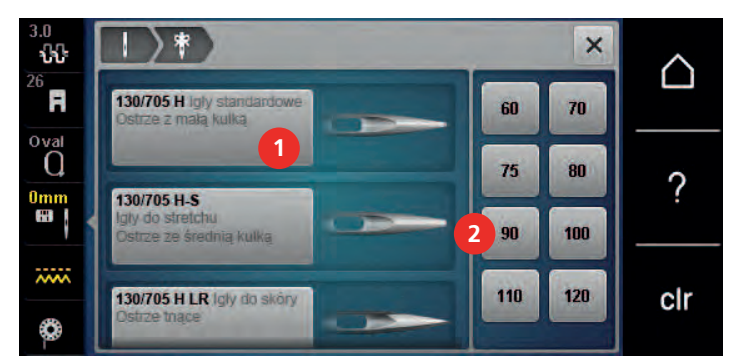

- > Wybrać rodzaj założonej igły (1).
- > Wybrać grubość założonej igły (2).

### **Regulacja pozycji igły góra/dół**

- > Aby podnieść nić, naciśnij przycisk «Pozycja igły góra/dół».
	- Igła jest jeden raz opuszczana i podnoszona.

**m** 

### **Mocowanie płytki ściegowej**

Płytka ściegowa (Płytka ściegowa do CutWork/Ściegu prostego) ma mały otwór w obszarze igły. Dzięki temu sposób wiązania górnej i dolnej nici jest ulepszony. Pozwala to uzyskać lepszą jakość haftu.

> Aby opuścić ząbki transportu, nacisnąć przycisk «Podnoszenie/opuszczanie ząbków transportu».

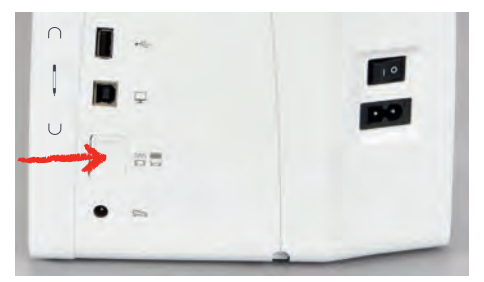

- > Wyłączyć maszynę.
- > Wyjmij igłę.
- > Wyjąć stopkę.
- > Wcisnąć w dół płytkę ściegową na oznaczeniu w prawym, górnym rogu, aż płytka podniesie się do góry.

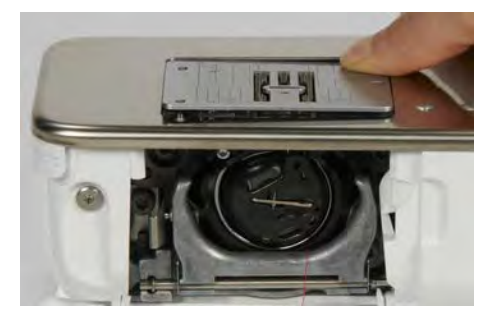

- > Zdjąć płytkę ściegową.
- > Umieścić sprężyny mocujące w płytce (Płytka ściegowa do CutWork/Ściegu prostego) nad odpowiednimi otworami w maszynie i wcisnąć płytkę w dół, aż zostanie zablokowana w prawidłowej pozycji.

#### **Wybieranie płytki ściegowej w menu hafciarki**

Po wymianie płytki ściegowej, można sprawdzić, czy może ona być stosowana łącznie w wybraną igłą.

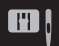

- > Dotknąć «Wybór płytki ściegowej/igły».
- > Wybrać Płytka ściegowa do CutWork/Ściegu prostego.

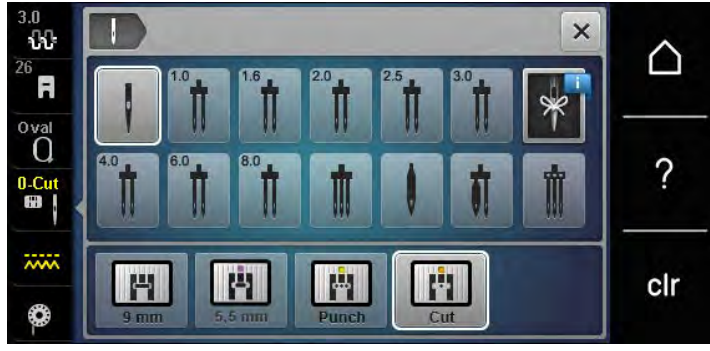

#### **Komenda wyciągnięcia dolnej nici**

Hafciarka musi być gotowa do haftowania, aby wyciągnąć dolną nitkę. Dolną nić można wyciągnąć do góry w celu samodzielnego zamocowania nici. Jeśli nie chcemy ściegów zabezpieczających, zalecamy wyłączyć ściegi zabezpieczające w Programie ustawień.

- > Przytrzymać górną nić.
- > Naciśnij przycisk «Podnoszenie/opuszczanie stopki».
	- Dolna nić jest wyciągana automatycznie.
- $\mathsf{R}^{\wedge}_{\vee}$

# **13.6 Tamborki do haftu**

**Przegląd menu wyboru tamborka**

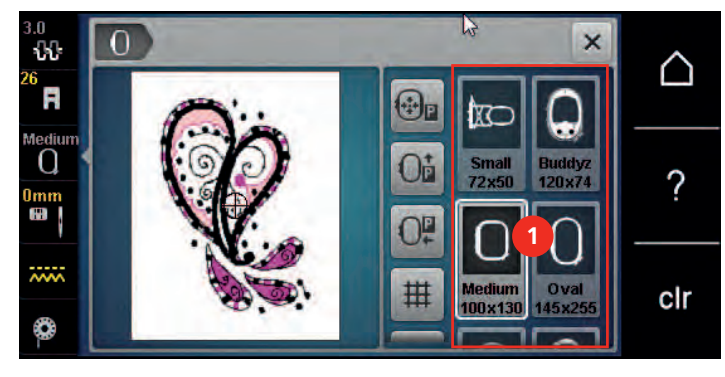

1 Wybór tamborka

### **Wybór tamborka**

Najlepsze rezultaty haftu można osiągnąć, stosując tamborek najbardziej zbliżony wielkością do haftu.

Każdy wzór haftu ma z góry określony rozmiar, który jest wyświetlany.

Warunek:

 $\bigcap$ 

- Wzór haftu jest wybrany.
- > Dotknąć «Wskaźnik tamborka/Wybór tamborka».
	- Maszyna automatycznie wybiera optymalny tamborek w zależności od rozmiaru projektu haftu. Jeśli nie posiadamy tamborka optymalnego, należy zmienić tamborek na większy. Jeśli zamocowano tamborek inny niż wybrany na ekranie, zostanie on uznany za aktywny i pole haftu zostanie zmienione odpowiednio.
- > Wybrać potrzebny rozmiar tamborka.

# **Stabilizatory wyrywane**

Zastosowanie stabilizatora zapewnia większą stabilność wzoru haftu. Odrywany stabilizator pasuje do wszystkich materiałów tkanych i nierozciągliwych. Można zastosować 1 – 2 warstwy. Stabilizatory dostępne są w różnych gramaturach. W przypadku większych powierzchni do haftowania stabilizator pozostanie pod nicią do haftu. Stabilizator nanosi się na lewą stronę tkaniny za pomocą tymczasowego kleju w sprayu. Po haftowaniu ostrożnie odetnij nadmiar stabilizatora.

### **Stabilizatory wycinane**

Zastosowanie stabilizatora zapewnia większą stabilność wzoru haftu. Wyrywany stabilizator pasuje do wszystkich elastycznych materiałów. Można zastosować 1 – 2 warstwy. Stabilizatory dostępne są w różnych gramaturach. W przypadku większych powierzchni do haftowania stabilizator pozostanie pod nicią do haftu. Stabilizator nanosi się na lewą stronę tkaniny za pomocą tymczasowego kleju w sprayu. Po haftowaniu ostrożnie odetnij nadmiar stabilizatora.

### **Używanie kleju w sprayu**

Do materiałów rozciągliwych i gładkich oraz dzianin zaleca się stosowanie kleju w sprayu. Zapobiega utracie kształtu i ślizganiu się tkaniny. Aplikacje można dokładnie umiejscowić za pomocą kleju w sprayu. Kleju w sprayu nie należy używać w pobliżu maszyny, aby uniknąć zanieczyszczenia.

- > Podczas natryskiwania stabilizatora używaj kleju w sprayu ostrożnie z odległości 25 30 cm (9 12 cali).
- > Ostrożnie przyklej natryskiwany stabilizator do lewej strony tkaniny, wygładzając materiał, aby nie powstały zagniecenia.
- > Umieść mniejsze części, takie jak klapy kieszeni lub kołnierze, na stabilizatorze.
- > Aby uniknąć śladów po tamborku podczas pracy z materiałami z włosiem lub polarem, spryskaj najpierw stabilizatorem i włóż do tamborka.
- > Przyklej materiał, który ma być haftowany.
- > Usunąć wszelkie zanieczyszczenia z materiału, przed uruchomieniem maszyny.

#### **Używanie Krochmalu w sprayu**

Krochmal idealnie nadaje się do dodatkowego usztywniania delikatnych, luźno tkanych materiałów. Zawsze używaj dodatkowego stabilizatora po lewej stronie materiału.

- > Spryskaj obszar, który ma być haftowany.
- > Pozostawić do wyschnięcia lub w razie potrzeby delikatnie docisnąć ciepłym żelazkiem.

#### **Korzystanie z podszewki termoprzylepnej**

Podszewki termoprzylepne są dostępne w różnych gramaturach. Zaleca się stosowanie podszewki, którą można łatwo zdjąć z tkaniny podstawowej. Podszewka termoprzylepna nadaje się do wszystkich materiałów, które łatwo ulegają odkształceniu, takich jak tkaniny rozciągliwe, takie jak trykot i jersey.

> Podszewki termoprzylepne są naklejane za pomocą żelazka, na lewą stronę materiału.

#### **Flizeliny samoprzylepne**

Flizeliny samoprzylepne przeznaczone są do stosowania do tkanin takich jak jersey i jedwab, a także do projektów hafciarskich, które nie nadają się do mocowania w tamborku.

- > Umieść stabilizator w tamborku tak, aby strona z papierem była skierowana do góry.
- > Użyj nożyczek, aby naciąć papier i usunąć papier z obszaru tamborka.
- > Umieść materiał przeznaczony do haftowania na stabilizatorze i dociśnij go.
- > Usunąć wszelkie zanieczyszczenia z materiału, przed uruchomieniem maszyny.

#### **Stosowanie stabilizatora rozpuszczalnego w wodzie**

W przypadku haftu koronkowego zaleca się nałożenie na tamborek 1 - 3 warstw stabilizatora rozpuszczalnego w wodzie. Ze względu na fakt, że haft nie jest wykonywany na materiale, po wypraniu stabilizatora, pozostaje jedynie nitka. Wzory haftów należy łączyć z krótkimi ściegami, w przeciwnym razie poszczególne projekty mogą wypadać.

Stabilizatory rozpuszczalne są idealne do lekkich, prześwitujących materiałów, na których inne stabilizatory mogą prześwitywać a także do haftów koronkowych. Stabilizator rozpuszcza się w wodzie. Stabilizatory rozpuszczalne są idealne do zabezpieczania materiałów z włosem lub pętlami przed zniszczeniem. Utrzymują włosy materiału, uniemożliwiając im przedostawanie się pomiędzy nakładanymi ściegami.

- > Umieścić stabilizator pod materiałem.
- > Użyć kleju w spreju, jeśli zachodzi taka konieczność.
- > Do materiałów z włosem, użyć stosowny stabilizator na prawej stronie.
- > Umieścić wszystkie warstwy razem w tamborku.
- > Po rozpuszczeniu stabilizatora, położyć materiał na płasko do wyschnięcia.

#### **Przygotowanie tamborka**

Tamborek składa się z części zewnętrznej i wewnętrznej. Do każdego tamborka jest specjalny, przezroczysty szablon. Pole haftu jest oznaczone na szablonach kwadratami o wielkości 1 cm (0,.39 cala). Punkty środka i narożniki pola haftu są oznaczone otworami w szablonie. Przez otwory w szablonie można nanosić potrzebne punkty na materiał.

> Za pomocą rozpuszczalnego w wodzie pisaka zaznaczyć środek wzoru haftu na tkaninie.

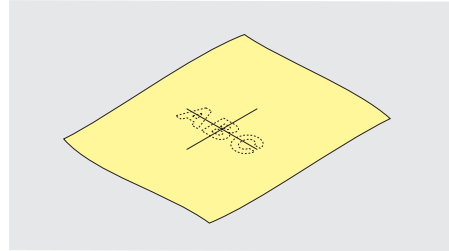

- > Poluzować śrubę na zewnętrznej części tamborka.
- > Wyjąć wewnętrzną część tamborka.
	- > Upewnić się, że ikony strzałek na obu częściach tamborka spotkają się po złożeniu.

- > Zamocować szablon tamborka.
- > Umieścić szablon wewnątrz wewnętrznej części tamborka w taki sposób, aby logo BERNINA można było odczytać.

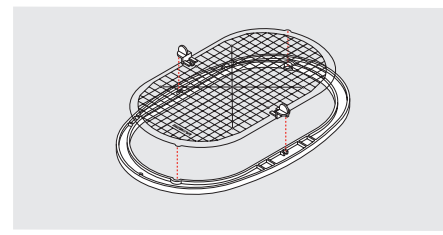

- > Umieścić materiał ze stabilizatorem pod wewnętrzną częścią tamborka.
- > Wyrównać środek oznaczony na materiale ze środkiem na szablonie tamborka.
- > Umieścić materiał z wewnętrzną częścią tamborka na części zewnętrznej w taki sposób, aby oznaczenia strzałek na obu częściach tamborka spotkały się.

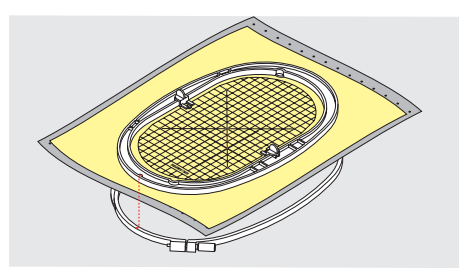

- > Wcisnąć wewnętrzną część tamborka do zewnętrznej części tamborka w taki sposób, aby materiał się nie przemieścił.
- > Delikatnie naciągnąć materiał w tamborku, ciągnąc go z obu stron.
- > Dokręcić śrubę.
- > Usunać szablon z tamborka za pomocą uchwytów.
- > Aby uniknąć rysowania wolnego ramienia, wcisnąć wewnętrzną część tamborka na tyle głęboko, aby wraz z materiałem wystawały od spodu około 1 mm.

#### **Mocowanie tamborka**

- > Podnieść igłę.
- > Podnieść stopkę.
- > Trzymać tamborek prawą stroną materiału skierowaną w górę, kierując mechanizm mocowania tamborka w lewo.
- > Wsunąć tamborek pod stopkę.
- > Ścisnąć do siebie dźwignię mocowania tamborka (1).
- > Umieścić uchwyt tamborka (2) nad mocowaniem w ramieniu modułu haftującego.
- > Wcisnąć tamborek w dół, aż wsunie się w pozycję pracy.
- > Zwolnić dźwignię mocowania tamborka (1).

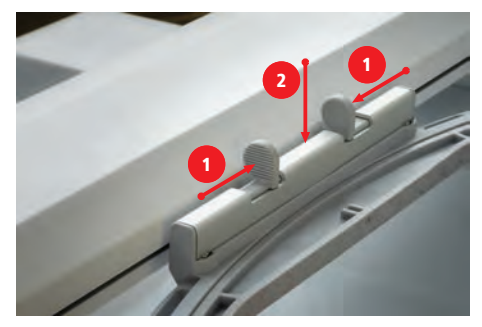

- > Ścisnąć do siebie dźwignię mocowania tamborka, aby wyjąć tamborek.
- > Wyjąć tamborek.

# **Przegląd funkcji haftowania**

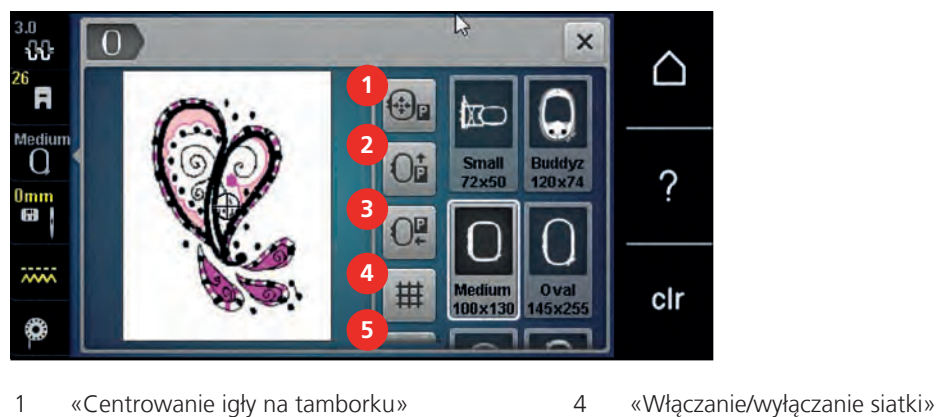

- 
- 
- 3 «Przesunięcie tamborka w lewo» 6 «Wirtualne pozycjonowanie»
- 
- 2 «Przesunięcie tamborka w tył» 5 «Środkowanie wzoru haftu»
	- (widoczne podczas przewijania)

### **Centrowanie tamborka do igły**

Przemieszczenie tamborka ułatwia nawleczenie hafciarki zwłaszcza, gdy igła jest w pobliżu tamborka.

- > Dotknąć «Wskaźnik tamborka/Wybór tamborka».
- **(\*)<br>P**

 $\bigcap$ 

- > Dotknąć «Centrowanie igły na tamborku».
- > Nawlec górną nić.
- $\circ$ > Aby przesunąć tamborek do wyjściowej pozycji, nacisnąć przycisk «Przycisk Start/Stop».

# **Przesunięcie tamborka w tył**

Aby wymienić szpulkę z nicią dolną, zaleca się przesunąć tamborek do tyłu przed nawlekaniem. W ten sposób można łatwiej uzyskać dostęp do pokrywy chwytacza.

> Dotknąć «Wskaźnik tamborka/Wybór tamborka».

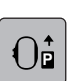

 $\big($  )

- > Dotknąć «Przesunięcie tamborka w tył».
- > Nawlec dolną nić. [\(patrz strona 45\)](#page-44-0)
- $\overline{\circ}$ > Aby przesunąć tamborek do wyjściowej pozycji, nacisnąć przycisk «Przycisk Start/Stop». Jeśli potrzeba, naciągnąć górną nić.

#### **Przemieszczanie modułu do trybu szycia**

Moduł haftujący można przesunąć tak, aby nie przeszkadzał podczas szycia.

- > Dotknąć «Wskaźnik tamborka/Wybór tamborka».
- > Wyjąć tamborek.

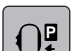

 $\bigcap$ 

> Dotknąć «Przesunięcie tamborka w lewo».

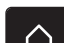

> Dotknąć «Ekran Główny».

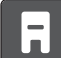

> Dotknąć «Tryb szycia».

### **Włączanie/wyłączanie siatki**

Gdy wyświetlane są środek tamborka i siatka, haft można umieścić bardziej precyzyjnie.

- > Dotknąć «Wskaźnik tamborka/Wybór tamborka».
- 丗

 $\bigcap$ 

- > Aby pokazać na ekranie środek tamborka, dotknąć «Włączanie/wyłączanie siatki».
- > Aby włączyć siatkę na ekranie, dotknąć «Włączanie/wyłączanie siatki» ponownie.
- > Aby wyłączyć środek tamborka oraz siatkę, dotknąć «Włączanie/wyłączanie siatki» ponownie.

#### **Lokalizowanie środka haftu**

Tamborek do haftowania jest ustawiony tak, aby igła znajdowała się dokładnie nad środkiem wzoru haftu lub początkiem motywu.

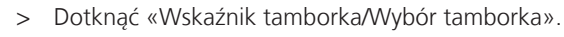

 $\oplus$ 

 $\bigcap$ 

- > Aby ustawić tamborek tak, aby igła znalazła się dokładnie na środku wzoru haftu, dotknij «Środkowanie wzoru haftu».
- > Aby ustawić tamborek w ten sposób, aby igła znalazła się nad początkiem haftu, dotknąć «Środkowanie wzoru haftu» ponownie.

### **Wirtualne pozycjonowanie tamborka**

> Dotknąć «Wskaźnik tamborka/Wybór tamborka».

Tamborek do haftowania zostanie automatycznie przesunięty do nowej pozycji po zmianie położenia wzoru haftu. Dlatego ikona «Wirtualne pozycjonowanie» jest aktywowana automatycznie i obrysowana na żółto, gdy założony jest tamborek.

Warunek:

• Zamocować tamborek.

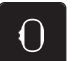

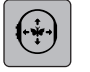

> Aby wyłączyć automatyczny ruch tamborka po zmianie położenia wzoru haftu, dotknąć «Wirtualne pozycjonowanie».

– Ikona «Wirtualne pozycjonowanie» nie jest obramowana na żółto.

> Aby aktywować automatyczny ruch tamborka po zmianie położenia wzoru haftu, ponownie dotknąć «Wirtualne pozycjonowanie».

# **14 Konfiguracja**

# **14.1 Regulacja ustawień haftowania w Programie ustawień**

Więcej informacji na ten temat [\(patrz strona 50\).](#page-49-0)

# **15 Kreatywne haftowanie**

# **15.1 Przegląd haftowania**

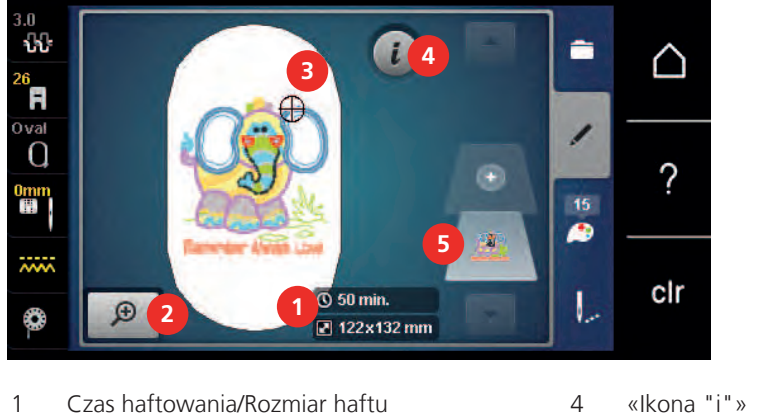

- 2 Zbliżanie i oddalanie oraz przemieszczanie podglądu haftu
- 
- 5 Warstwy projektu haftu

3 Pole haftu

# **15.2 Wybieranie i zmiana wzorów haftu**

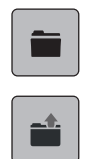

- > Dotknąć «Wybór».
- > Dotknąć «Ładowanie wzoru haftu».
- > Wybrać wzór haftu.

# **15.3 Sprawdzanie czasu haftowania i wielkości wzoru**

Na ekranie «Edycja» w dolnej prawej części (1), jest wskazywany przybliżony czas haftowania wraz z wielkością wzoru w milimetrach.

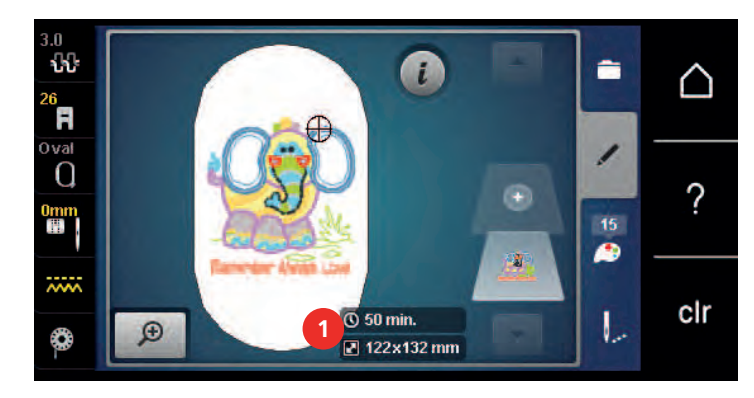

# **15.4 Regulacja prędkości**

Prędkość szycia można dowolnie regulować za pomocą suwaka regulacji prędkości.

- > Przesunąć suwak w lewo, aby zmniejszyć prędkość szycia.
- > Przesunąć suwak w prawo, aby zwiększyć prędkość szycia.

# **15.5 Edycja wzoru haftu**

### **Przegląd funkcji Edytowania Wzoru Haftu**

- > Aby edytować projekt haftu, najpierw należy wybrać projekt haftu.
- Dotknąć «Ikona "i"».

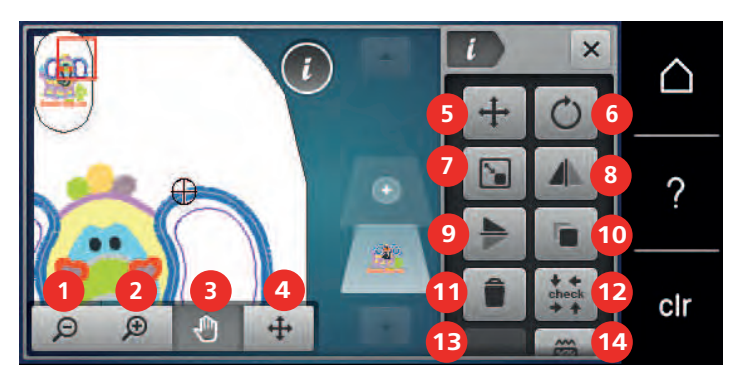

- 
- 
- 3 «Przesuwanie podglądu» 10 «Duplikowanie»
- 4 «Przemieszczanie wzoru» 11 «Kasowanie»
- 
- 6 «Obracanie wzoru haftu» 13 «Word Art»
- 
- 1 «Oddalanie podglądu» 8 «Odbicia lustrzane prawo/lewo»
- 2 «Przybliżanie podglądu» 9 «Odbicia lustrzane góra/dół»
	-
	-
- 5 «Przemieszczanie wzoru» 12 «Sprawdzanie rozmiaru haftu»
	- (tylko z wybranym alfabetem)
- 7 «Zmiana rozmiaru projektu» 14 «Zmiana rodzaju ściegu/gęstości ściegu»

### **Skalowanie przybliżenia podglądu wzoru haftu**

Podgląd wzoru haftu można skalować. Dodatkowo, podgląd można regulować z lub bez zmiany położenia haftu.

- > Wybrać wzór haftu.
- > Aby zmienić podgląd haftu, dotknąć «Przybliżanie podglądu».
- > Aby powiększyć widok podglądu haftu, kliknij «Przybliżanie podglądu» od 1 do maksymalnie 4 razy.
- $\Theta$ > Aby powrócić do trybu Edycji, dotknąć «Oddalanie podglądu» 1 do 4 razy.

#### **Zmniejszenie rozmiaru podglądu haftu**

Podgląd wzoru haftu można zmniejszyć. Dodatkowo, podgląd można regulować z lub bez zmiany położenia haftu.

- > Wybrać wzór haftu.
- > Aby zmienić podgląd haftu, dotknąć «Przybliżanie podglądu».
- > Aby stopniowo zmniejszać widok powiększonego projektu haftu, dotknij «Oddalanie podglądu» 1 4 razy.

#### **Przemieszczanie podglądu**

Podgląd wzoru haftu można przemieszczać. Dodatkowo, podgląd można regulować z lub bez zmiany położenia haftu.

> Wybrać wzór haftu.

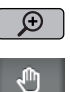

 $\Theta$ 

- > Aby aktywować «Przesuwanie podglądu», dotknąć «Przybliżanie podglądu».
	- «Przesuwanie podglądu» jest aktywny (ciemny, szary).
- > Przesunąć pozycję podglądu wzoru haftu.
	- Pozycja samego haftu nie jest zmieniana.
- $\Theta$ > Aby powrócić do trybu edycji, dotknąć «Oddalanie podglądu».

# **Przemieszczanie wzoru haftu w zwiększonym podglądzie**

Dodatkowo, podgląd można regulować z lub bez zmiany położenia haftu. Dodatkowo, podgląd można regulować z lub bez zmiany położenia haftu.

- > Wybrać wzór haftu.
- > Aby wyświetlić ikonę «Przemieszczanie wzoru», dotknąć «Przybliżanie podglądu».

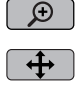

 $\Theta$ 

- > Dotknąć «Przesuwanie haftu».
	- Ikona zmienia kolor na ciemny, szary.
- > Przesunąć pozycję podglądu wzoru haftu.
	- Pozycja haftu jest również zmieniana.
- > Aby powrócić do trybu edycji, dotknąć «Oddalanie podglądu».

### **Przemieszczanie wzoru haftu**

- > Wybrać wzór haftu.
- Dotknąć «Ikona "i"».

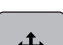

- > Dotknąć «Przesuwanie haftu».
- > Obrócić «Górne pokrętło wielofunkcyjne», aby przesunąć wzór w poziomie w krokach co 1/10-mm.
- > Obrócić «Dolne pokrętło wielofunkcyjne», aby przesunąć wzór w pionie w krokach co 1/10 mm lub dotknąć i przytrzymać wzór haftu i przesunąć go dowolnie.
	- Przesunięcie jest wskazywane w ikonach z żółtą ramką.

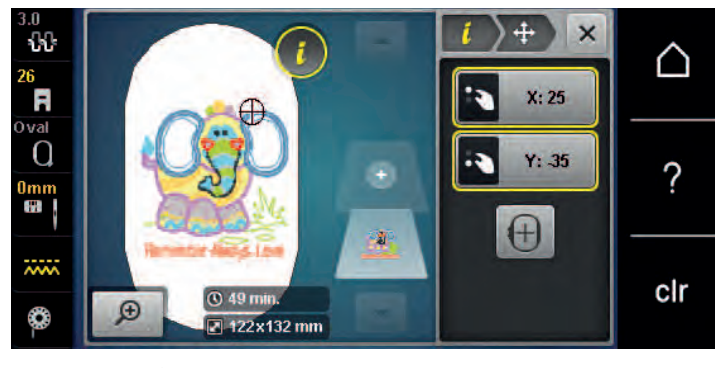

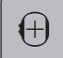

> Dotknąć «Środkowanie wzoru haftu».

– Wzór haftu jest pozycjonowany na środku tamborka.

### **Obracanie haftu**

> Wybrać wzór haftu.

Dotknąć «Ikona "i"».

 $\mathcal{C}$ 

 $+90$ 

- > Dotknąć «Obracanie wzoru haftu».
- > Obrócić «Górne pokrętło wielofunkcyjne» lub «Dolne pokrętło wielofunkcyjne» w prawo, aby obrócić wzór haftu w prawo.
- > Obrócić «Górne pokrętło wielofunkcyjne» lub «Dolne pokrętło wielofunkcyjne» w lewo, aby obrócić wzór haftu w kierunku przeciwnym do ruchu wskazówek zegara.
- > Aby obrócić projekt haftu w krokach co 90°, dotknij «Obracanie haftu o +90°».

### **Proporcjonalna zmiana rozmiaru haftu**

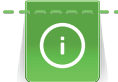

Najlepsze rezultaty daje powiększenie lub zmniejszenie rozmiaru haftu maksymalnie do 20%.

Jeśli rozmiar haftu ma zostać zmieniony o więcej niż 20%, motyw należy dostosować w osobnym programie do haftowania, a następnie ponownie wczytać na maszynę.

> Wybrać wzór haftu.

# KREATYWNE HAFTOWANIE

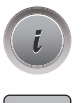

> Dotknąć «Ikona "i"».

> Dotknąć «Zmiana rozmiaru projektu».

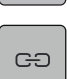

 $\bf \Xi$ 

> Jeżeli ikona «Utrzymanie proporcji» nie jest obramowana na biało, dotknąć «Utrzymanie proporcji». – «Utrzymanie proporcji» jest obramowana na biało.

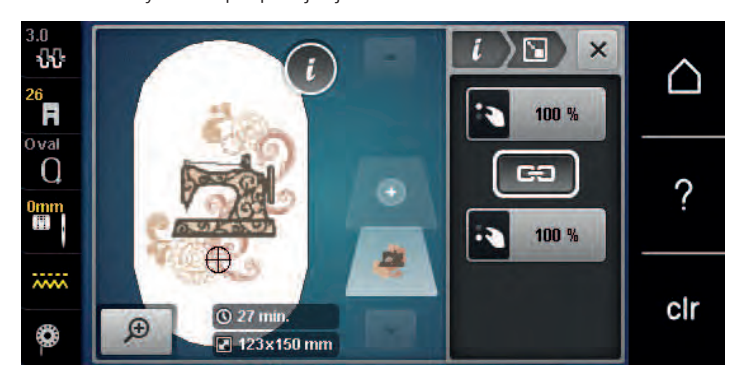

> Obrócić «Górne/dolne pokrętło wielofunkcyjne» w prawo, aby proporcjonalnie powiększyć projekt haftu.

> Obrócić «Górne/Dolne pokrętło wielofunkcyjne» w lewo, aby proporcjonalnie zmniejszyć haft.

### **Nieproporcjonalna zmiana rozmiaru haftu**

Najlepsze rezultaty daje powiększenie lub zmniejszenie rozmiaru haftu maksymalnie do 20%.

Jeśli rozmiar haftu ma zostać zmieniony o więcej niż 20%, motyw należy dostosować w osobnym programie do haftowania, a następnie ponownie wczytać na maszynę.

- > Wybrać wzór haftu.
- > Dotknąć «Ikona "i"».

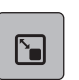

> Dotknąć «Zmiana rozmiaru projektu».

- GO
- > Jeśli ikona «Utrzymanie proporcji» jest obramowana na biało, dotknąć «Utrzymanie proporcji». – «Utrzymanie proporcji» nie jest obramowana na biało.

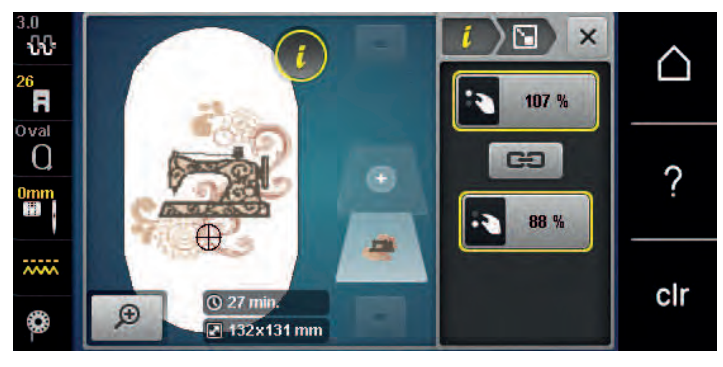

- > Aby powiększyć wzór haftu, obróć «Górne pokrętło wielofunkcyjne» w prawo.
- > Aby zawęzić wzór haftu, obróć «Górne pokrętło wielofunkcyjne» w kierunku przeciwnym do ruchu wskazówek zegara.
- > Aby wydłużyć projekt haftu, obróć «dolne pokrętło wielofunkcyjne» w prawo.
- > Aby skrócić projekt haftu, obróć «Dolne pokrętło wielofunkcyjne» w kierunku przeciwnym do ruchu wskazówek zegara.

# KREATYWNE HAFTOWANIE

### **Odbicie lustrzane wzorów haftów**

Wzory haftów można wykonać w lustrzanym odbiciu zarówno w pionie, jak i w poziomie.

- > Wybrać wzór haftu. > Dotknąć «Ikona "i"».
- 

> Aby odbić lustrzanie projekt haftu w poziomie, dotknij «Odbicia lustrzane prawo/lewo».

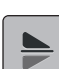

Z

> Aby odbić projekt haftu w pionie, dotknij «Odbicia lustrzane góra/dół».

# **Zmiana rodzaju ściegu**

Jeśli ścieg satynowy jest zbyt szeroki, można go zamienić na ścieg step.

- > Wybrać wzór haftu.
- > Dotknąć «Ikona "i"».

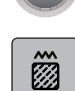

> Dotknąć «Zmiana rodzaju ściegu/gęstości ściegu».

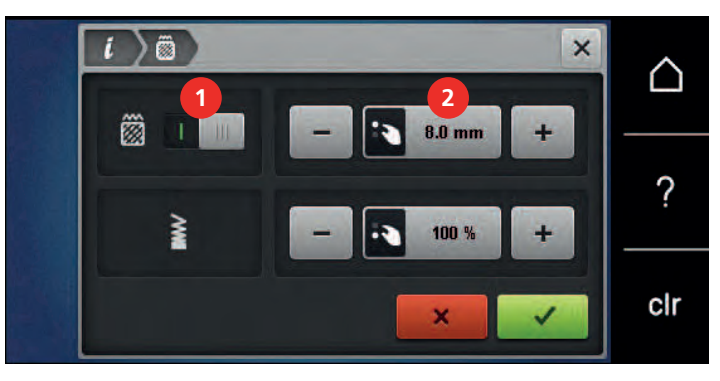

- > Dotknąć przełącznik w górnej części ekranu (1), aby zmienić ścieg satynowy na step.
- > Ustaw i potwierdź długość ściegu 2.

### **Zmiana gęstości ściegu**

Jeśli ścieg satynowy jest zbyt gęsty, można wyregulować gęstość ściegu.

- > Wybrać wzór haftu.
- > Dotknąć «Ikona "i"».

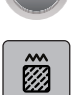

> Dotknąć «Zmiana rodzaju ściegu/gęstości ściegu».

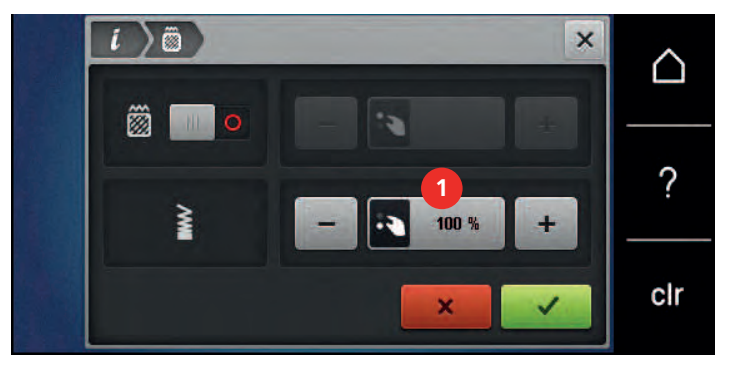

> Wyregulować gęstość ściegu (1).

### **Sprawdzanie rozmiaru i pozycji wzoru haftu**

Można sprawdzić, czy wzór haftu pasuje do wyznaczonej pozycji/miejsca na tkaninie. Miejsca znajdujące się poza obrysem tamborka, nie będą pokazywane.

- > Wybrać wzór haftu.
- > Dotknąć «Ikona "i"».

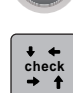

 $\bigoplus$ 

> Dotknąć «Sprawdzanie rozmiaru haftu».

– Tamborek przemieści się a igła będzie wskazywać miejsce określone na ekranie hafciarki.

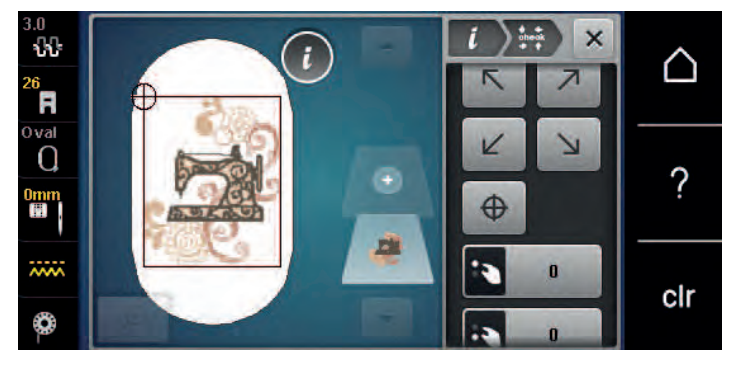

- > Aby wybrać żądany róg wzoru haftu, naciśnij odpowiednią strzałkę.
	- Tamborek przemieści się a igła będzie wskazywać miejsce określone na ekranie hafciarki. Jeżeli wzór haftu nie został jeszcze prawidłowo ustawiony, można go zmienić za pomocą «Górnego/Dolnego pokrętła wielofunkcyjnego» i ponownie sprawdzić kompletną pozycję haftu.
- > Aby ustawić igłę na środku wzoru haftu, dotknij «Środkowanie wzoru haftu».
- > Obróć «Górne pokrętło wielofunkcyjne», aby przesunąć projekt haftu w poziomie.
- > Obróć «Dolne pokrętło wielofunkcyjne», aby przesunąć projekt haftu w pionie.

### **Powielanie wzoru haftu**

- > Wybrać wzór haftu.
- > Dotknąć «Ikona "i"».
- > Dotknąć «Duplikowanie».
	- Wzór haftu (1) jest duplikowany (2).

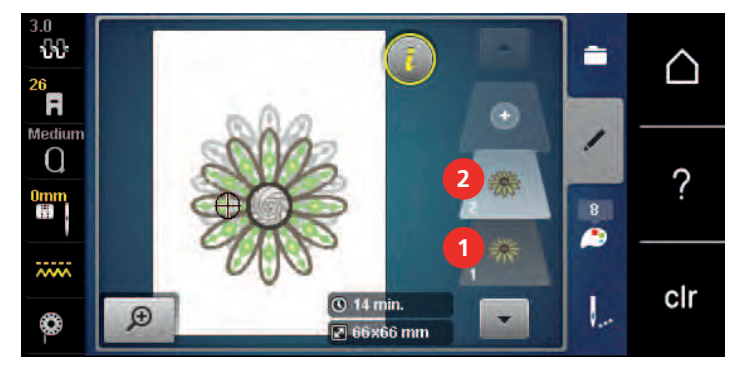

### **Usuwanie wzoru haftu**

Aktywny wzór haftu jest usuwany.

> Wybrać wzór haftu.

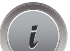

Dotknąć «Ikona "i"».

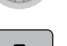

Dotknąć «Kasowanie».

# **15.6 Łączenie wzorów haftów**

## **Łączenie wzorów haftów**

W trybie łączenia można połączyć kilka wzorów haftu.

> Wybrać wzór haftu.

 $\bigoplus$ 

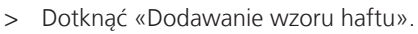

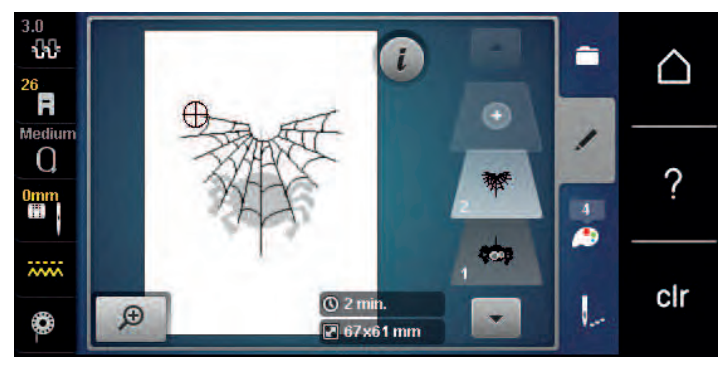

> Wybrać wzór haftu.

### **Usuwanie pojedynczego wzoru haftu**

Warunek:

- Można stworzyć kombinację wzorów haftu.
- > Dotknąć i przytrzymać wzór haftu w menu haftowania (1) i wyciągnąć go na zewnątrz.
	- Otwierane jest nowe okno.

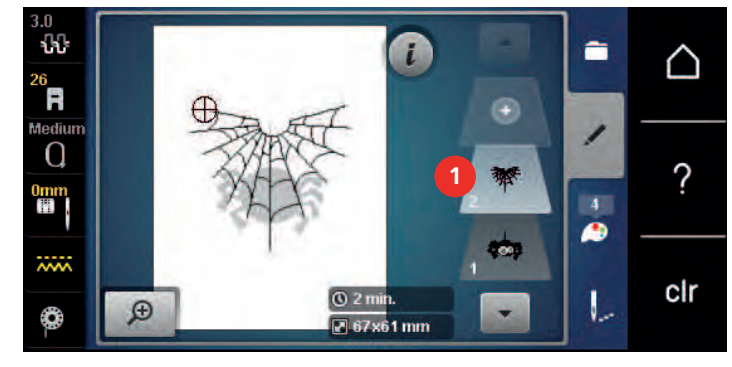

 $\rightarrow$  > Aby usunąć wybrany wzór haftu, dotknąć «Zatwierdź».

# **Duplikowanie kombinacji**

W przypadku powielenia kombinacji nie można już wybrać poszczególnych wzorów haftu.

- > Wybrać wzór haftu.
- > Dotknąć «Dodawanie wzoru haftu».
- > Wybrać wzór haftu.

 $\bigoplus$ 

> Wybrać kombinację (1).

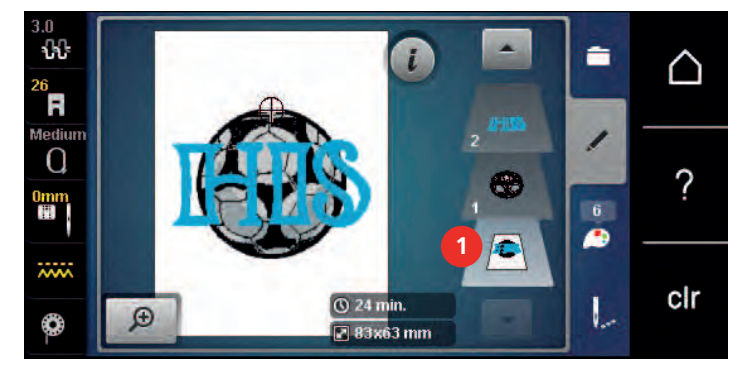

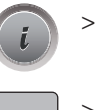

 $\overline{\bullet}$ 

> Dotknąć «Ikona "i"».

> Dotknąć «Duplikowanie».

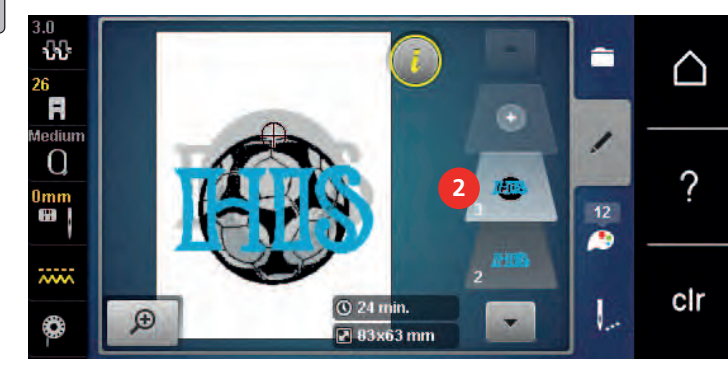

– Kombinacja jest duplikowana (2).

# **15.7 Tworzenie napisów**

# **Przegląd dostępnych alfabetów**

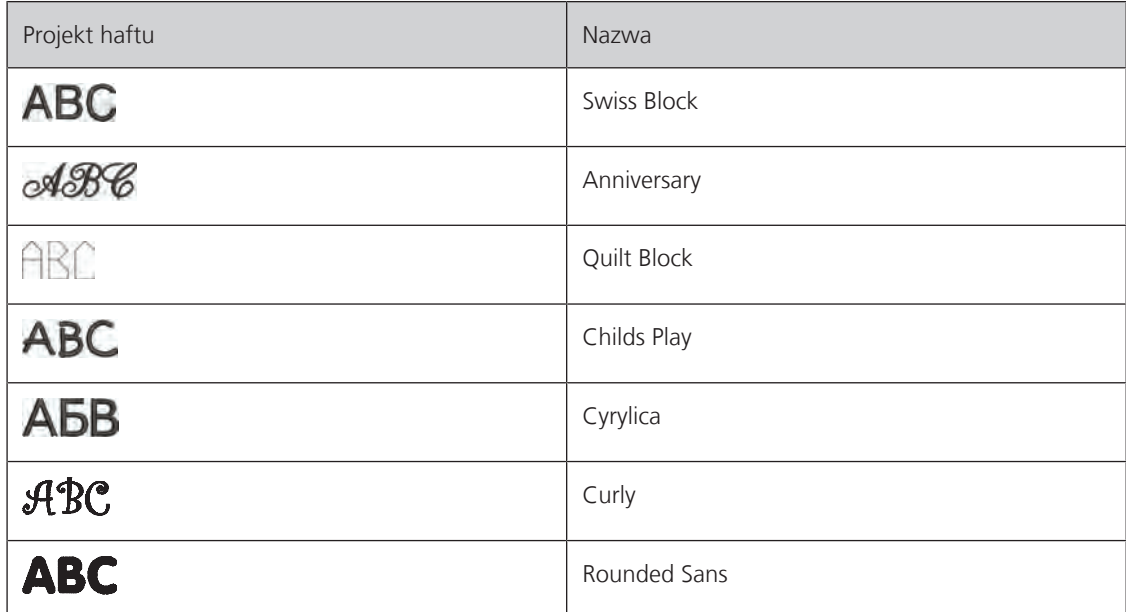

**Tworzenie napisów**

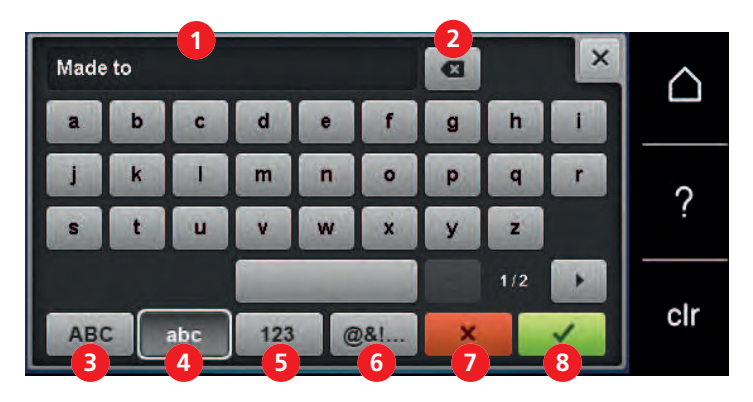

- 
- 
- 
- 4 «Małe litery» 8 «Zatwierdź»
- 1 Pole wpisywania 5 «Liczby i znaki matematyczne»
- 2 «Kasowanie» 6 «Znaki specjalne»
- 3 «Duże litery» 7 «Anuluj»
	-

# KREATYWNE HAFTOWANIE

Napis haftowany jest zawsze w jednym kolorze. Aby wyhaftować pojedyncze litery lub pojedyncze słowa w innym kolorze, należy wybrać każdą literę lub każde słowo indywidualnie i umieścić je w obszarze przeznaczonym do haftu.

Napisy można pozycjonować na tamborku w dowolny sposób. Kiedy wzór haftu znajduje się poza obszarem, który ma być haftowany, tamborek jest obrysowany na wyświetlaczu w kolorze czerwonym. Poprzez wybór tamborka można sprawdzić, czy wzór haftu da się wyhaftować w innym tamborku. Jeśli napis nie mieści się w jednym tamborku, poszczególne słowa można np. połączyć i umieścić jeden pod drugim.

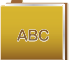

**MBC** 

- > Wybrać «Alfabety».
- > Wybrać alfabet.
- > Wprowadzić i potwierdzić tekst.

# **Edycja napisu**

- > Stworzono napis.
	- > Dotknąć «Ikona "i"».
- > Dotknąć «Word Art».
	- > Aby zmienić odległość między znakami w krokach co jeden milimetr, obrócić «Górne pokrętło wielofunkcyjne».
	- > Obrócić «Dolne pokrętło wielofunkcyjne» w lewo lub w prawo, aby zakrzywić napis w górę lub w dół.

# **15.8 Zmiana kolorów haftu**

# **Przegląd zmiany koloru**

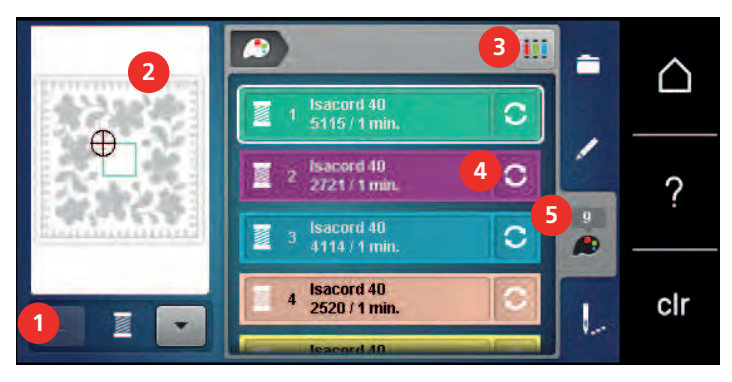

- 
- 2 Wyświetlanie wybranego koloru 5 «Informacja o kolorach»

> Dotknąć «Informacja o kolorach».

3 «Wybór marki nici»

# **Zmiana kolorów**

> Wybrać wzór haftu.

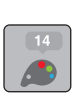

C

> Aby zmienić kolor, dotknąć «Zmiana koloru/marki nici» obok koloru, który chcemy zmienić. > Aby wyświetlić więcej kolorów, przewijać podgląd na ekranie góra/dół.

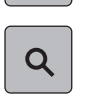

- > Aby wybrać kolor przez wpisanie jego numeru, dotknąć «Wybór koloru przez wpisanie numeru». > Wpisać numer potrzebnego koloru.
	- Ikona koloru jest wyświetlana z lewej strony.
- > Aby zatwierdzić wybór koloru, dotknąć ikonę koloru wyświetlaną z lewej strony.
- 1 «Wskaźnik koloru» 4 «Zmiana koloru/marki nici»
	-

# **Zmiana marki nici**

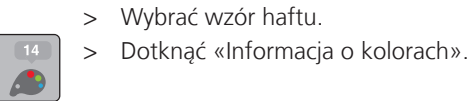

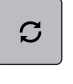

> Dotknąć «Zmiana koloru/marki nici».

> Aby wyświetlić inne marki, przewinąć w prawo lub lewo.

#### > Dotknąć «Wybór marki nici».

– Dowolne kolory nici wybranego wzoru haftu zostaną dopasowane do wybranej marki nici.

# **15.9 Haftowanie projektu haftu**

### **Przegląd menu haftowania**

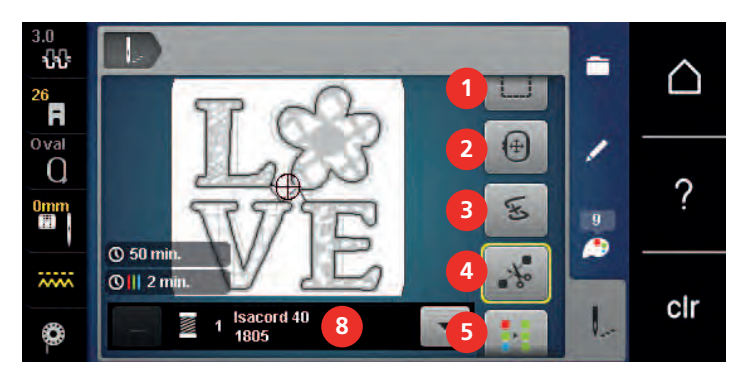

- 
- 
- 3 «Kontrola kolejności haftowania» 7 «Redukcja ilości zmian koloru»
- 4 «Odcinanie nici łączących» 8 «Wskaźnik koloru»
- 1 «Fastrygowanie» 5 «Włączanie/wyłączanie haftu w jednym kolorze»
- 2 «Przesuwanie tamborka» 6 «Zwiększanie prędkości haftowania» (widoczne podczas przewijania)
	- (widoczne podczas przewijania)
	-

# **Dodawanie fastrygi**

Wokół haftu można wykonać fastrygę. Dzięki temu materiał może być lepiej złączony ze stabilizatorem.

- > Wybrać wzór haftu.
- > Dotknąć «Haftowanie».

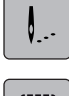

- > Aby wykonać fastrygę wokół wzoru haftu, dotknij «Fastrygowanie».
- > Aby wykonać fastrygę wokół tamborka, dotknij ponownie «Fastrygowanie».
- > Aby wyłączyć opcję fastrygowania, dotknąć «Fastrygowanie» ponownie.

### **Przesuwanie tamborka**

Jeśli wzór haftu jest duży i wymaga przekładania materiału w tamborku, można ponownie przesunąć wzór haftu.

> Wybrać wzór haftu.

> Dotknąć «Haftowanie».

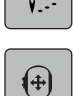

- > Dotknąć «Przesuwanie tamborka».
- > Obróć «Górne pokrętło wielofunkcyjne», aby przesunąć projekt haftu w poziomie.
- > Obróć «Dolne pokrętło wielofunkcyjne», aby przesunąć projekt haftu w pionie.
- > Aby zaakceptować ustawienia, dotknąć «Haftowanie» w procesie nawigacji.

# **Kontrola sekwencji haftowania po zerwaniu nici**

Jeśli zostanie zerwana nić, można przesuwać igłą nad haftem używając funkcji Kontrola kolejności haftowania.

> Wybrać wzór haftu.

> Dotknąć «Haftowanie».

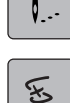

- > Dotknąć «Kontrola kolejności haftowania».
	- Kompaktowy podgląd haftu jest widoczny w lewej części ekranu. W prawej części ekranu jest dostępny podgląd w powiększeniu.
- > Wybrać wybraną pozycję na ekranie.
- > Obrócić «Górne pokrętło wielofunkcyjne», aby przesuwać haft ścieg po ściegu.
- > Obrócić «Dolne pokrętło wielofunkcyjne», aby przesuwać haft większymi fragmentami.
	- Numer w ikonie z żółtą ramką wskazuje ilość ściegów w kolejności haftowania.

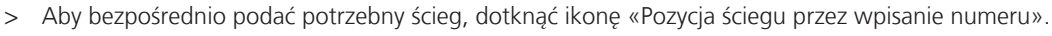

# **Odcinanie nici łączących**

Funkcja ta jest aktywna wyjściowo i nici łączące są wycinane automatycznie. Jeśli funkcja jest wyłączona, ściegi łączące należy wyciąć ręcznie.

> Wybrać wzór haftu. > Dotknąć «Haftowanie».

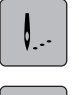

 $\frac{1}{2}$ 

Q

- > Aby wyłączyć tę funkcję, dotknąć «Odcinanie nici łączących».
- > Aby włączyć funkcję, ponownie dotknąć «Odcinanie nici łączących».

### **Redukcja ilości zmian kolorów**

Jeśli wzór haftu posiada warstwy nachodzące na siebie, ilość zmian kolorów **nie może być** zredukowana.

- > Wybrać wzór haftu.
- > Dotknąć «Haftowanie».
- 
- > Dotknąć «Redukcja ilości zmian koloru».
	- Identyczne kolory w hafcie są łączone do jednego.

### **Włączanie/wyłączanie haftu w jednym kolorze**

Wielokolorowe wzory haftów można również haftować w jednym kolorze.

> Wybrać wzór haftu.

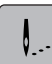

> Dotknąć «Haftowanie».

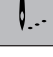

- > Dotknąć «Włączanie/wyłączanie haftu w jednym kolorze».
	- Wzór haftu jest wykonywany w jednym kolorze.

### **Wskaźnik koloru**

Każdy kolor w hafcie, może być wybrany osobno. Tamborek przesuwa się w miejsce pierwszego ściegu, aktywnego koloru. Aktualny kolor można wykonać samodzielnie lub w innej kolejności kolorów.

- > Wybrać wzór haftu.
- > Dotknąć «Haftowanie».
- > Dotknąć ikonę Przewijanie w górę, aby wybrać poprzedni kolor w hafcie.

# **15.10 Haftowanie na wolnym ramieniu**

Haftowanie na wolnym ramieniu oznacza haftowanie wyrobów cylindrycznych, gdy naddatek materiału jest umieszczany pod wolnym ramieniem maszyny. Często jest stosowane podczas haftu na rękawach, nogawkach lub wąskiej odzieży dziecięcej.

 $\begin{array}{ccc}\n\text{check} \\
\text{check} \\
\text{#} & \text{#}\n\end{array}$ 

Rulon materiału można swobodnie rozmieścić wokół wolnego ramienia maszyny, jeśli tamborek jest przesunięty maksymalnie w lewo, przed jego założeniem lub zdemontowaniem. Aby później przywrócić tamborek do pozycji haftowania, należy nacisnąć przycisk «Przycisk Start/Stop».

Jeśli to możliwe, założyć pełną szpulkę nici dolnej, ponieważ tamborek musi być zdjęty do wymiany dolnej nici.

Ruch materiału jest ograniczony zwłaszcza gdy rulony materiału są wąskie. Dlatego proszę się upewnić, że materiał ma dostateczną swobodę ruchu podczas haftowania. Zbyt mała swoboda ruchu materiału może spowodować wykrzywienie haftu lub uszkodzenie materiału.

#### **Sprawdzić możliwość pracy wokół wolnego ramienia**

Uwaga: Podczas haftowania bardzo wąskich elementów cylindrycznych, wyłączyć funkcję wyciągania nici w Programie ustawień.

- > Otworzyć wzór haftu w hafciarce i dokonać jego edycji.
- > Oznaczyć wielkość i pozycję haftu na materiale w dowolny sposób.
- > Wybrać najmniejszy, możliwy do wykorzystania tamborek.
- > Zamocować materiał ze stabilizatorem w tamborku lub dokleić materiał do stabilizatora w zależności od używanego materiału i stabilizatora.
- > Ostrożnie naciągnąć materiał na wolne ramię i zamocować tamborek.
- > Jeśli potrzeba, zmienić położenie haftu.
- > Dotknąć «Sprawdzanie rozmiaru haftu».
- > Jeśli tamborek bezpiecznie porusza się w polu haftu, można rozpocząć haftowanie.
	- Szczegółowe instrukcje dotyczące haftu, użycia odpowiednich materiałów lub wyboru wymaganych ustawień haftu maszyny można znaleźć w "Samouczku" w dziale Techniki haftowania--> Haftowanie.

### **15.11 Zarządzanie wzorami haftu**

#### **Zarządzanie wzorami haftu**

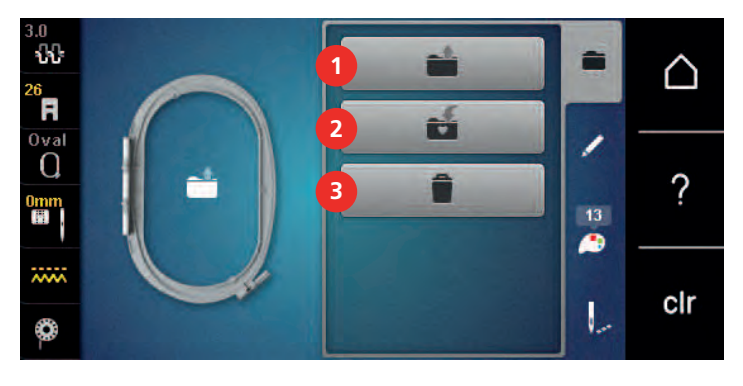

1 «Ładowanie wzoru haftu» 3 «Usuwanie wzoru haftu»

- 
- 2 «Zapisywanie wzoru haftu»

### **Zapisywanie wzorów haftów w pamięci osobistej**

W pliku «Zapisz projekty haftów» można zapisać dowolne projekty haftów, w tym indywidualnie edytowane projekty haftów.

- > Wybrać wzór haftu.
- > Edytować wzór haftu.

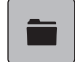

- > Dotknąć «Wybór».
- 

 $\mathbf{H}$ 

- $\mathbf{B}$  > Dotknąć «Zapisywanie wzoru haftu».
	- Wzór haftu, który ma zostać zapisany, jest zaznaczony żółtą obwódką.
	- Aktywować «Hafciarka».
- > Dotknąć «Zatwierdź».

### **Zapisywanie wzoru haftu na pamięci USB BERNINA**

- > Wybrać wzór haftu.
- > Edytować wzór haftu.
- > Dotknąć «Wybór».
- $\mathbf{E} \mid \mathbf{v}$  Dotknać «Zapisywanie wzoru haftu». – Wzór haftu, który ma zostać zapisany, jest zaznaczony żółtą obwódką.
	- > Podłączyć Pamięć USB do portu maszyny.
- **•** potknąć «Pamięć USB».
- > Dotknąć «Zatwierdź».

### **Nadpisywanie wzoru haftu w pamięci osobistej**

- > Wybrać wzór haftu.
- > Edytować wzór haftu.
- > Dotknąć «Wybór».
- 

 $\mathbf{H}$ 

 $\mathcal{A}$  and  $\mathcal{A}$ 

- $\boxed{\bullet}$  > Dotknąć «Zapisywanie wzoru haftu».
	- Wzór haftu, który ma zostać zapisany, jest zaznaczony żółtą obwódką.
	- Aktywować «Hafciarka».
	- > Wybrać wzór haftu, który ma być nadpisany.
	- > Dotknąć «Zatwierdź».

# **Nadpisywanie wzoru haftu na pamięci USB BERNINA**

- > Wybrać wzór haftu.
- > Edytować wzór haftu.
- > Dotknąć «Wybór».

- $\mathbf{B}$  > Dotknąć «Zapisywanie wzoru haftu». – Wzór haftu, który ma zostać zapisany, jest zaznaczony żółtą obwódką.
	- > Podłączyć Pamięć USB do portu maszyny.
- **Example 3** Dotknąć «Pamięć USB».
	- > Wybrać wzór haftu, który ma być nadpisany.
- > Dotknąć «Zatwierdź».

#### **Importowanie wzorów ściegów**

Wzory ściegów lub kombinacje wzorów ściegów można importować z trybu szycia do trybu haftowania i edytować jak projekty haftu. Na przykład projekty obramowań można szybko i łatwo tworzyć i zapisywać jako wzory haftów w folderze «Własne wzory haftów».

> Dotknąć «Ekran Główny».

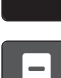

∧

- > Dotknąć «Tryb szycia».
- > Wybrać ścieg.

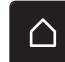

- > Dotknąć «Ekran Główny».
- > Dotknąć «Tryb haftowania».
	- Wzór ściegu jest automatycznie zapisywany w katalogu «Własny wzór haftu».
- > Wybrać «Własny wzór haftu».
	- > Wybrać ścieg.

### **Ładowanie wzoru haftu z pamięci osobistej**

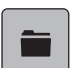

> Dotknąć «Wybór».

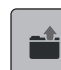

 $\bullet$ 

- > Dotknąć «Ładowanie wzoru haftu».
- > Wybrać «Własny wzór haftu».
	- > Wybrać wzór haftu.

#### **Wczytywanie wzorów haftu z pamięci USB**

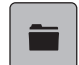

- > Dotknąć «Wybór».
- > Podłączyć Pamięć USB do portu maszyny.
- 
- > Dotknąć «Pamięć USB».
	- > Wybrać wzór haftu.

#### **Usuwanie wzoru haftu z pamięci osobistej**

Wzory haftów zapisane w pamięci osobistej można usuwać pojedynczo.

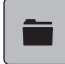

> Dotknąć «Wybór».

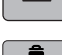

Еī

- **i** > Dotknąć «Kasowanie».
	- Aktywować «Hafciarka».
	- > Wybrać wzór haftu, który ma być usunięty.
	- > Dotknąć «Zatwierdź».

#### **Usuwanie projektu haftu z pamięci USB BERNINA**

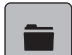

> Dotknąć «Wybór».

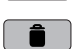

- **i** > Dotknąć «Kasowanie».
	- > Podłączyć Pamięć USB do portu maszyny.
- > Dotknąć «Pamięć USB».
	- > Wybrać wzór haftu, który ma być usunięty.
	- > Dotknąć «Zatwierdź».
## **16 Haftowanie**

### **16.1 Haftowanie za pomocą przycisku «Start/Stop»**

W przypadku braku zasilania, proces haftowania zostanie przerwany. Po wznowieniu zasilania, hafciarka powróci do ostatnio wykonanego ściegu.

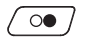

- > Naciskać przycisk «Przycisk Start/Stop» do czasu rozpoczęcia haftowania.
	- Zostaną wykonane wszystkie elementy w aktywnym kolorze.
	- Hafciarka zatrzyma się po wykonaniu całego koloru.
	- Obie nici zostaną odcięte automatycznie.
	- Hafciarka przełączy się automatycznie na kolejny kolor.
- > Zmienić górną nitkę.

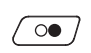

> Aby rozpocząć haft w nowym kolorze, nacisnąć przycisk «Przycisk Start/Stop». – Po zakończeniu haftowania, maszyna zatrzymuje się i obie nici są odcinane automatycznie.

### **16.2 Zwiększanie prędkości haftowania**

Aby zwiększyć jakość haftu, prędkość hafciarki jest zmniejszana w zależności od pozycji haftowania. Wybrać pomiędzy dwiema opcjami: prędkość optymalna lub prędkość maksymalna. Standardowo = prędkość optymalna. Należy pamiętać, że przy maksymalnej prędkości pracy, najlepsza jakość haftu może nie być możliwa do uzyskania.

Po wyłączeniu i ponownym uruchomieniu hafciarki, aktywowana będzie ponownie prędkość optymalna.

Warunek:

• Wzór haftu jest wybrany.

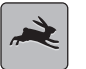

> Dotknąć «Prędkość haftowania».

– Aktywowana jest prędkość maksymalna.

> Dotknąć «Prędkość haftowania» ponownie. – Aktywowana jest prędkość optymalna.

### **16.3 Regulacja naprężenia górnej nici**

Domyślne ustawienie naprężenia górnej nici jest ustawiane automatycznie po wybraniu wzoru ściegu lub wzoru haftu.

Naprężenie górnej nici jest ustawiane wstępnie w fabryce BERNINA do wartości optymalnej. Do nici górnej i dolnej używa się nici Metrosene/Seralon o rozmiarze 100/2 (Mettler, Szwajcaria).

W przypadku stosowania różnych rodzajów nici do szycia lub haftowania, naprężenie górnej nici może się różnić. Dlatego może zaistnieć konieczność indywidualnego dostosowania naprężenia górnej nici w zależności od projektu szycia lub haftowania oraz pożądanego wzoru ściegu lub wzoru haftu.

Im wyższe jest ustawione naprężenie górnej nici, tym mocniejsze jest naprężenie górnej nici, a nić dolna jest wciągana głębiej w materiał. Kiedy naprężenie górnej nici jest niskie, górna nić jest mniej naprężona, a nić dolna jest mniej wciągana w materiał.

Zmiany naprężenia górnej nici mają wpływ na aktualnie wybrany wzór ściegu i wszystkie projekty haftu. [\(patrz strona 47\)](#page-46-0) Trwałą zmianę naprężenia górnej nici dla trybu szycia można dokonać w Programie ustawień oraz dla trybu haftowania [\(patrz strona 50\)](#page-49-0) również można dokonać w Programie ustawień.

### HAFTOWANIE

Warunek:

• Wartość naprężenia górnej nici została zmieniona w Programie ustawień.

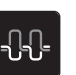

- > Dotknąć «Naprężenie górnej nici».
- > Wyregulować naprężenie górnej nici.

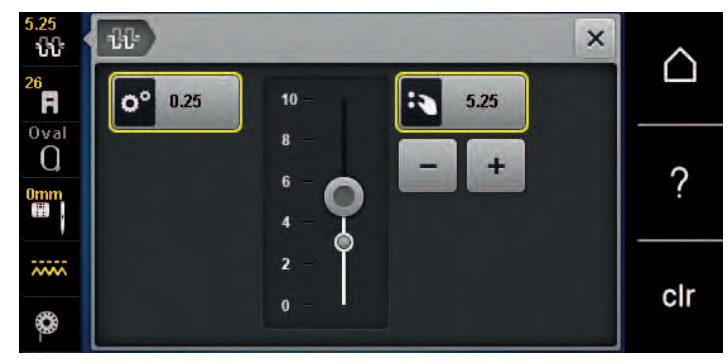

- > Dotknąć ikonę w żółtej ramce po prawej stronie, aby przywrócić zmieniony parametr do wartości wyjściowych.
- > Dotknąć ikonę w żółtej ramce po lewej stronie, aby przywrócić naprężenie do wartości wyjściowej w **Programie Ustawień**.

#### **16.4 Haftowanie za pomocą rozrusznika nożnego**

Haftowanie za pomocą rozrusznika nożnego jest zalecane w przypadku haftowania małych sekwencji, np. do stumpworku.

> Aby rozpocząć haftowanie, naciśnij i przytrzymaj rozrusznik nożny.

## **17 Czyszczenie i konserwacja**

### **17.1 Oprogramowanie**

#### **Sprawdzanie wersji oprogramowania**

Wersja maszyny i jej oprogramowania mogą zostać wyświetlone.

> Dotknąć «Ekran Główny».

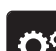

- > Dotknąć «Konfiguracja».
- 
- > Dotknąć «Ustawienia maszyny».
- - > Dotknąć «Informacja».

> Dotknąć «Dane maszyny».

#### **Aktualizacja oprogramowania**

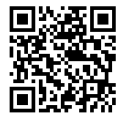

Aktualne oprogramowanie sprzętowe urządzenia i szczegółowe instrukcje krok po kroku dotyczące procesu aktualizacji można pobrać ze strony [www.bernina.com](https://www.bernina.com) Ustawienia osobiste są przesyłane automatycznie podczas aktualizacji oprogramowania sprzętowego. Ze względów bezpieczeństwa zaleca się również zapisanie danych i ustawień na nośniku USB BERNINA przed rozpoczęciem aktualizacji oprogramowania. Jeśli podczas aktualizacji oprogramowania sprzętowego zostaną utracone osobiste ustawienia, można je później ponownie przenieść do urządzenia.

Warunek:

- Akcesoria takie jak moduł haftu lub stopka BSR podłączone do maszyny zostały usunięte.
- > Podłączyć Pendrive USB z nowym oprogramowaniem maszyny do portu USB.
- > Dotknąć «Ekran Główny».

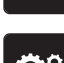

> Dotknąć «Konfiguracja».

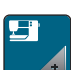

> Dotknąć «Ustawienia maszyny».

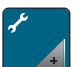

> Dotknąć «Konserwacja/aktualizacja».

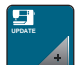

> Dotknąć «Aktualizacja oprogramowania».

- **Update** Aby rozpocząć aktualizację oprogramowania sprzętowego, należy dotknąć «Aktualizacja» . **Uwaga:** Aktualizacja może zająć kilka minut. Podczas aktualizacji nie należy wyłączać urządzenia i nie wyjmować pamięci USB.
	- Maszyna zostanie zrestartowana. Po zakończeniu aktualizacji pojawi się komunikat.

#### **Przywracanie zapisanych danych**

Jeśli dane osobiste nie znajdują się w maszynie po zakończeniu aktualizacji, można je ponownie wczytać.

- > Włóż pamięć USB BERNINA zawierającą zapisane dane i ustawienia do portu USB urządzenia.
- > Dotknąć «Ekran Główny».
- 

∧

> Dotknąć «Konfiguracja».

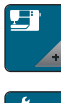

> Dotknąć «Ustawienia maszyny».

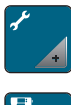

**UPDATE**

> Dotknąć «Konserwacja/aktualizacja».

> Dotknąć «Aktualizacja oprogramowania».

*UWAGA* Pamięć USB (akcesoria opcjonalne) została odłączona za wcześnie

Zapisane dane nie zostały skopiowane i maszyny nie można używać.

> Wyjmij pamięć USB BERNINA (akcesorium opcjonalne) dopiero po pomyślnym przesłaniu zapisanych danych.

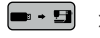

> Dotknąć «Odczyt danych».

– Gdy dane zostaną skopiowane, pojawi się zielony symbol potwierdzenia.

### **17.2 Maszyna**

#### **Czyszczenie ekranu**

> Wyłączony wyświetlacz należy czyścić miękką, lekko zwilżoną ściereczką z mikrofibry.

#### **Czyszczenie ząbków transportu**

Resztki nici i zabrudzenia należy regularnie usuwać z mechanizmów pod płytką ściegową.

> Podnieść igłę i stopkę.

#### **A OSTROŻNIE** Elementy napędzane elektronicznie

Możliwość zranienia w okolicach igły oraz chwytacza.

- > Wyłączyć maszynę i odłączyć ją od źródła zasilania.
- > Wyjąć igłę i zdjąć stopkę.
- > Opuścić ząbki transportu.

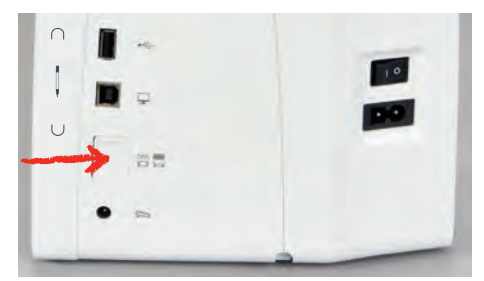

Zdjąć płytkę ściegową.

#### *UWAGA* Kurz i resztki nici wewnątrz maszyny

Uszkodzenie mechaniczne i komponentów elektronicznych.

- > Użyć pędzelek lub miękką ściereczkę.
- > Nie używać sprężonego powietrza.
- > Czyścić ząbki transportu pędzelkiem.

#### **Czyszczenie chwytacza**

#### **A OSTROŻNIE** Elementy napędzane elektronicznie

Możliwość zranienia w okolicach igły oraz chwytacza.

- > Wyłączyć maszynę i odłączyć ją od źródła zasilania.
- > Otworzyć pokrywę chwytacza.
- > Wyjąć bębenek.
- > Przesunąć mechanizm blokujący chwytacz w lewo.

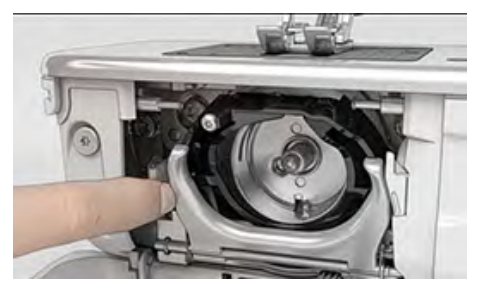

- > Opuścić pierścień dociskowy z czarną pokrywą.
- > Wyjąć chwytacz.

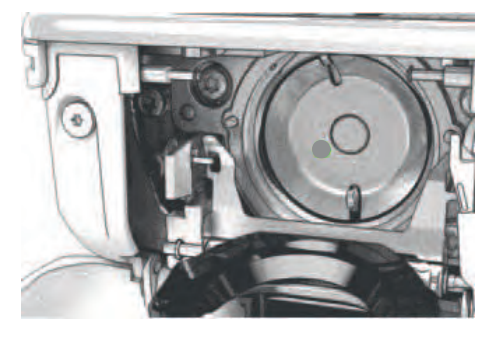

#### *UWAGA* Kurz i resztki nici wewnątrz maszyny

Uszkodzenie mechaniczne i komponentów elektronicznych.

- > Użyć pędzelek lub miękką ściereczkę.
- > Nie używać sprężonego powietrza.
- > Wyczyścić bieżnię chwytacza pędzelkiem. Nie używać ostrych narzędzi.
- > Trzymać dwoma palcami chwytacz za trzpień na jego środku.
- > Poprowadź chwytacz po przekątnej od góry do dołu za osłoną chwytacza, zaczynając od dolnej krawędzi.
- > Ustaw chwytacz tak, aby dwie krzywki na mechanizmie chwytacza pasowały do odpowiednich otworów na chwytaczu, a kolorowe oznaczenie na mechanizmie chwytacza było widoczne w otworze chwytacza.
- > Zamocować chwytacz.
	- Chwytacz jest mocowany magnetycznie w prawidłowym położeniu.
- > Zamknąć pierścień dociskowy, upewnić się, że dźwignia zwalniająca została zamocowana w uchwycie.
- > Obrócić kołem zamachowym, aby sprawdzić poprawność zamocowania chwytacza.
- > Zamocować bębenek.

#### **Oliwienie chwytacza**

Oliwienie maszyny zapewnia cichą pracę maszyny, zwłaszcza chwytacza. BERNINA zaleca oliwienie chwytacza w następujących odstępach czasu:

- Przed pierwszym uruchomieniem maszyny
- Po długim przestoju maszyny
- Przy intensywnym użytkowaniu: Codziennie przed szyciem
- Gdy pojawi się na ekranie zalecenie "Oliwienie maszyny"
- W przypadku niepożądanych dźwięków powstających w okolicy chwytacza

#### **A OSTROŻNIE** Elementy napędzane elektronicznie

Możliwość zranienia w okolicach igły oraz chwytacza.

- > Wyłączyć maszynę i odłączyć ją od źródła zasilania.
- > Wyjąć bębenek.
- > Przesunąć mechanizm blokujący chwytacz w lewo.

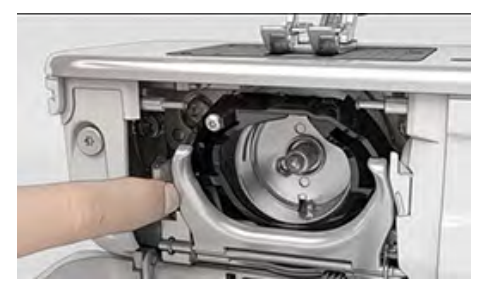

- > Opuścić pierścień dociskowy z czarną pokrywą.
- > Wyjąć chwytacz.

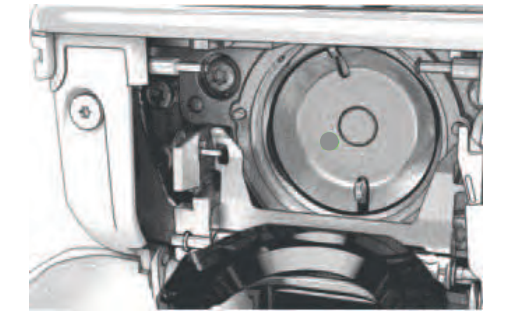

- > Wyczyścić bieżnię chwytacza pędzelkiem. Nie używać ostrych narzędzi.
- > Wpuścić kroplę oleju na bieżnię chwytacza.

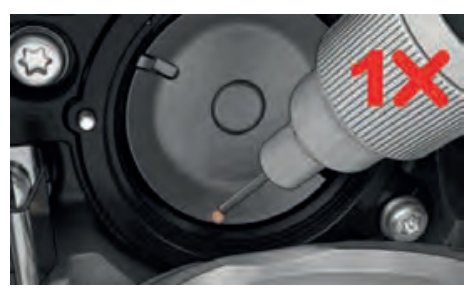

# CZYSZCZENIE I KONSERWACJA

> Wpuścić kroplę oleju do obu filcowych zbiorników wewnątrz chwytacza i upewnić się, że oznaczono na czerwono część chwytacza pozostaje wolna od oleju.

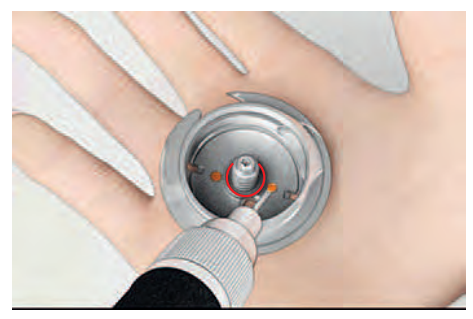

- > Trzymać dwoma palcami chwytacz za trzpień na jego środku.
- > Poprowadź chwytacz po przekątnej od góry do dołu za osłoną chwytacza, zaczynając od dolnej krawędzi.
- > Ustaw chwytacz tak, aby dwie krzywki na mechanizmie chwytacza pasowały do odpowiednich otworów na chwytaczu, a kolorowe oznaczenie na mechanizmie chwytacza było widoczne w otworze chwytacza.
- > Zamocować chwytacz.
	- Chwytacz jest mocowany magnetycznie w prawidłowym położeniu.
- > Zamknąć pierścień dociskowy, upewnić się, że dźwignia zwalniająca została zamocowana w uchwycie.
- > Obrócić kołem zamachowym, aby sprawdzić poprawność zamocowania chwytacza.
- > Zamocować bębenek.
- > Wykonać próbne szycie lub próbny haft.

#### **Czyszczenie chwytacza nici**

- > Dotknąć «Ekran Główny».
- > Dotknąć «Konfiguracja».

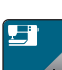

> Dotknąć «Ustawienia maszyny».

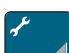

> Dotknąć «Konserwacja/aktualizacja».

- > Dotknąć «Czyszczenie chwytacza nici».
- > Wyczyść chwytacz nici zgodnie z instrukcjami na wyświetlaczu.

# **18 Usterki i błędy**

# **18.1 Komunikaty o błędach**

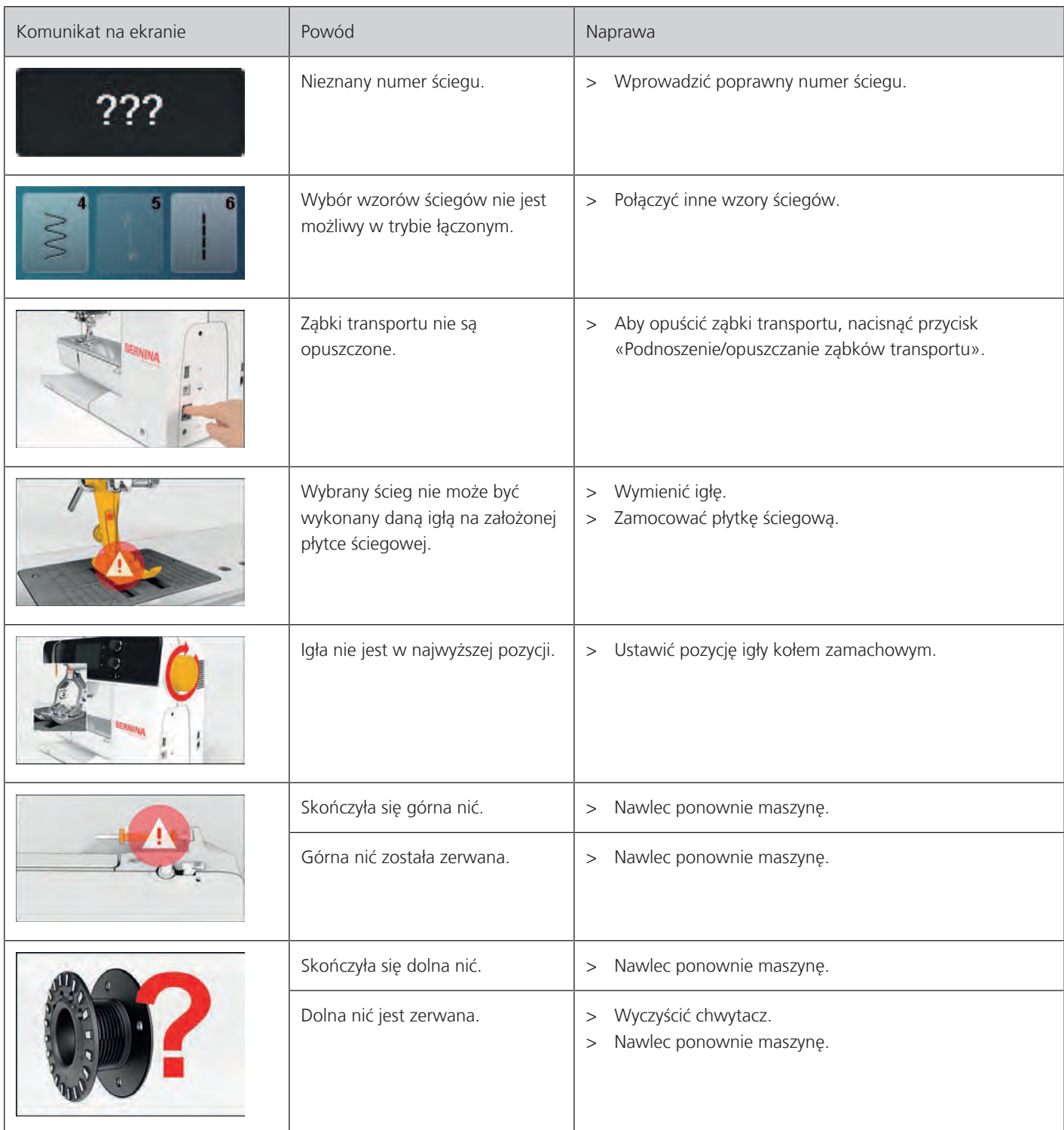

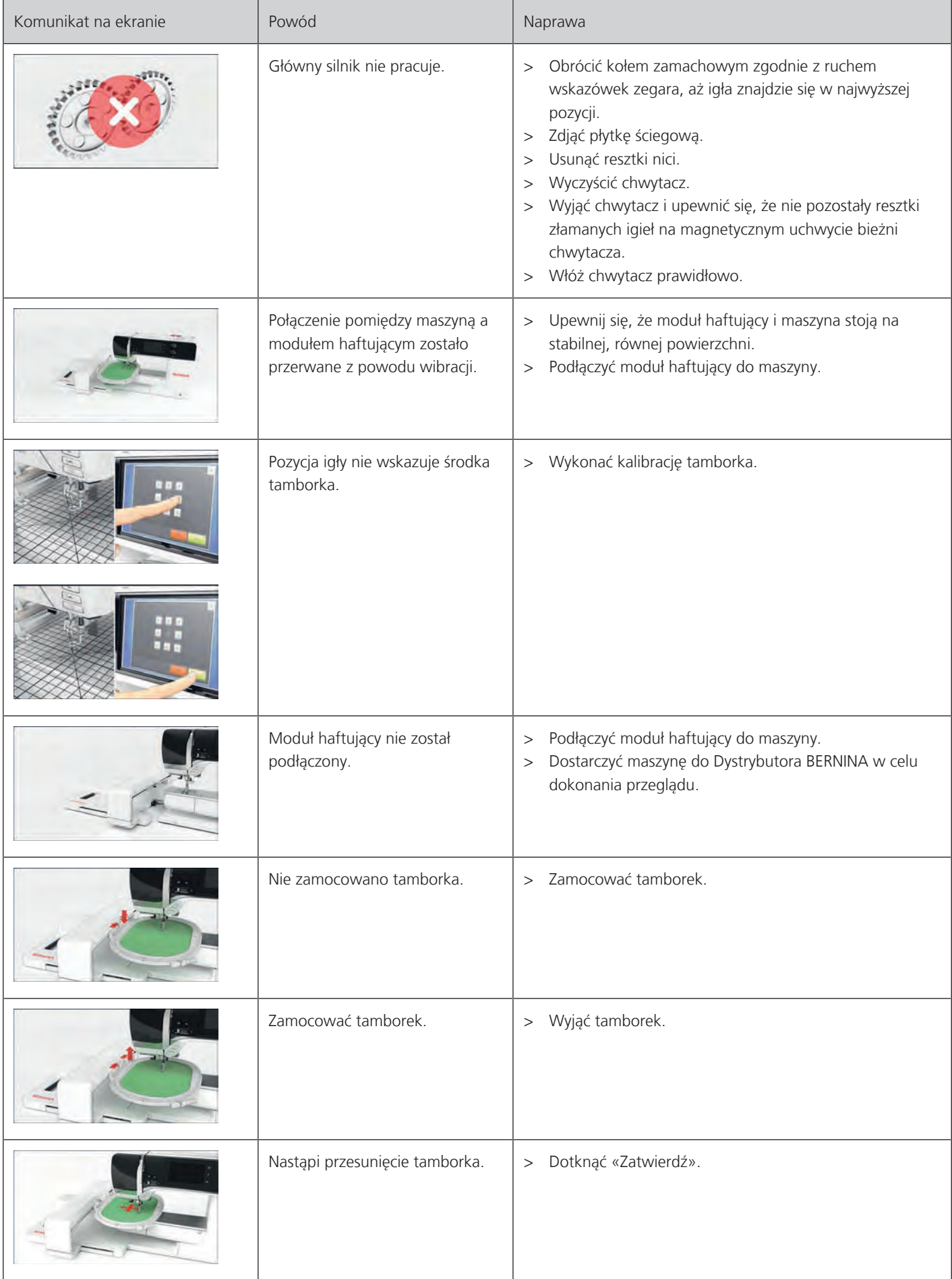

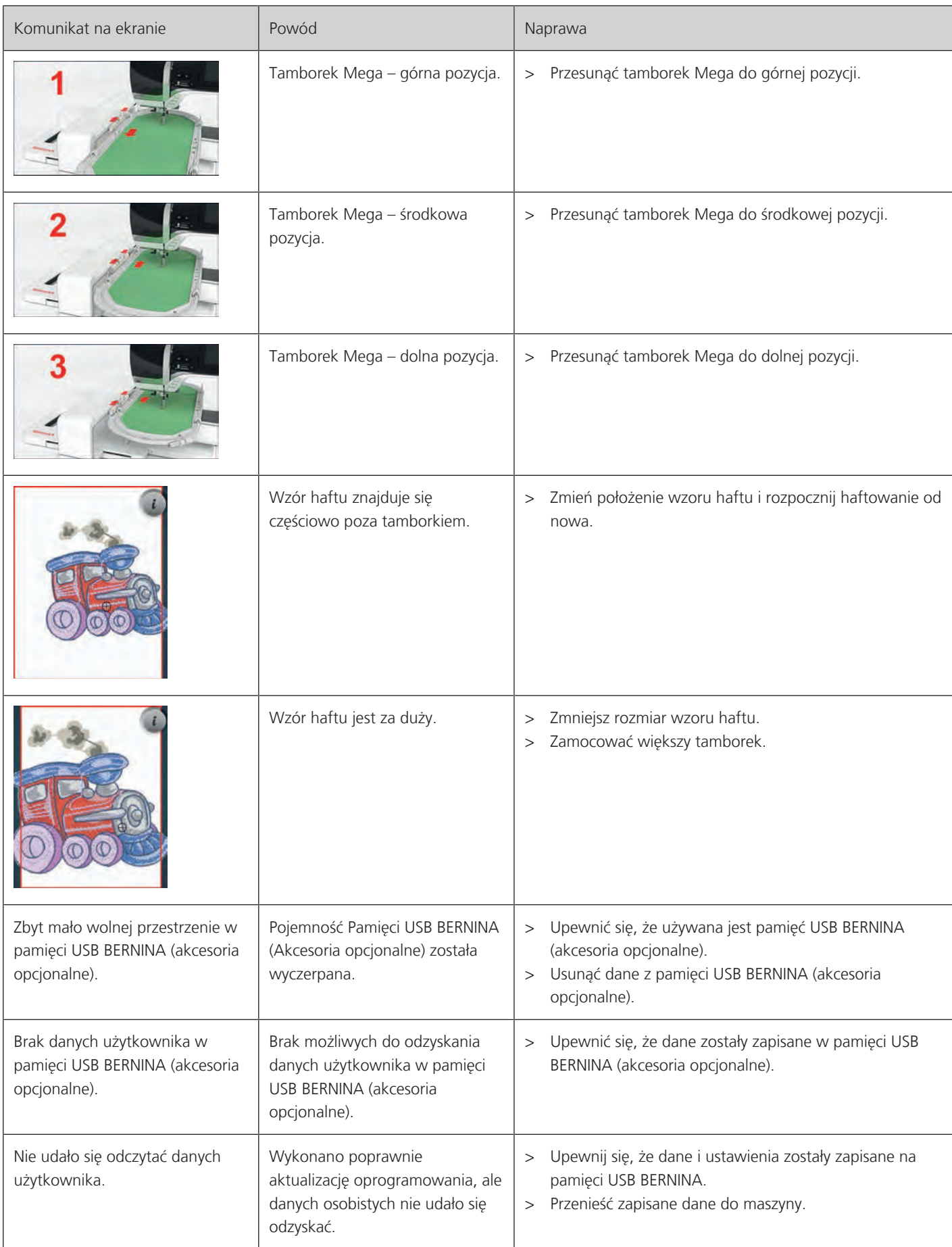

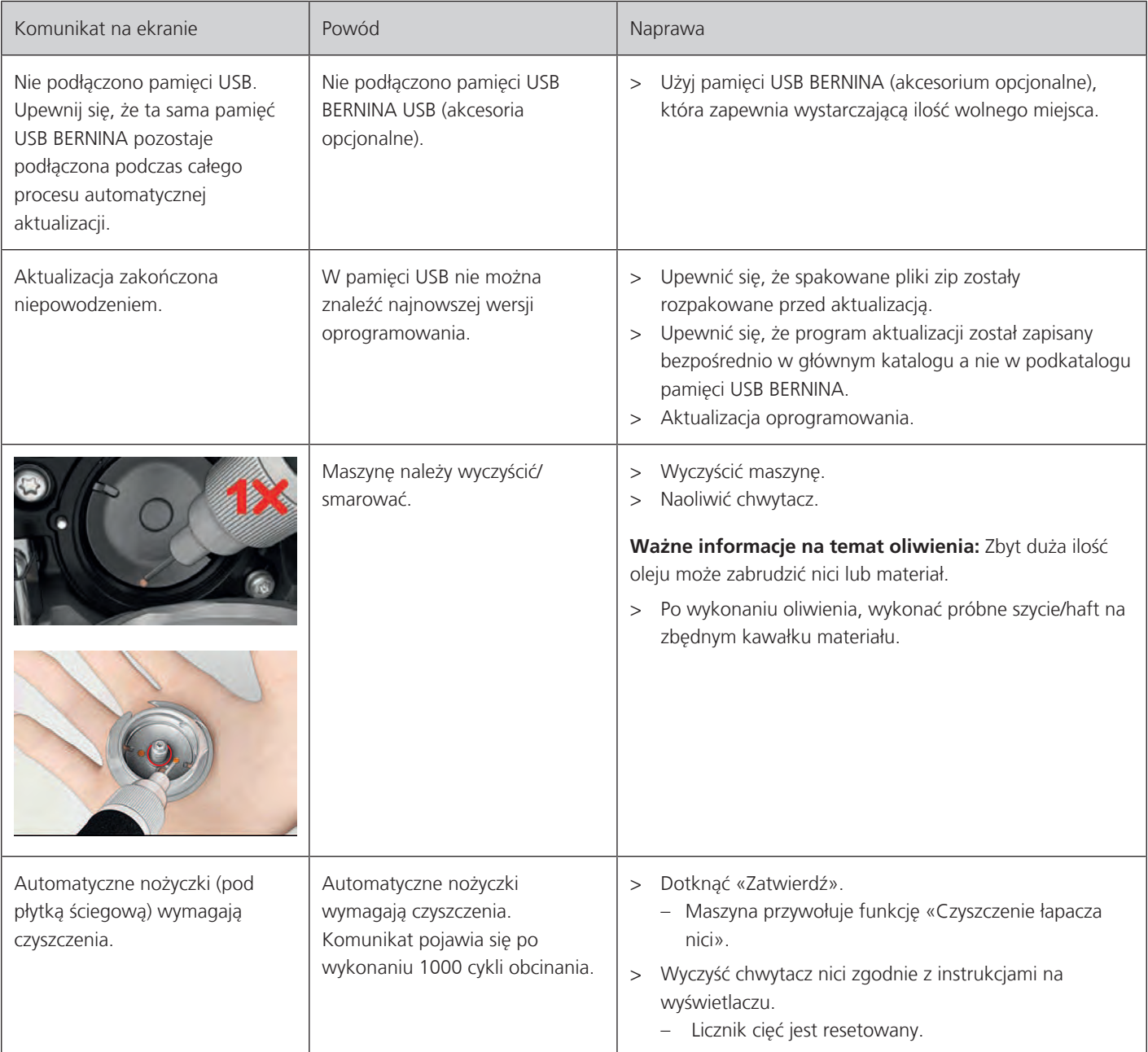

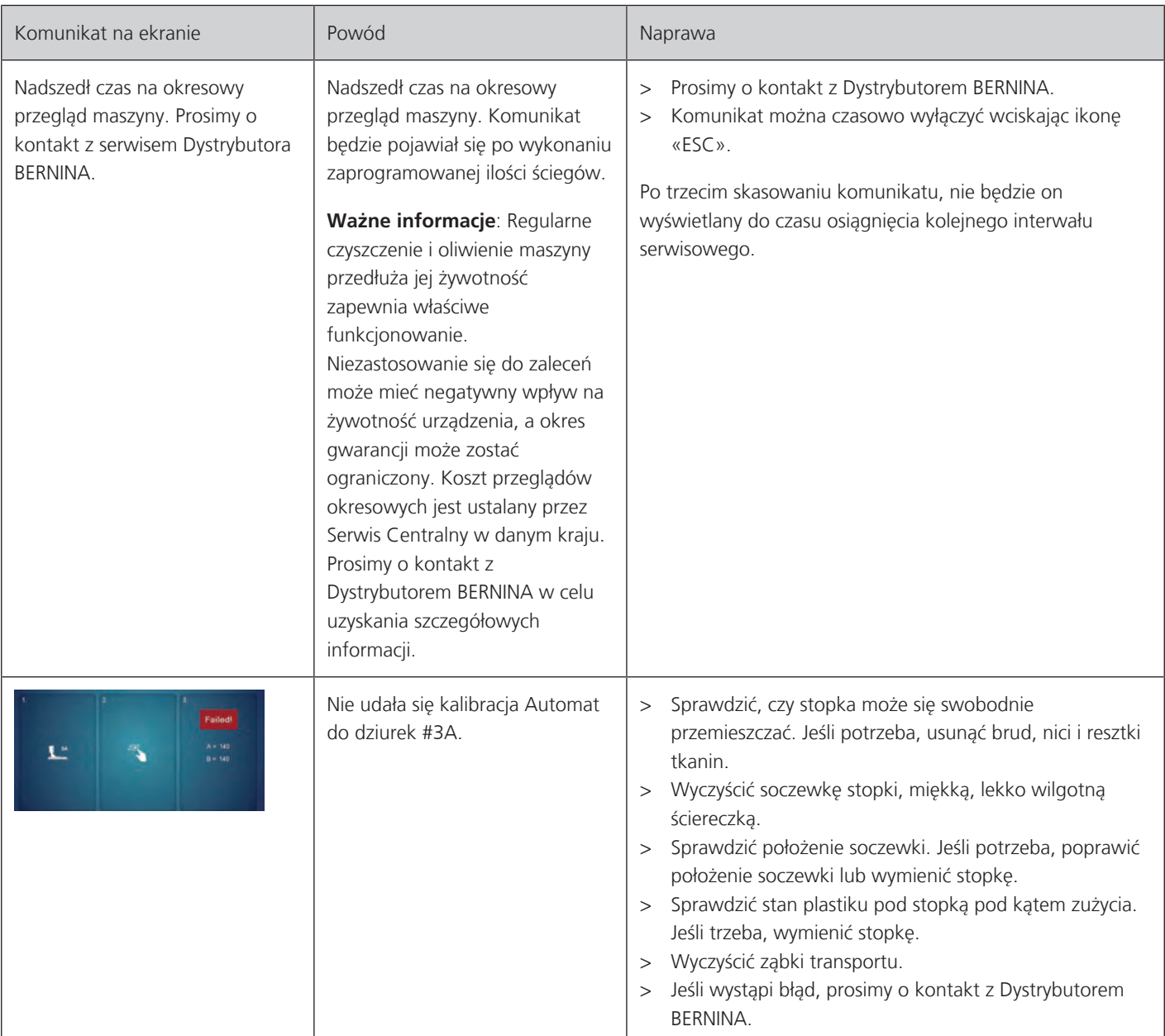

# **18.2 Rozwiązywanie problemów**

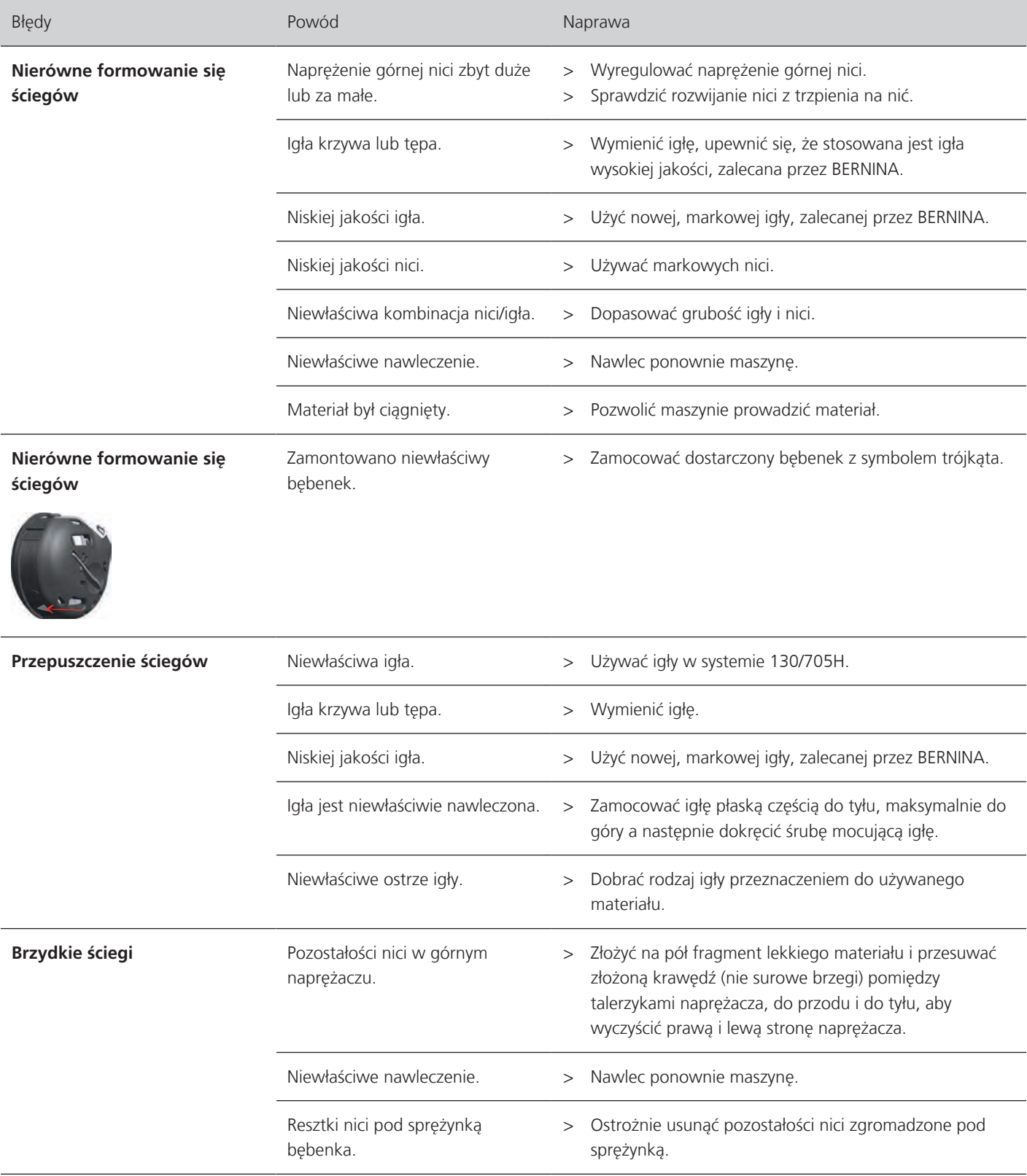

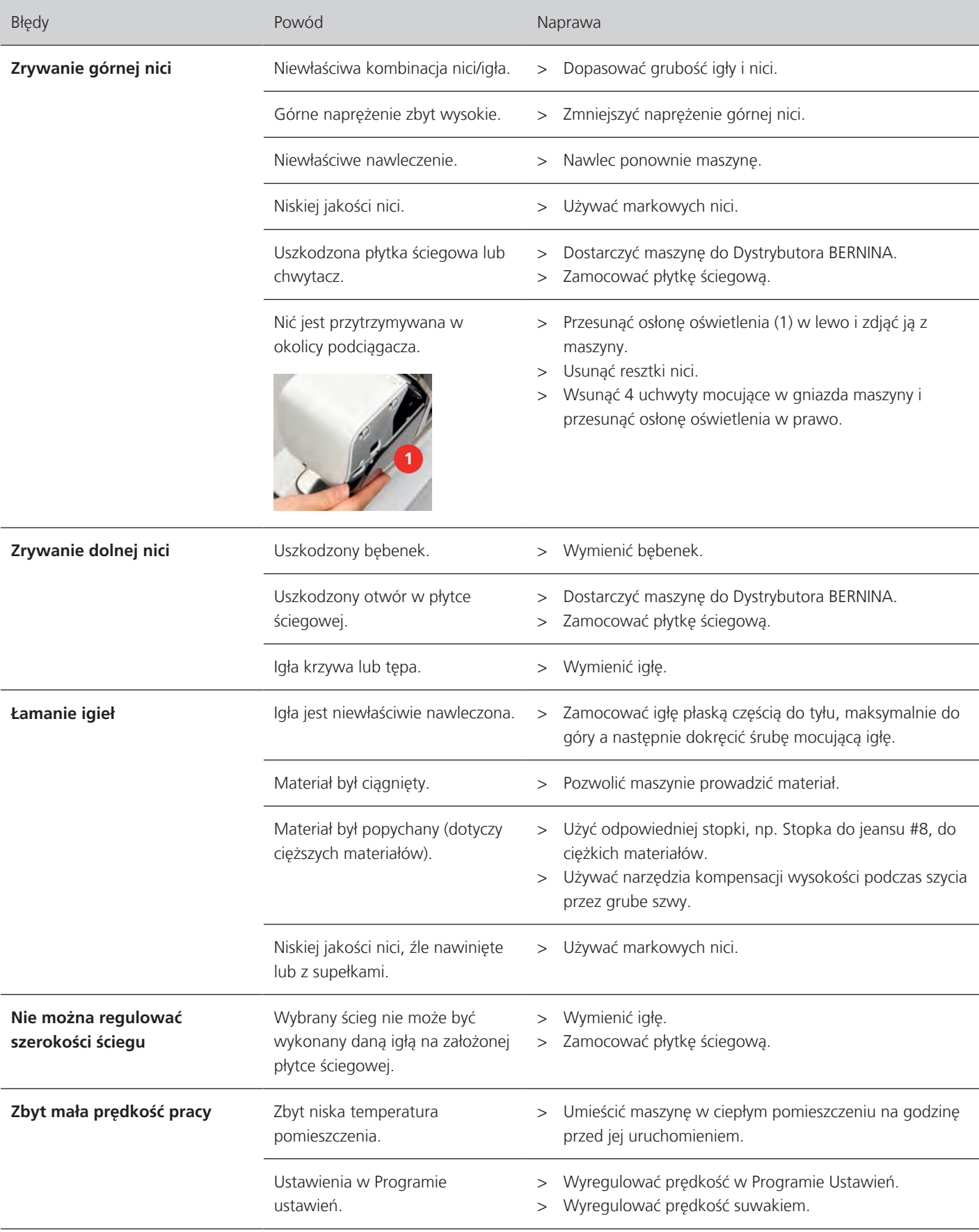

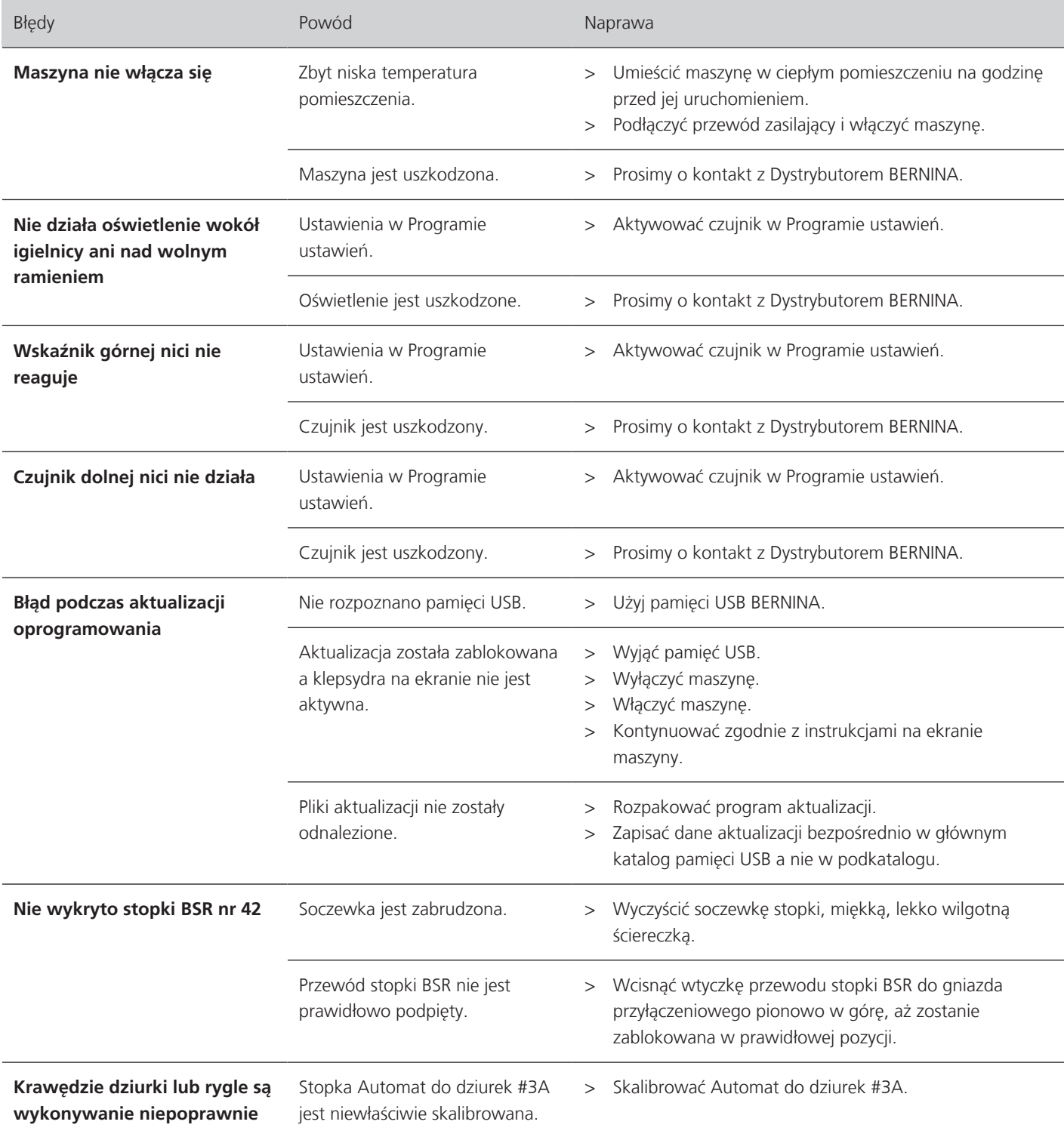

### **19 Przechowywanie oraz utylizacja**

### **19.1 Przechowywanie maszyny**

Zaleca się przechowywać maszynę w oryginalnym opakowaniu. Jeśli maszyna będzie przechowywana w chłodnym pomieszczeniu, umieścić ją w ciepłym pokoju na godzinę przed rozpoczęciem pracy.

- > Wyłączyć maszynę i odłączyć ją od źródła zasilania.
- > Nie przechowywać urządzenia na zewnątrz pomieszczeń.
- > Osłonić maszynę od wpływu zmiennych warunków atmosferycznych.

### **19.2 Utylizacja maszyny**

- > Wyczyścić maszynę.
- > Dokonać segregacji akcesoriów pod względem materiału wykonania i poddać je utylizacji, zgodnie z prawem danego kraju.

# **20 Parametry techniczne**

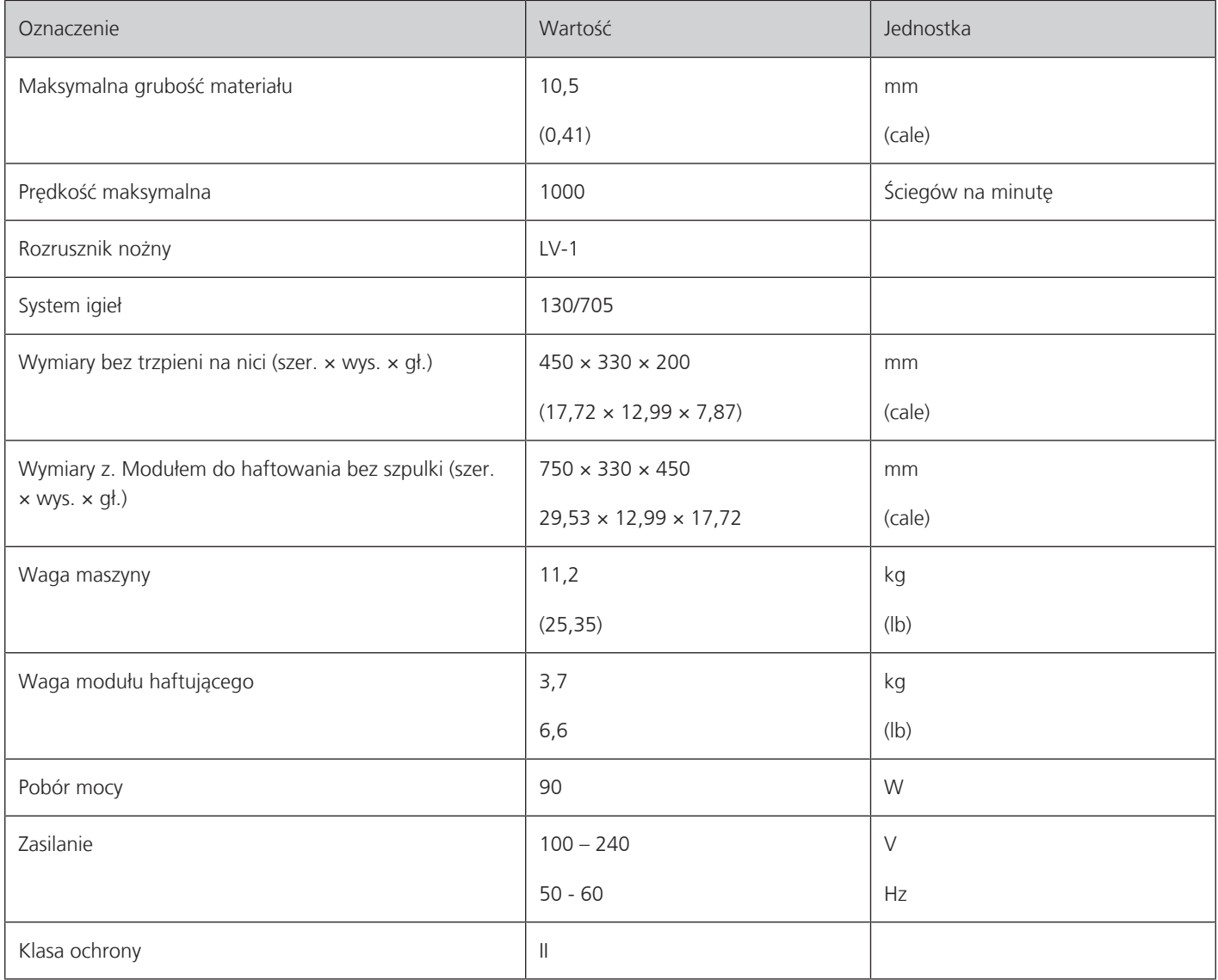

# **Przegląd ściegów**

### **21.1 Przegląd wzorów ściegów**

# **Ściegi użytkowe**

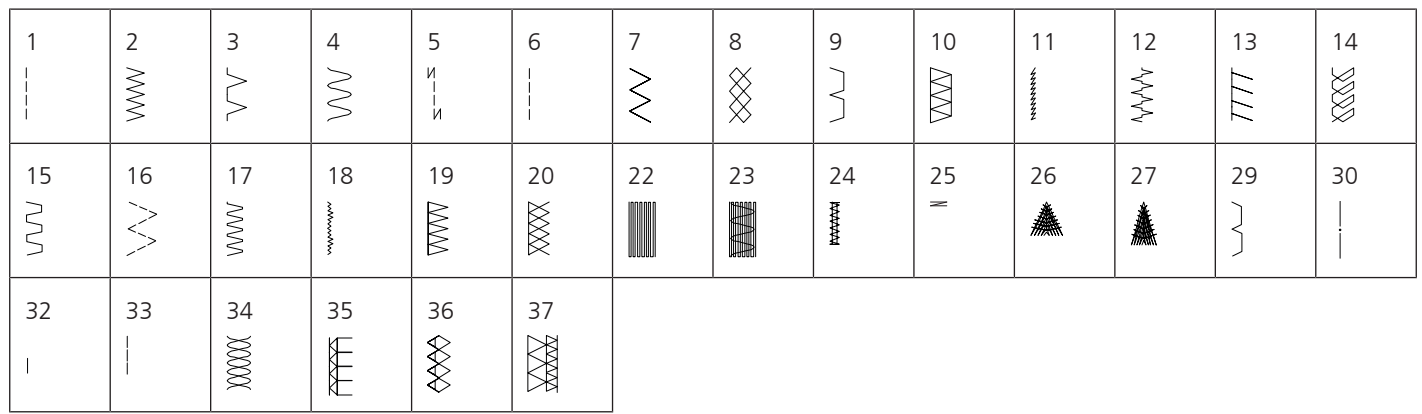

### **Dziurki**

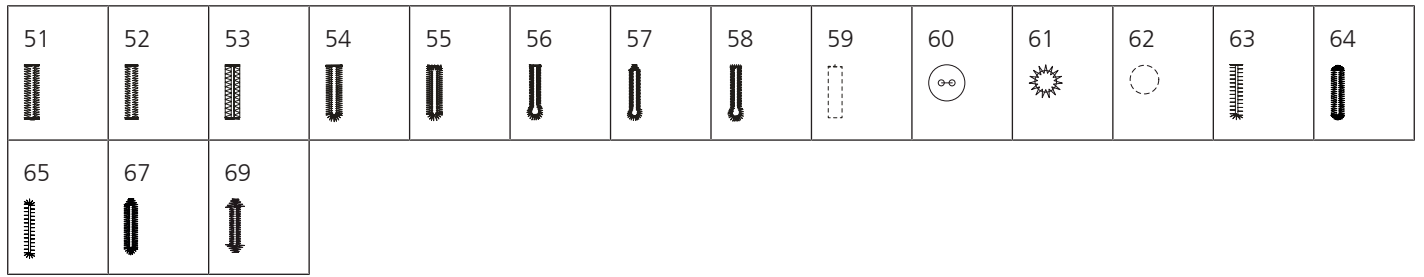

### **Ściegi dekoracyjne**

Ściegów kwiaty

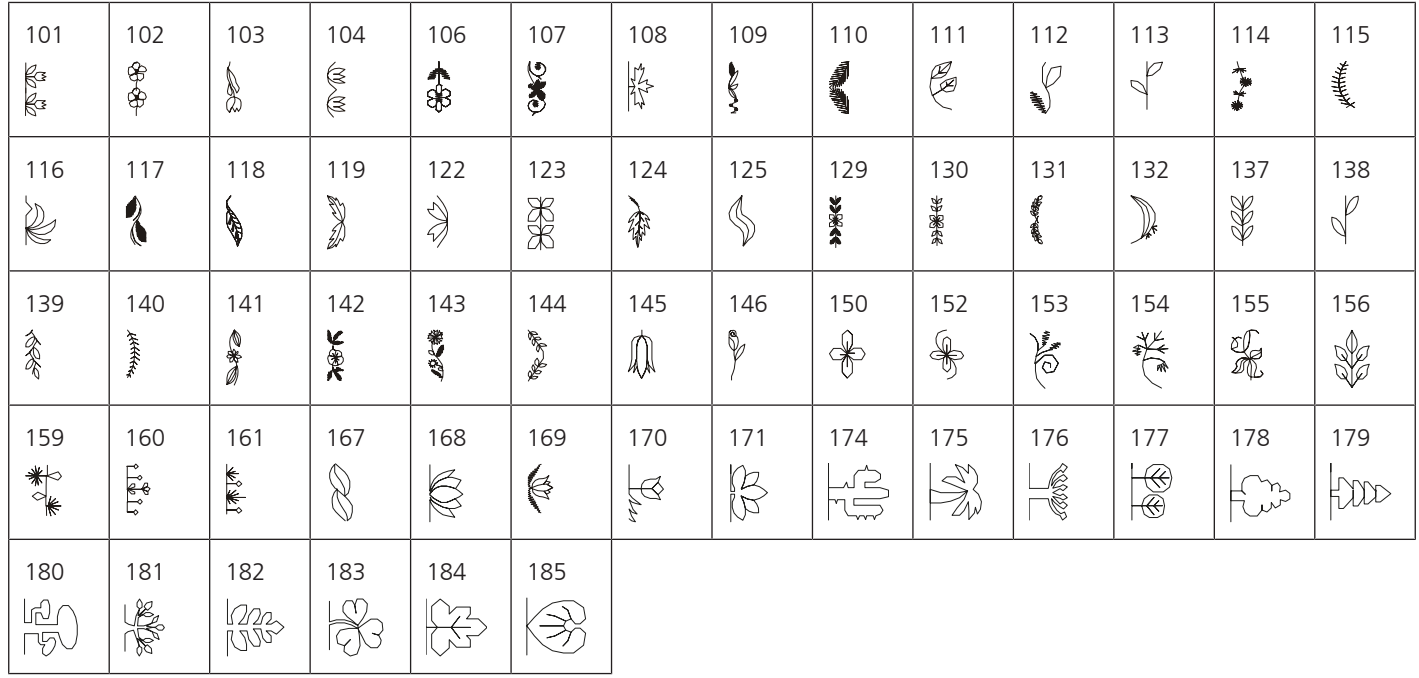

### Ściegi krzyżykowe

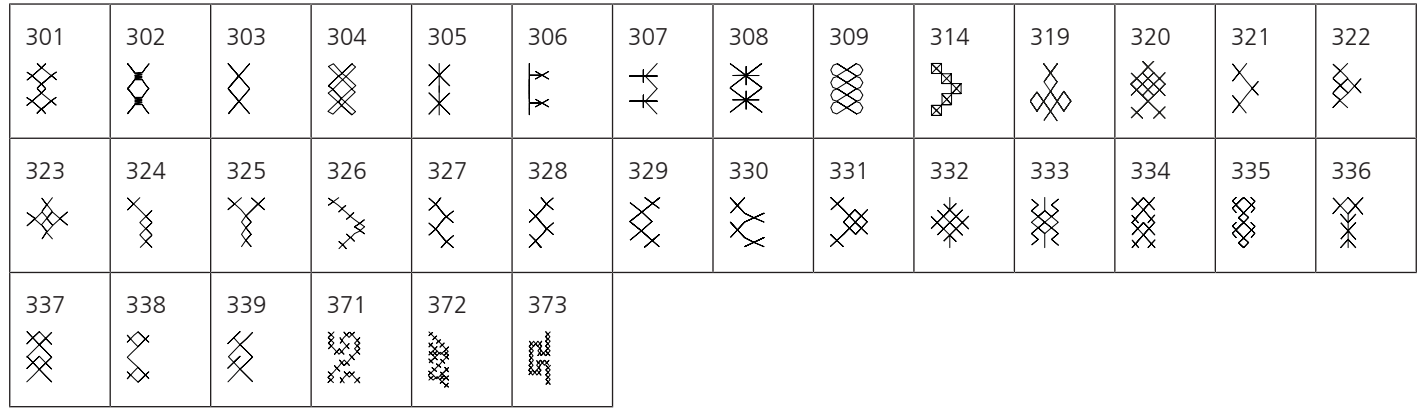

Ściegi satynowe

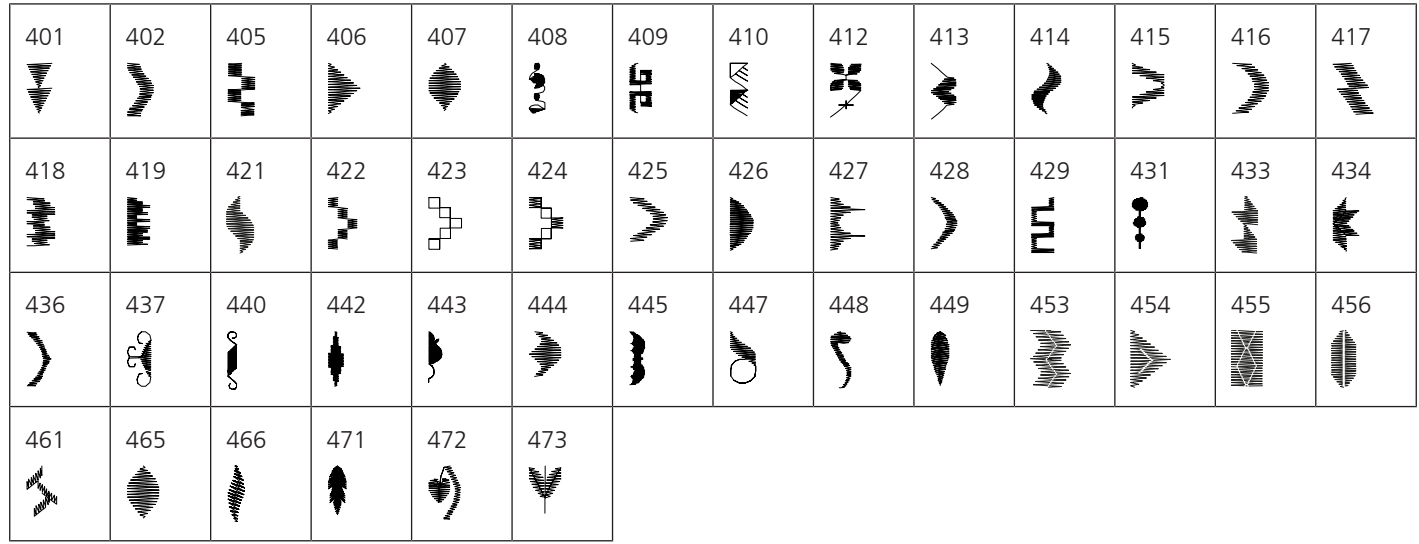

### Ściegi geometryczne

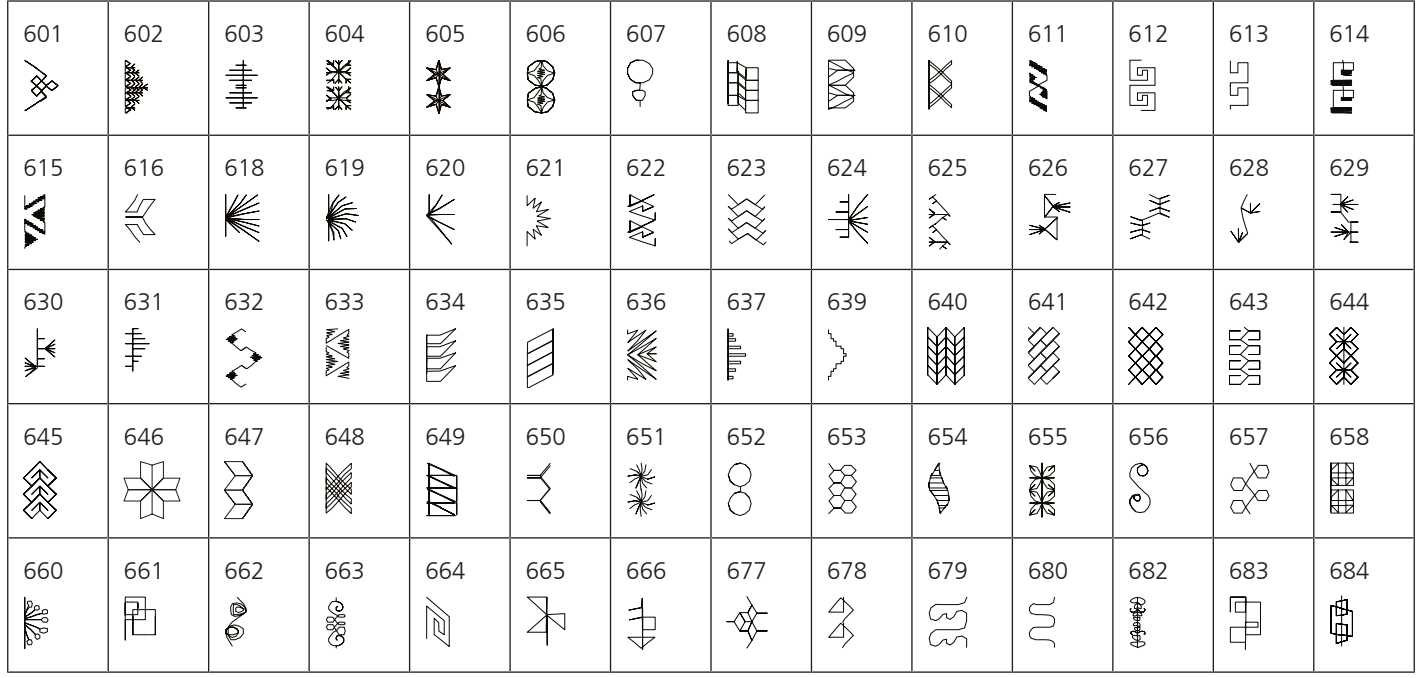

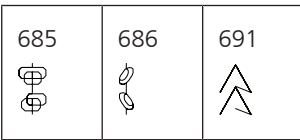

Białe haftowanie

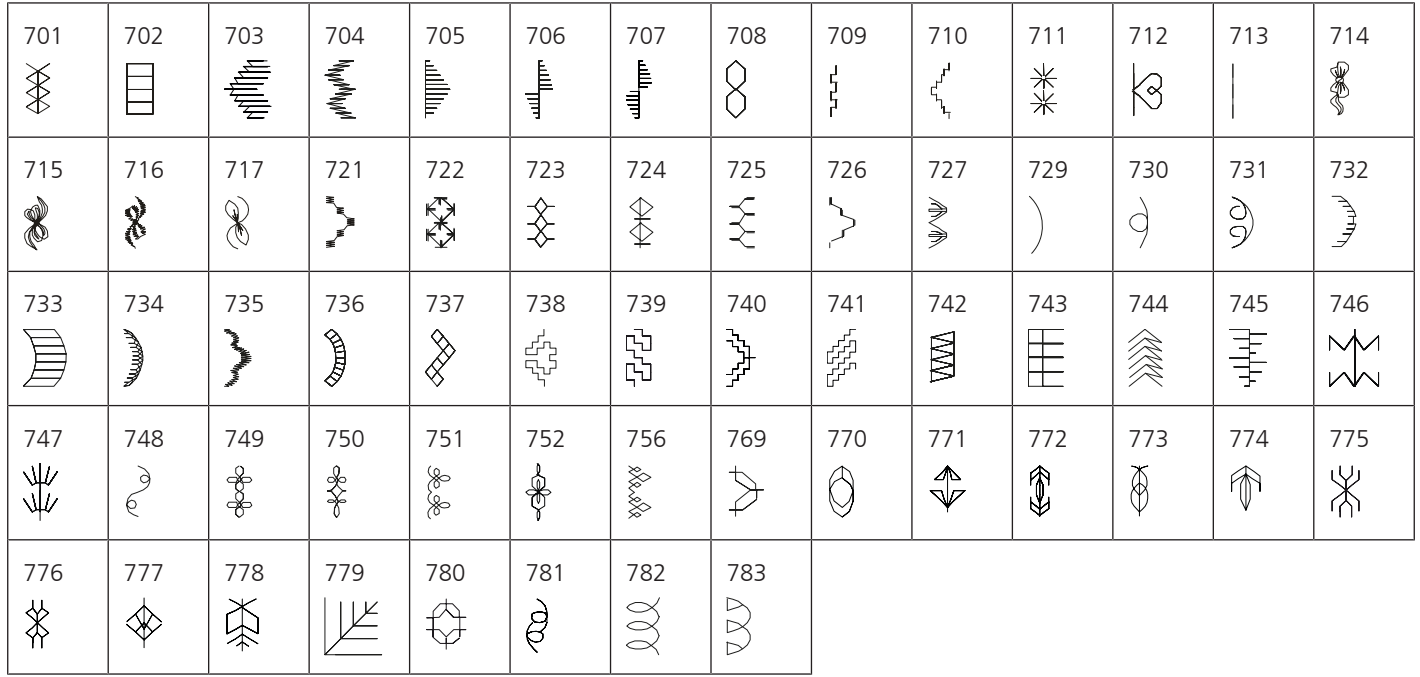

### Ściegi dla dzieci

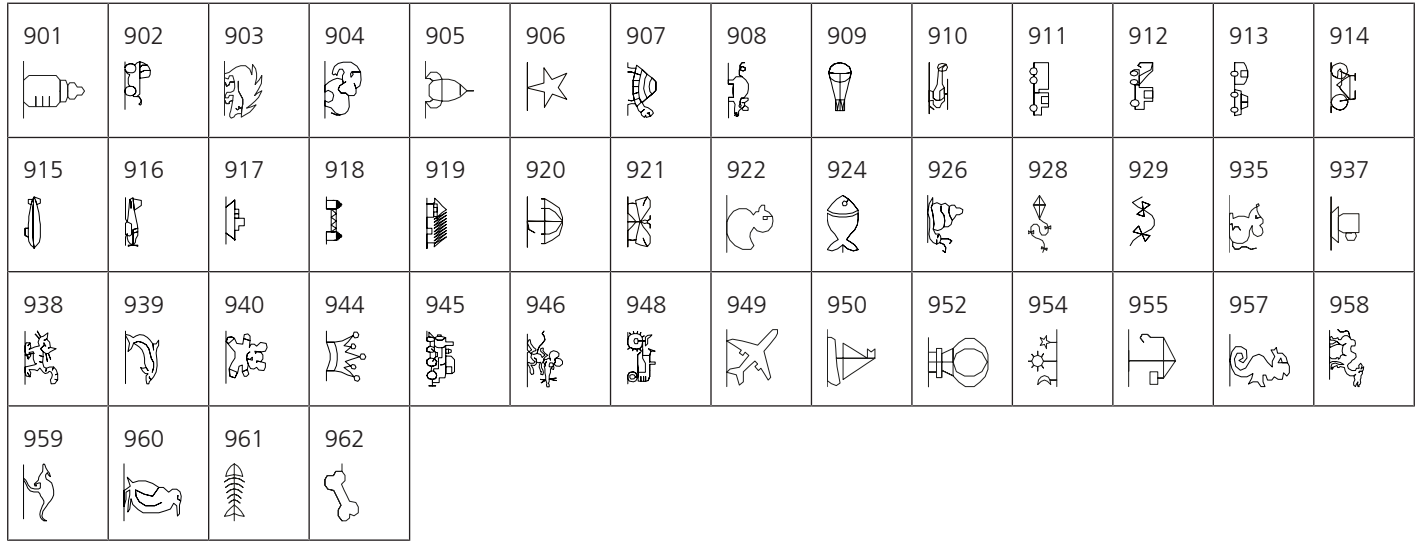

Ściegi specjalne

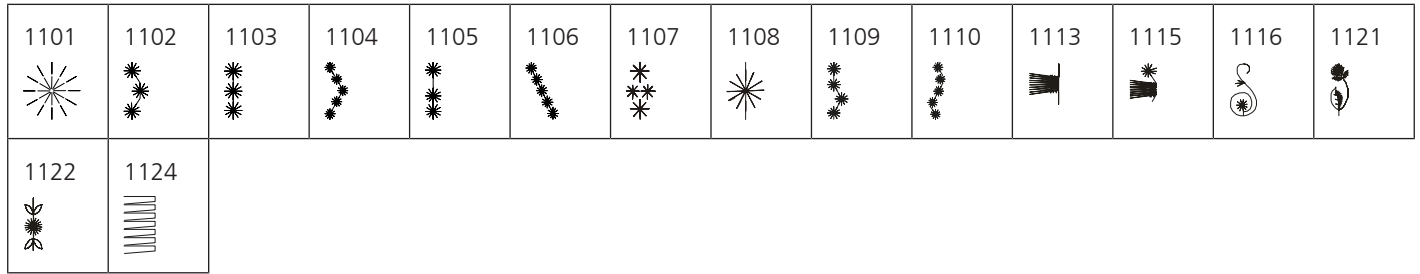

### Międzynarodowe

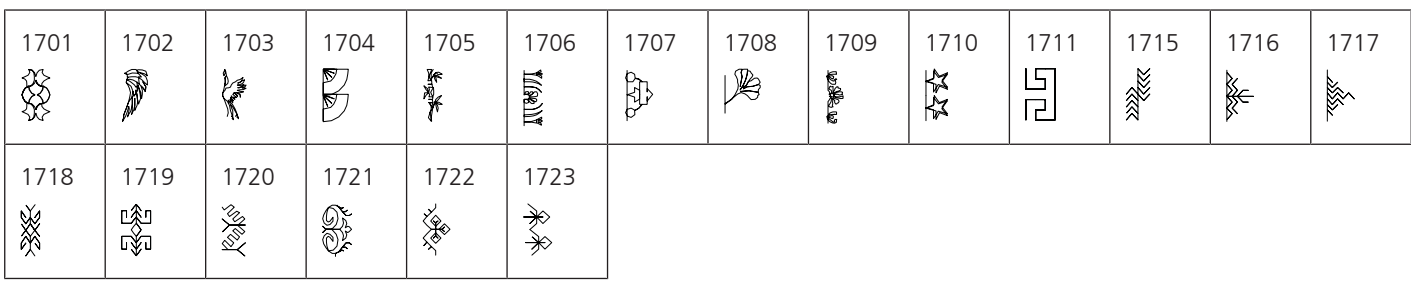

Sezonowe

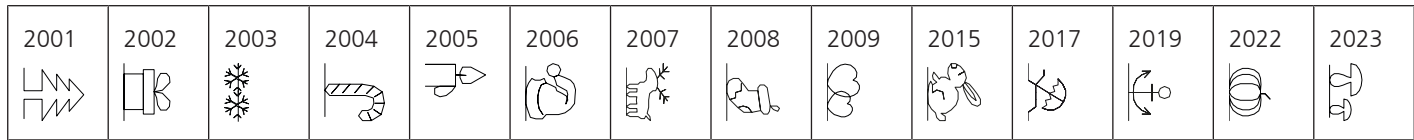

# **Ściegi do patchworku/Quiltingu**

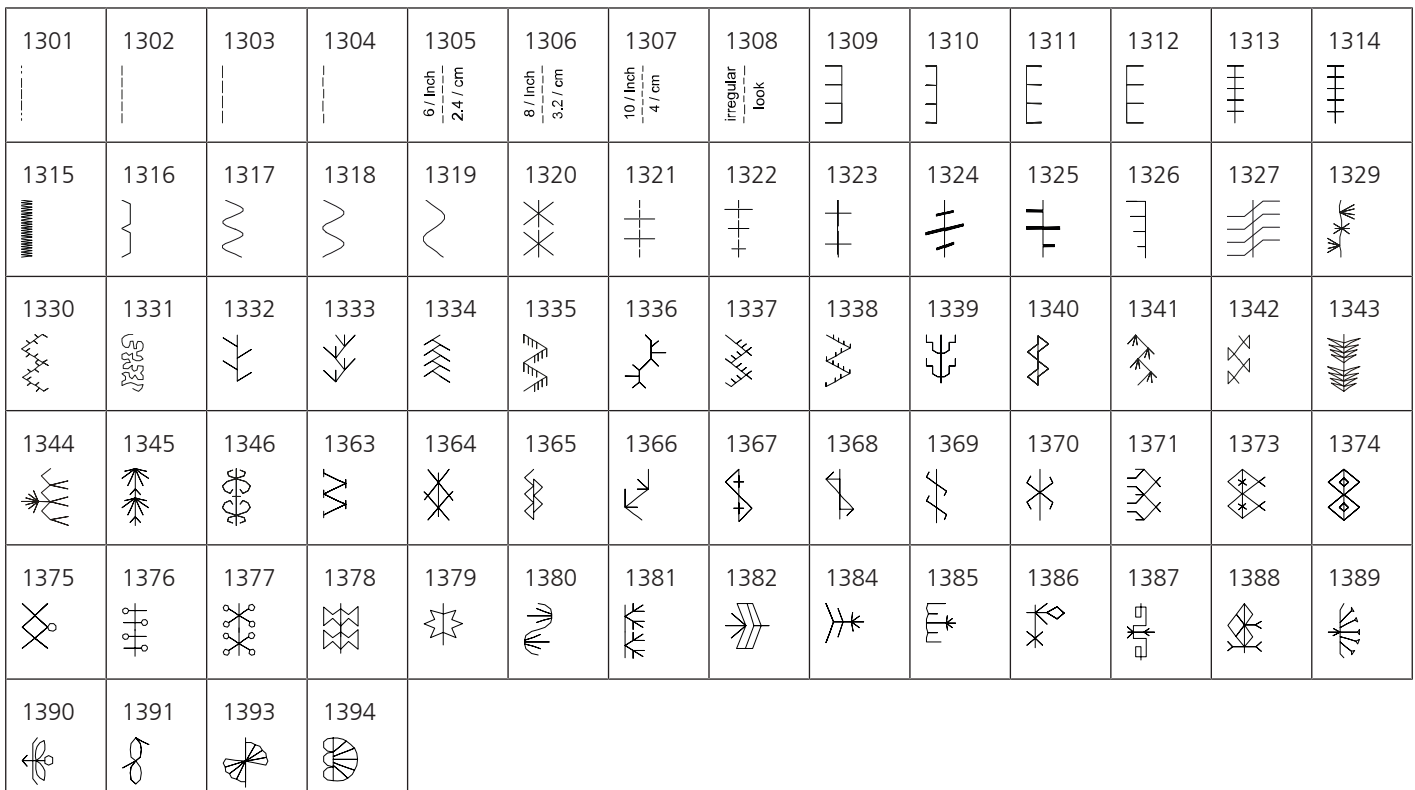

### **21.2 Przegląd wzorów haftów**

#### **Edycja wzoru haftu**

Wyzwól swoją kreatywność. Do Państwa dyspozycji jest szeroki wybór wzorów haftów.

Jeśli pod numerem wzoru haftu widzisz jeden z poniższych piktogramów, dodatkowe informacje znajdziesz na stronie

<https://www.bernina.com/specialeffects>.

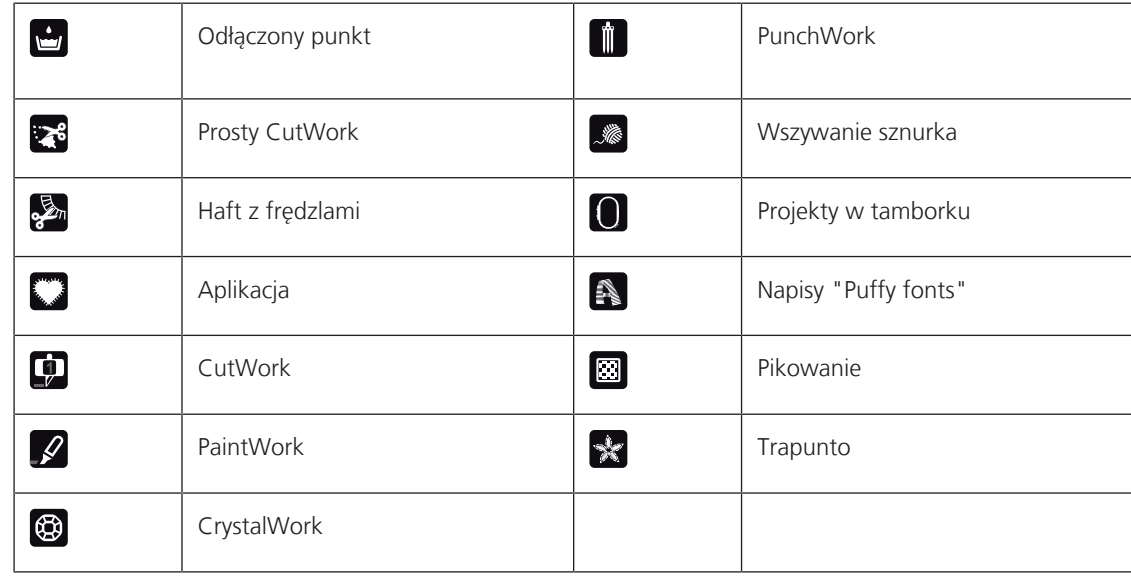

#### **Wzory do Quiltingu**

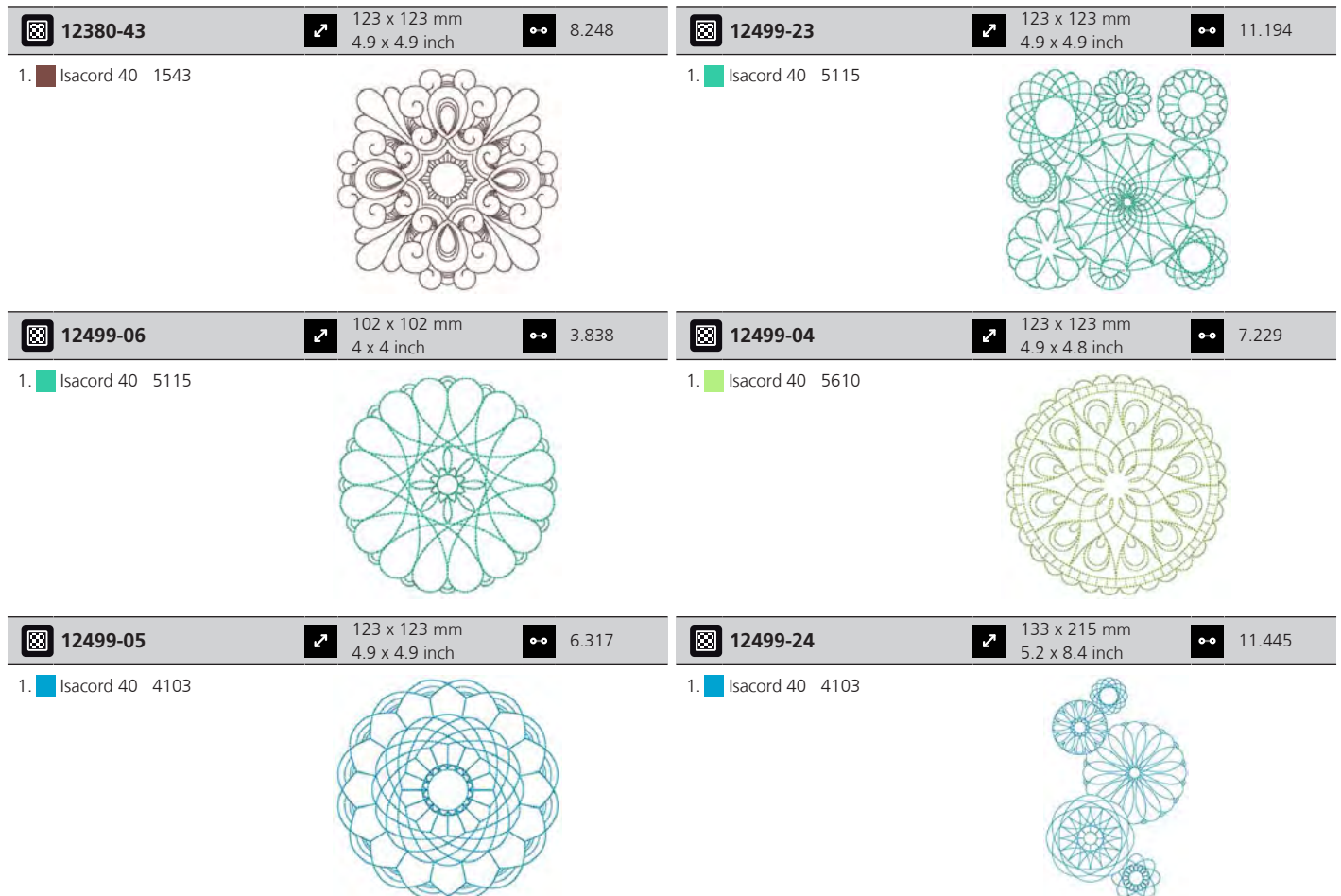

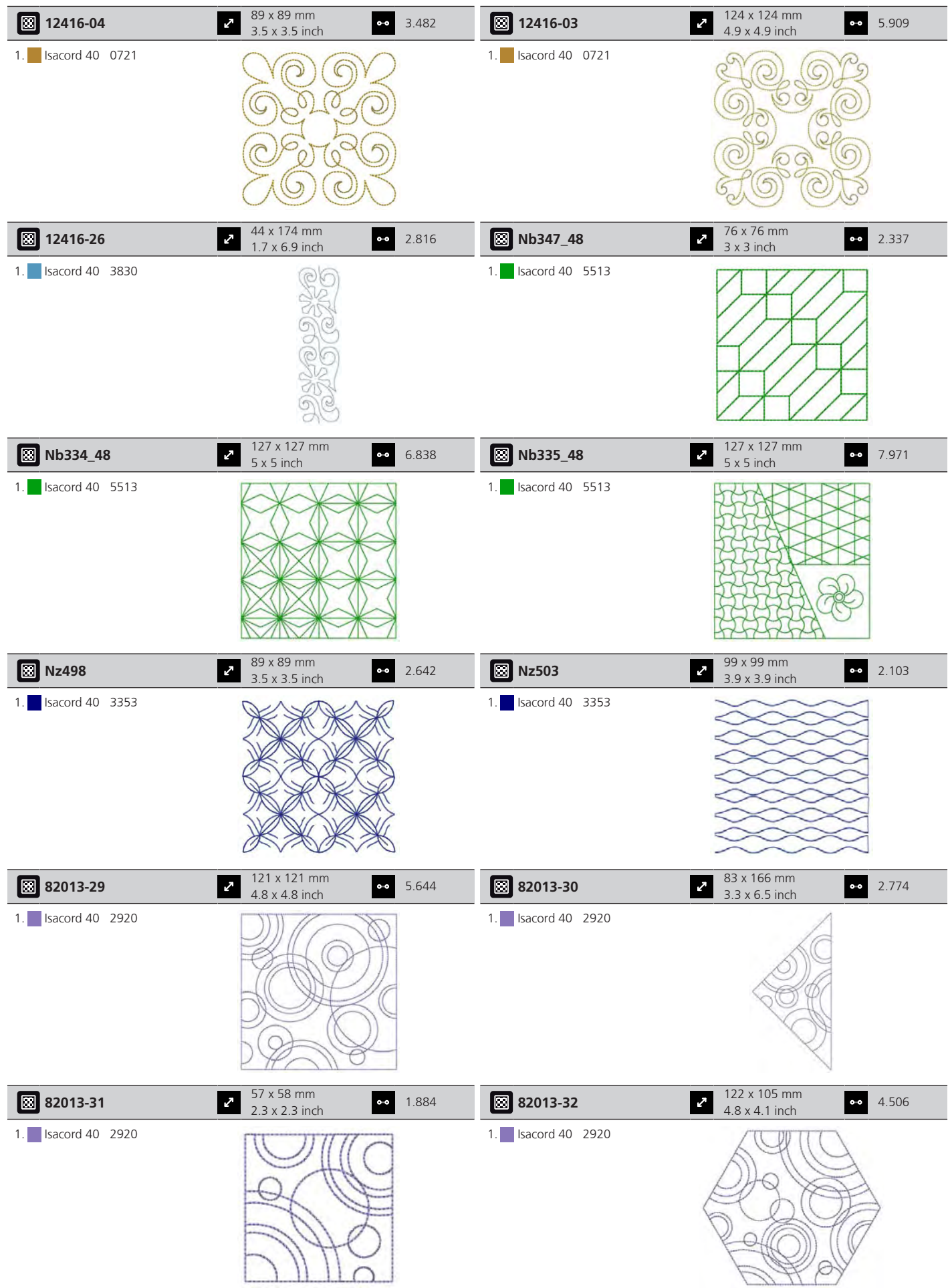

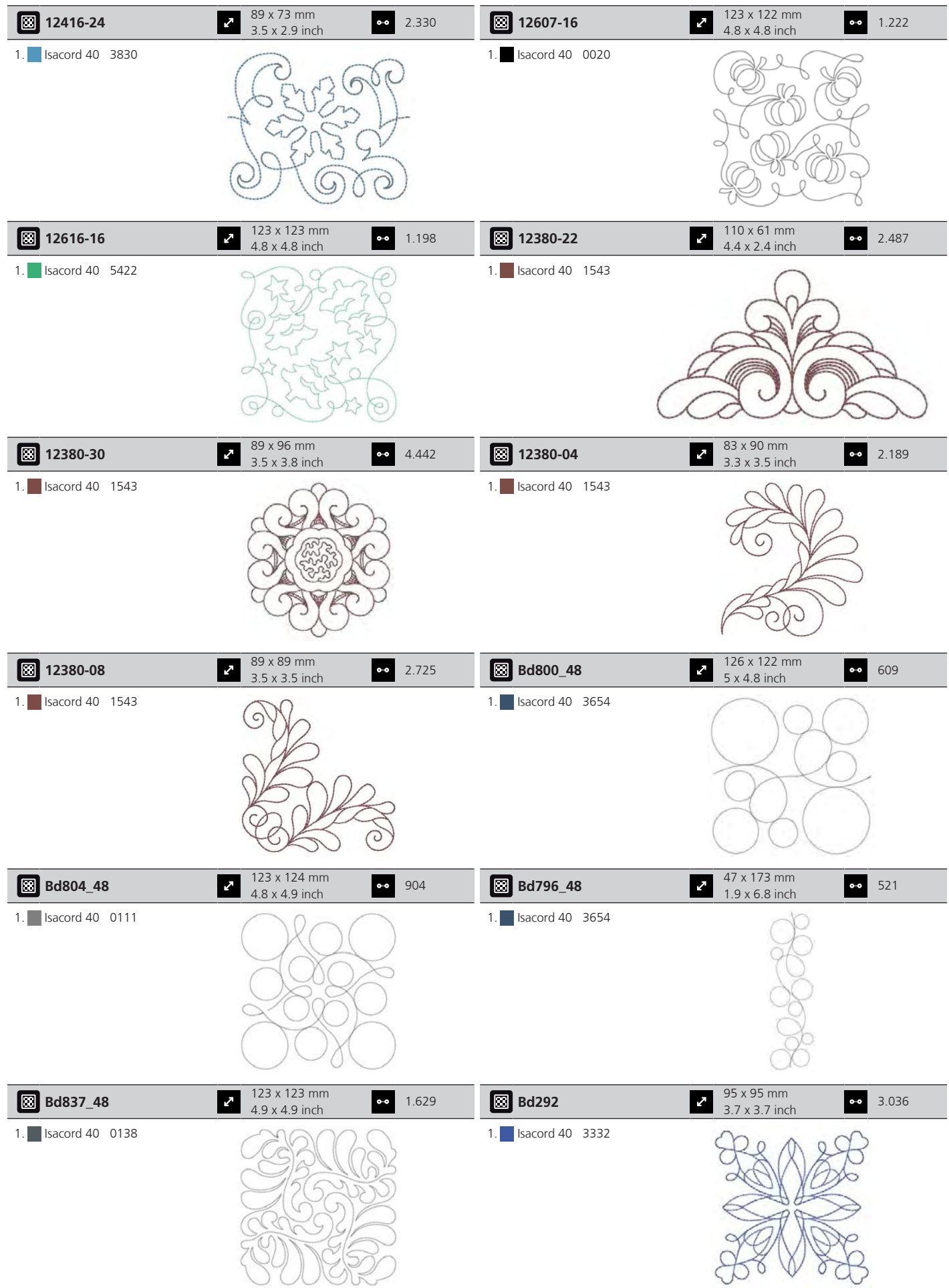

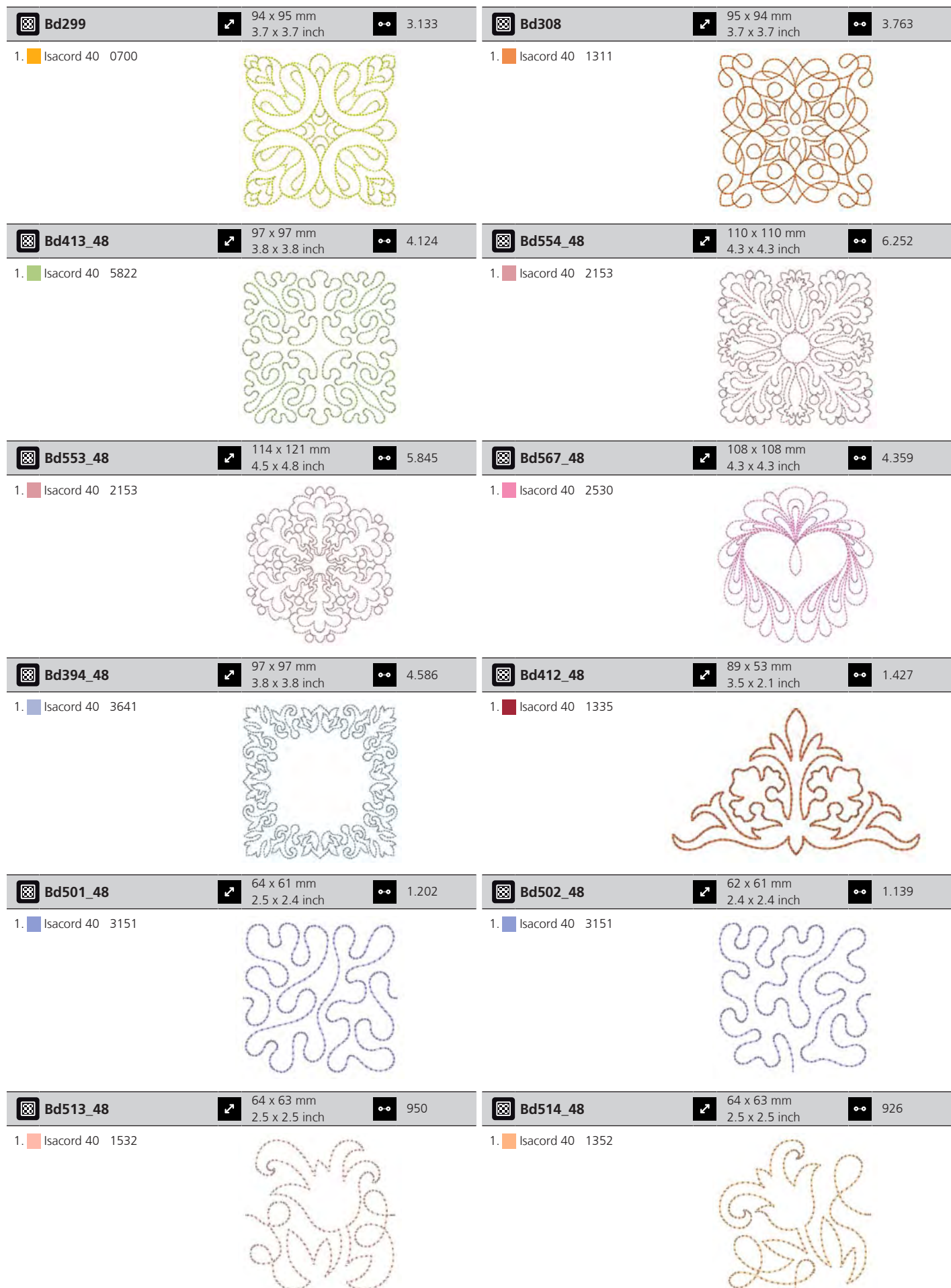

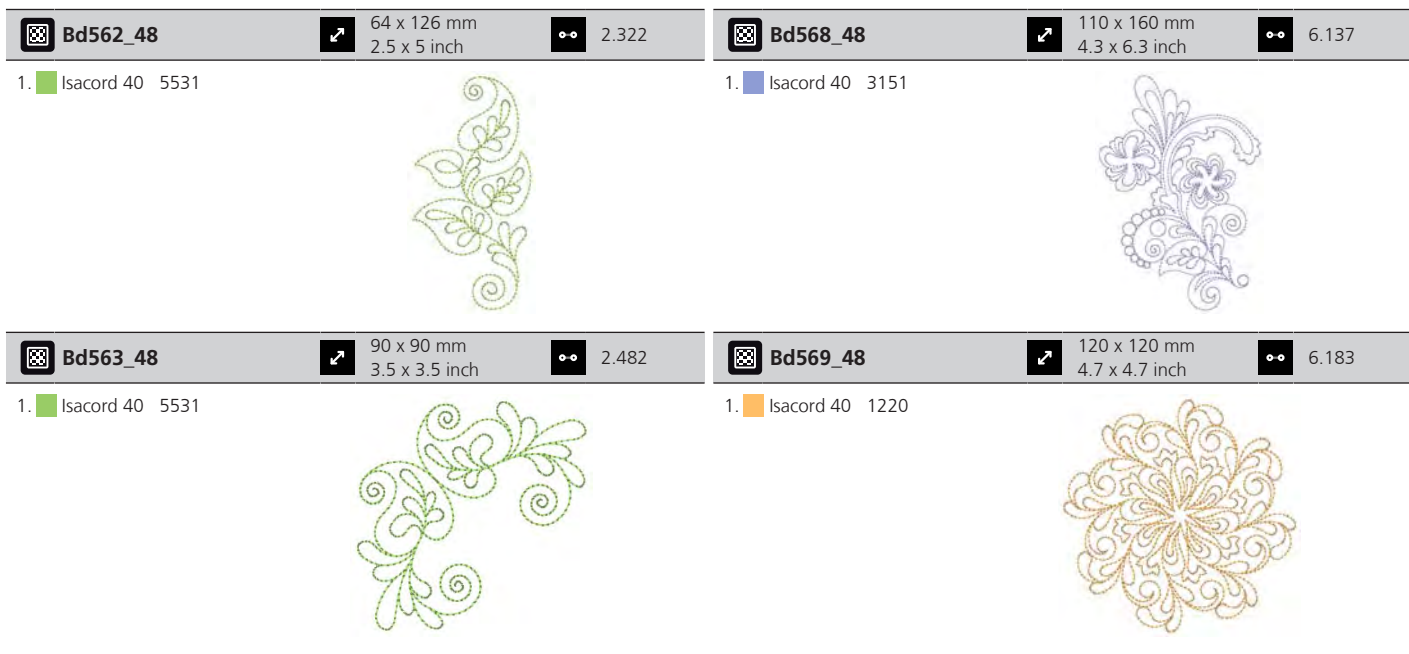

### **Ozdabianie**

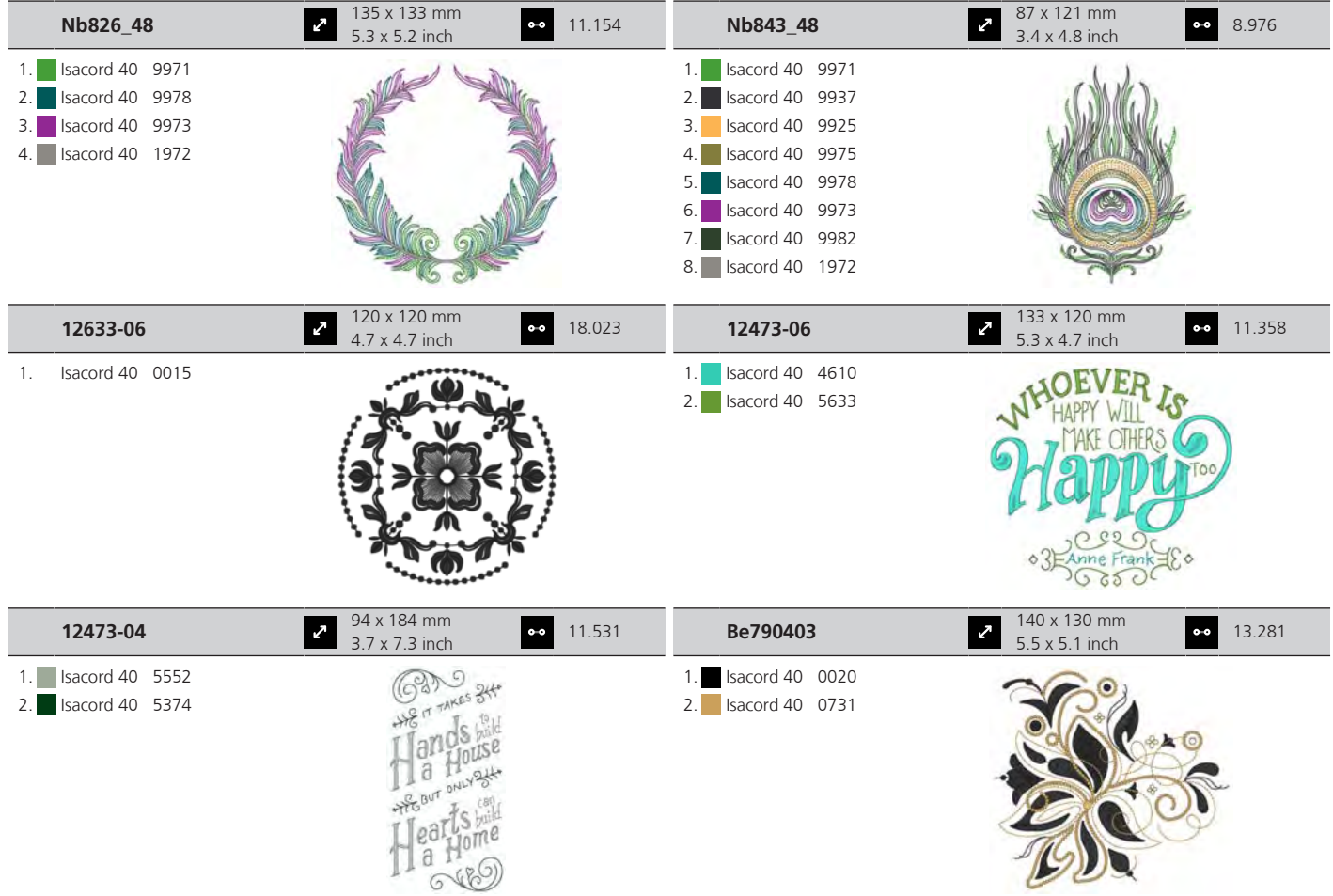

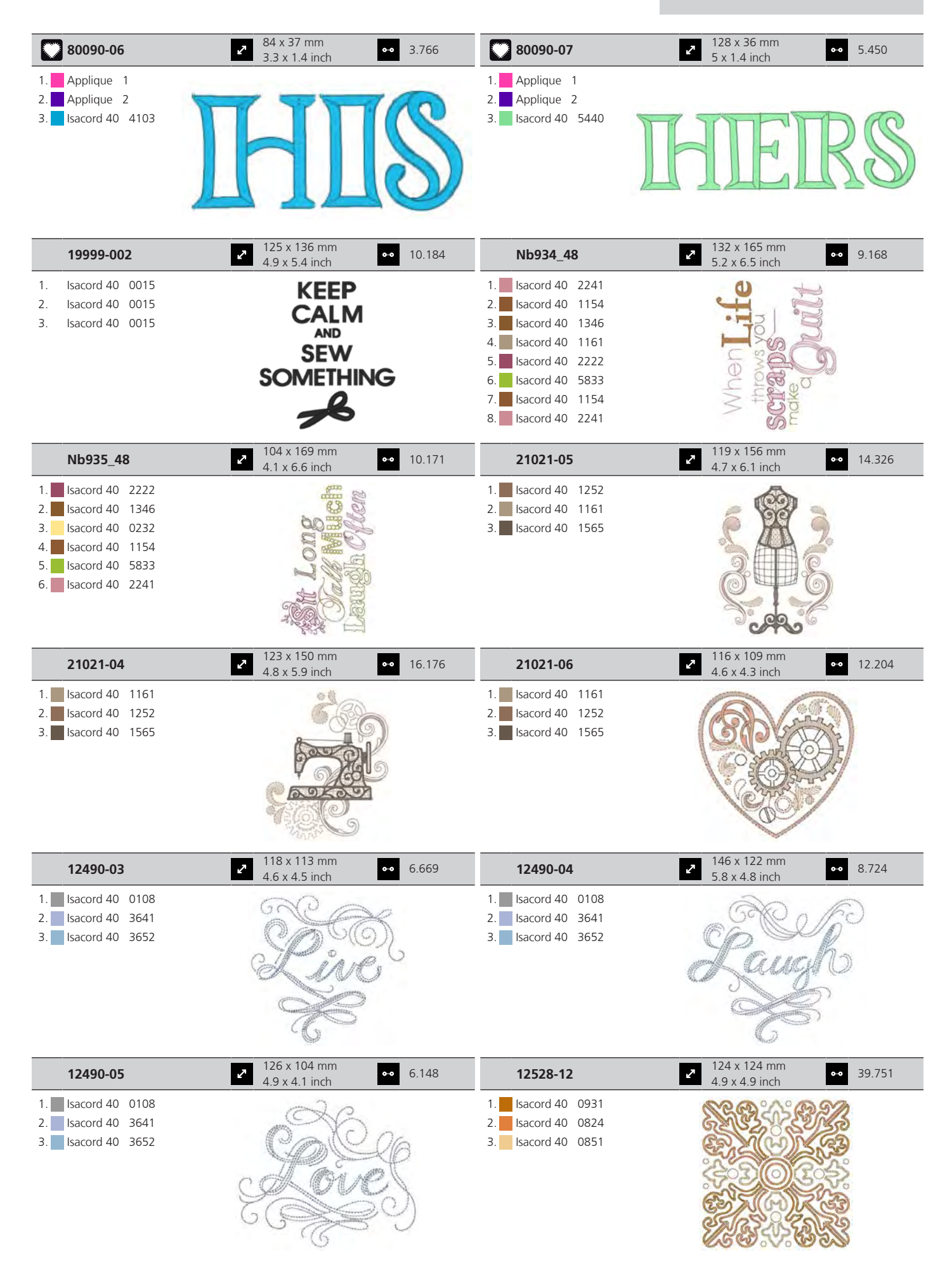

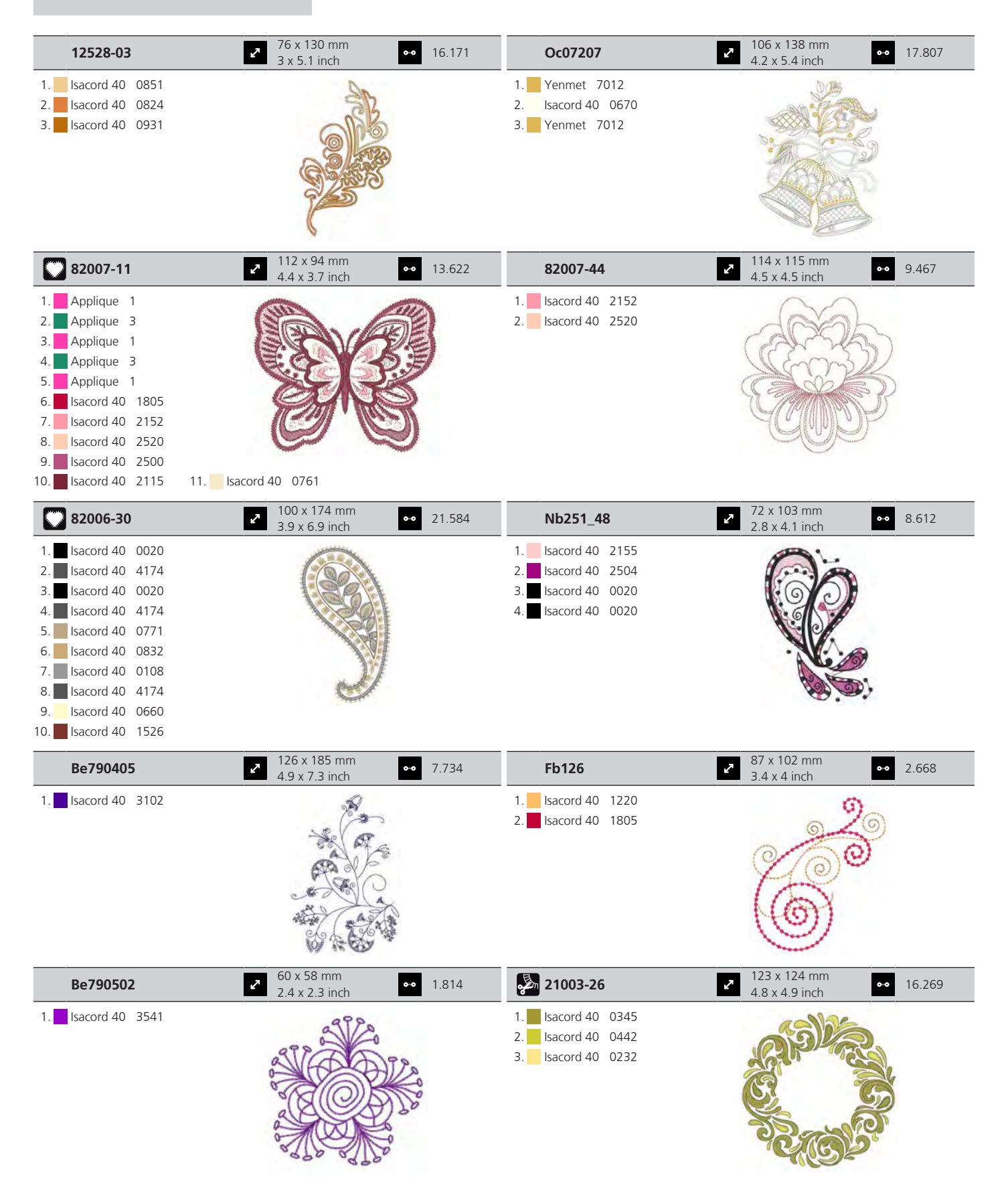

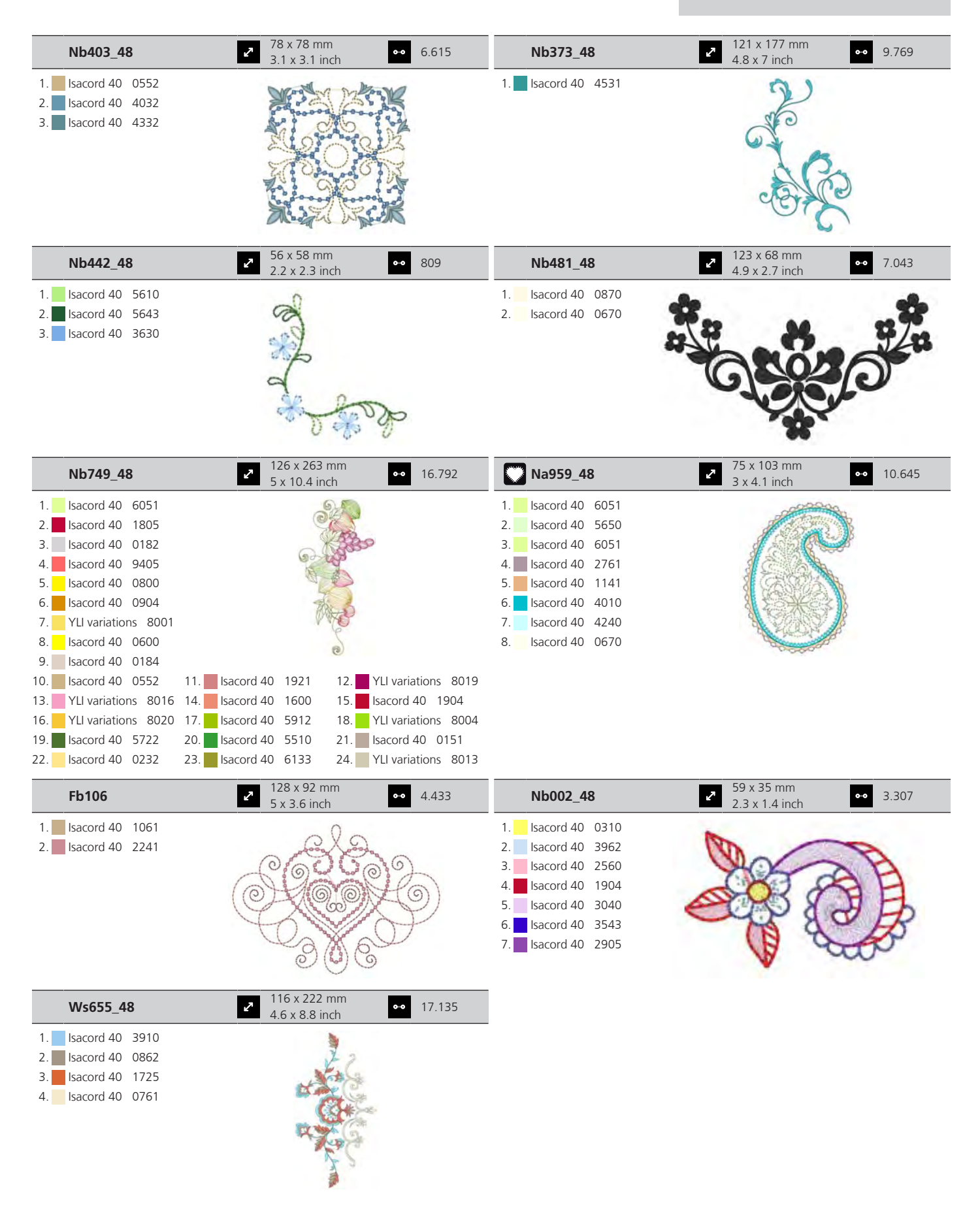

### **Kwiaty**

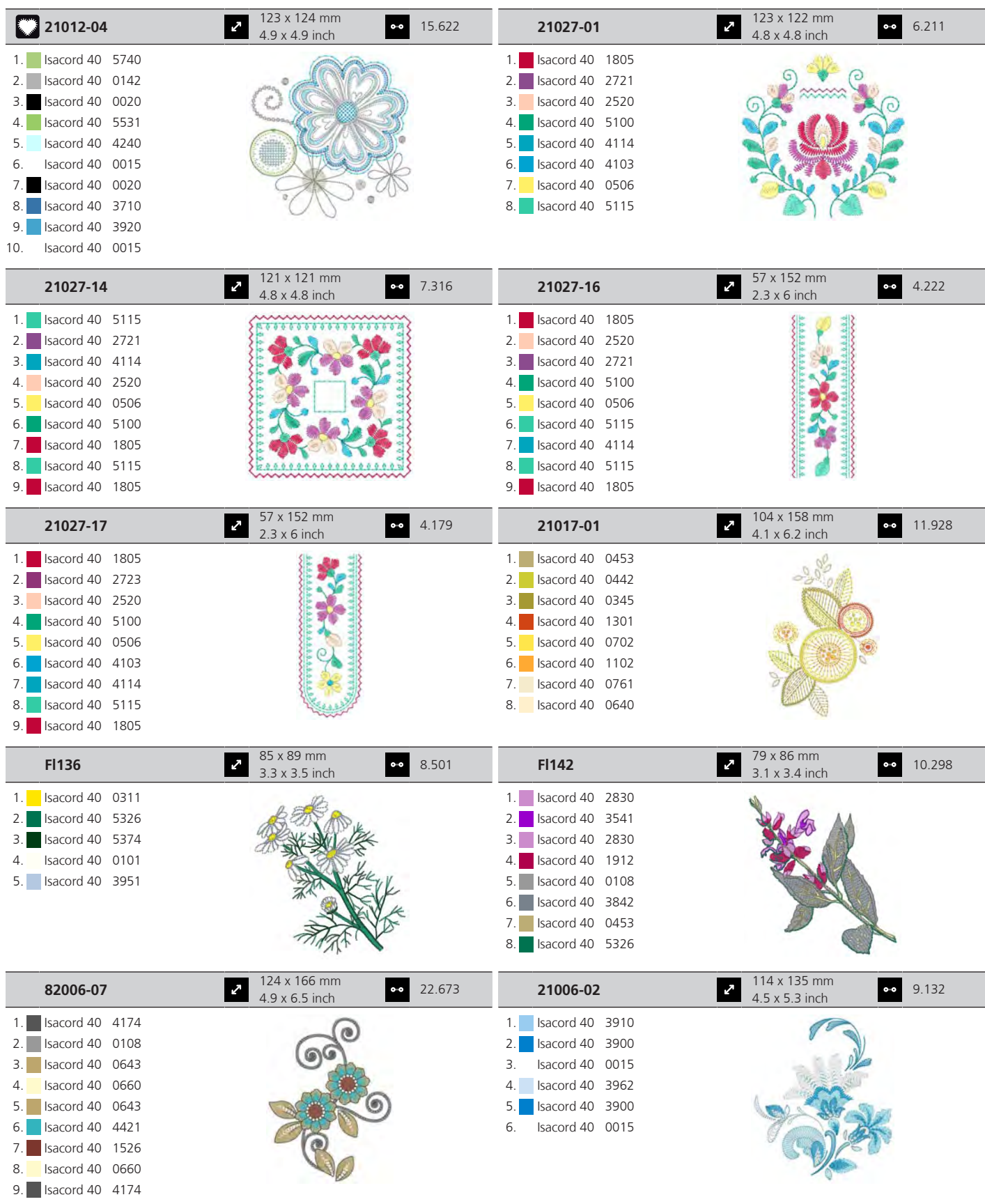

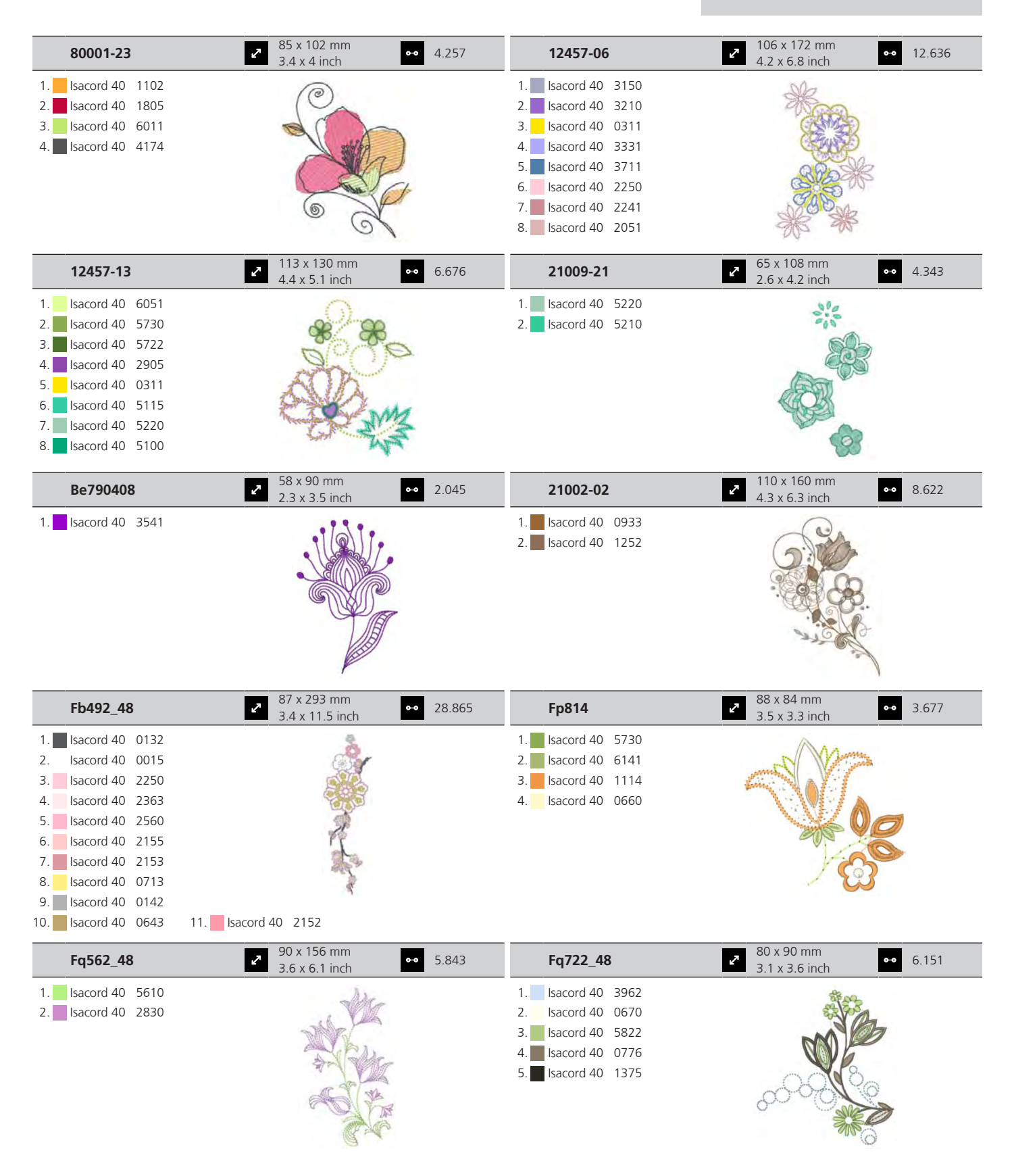

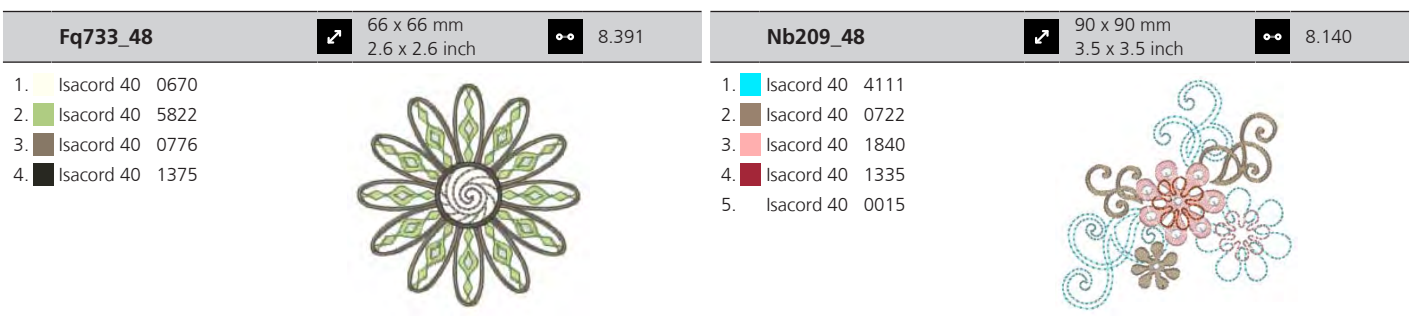

#### **Dzieci**

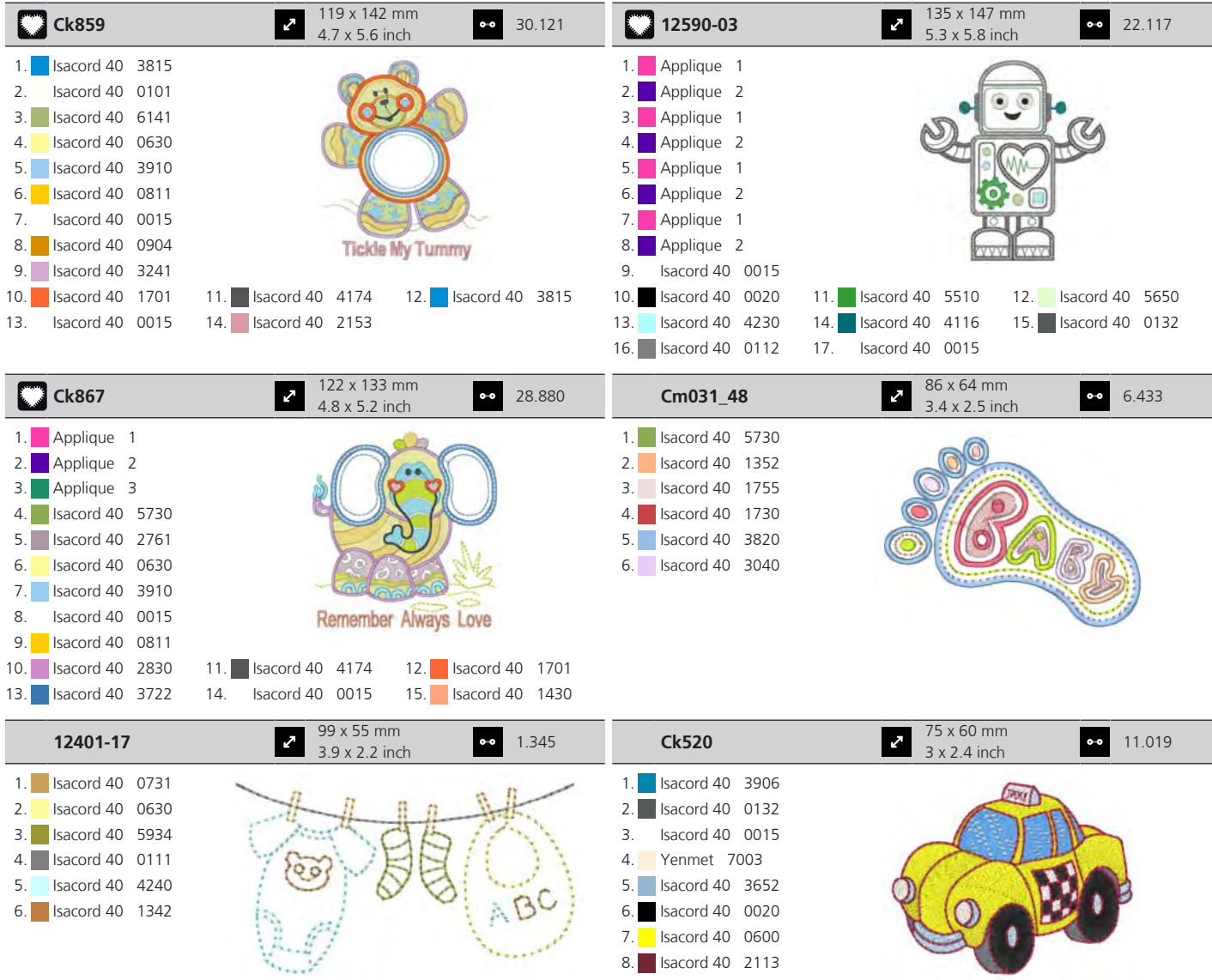

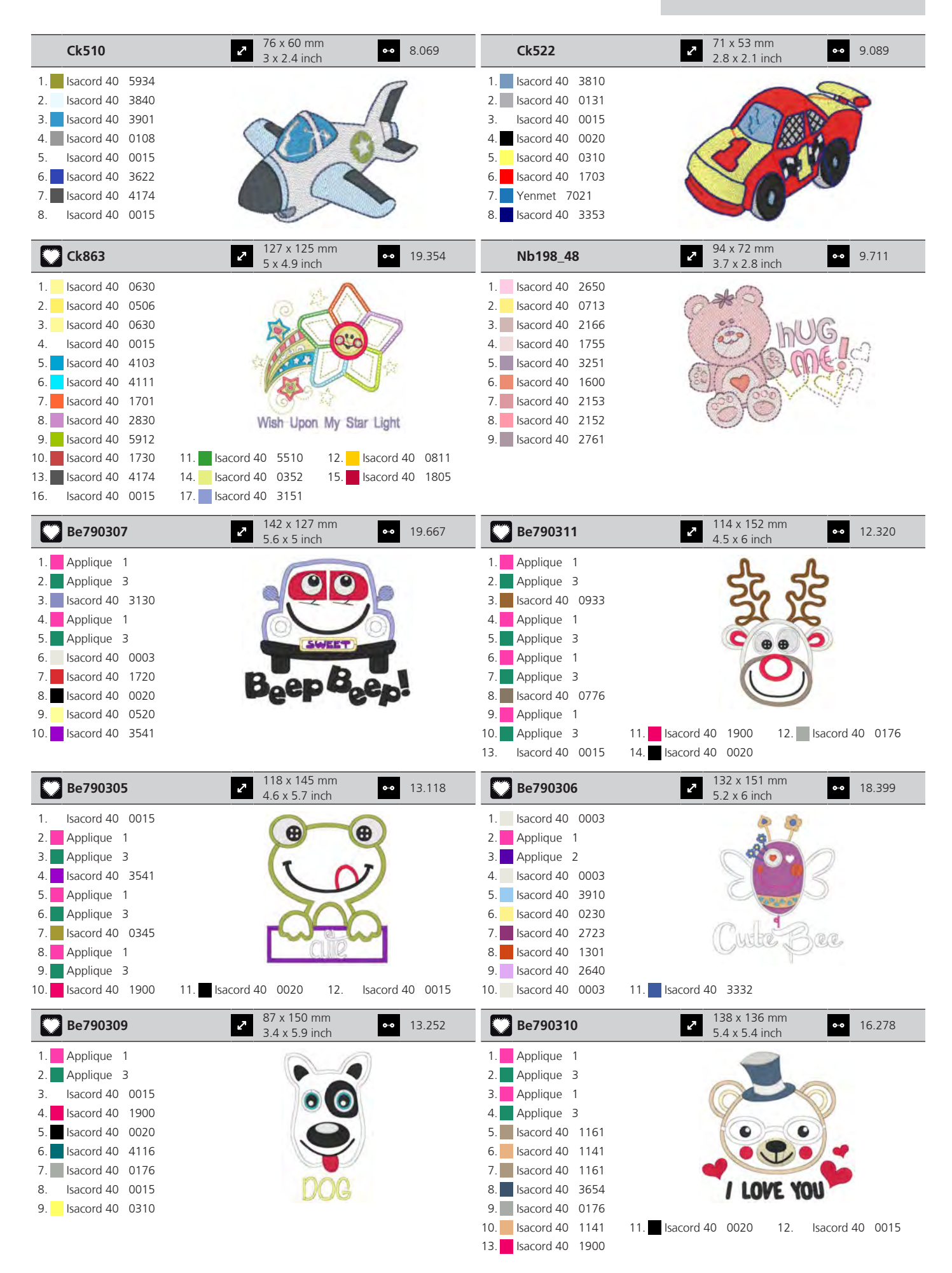

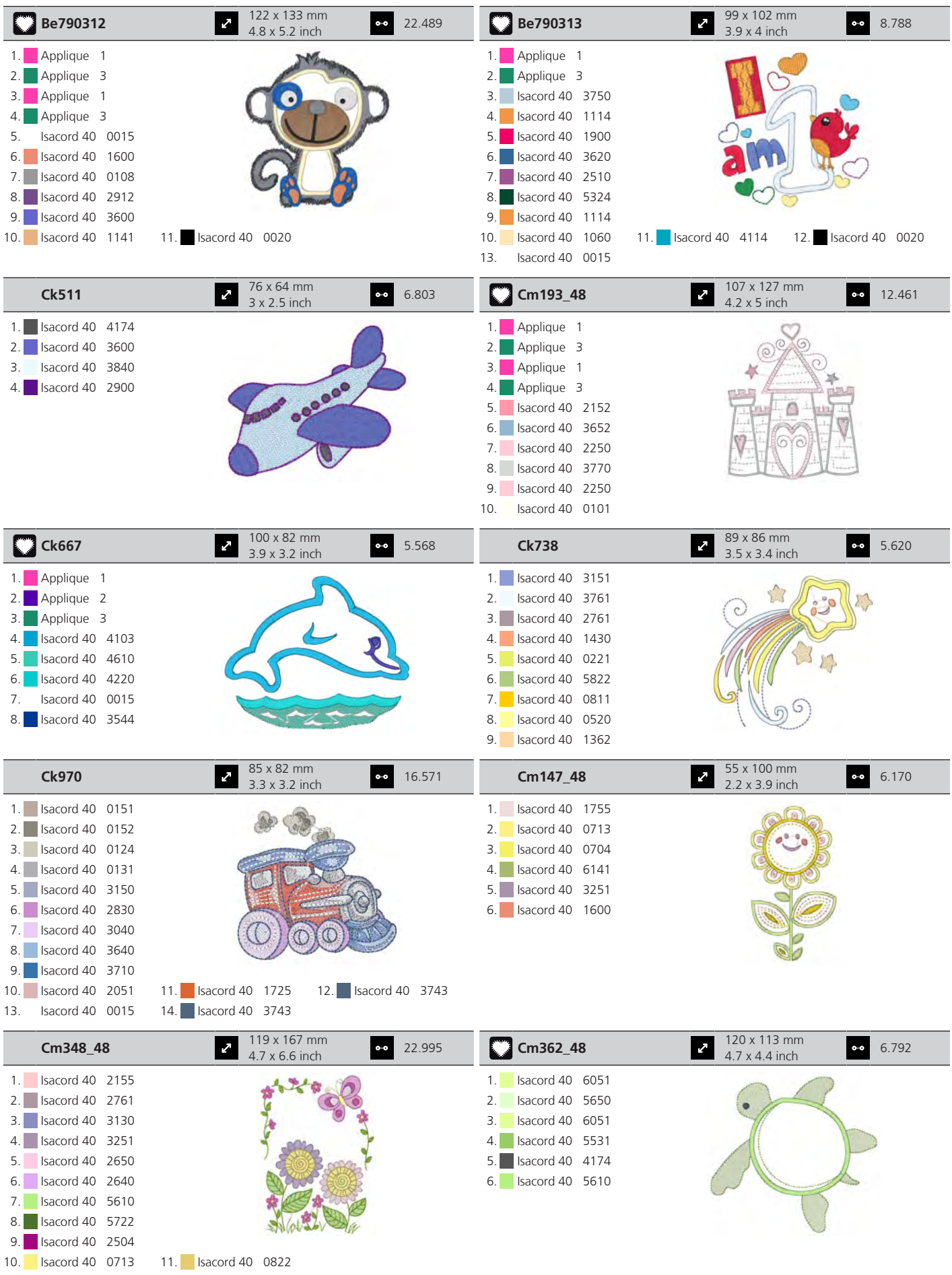

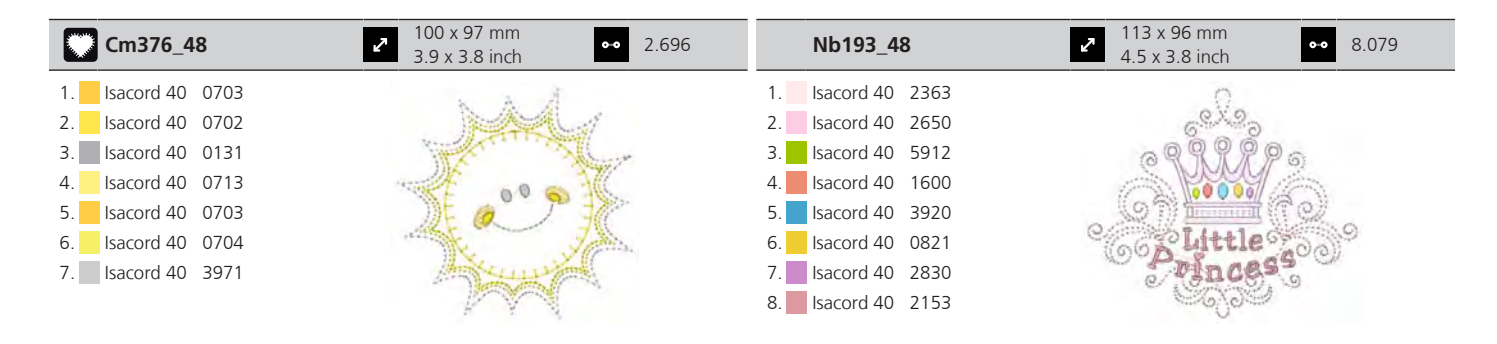

#### **Ramki i koronki**

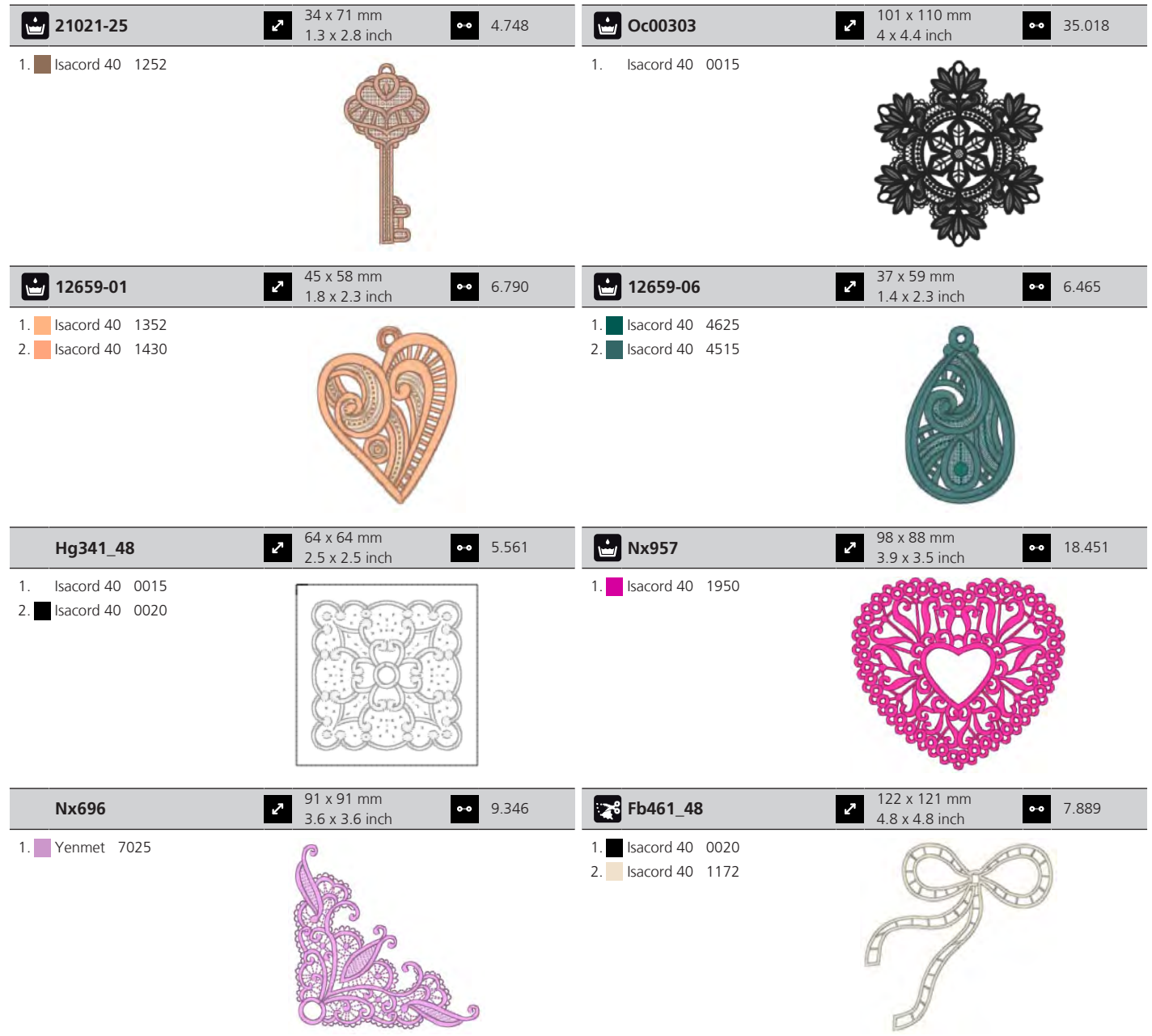

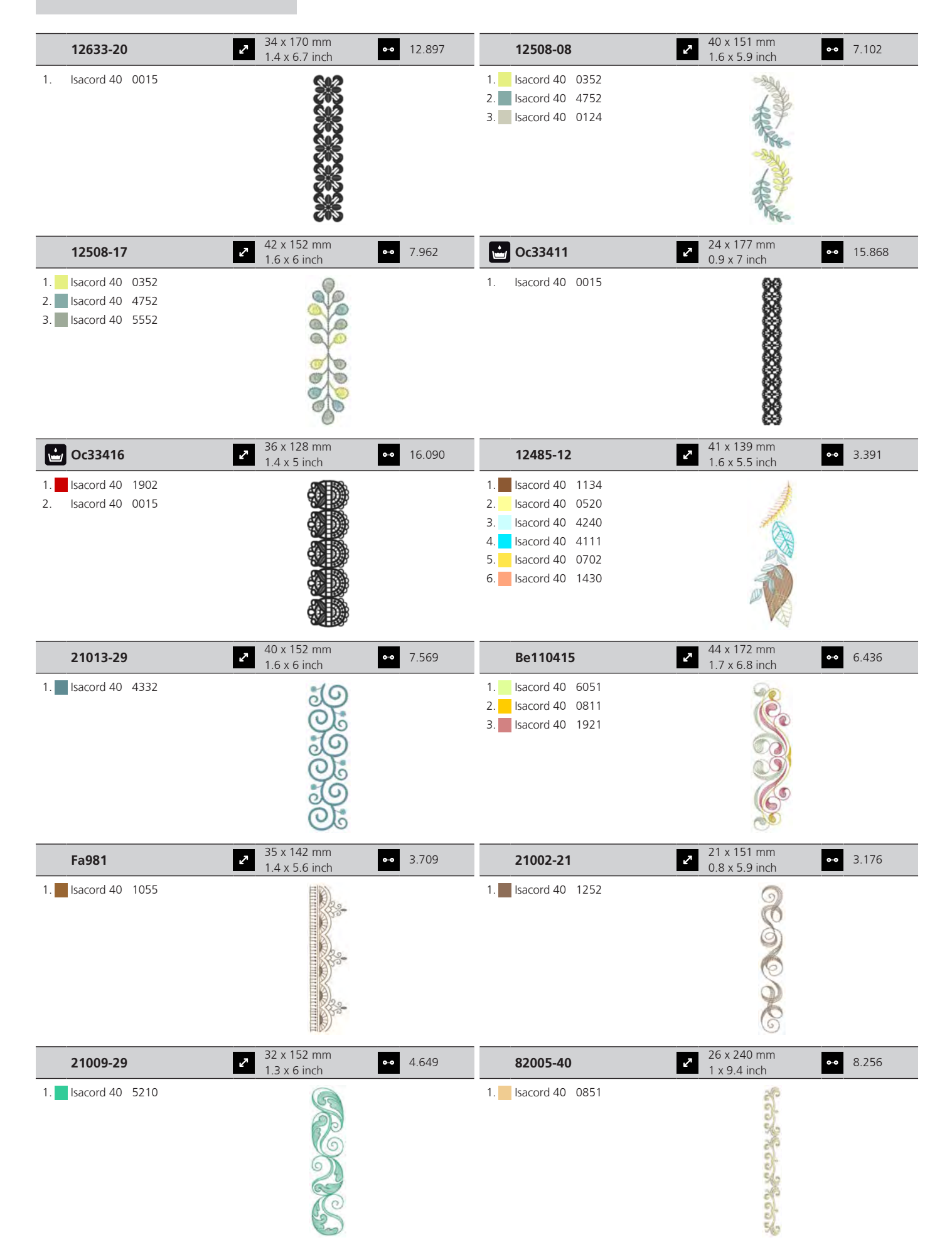
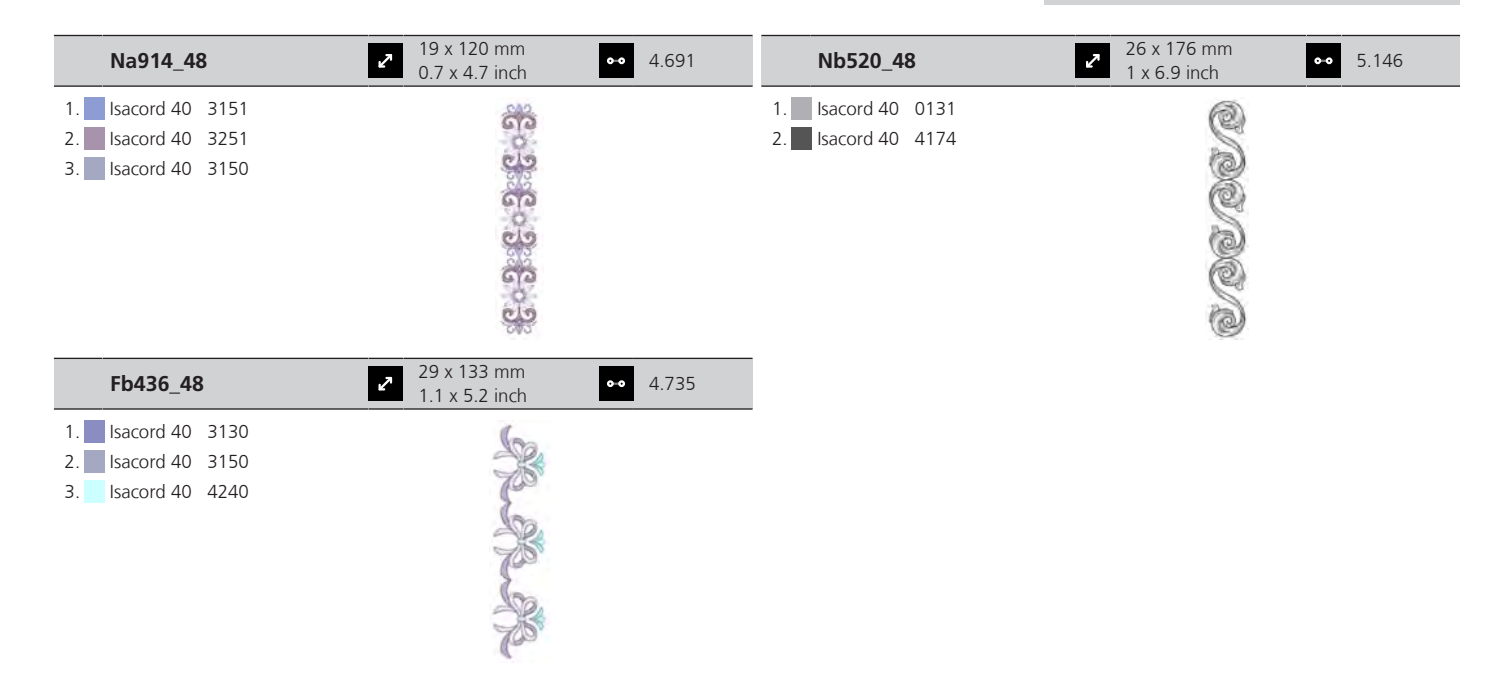

#### **Sezonowe**

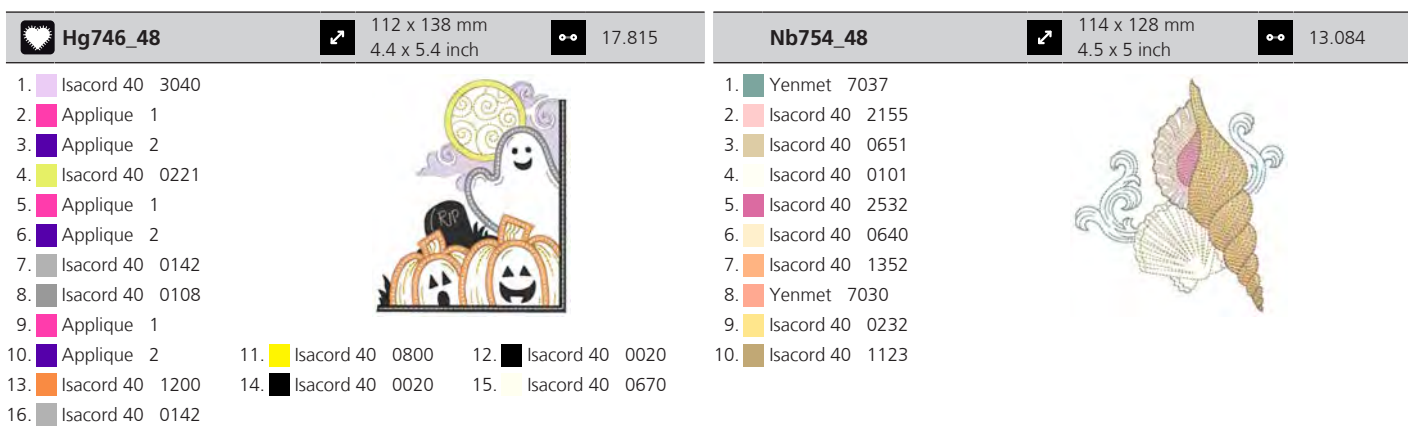

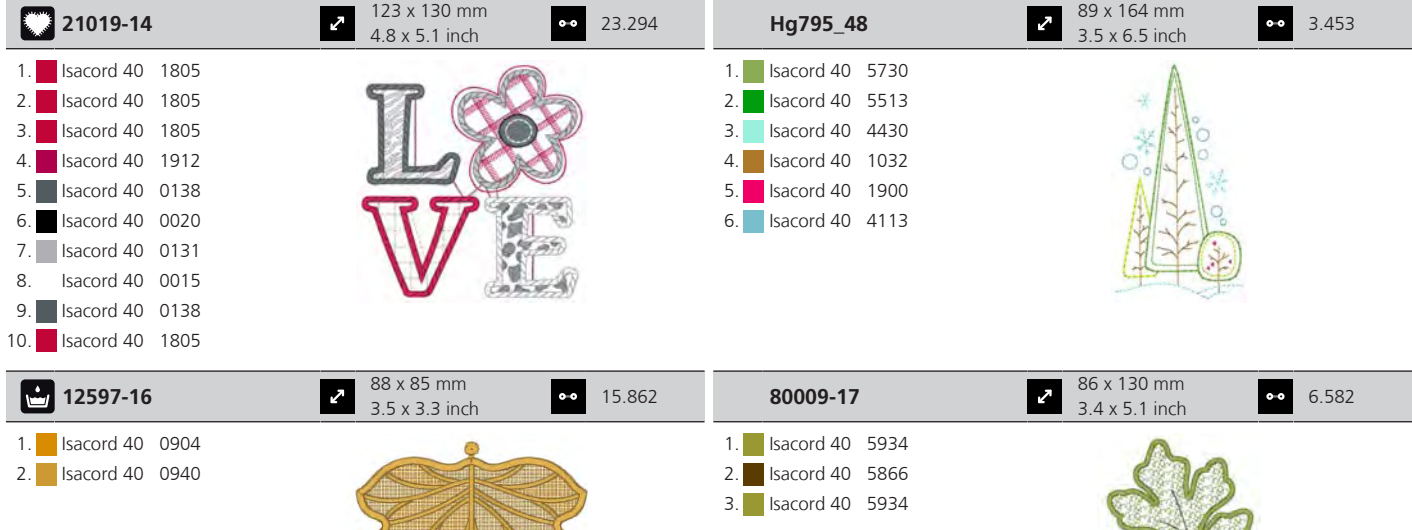

HANT

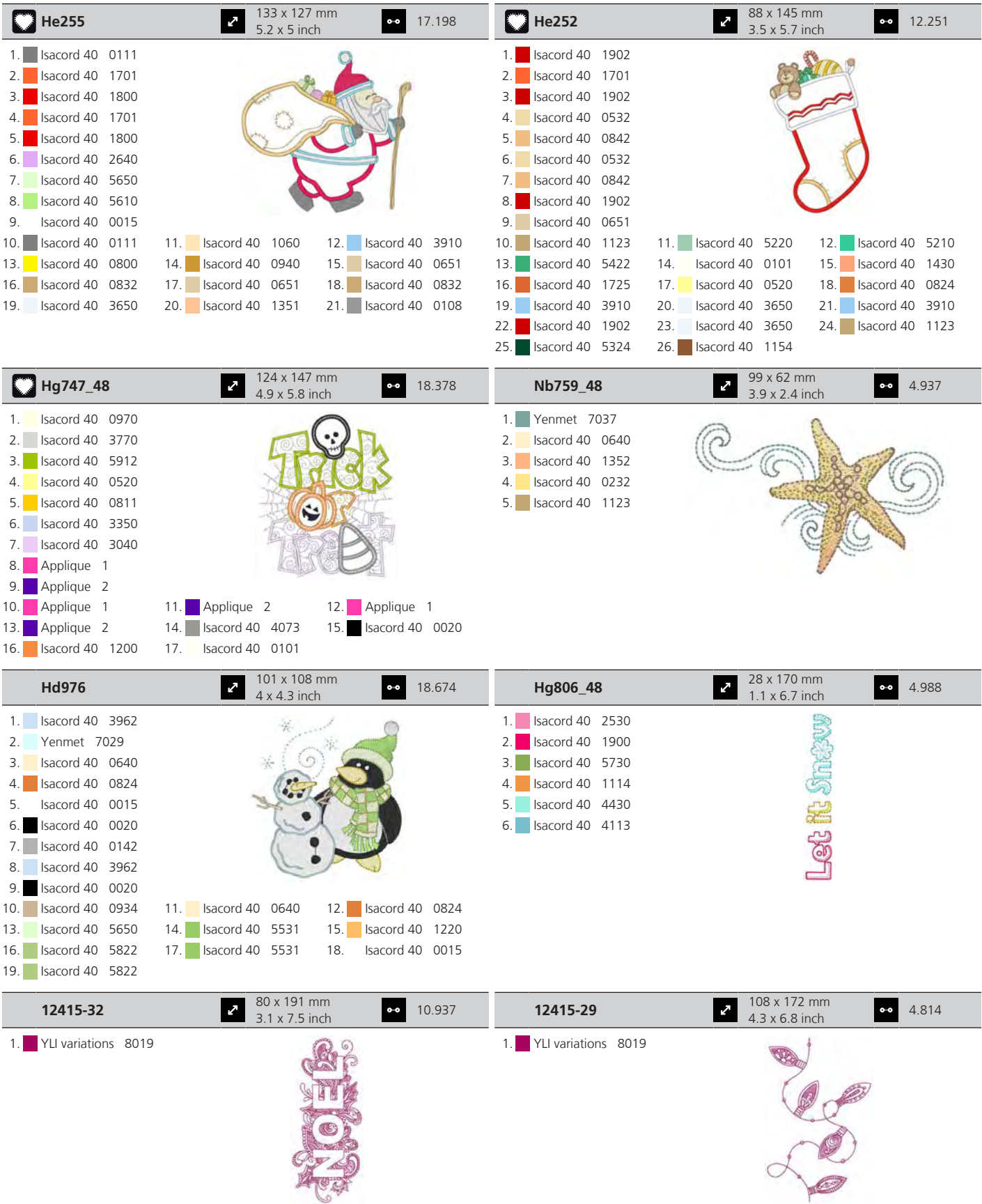

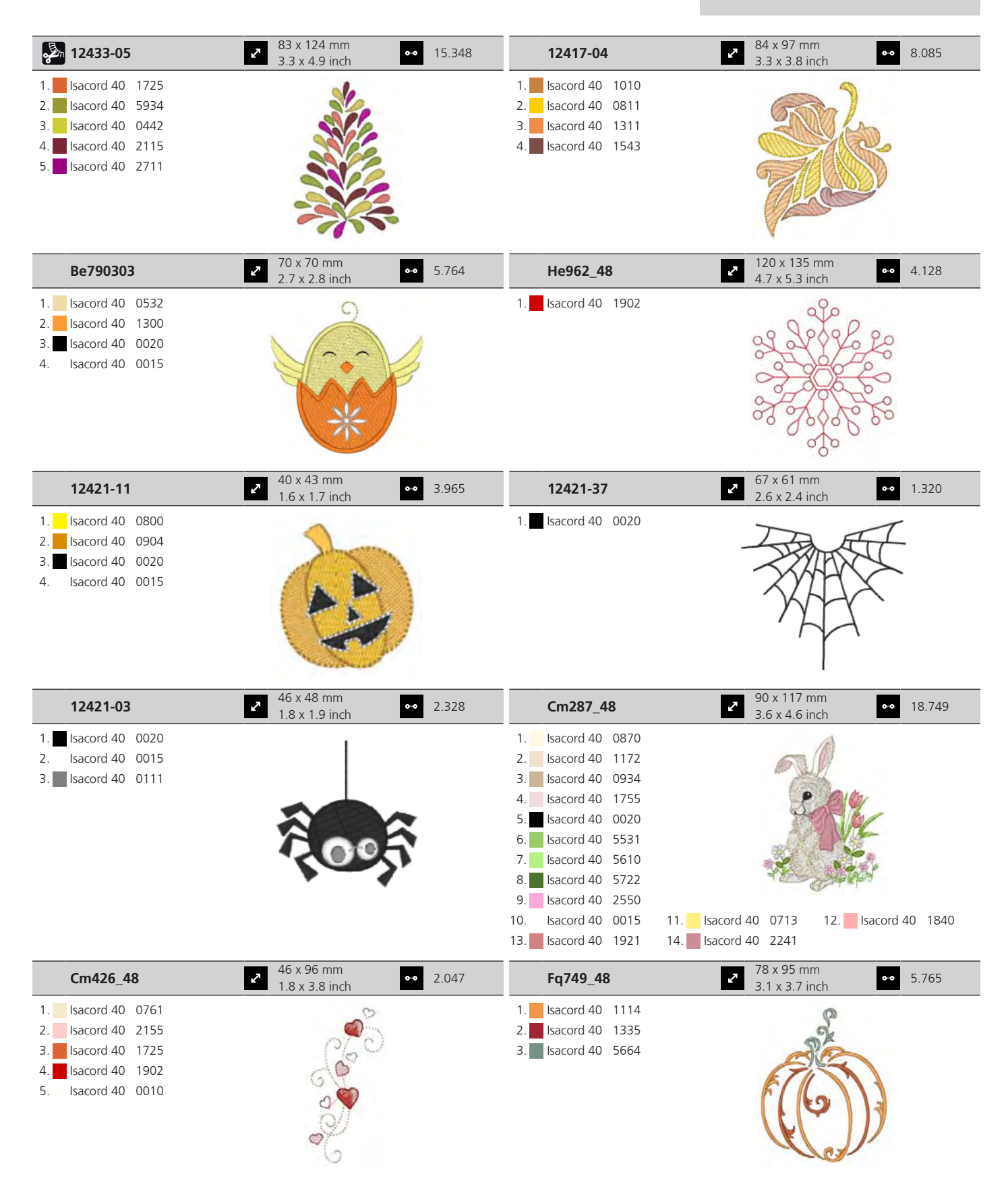

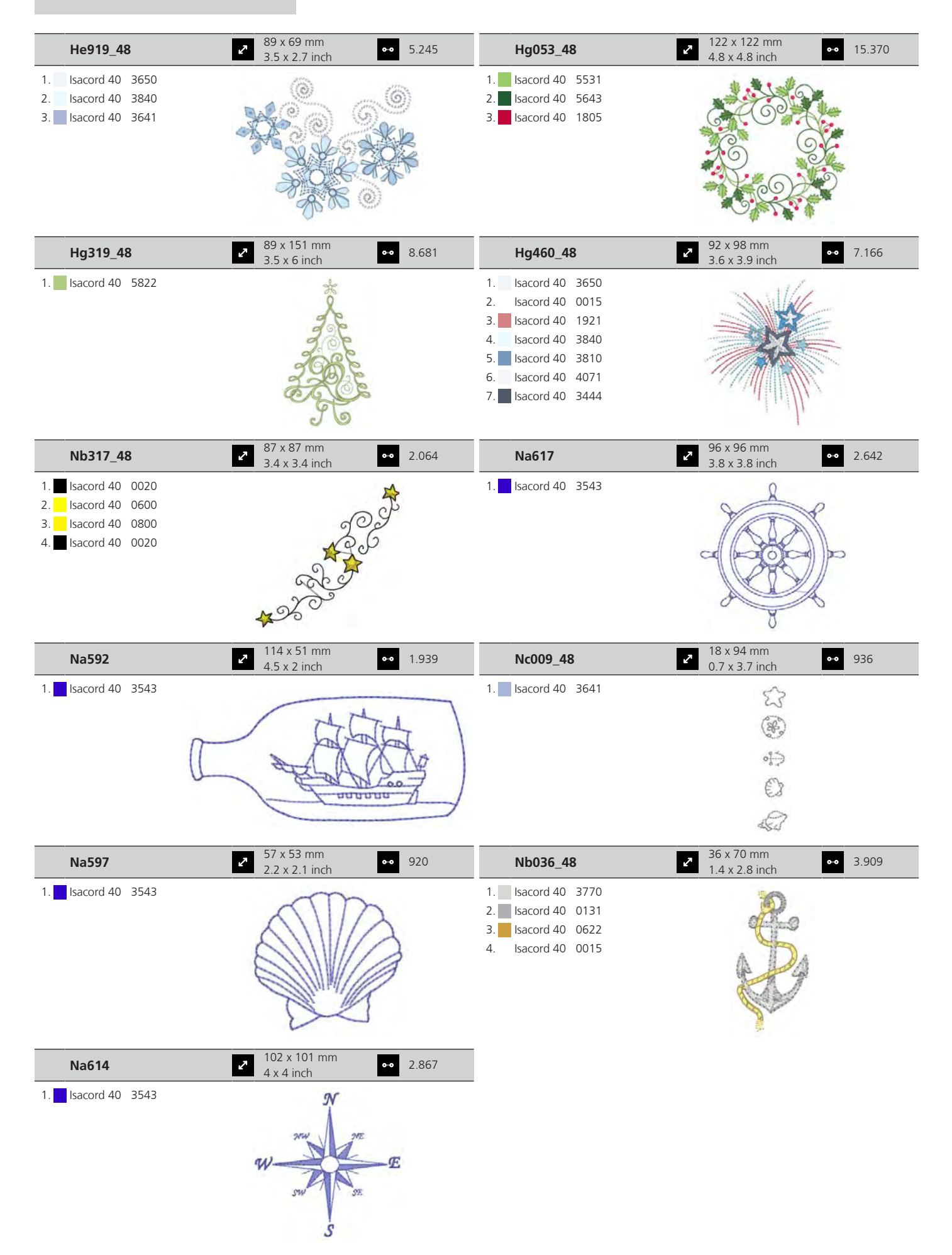

#### **Sport i hobby**

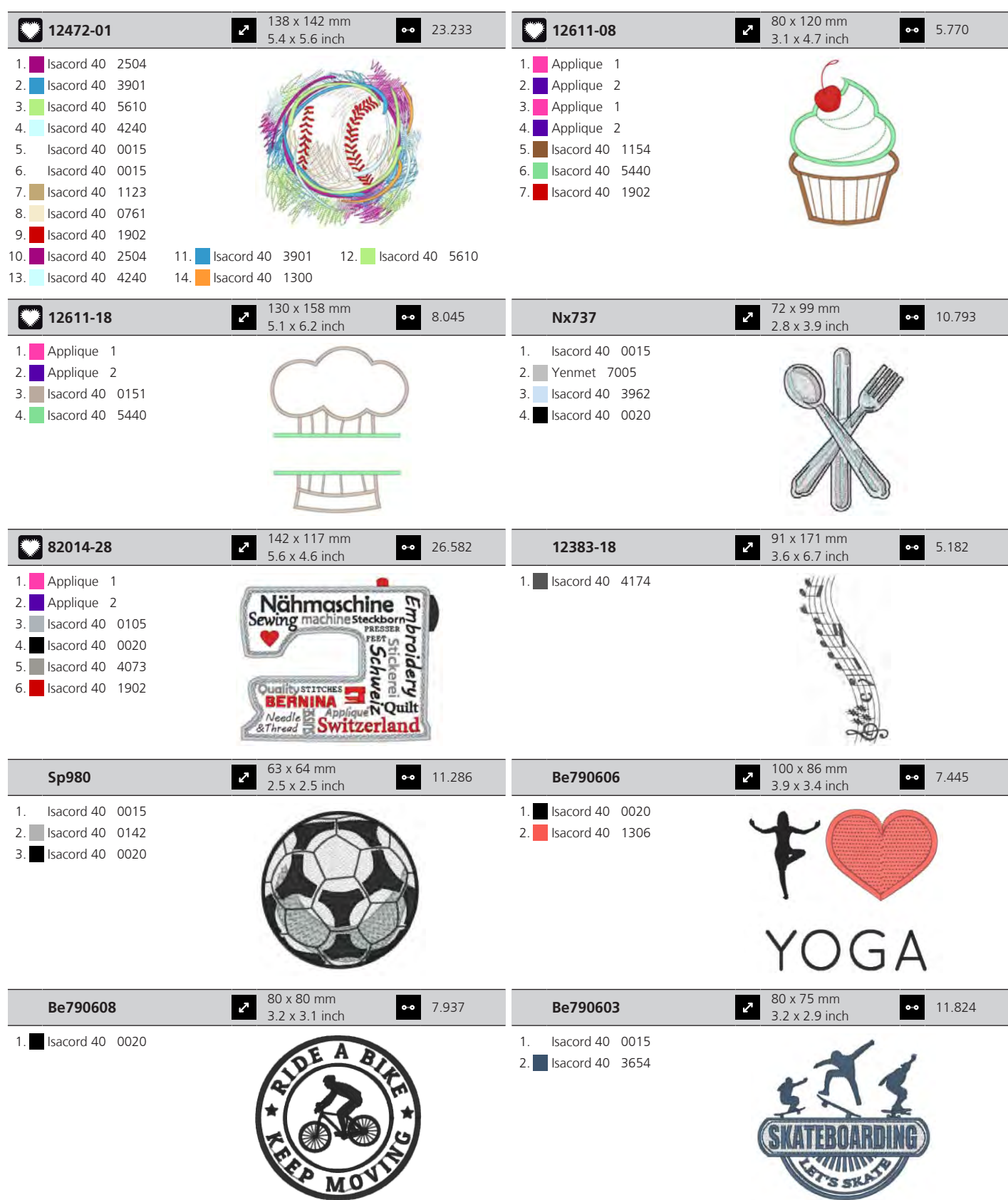

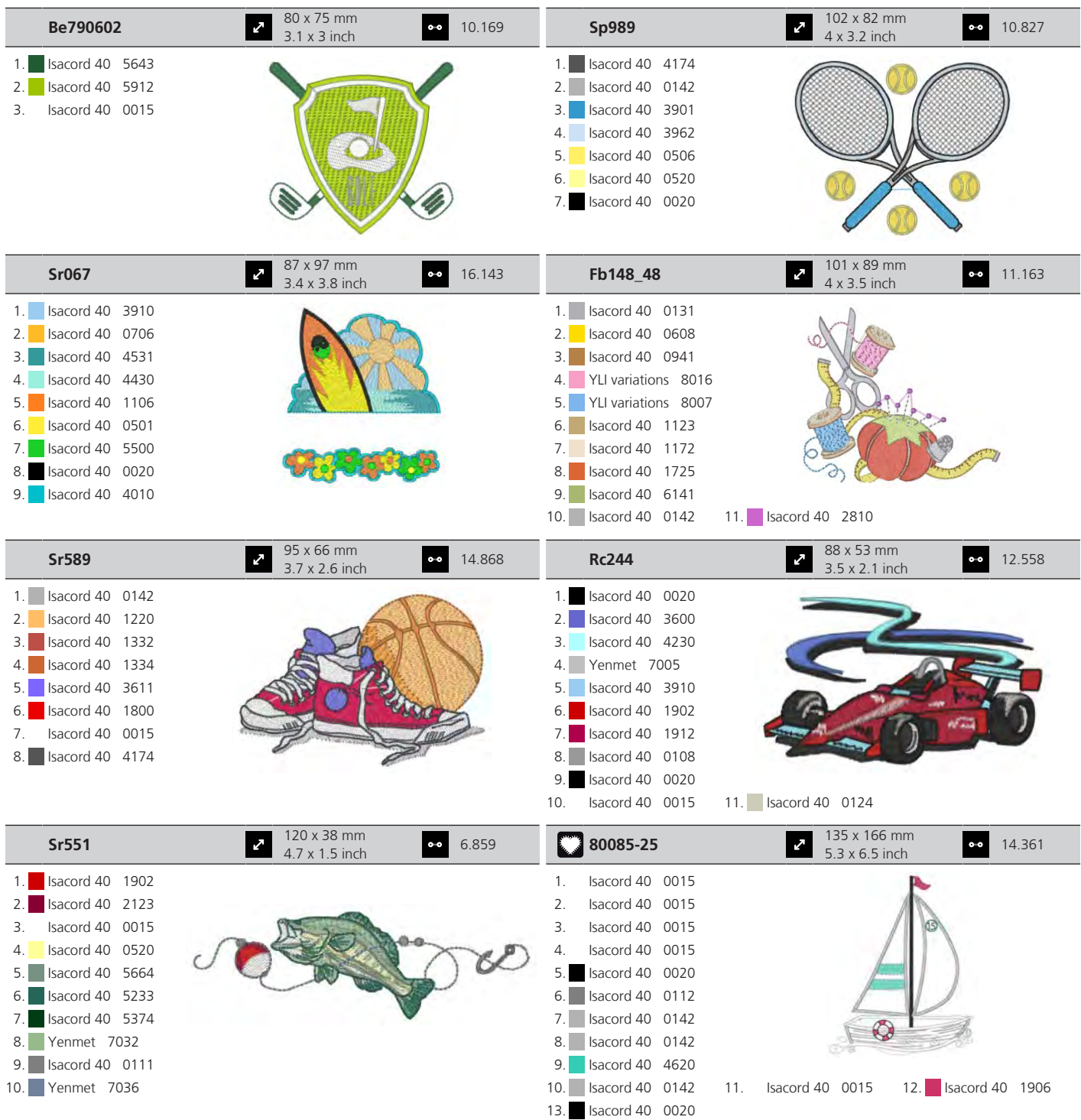

#### **Zwierzęta**

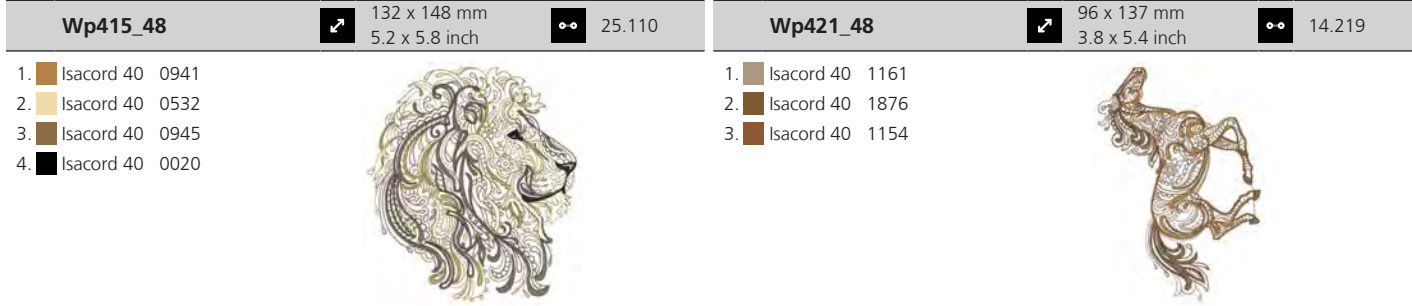

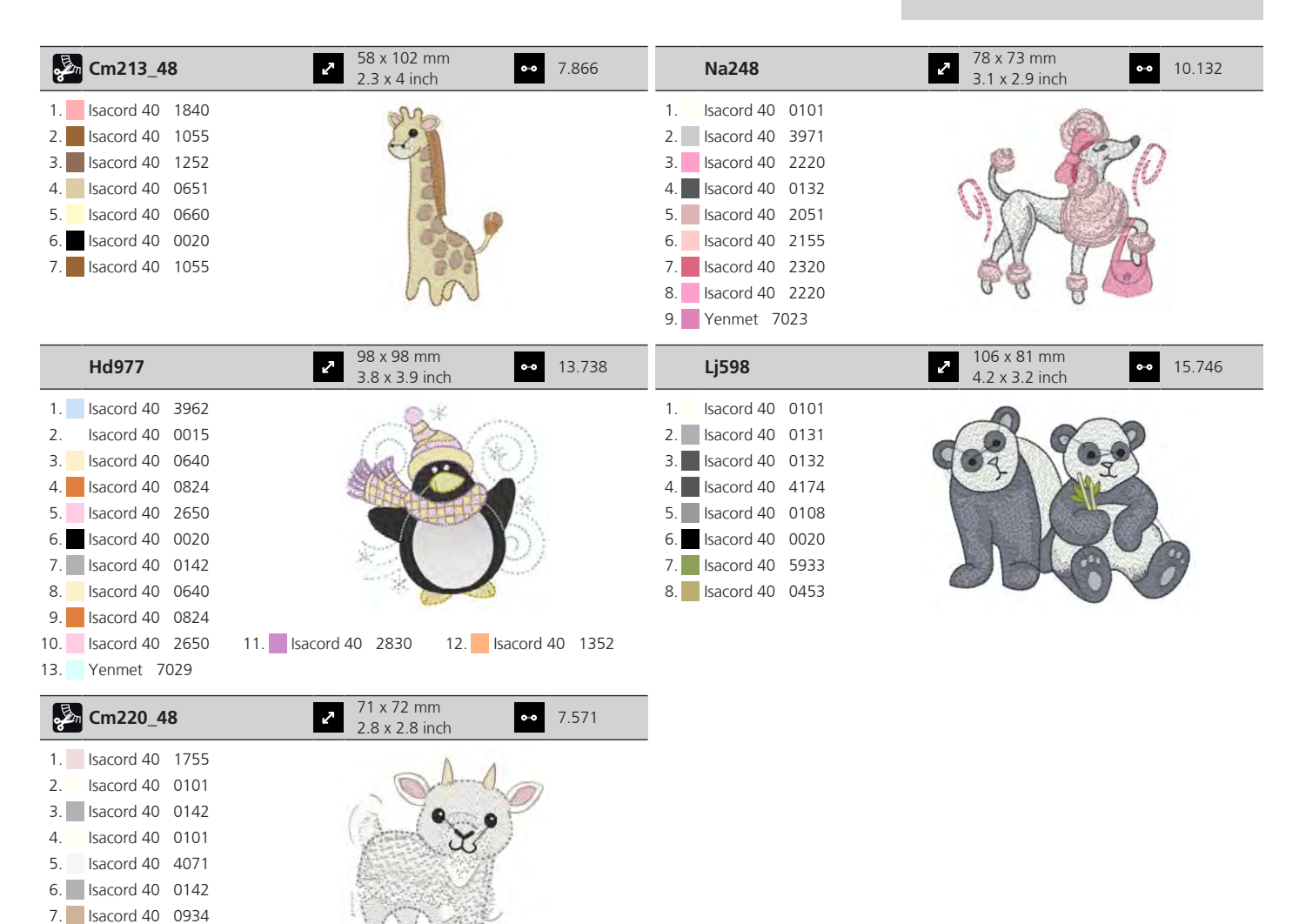

#### **Ramki**

8. Isacord 40 0020

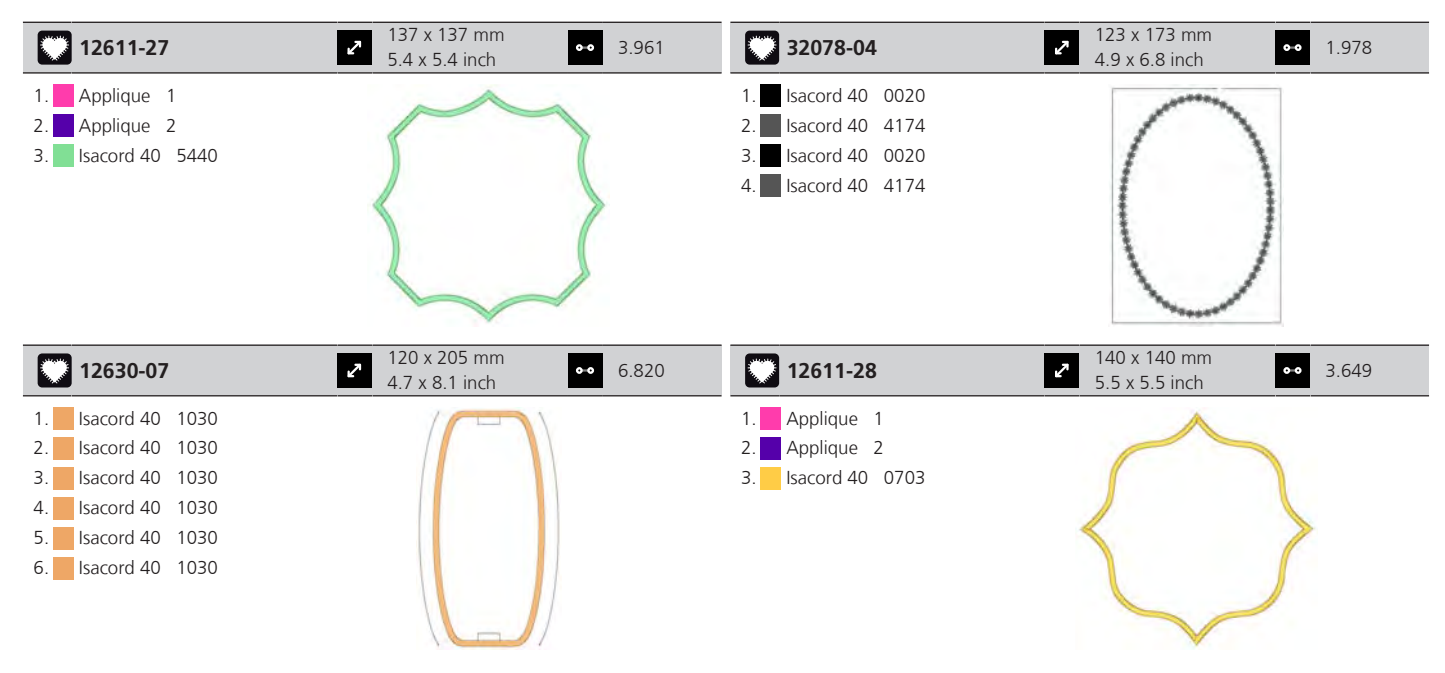

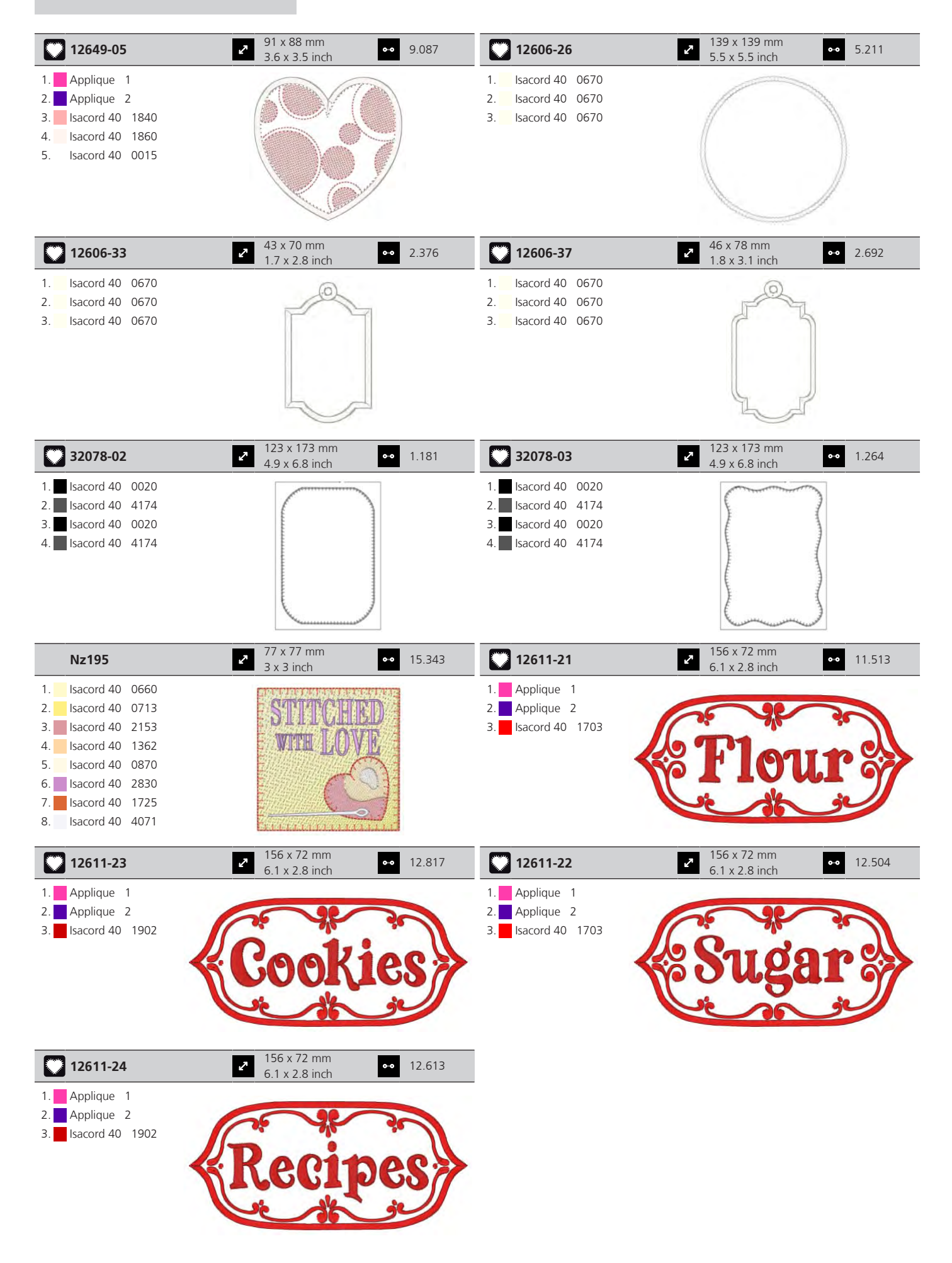

#### **DesignWorks**

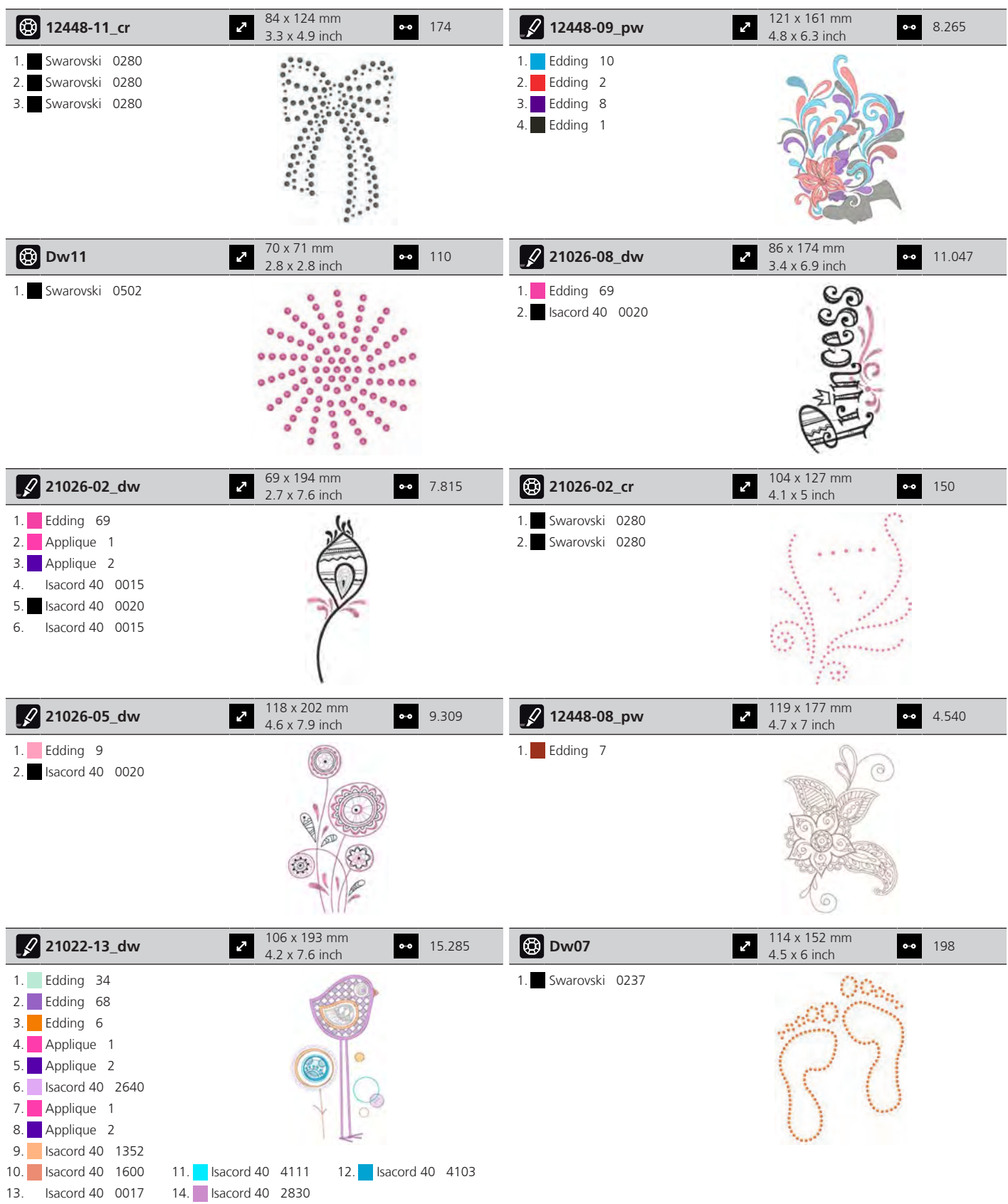

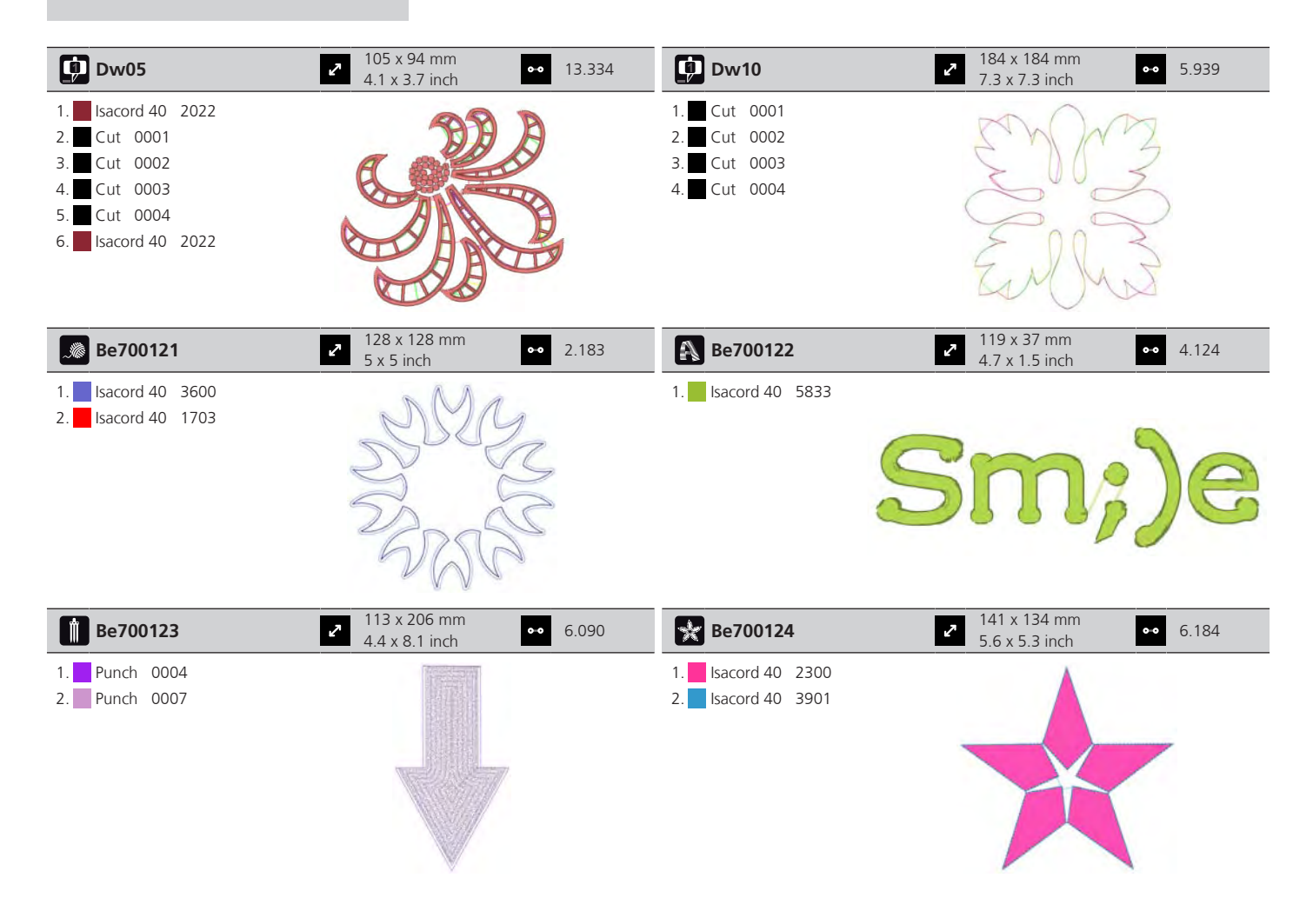

# **Indeks**

#### **A**

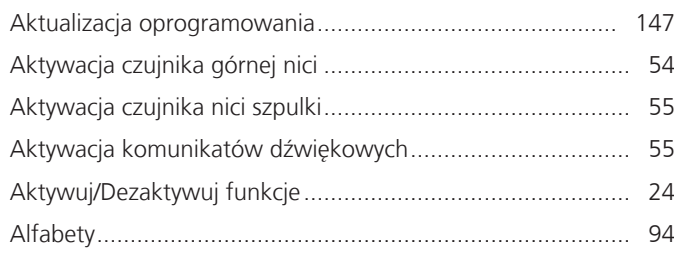

#### **B**

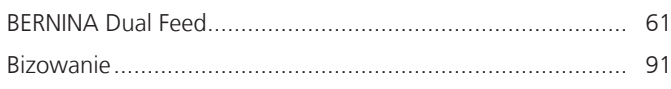

## **C**

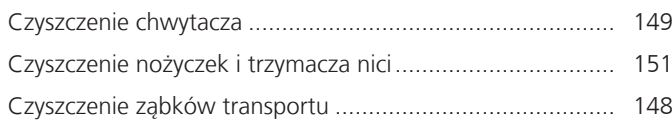

#### **D**

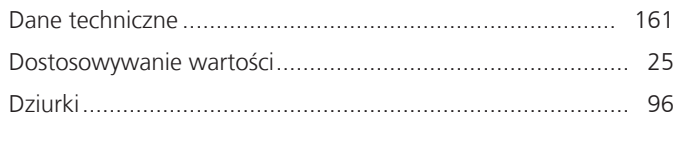

## **E**

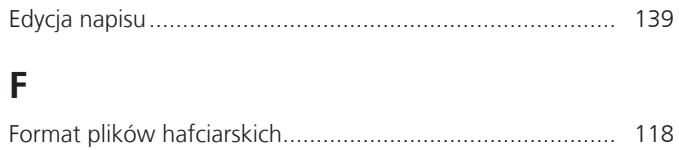

#### **H**

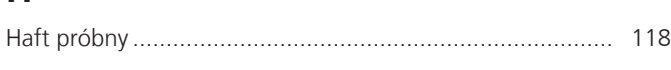

#### **I**

Igła w górę/w dół

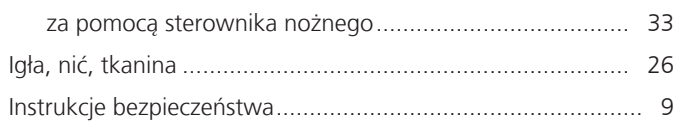

### **K**

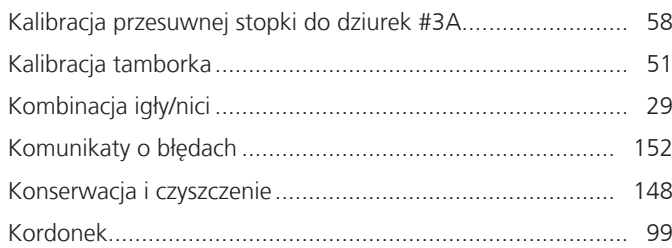

## **Ł**

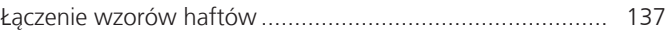

#### **M**

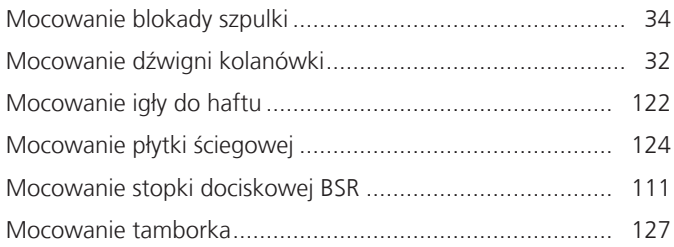

#### **N**

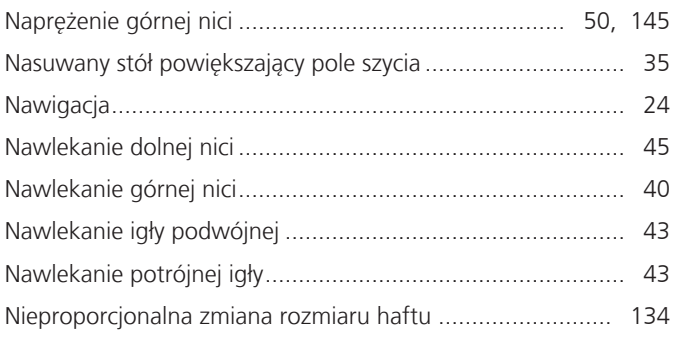

#### **O**

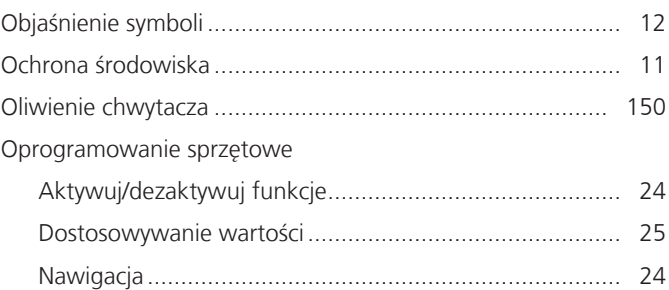

#### **P**

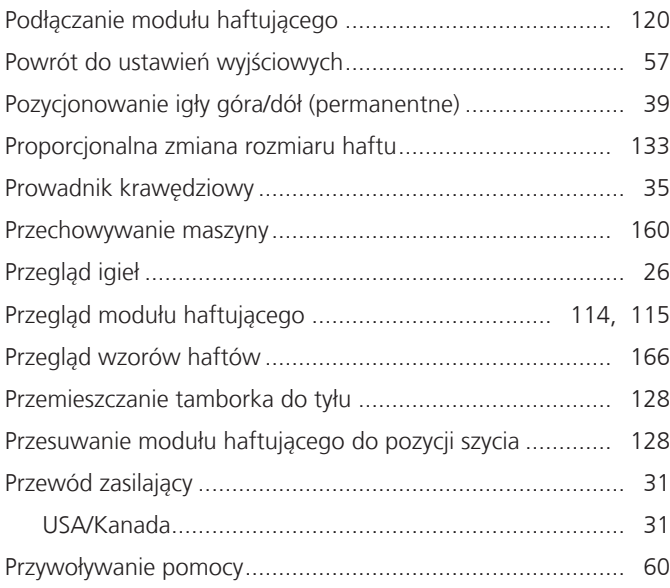

## INDEKS

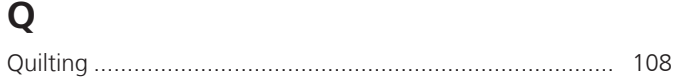

#### **R**

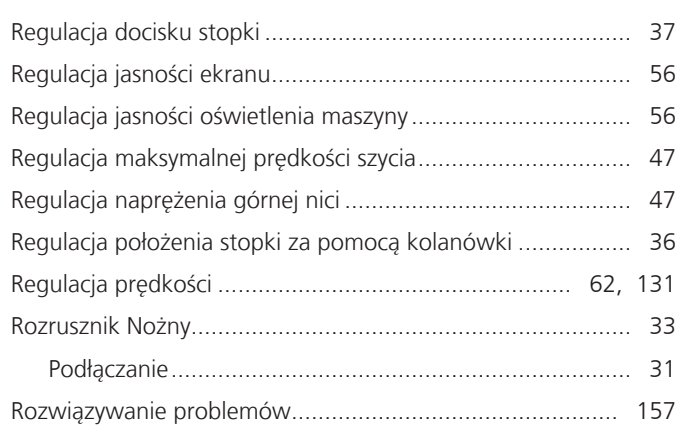

## **S**

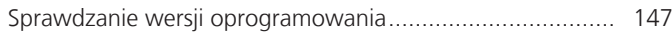

# **Ś**

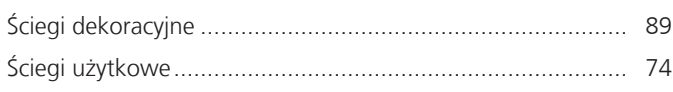

# **T**

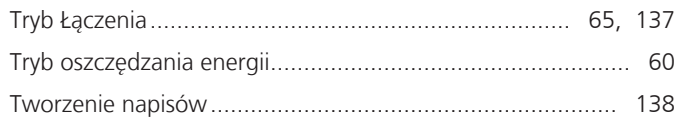

## **U**

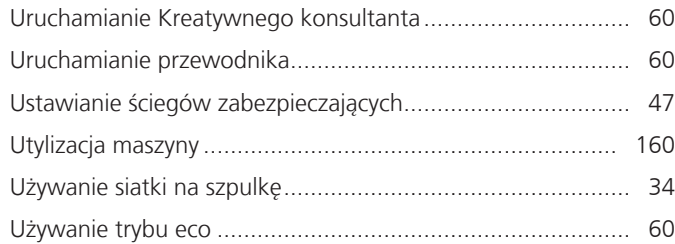

#### **W**

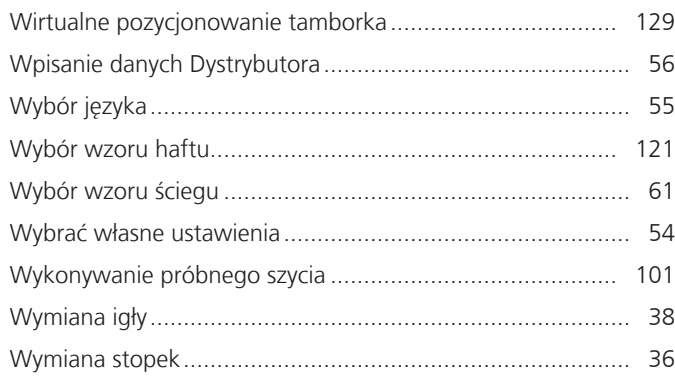

### **Z**

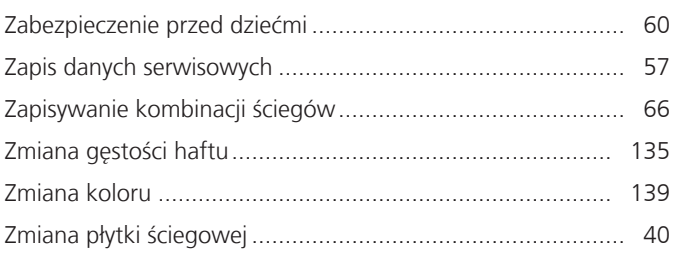

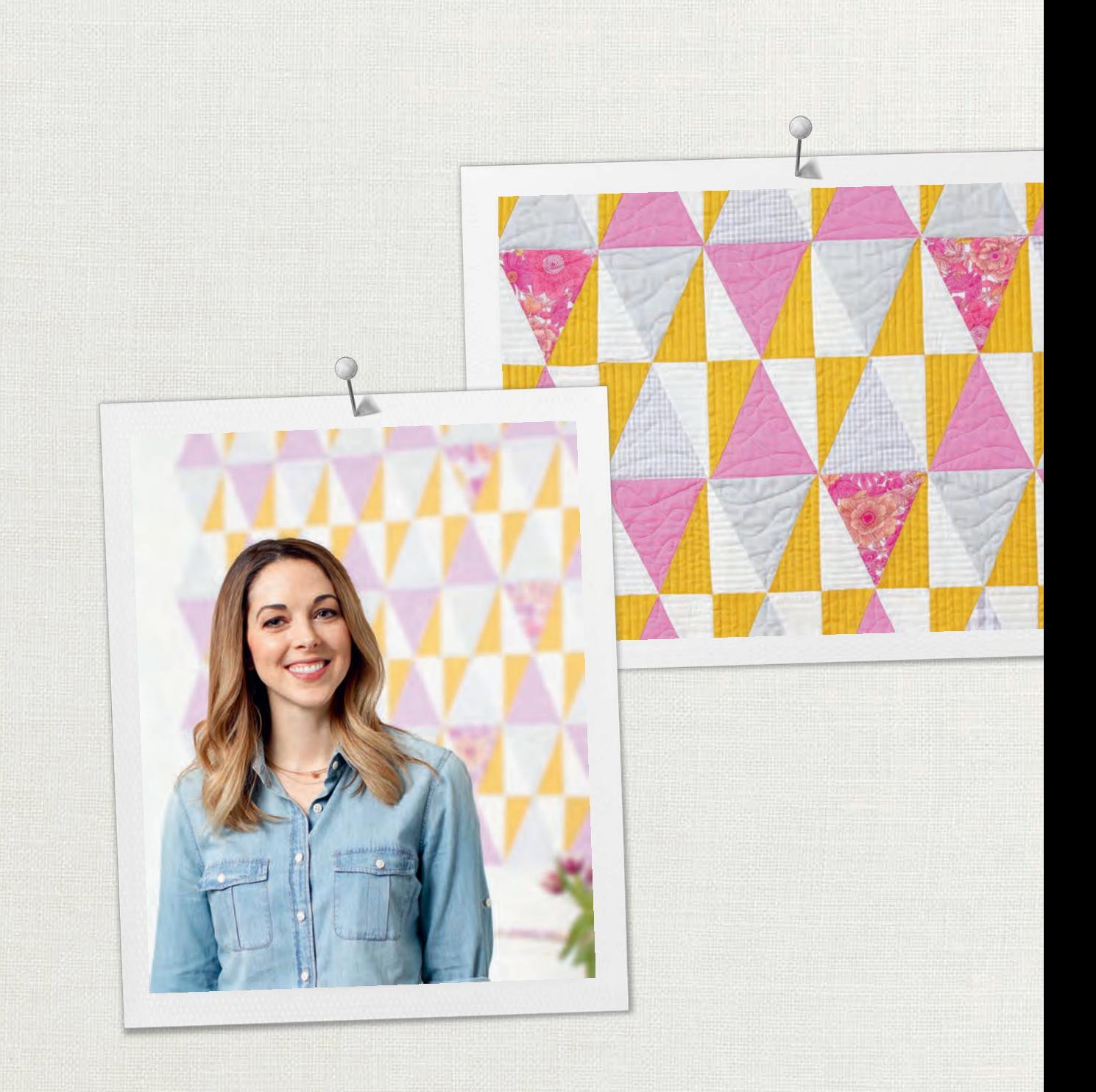

BERNINA zaleca stosowanie nici

Mettler

BERNINA International AG | CH-8266 Steckborn Switzerland | www.bernina.com | © Copyright by BERNINA International AG 1028835.20A.16 2023-08 PL

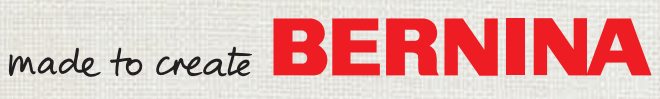